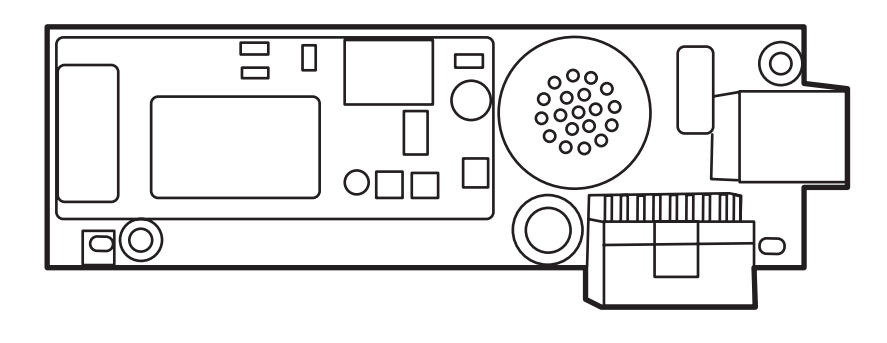

m

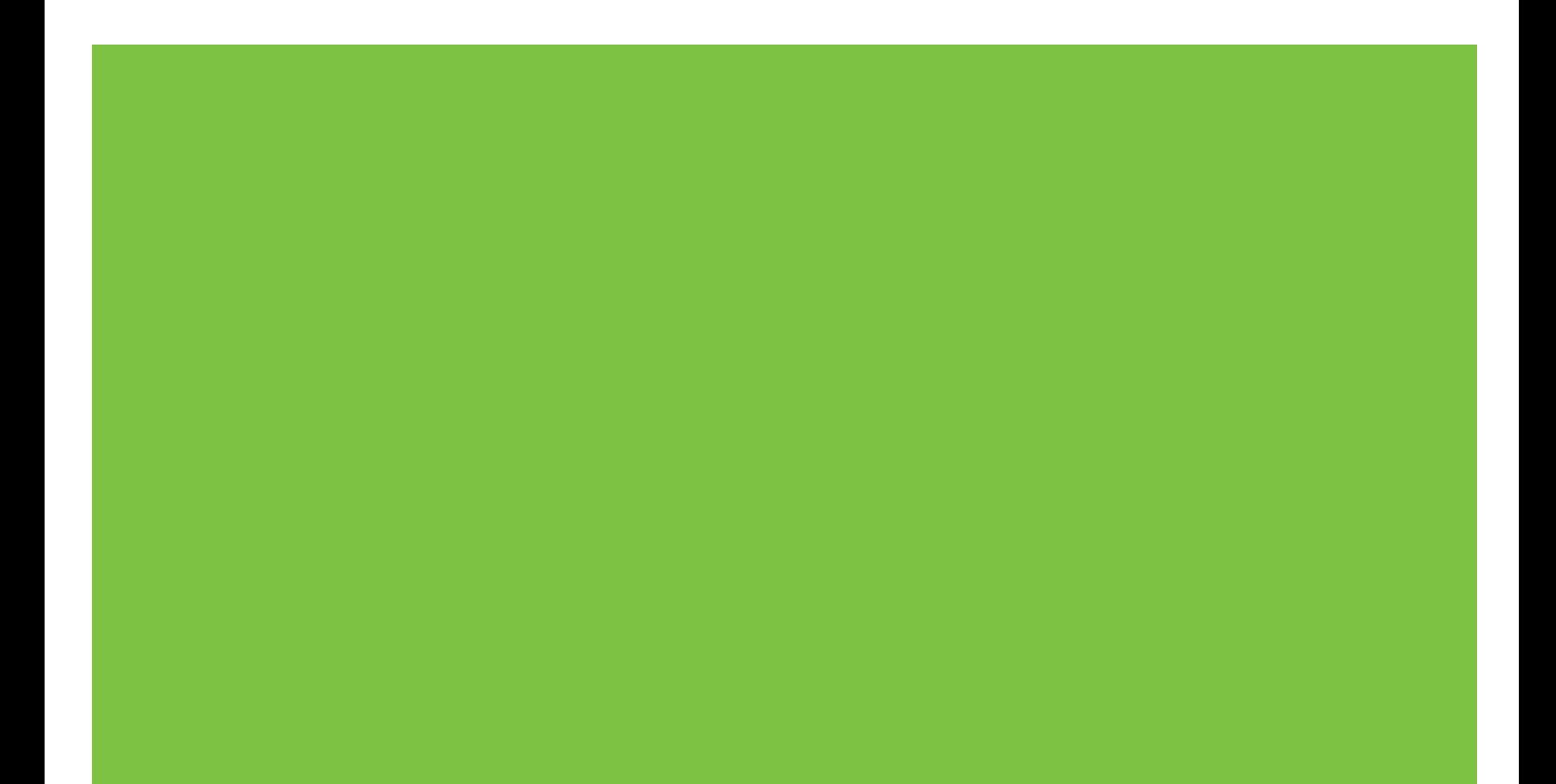

# HP LaserJet MFP Analog Fax Accessory 300 คูมือโทรสาร

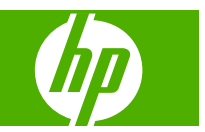

#### ลิขสิทธิ์และใบอนุญาต

© 2008 Copyright Hewlett-Packard Development Company, L.P.

หามทําการผลิตซ้ํา ดัดแปลงหรือแปลโดยไมไดรับ ื่อนุญาตอย่างเป็นลายลักษณ์อักษร ยกเว้นตามที่ ้อนุญาตภายใต้กฎหมายลิขสิทธิ์

ข้อมูลที่ปรากฏในที่นี่อาจเปลี่ยนแปลงได้โดยไม่ต้อง แจงใหทราบลวงหนา

ึ การรับประกันเพียงอย่างเดียวสำหรับผลิตภัณฑ์และ บริการของ HP ปรากฏอยู่ในรายละเอียดการรับ ประกันที่แสดงไว้อย่างชีดแจ้งและมาพร้อมกับ ้ผลิตภัณฑ์และบริการ และไม่มีข้อความอื่นใดที่จะถก ึกล่าวอ้างว่าเป็นการรับประกันเพิ่มเติม HP จะไม่รับ ้ผิดต่อข้อผิดพลาดทางด้านเทคนิคหรือการแก้ไขหรือ การละเว้นเนื้อหาใด

Edition 1, 04/2008

หมายเลขชิ้นส่วน: Q3701-91073

#### ผู้มีส่วนเกี่ยวข้องในเครื่องหมายการค้า

Microsoft® และ Windows® เปนเครื่องหมายการ คาจดทะเบียนในสหรัฐอเมริกาของ Microsoft Corporation

่ ผลิตภัณฑ์ทั้งหมดที่กล่าวถึงในที่นี้อาจเป็นเครื่องหมาย การคาของบริษัทที่เปนเจาของ

ึกฎหมายในประเทศ/พื้นที่อาจห้ามการใช้ผลิตภัณฑ์นี้ ภายนอกประเทศ/พนทื้ ี่ทระบ ี่ ุ ถอเป ื นขอหามโดย ี่ เคร่งครัดตามกฎหมายในเกือบทกประเทศ/พื้นที่ สำหรับการเชื่อมต่ออุปกรณ์โทรคมนาคมที่ไม่ผ่าน การอนมุ ัต (ิ เครื่องโทรสาร) เขากบเคร ั ือขายโทรศพทั สาธารณะ

ENERGY STAR® และโลโกของ ENERGY STAR® เปนเครื่องหมายการคาจดทะเบียนใน ิสหรัฐฯ ของกรมคุ้มครองสิ่งแวดล้อมแห่งสหรัฐ อเมรกา ิ

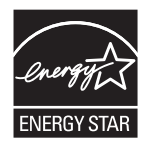

### สารบญ ั

#### **[1 Setup](#page-8-0)**

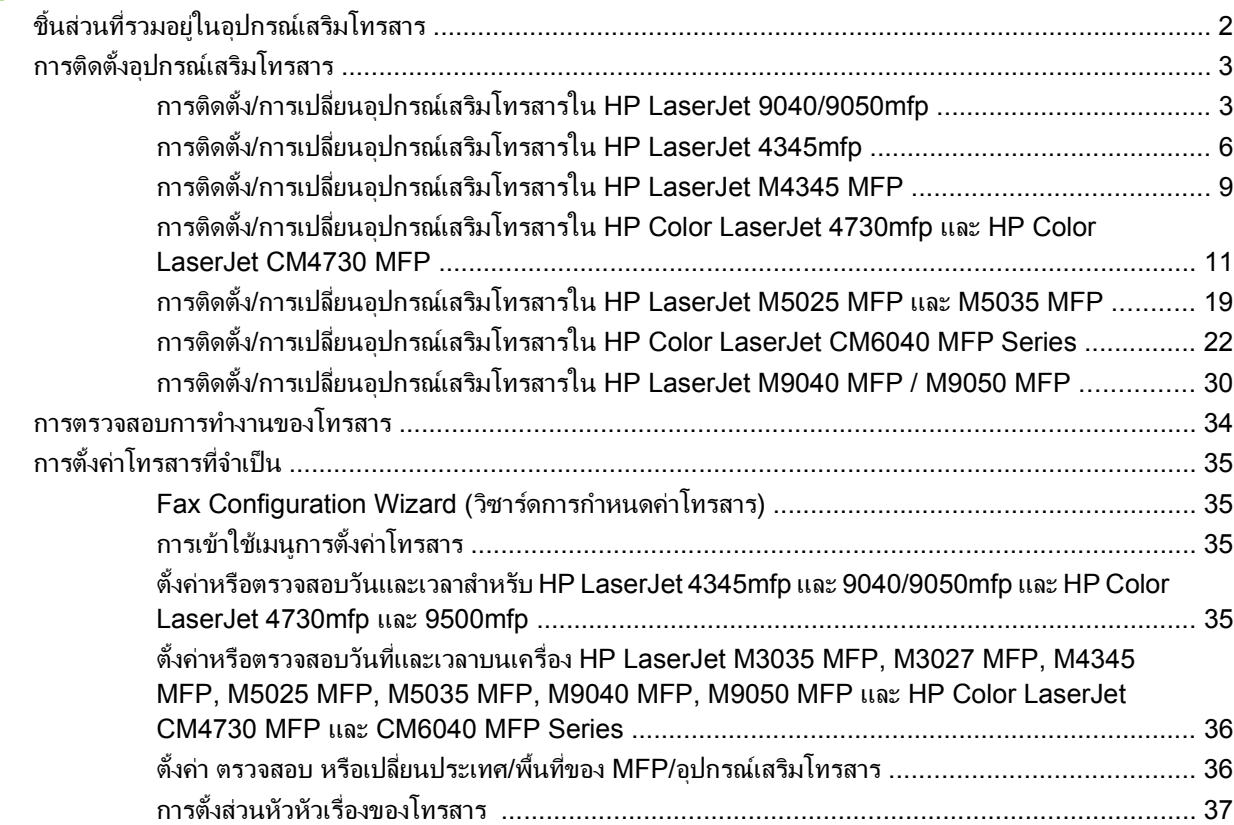

#### **[2 Fax Send Settings \(](#page-46-0)**การตงคั้ าการสงโทรสาร)

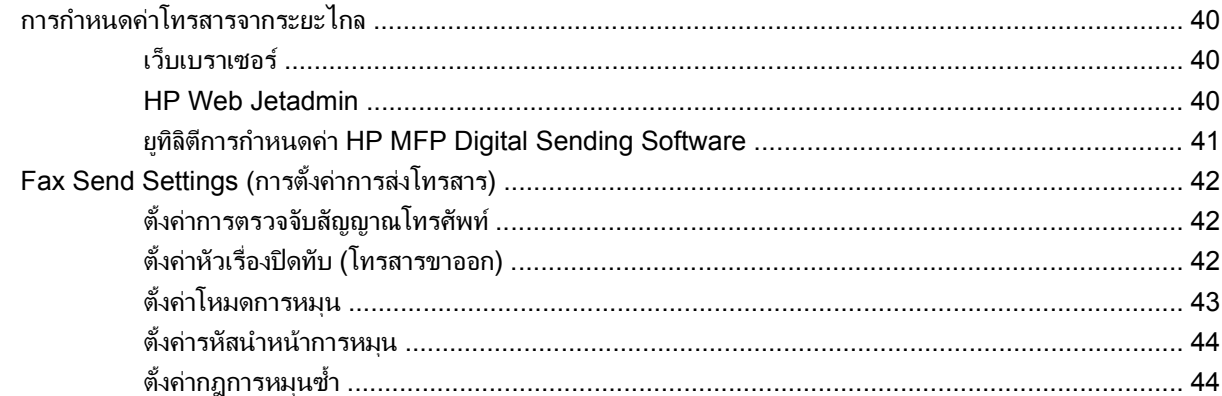

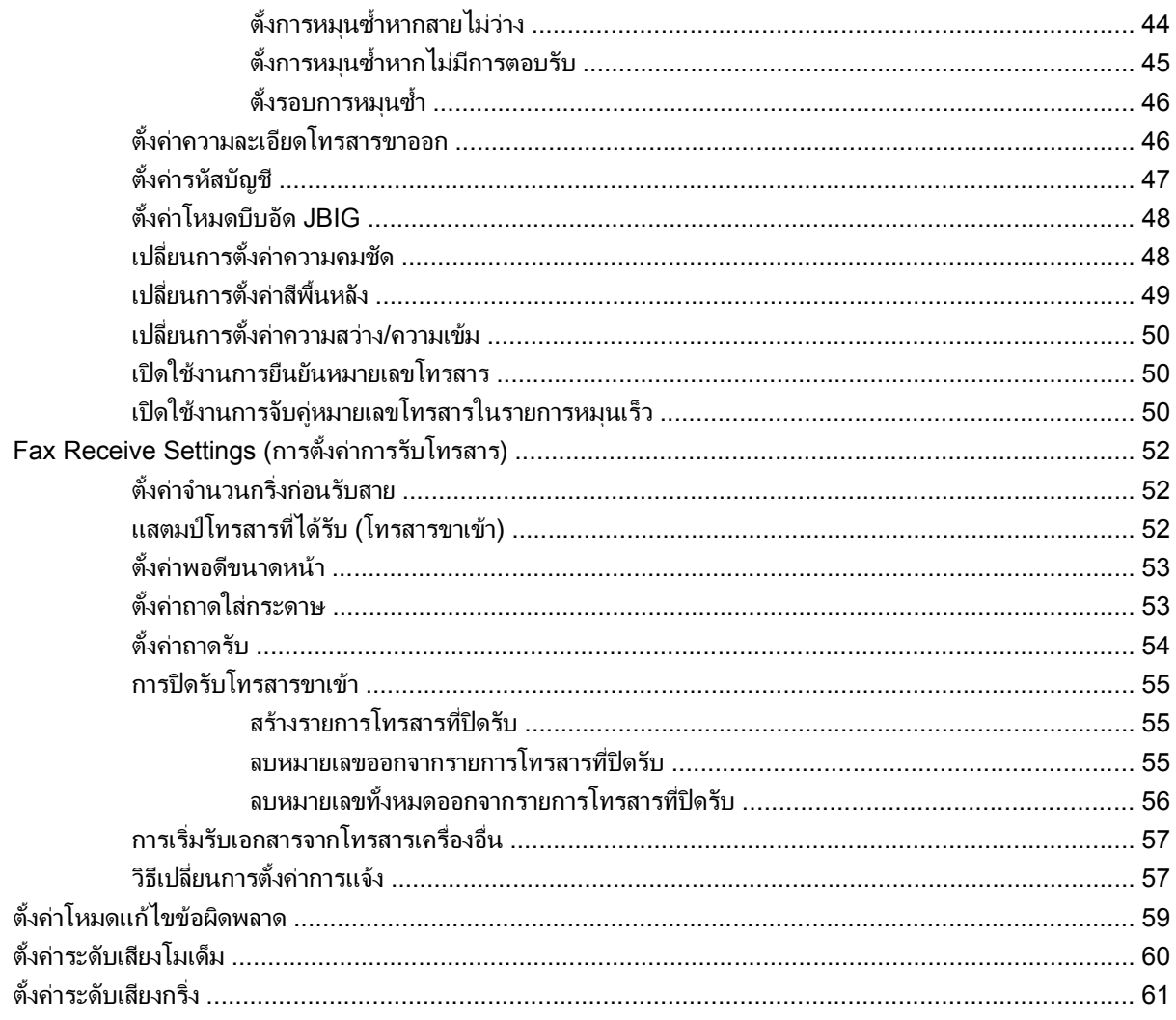

## 3 การใช้โทรสาร

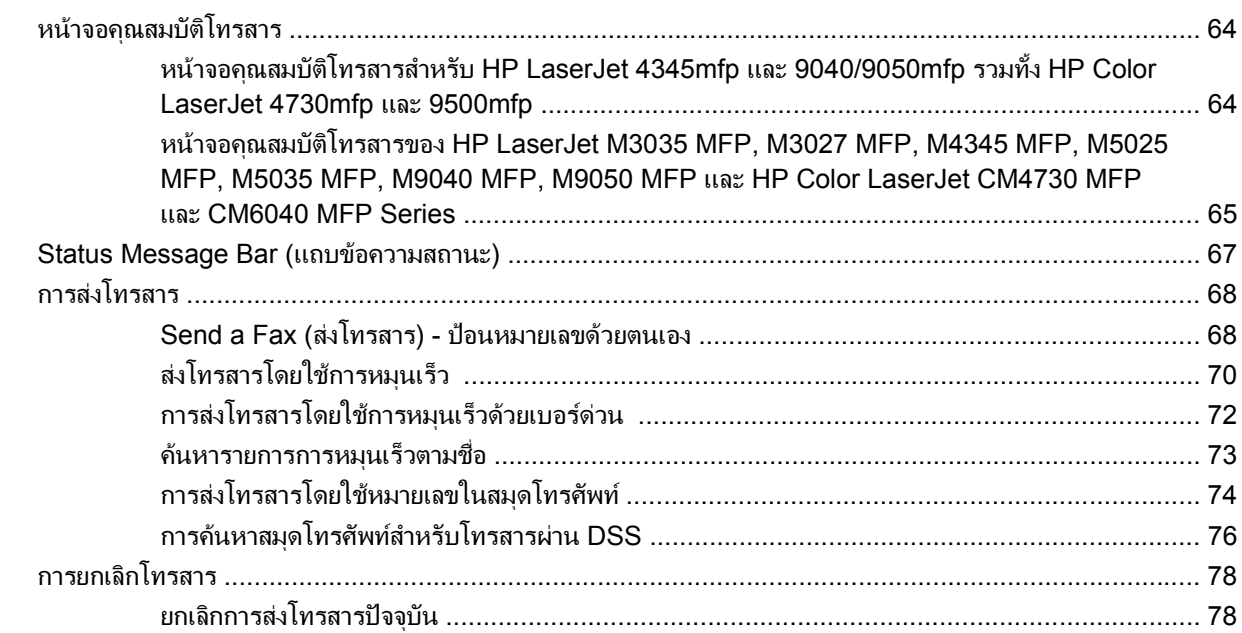

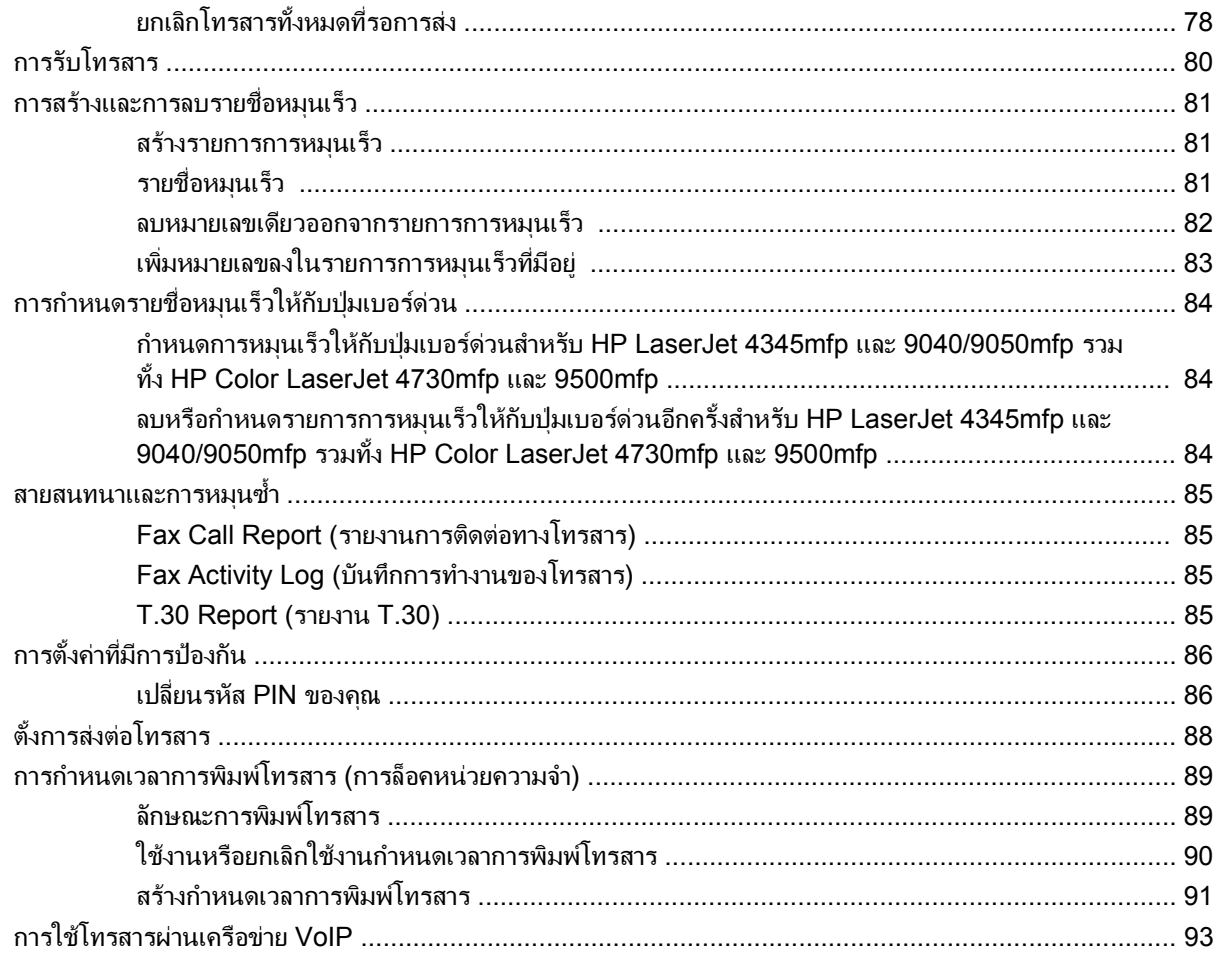

### 4 แก้ปัญหาการใช้โทรสาร

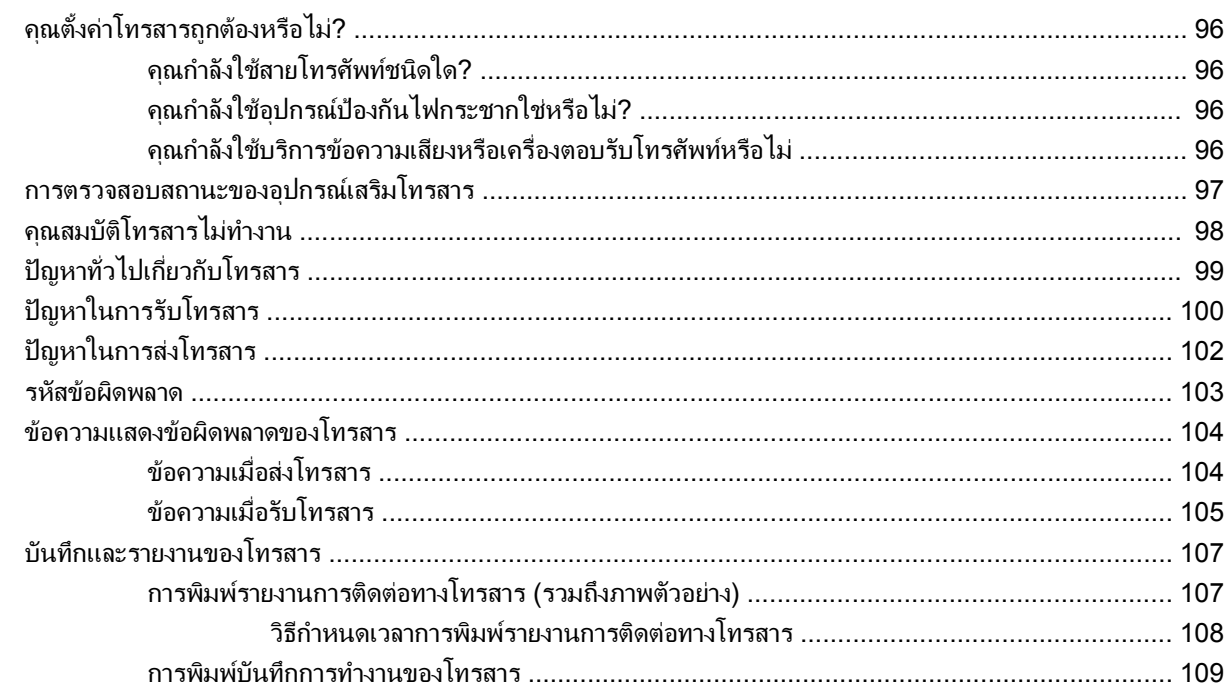

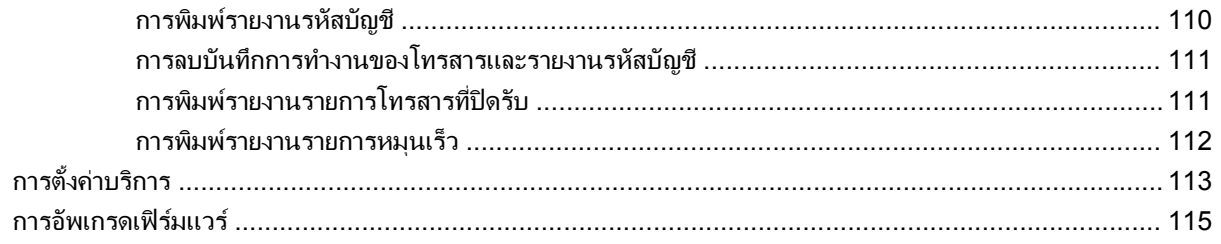

#### ภาคผนวก A บริการและการสนับสนุน

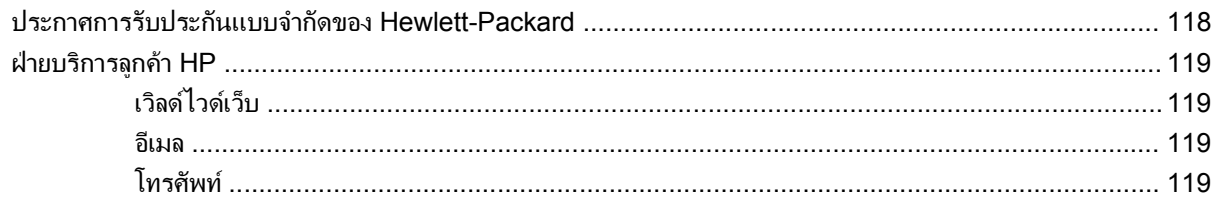

#### ภาคผนวก B รายละเอียดผลิตภัณฑ์

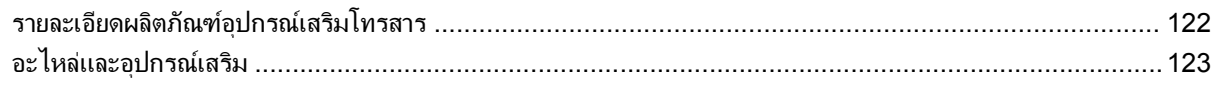

#### ิภาคผนวก C ข้อบังคับอื่นๆ

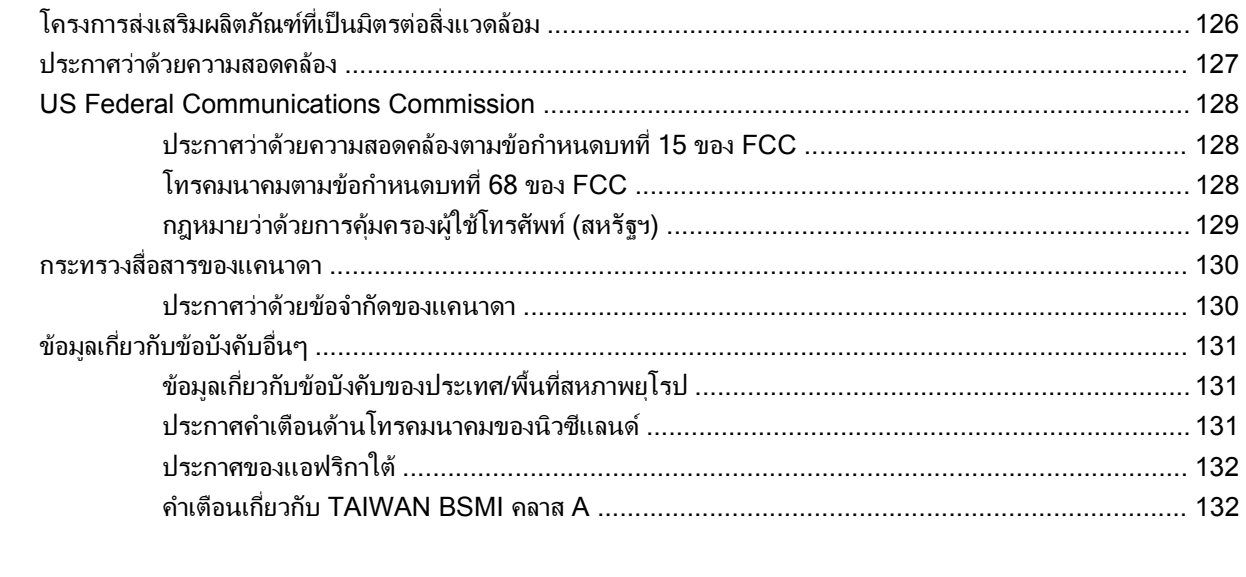

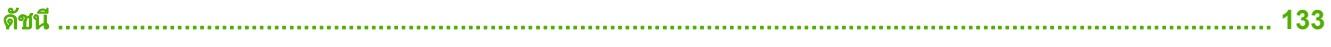

# <span id="page-8-0"></span>**1 Setup**

HP LaserJet MFP 300 Analog Fax Accessory 300 ชวยใหผลิตภัณฑมัลติฟงกชัน (MFP) ของ HP สามารถทํางาน เหมือนเครื่องโทรสารมาตรฐานในระบบอะนาล็อก

คูมือนี้อธิบายฟงกชันโทรสารของผลิตภัณฑนี้ไวในเนื้อหาสวนตางๆ ดังตอไปนี้:

- ี่ ขึ้นส่วนที่รวมอยู่ในอุปกรณ์เสริมโทรสาร
- การตดติ [ั้งอุปกรณเสริมโทรสาร](#page-10-0)
- [การตรวจสอบการทํางานของโทรสาร](#page-41-0)
- การตงคั้ [าโทรสารที่จําเปน](#page-42-0)

้นอกจากนั้น ค่มือนี้จะให้ข้อมลเกี่ยวกับรายละเอียดผลิตภัณฑ์และข้อบังคับต่างๆ

 $\mathbb{R}$ ี หมายเหต: นอกเหนือจากคุณสมบัติโทรสารระบบอะนาล็อกแล้ว เครื่อง MFP ยังสนับสนุนการใช้โทรสารบนเครือข่าย LAN การใช้โทรสารบนเครือข่าย LAN จะได้รับการจัดการโดยยทิลิตีการกำหนดค่า HP MFP Digital Sending Software ี่ ซึ่งเป็นผลิตภัณฑ์ที่แยกต่างหาก และไม่เกี่ยวข้องกับเนื้อหาในเอกสารนี้ สำหรับข้อมลเกี่ยวกับการใช้โทรสารบน LAN ดที**่ ค่** มือผู้ใช้ HP MFP Digital Sending Software หรือ คู่มือสนับสนุน HP MFP Digital Sending Software หากติด ตั้งทั้งอุปกรณ์เสริมโทรสารระบบอะนาล็อกและอุปกรณ์เสริมโทรสารบน LAN จะสามารถใช้งานได้เพียงอุปกรณ์เดียวเท่านั้น

คุณควรเก็บรักษาคู่มือนี้เพื่อที่คุณจะสามารถอ้างอิงข้อมูลเกี่ยวกับคุณสมบัติเฉพาะของโทรสารในภายหลัง

 $\mathbb{B}^\prime$  <mark>หมายเหตุ:</mark> หากเครื่อง MFP ไม่ได้ติดตั้งอุปกรณ์เสริมโทรสารไว้แล้ว คุณจะต้องติดตั้งอุปกรณ์ตามคำอธิบายในบทนี้

<mark>หมายเหต:</mark> หาก MFP ติดตั้งอปกรณ์เสริมโทรสารไว้แล้ว คณจะต้องถอดฝาปิดเชื่อมต่อโทรสาร เชื่อมต่อสายโทรศัพท์ จาก ้นั้นจึงกำหนดค่าเริ่มต้นของโทรสาร ซึ่งอธิบายไว้ในบทนี้เช่นกัน ฝาปิดเชื่อมต่อโทรสารตั้งอย่ที่ตัวเชื่อมต่อโทรศัพท์ที่แผงด้าน หลังแผงเสียบหนวยความจํา

# <span id="page-9-0"></span>ี่ ชิ้นส่วนที่รวมอยู่ในอุปกรณ์เสริมโทรสาร

ส่วนประกอบต่อไปนี้มาพร้อมกับอปกรณ์เสริมโทรสาร:

- คมู ือโทรสาร (เอกสารนี้) (บนแผนซีดี)
- ไดรเวอร Send Fax และคูมือไดรเวอร Send Fax (บนแผนซีดี)
- การ์ดฮาร์ดแวร์อปกรณ์เสริมโทรสาร
- สายโทรศัพท (ลักษณะสายจะแตกตางกันไปตามแตละประเทศ/พื้นที่)

ภาพ **1**-**1** รายการใน HP LaserJet MFP Analog Fax Accessory 300

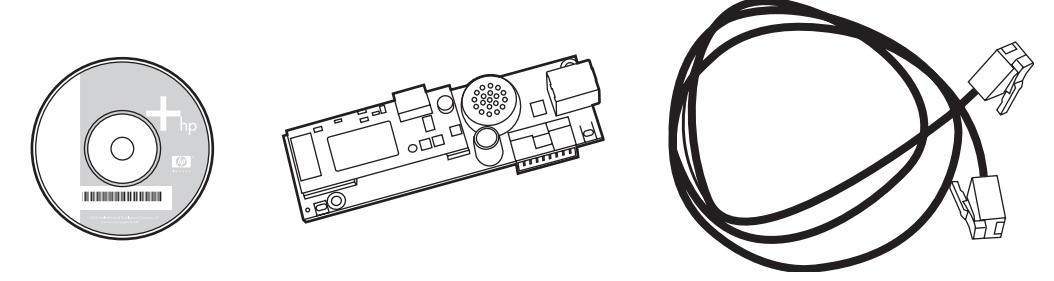

 $\mathbb{B}^\prime$  <mark>หมายเหตุ: ไดรเวอร์ Send Fax</mark> ช่วยให้ผู้ใช้ส่งโทรสารโดยตรงจากเครื่องคอมพิวเตอร์ไปยัง MFP ที่เชื่อมต่อกับเครือข่าย ้ได้ การติดตั้งไดรเวอร์นี้จะทำหรือไม่ทำก็ได้ (โปรดดูที่ **คู่มือไดรเวอร์ Send Fax** บนแผ่นซีดีหากต้องการคำแนะนำเพิ่ม เติม)

# <span id="page-10-0"></span>การติดตั้งอุปกรณ์เสริมโทรสาร

- การตดติ ั้ง/การเปลี่ยนอุปกรณเสริมโทรสารใน HP LaserJet 9040/9050mfp
- การตดติ ั้ง/[การเปลี่ยนอุปกรณเสริมโทรสารใน](#page-13-0) HP LaserJet 4345mfp
- การตดติ ั้ง/[การเปลี่ยนอุปกรณเสริมโทรสารใน](#page-16-0) HP LaserJet M4345 MFP
- การตดติ ั้ง/การเปลี่ยนอุปกรณเสริมโทรสารใน [HP Color LaserJet 4730mfp](#page-18-0) และ HP Color LaserJet [CM4730 MFP](#page-18-0)
- การตดติ ั้ง/[การเปลี่ยนอุปกรณเสริมโทรสารใน](#page-26-0) HP LaserJet M5025 MFP และ M5035 MFP
- การตดติ ั้ง/การเปลี่ยนอุปกรณเสริมโทรสารใน [HP Color LaserJet CM6040 MFP Series](#page-29-0)
- การตดติ ั้ง/การเปลี่ยนอุปกรณเสริมโทรสารใน [HP LaserJet M9040 MFP / M9050 MFP](#page-37-0)

## การตดติ ง ั้ /การเปลยนอ ี่ ุปกรณเสรมโทรสารใน ิ **HP LaserJet 9040/9050mfp**

ขั้นตอนนี้จะให้ข้อมูลเกี่ยวกับวิธีการติดตั้งหรือเปลี่ยนการ์ดโทรสารใน HP LaserJet 9040/9050mfp

 $\bar{\R}$ ี <mark>หมายเหตุ:</mark> หากคุณซื้อเครื่อง MFP ที่ติดตั้งอุปกรณ์เสริมโทรสารไว้แล้ว คุณก็ไม่จำเป็นต้องดำเนินการติดตั้งฮาร์ดแวร์นี้ ้อย่างไรก็ตาม คุณจะต้องเชื่อมต่อสายโทรศัพท์ตามที่ระบุในขั้นตอนที่ 10 และ 11 และคุณจะต้องทำการกำหนดค่าที่จำเป็น ดู ที่ [การตั้งคาโทรสารที่จําเปน](#page-42-0) ในหนา 35

การ์ดอปกรณ์เสริมโทรสารได้รับการติดตั้งบนแผงเสียบหน่วยความจำของ MFP ซึ่งคณจะต้องถอดแผงเสียบดังกล่าวออกมา ี่ เพื่อติดตั้งการ์ดโทรสาร วิธีการติดตั้งหรือเปลี่ยนการ์ดโทรสารที่มีอย่ ให้ปฏิบัติตามขั้นตอนต่อไปนี้

- หมายเหต:ุ อุปกรณเสริมโทรสารยังทํางานบน M3035xs MFP และ M3027x MFP ซึ่งไดรับการติดตั้งมาจากโรงงาน ี และยังสามารถนำมาใช้กับ Color LaserJet 9500mfp ได้อีกด้วย
	- **1**. นําการดโทรสารออกจากกลองบรรจุ อยานําการดโทรสารออกจากถุงปองกันไฟฟาสถิต
	- **2**. ปดปุมเพาเวอรของเครื่อง MFP และถอดสายไฟ
	- **3**. คนหาแผงเสียบหนวยความจํา แผงเสียบหนวยความจําเชื่อมตอกับแผนโลหะ (1) ที่อยูทางดานซายของเครื่อง MFP โดยเยื้องไปทางด้านหลัง
		- ภาพ **1**-**2** ตําแหนงของแผงเสียบหนวยความจําของ HP LaserJet 9040/9050mfp

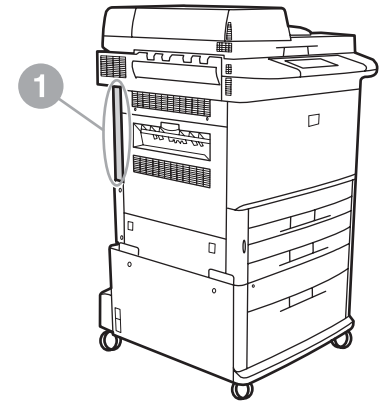

- **4**. ถอดสายเคเบิลทั้งหมด (2) ออกจากแผงเสียบหนวยความจํา (1) คุณควรจําตําแหนงที่ถอดสายเคเบิล เพื่อใหแนใจวาจะ สามารถติดตั้งกลับเข้าไปตามเดิมได้อย่างถูกต้อง
- $\mathbb{R}$ ี <mark>หมายเหต:</mark> หากครั้งนี้เป็นครั้งแรกที่ติดตั้งโทรสาร ให้ถอดฝาครอบขนาดเล็กที่ใช้ปิดแจ็คโทรศัพท์ที่แผงด้านหลังของ แผงเสียบหนวยความจําออกกอนจะใสการดโทรสารลงในแผงเสียบหนวยความจํา

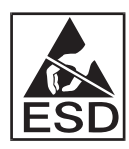

แผงเสียบหนวยความจําประกอบดวยชิ้นสวนที่ไวตอการคายประจุไฟฟาสถิต (ESD) ในขณะที่จับแผงเสียบหนวย ิ ความจำ ควรใช้เครื่องป้องกันไฟฟ้าสถิต เช่น สายรัดข้อมือที่เชื่อมต่อสายกราวด์โดยต่อเข้ากับโครงโลหะของเครื่อง MFP หรือใช้มือข้างหนึ่งขับโครงโลหะดังกล่าว นอกจากนี้ ควรหลีกเลี่ยงการสัมผัสชิ้นส่วนบนการ์ด

**5**. คลายสกรูยึดสองตัว (3) ที่ดานบนและดานลางของแผนรองแผงเสียบหนวยความจํา จากนั้นใหดึงแผนรองและแผง ูเสียบหน่วยความจำ (1) ออกจากเครื่อง MFP วางแผงเสียบหน่วยความจำไว้บนพื้นผิวที่เรียบและไม่เป็นตัวนำไฟฟ้า

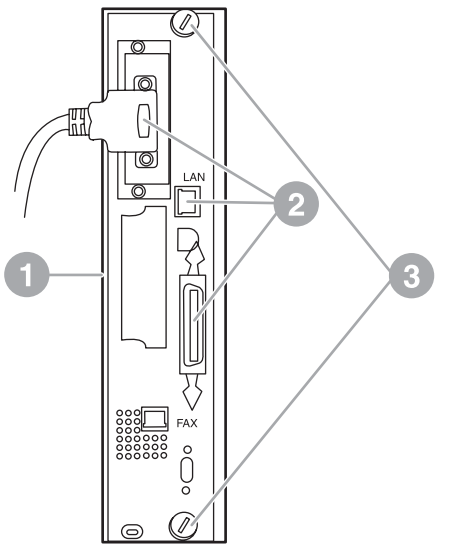

ภาพ **1**-**3** การถอดแผงเสียบหนวยความจํา HP LaserJet 9040/9050mfp

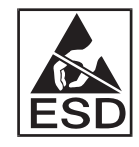

การดโทรสารประกอบดวยชิ้นสวนที่ไวตอการคายประจุไฟฟาสถิต (ESD) ในขณะที่ดึงการดโทรสารออกจากถุง ปองกันไฟฟาสถิต และในระหวางที่ติดตั้ง ควรใชเครื่องปองกันไฟฟาสถิต เชน สายรัดขอมือที่เชื่อมตอสายกราวดโดย ต่อเข้ากับโครงโลหะของ MFP หรือใช้มือข้างหนึ่งจับโครงโลหะดังกล่าว นอกจากนี้ ควรหลีกเลี่ยงการสัมผัสชิ้นส่วนบน การด

หมายเหต:ุ หากคณต ุ องการเปลี่ยนการดโทรสารที่มีอยู ใหถอดการดดังกลาวออกจากแผงเสียบหนวยความจํา

<mark>หมายเหต:</mark> ในขณะที่จับการ์ดโทรสาร อย่ากดส่วนประกอบสีเหลืองบนการ์ด เพราะอาจทำให้ส่วนประกอบได้รับความ เสียหายและทําใหการดทํางานผิดปกติ

**6**. ถอดอุปกรณเสริมโทรสารออกจากถุงปองกันไฟฟาสถิต

**7**. ใสการดโทรสาร (1) ลงในชองเสียบโทรสารบนแผงเสียบหนวยความจํา (2) ชองเสียบบนแผงเสียบหนวยความจํามีปาย ึ กำกับระบว่า "FAX ACCESSORY" ในขณะที่ใส่การ์ดลงในช่องเสียบ ปลายการ์ดควรเลื่อนเข้าไปในตัวกั้นทั้งสอง ด้านบนแผงเสียบ (3) และ "ล็อค" เข้าที่เมื่อติดตั้งในช่องเสียบอย่างถกต้อง

ิตรวจสอบว่าการ์ดติดตั้งแน่นหนาดีแล้ว ช่องเสียบโทรศัพท์บนการ์ดโทรสารควรจะอย่ในแนวเดียวกันกับช่องเปิดที่ด้าน หลังของโครงใสแผงเสียบหนวยความจํา

ภาพ **1**-**4** การติดตั้งการดโทรสารบนแผงเสียบหนวยความจําของ HP LaserJet 9040/9050mfp

ตดติ ั้งแผงเสียบหนวยความจํากลับคืนในเครื่อง MFP

ภาพ **1**-**5** การติดตั้งแผงเสียบหนวยความจํากลับคืนในเครื่อง HP LaserJet 9040/9050mfp

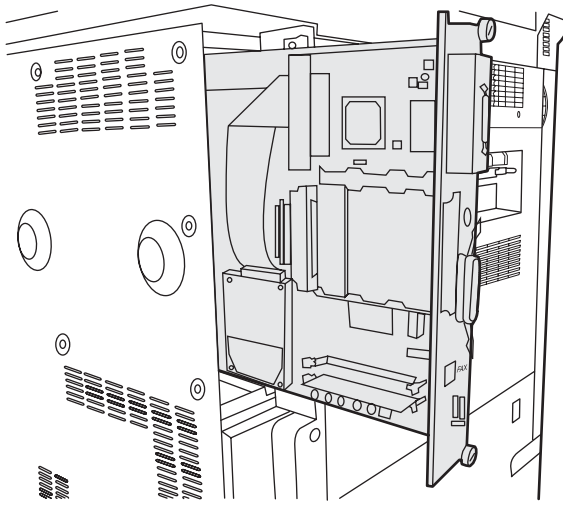

- ี**8.** เชื่อมต่อสายเคเบิล (4) ที่คุณถอดออกจากแผงเสียบหน่วยความจำในขั้นตอนที่ 4
- $\mathbb{R}^n$  <mark>หมายเหต:</mark> ในขณะที่เชื่อมต่อการ์ดโทรสารเข้ากับสายโทรศัพท์ ควรตรวจสอบให้แน่ใจว่าสายโทรศัพท์ที่ใช้เป็นสาย โทรสารโดยเฉพาะ และเปนแบบอะนาล็อกแชนแนลเดี่ยว ซึ่งไมมีอุปกรณอื่นเชื่อมตออยู สายนี้ควรเปนสายอะนาล็อก ี เพราะโทรสารจะไม่สามารถทำงานได้อย่างถูกต้องหากเชื่อมต่อกับระบบ PBX แบบดิจิตอลบางระบบ หากคุณไม่แน่ใจ ้ว่าเป็นสายชนิดใด โปรดติดต่อผ้ให้บริการโทรคมนาคม นอกจากนี้ HP ขอแนะนำให้ใช้สายโทรศัพท์ที่มาพร้อมกับ ้อปกรณ์เสริมโทรสารเพื่อให้แน่ใจว่าอปกรณ์สามารถทำงานได้อย่างถูกต้อง

<mark>ิ หมายเหต:</mark> แจ็คโทรศัพท์บนผนังมีกระแสไฟฟ้า และอาจเกิดไฟฟ้าช็อตหากคุณสัมผัสแจ็คบนผนังดังกล่าว ในขณะที่ ติดตั้งสายโทรศัพท์ อย่าสัมผัสแจ็คโทรศัพท์บนผนัง หรือหากคุณเชื่อมต่อสายโทรศัพท์เข้ากับแจ็คบนผนังก่อน ก็ไม่ควร ้สัมผัสตัวเชื่อมต่อสายโทรศัพท์ที่ปลายอีกข้างหนึ่ง

- <span id="page-13-0"></span>**9**. เสียบตัวเชื่อมตอสายโทรศัพท (1) ลงในชองเสียบ FAX (2) บนแผนรองแผงเสียบหนวยความจํา ดันตัวเชื่อมตอจนมี เสียง "คลิก"
- $\mathbb{R}$   $\overline{\mathbf{w}}$  หมายเหต: ตัวเชื่อมต่อสาย LAN และตัวเชื่อมต่อสายโทรศัพท์จะมีลักษณะคล้ายคลึงกัน ควรตรวจสอบให้แน่ใจว่าคณ ได้เสียบปลั๊กของสายเคเบิล LAN (3) ลงในช่องเสียบ LAN และตัวเชื่อมต่อสายโทรศัพท์ (1) ลงในช่องเสียบ FAX (2) โปรดสังเกตว่าตัวเชื่อมต่อ LAN มีขนาดกว้างกว่าตัวเชื่อมต่อโทรศัพท์
	- ภาพ **1**-**6** การเชื่อมตอสายเคเบิลเขากับแผงเสียบหนวยความจําสําหรับ HP LaserJet 9040/9050mfp

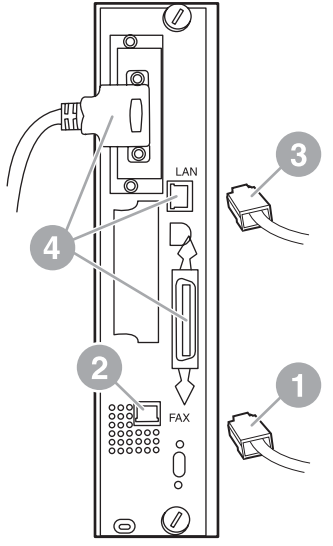

- <mark>10</mark>. เชื่อมต่อปลายอีกด้านหนึ่งของสายโทรศัพท์เข้ากับแจ็คโทรศัพท์บนผนัง ดันช่องเสียบเข้าไปจนกระทั่งคุณได้ยิน เสียงคลิก หรือจนกระทั่งช่องเสียบยึดอยู่กับที่จนแน่น เนื่องจากช่องเสียบมีอยู่หลายประเภทด้วยกันขึ้นอยู่กับประเทศ/ ูพื้นที่ของคุณ คุณอาจได้ยินเสียงคลิกเมื่อเสียบช่องเสียบ หรืออาจไม่ได้ยินเสียงคลิก
- **11**. เสียบปลั๊กสายไฟของ MFP และเปดสวิตช

การติดตั้งการ์ดโทรสารเสร็จสมบูรณ์แล้ว ขั้นตอนถัดไป คุณจะต้องตรวจสอบว่าโทรสารได้รับการติดตั้งอย่างถูกต้องและ สามารถทำงานได้หรือไม่ ดูที่ การตรวจสอบการทำงานของโทรสาร ในหน้า 34

# การตดติ งั้ /การเปลยนอ ี่ ปกรณ ุ เสรมโทรสารใน ิ **HP LaserJet 4345mfp**

ขั้นตอนนี้จะให้ข้อมูลเกี่ยวกับวิธีการติดตั้งหรือเปลี่ยนการ์ดโทรสารใน HP LaserJet 4345mfp

การ์ดโทรสารได้รับการติดตั้งบนแผงเสียบหน่วยความจำของ MFP ซึ่งคุณจะสามารถเข้าถึงแผงเสียบดังกล่าวได้โดยการถอด แผงปิดด้านข้างของ MFP วิธีติดตั้งการ์ดโทรสาร ให้ปฏิบัติตามขั้นตอนต่อไปนี้

- **1**. นําการดโทรสารออกจากกลองบรรจุ แตอยาดึงออกจากถุงปองกันไฟฟาสถิต
- **2**. ปดปุมเพาเวอรของเครื่อง MFP และถอดสายไฟ
- **3**. คนหาแผงเสียบหนวยความจํา (1) ที่ดานหลังของเครื่องพิมพ
- **4**. เมื่อตองการเขาถึงแผงเสียบหนวยความจํา ใหคนหาแผงปดที่ถอดออกได (2) ที่ดานขางของเครื่อง MFP
- ี**5.** ถอดแผงปิดด้านข้างโดยสอดนิ้วเข้าไปในรอยบาก (2) แล้วดึงเพื่อให้แผงปิดเลื่อนไปทางด้านหลัง จากนั้นให้ถอดแผง ปดออกจากเครื่องพิมพ
- <u> <sup>"</sup>พมายเหตุ: คุณไม่จำเป็นต้องถอดสายเคเบิลใดๆ ออกจากแผงเสียบหน่วยความจำ</u>

ภาพ **1**-**7** แผงปดแผงเสียบหนวยความจําของเครื่อง MFP - HP LaserJet 4345mfp (ดานหลัง)

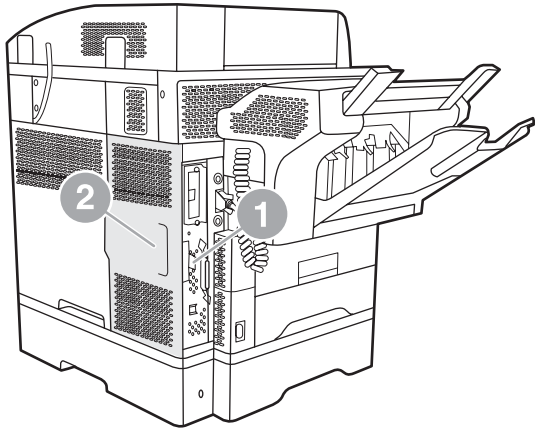

**6**. เปดฝาปดโครงแผงเสียบหนวยความจํา (1) โดยดึงแถบฝาปดออกมา (2) แลวหมุน (3) ฝาปดใหเปดออก

ภาพ **1**-**8** ฝาปดโครงแผงเสียบหนวยความจํา - HP LaserJet 4345mfp

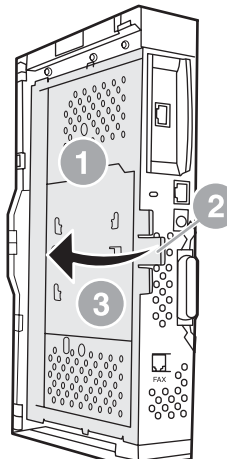

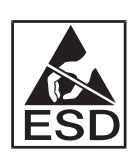

การดโทรสารประกอบดวยชิ้นสวนที่ไวตอการคายประจุไฟฟาสถิต (ESD) ในขณะที่ดึงการดโทรสารออกจากถุง ปองกันไฟฟาสถิต และในระหวางที่ติดตั้ง ควรใชเครื่องปองกันไฟฟาสถิต เชน สายรัดขอมือที่เชื่อมตอสายกราวดโดย ตอเขากับโครงโลหะของ MFP หรือใชมือขางหนึ่งจับโครงโลหะที่ตอสายกราวด

 $\mathbb{R}$ ี หมายเหต: หากครั้งนี้เป็นครั้งแรกที่ติดตั้งโทรสาร ให้ถอดฝาครอบขนาดเล็กที่ใช้ปิดแจ็คโทรศัพท์ที่แผงด้านหลังของ แผงเสียบหนวยความจําออกกอนจะใสการดโทรสารลงในแผงเสียบหนวยความจํา

หมายเหต:ุ หากคุณตองการเปลี่ยนการดโทรสารที่มีอยูใหถอดการดดังกลาวออกจากแผงเสียบหนวยความจํา

<mark>ี หมายเหต:</mark> ในขณะที่จับการ์ดโทรสาร อย่ากดส่วนประกอบสีเหลืองบนการ์ด เพราะอาจทำให้ส่วนประกอบได้รับความ ้ เสียหายและทำให้การ์ดทำงานผิดปกติ

- **7**. ถอดการดโทรสารออกจากถุงปองกันไฟฟาสถิต
- **8**. ใสการดโทรสาร (1) ลงในชองเสียบโทรสารบนแผงเสียบหนวยความจํา (2) ชองเสียบ (2) บนแผงเสียบหนวยความจํามี ปายกํากับระบุวา "FAX ACCESSORY" ปลายการดควรเลื่อนเขาไปในตัวกั้นทั้งสองดานบนแผงเสียบ (3) และ "ล็อค" เข้าที่เมื่อติดตั้งในช่องเสียบอย่างถูกต้อง

ตรวจสอบว่าการ์ดติดตั้งแน่นหนาดีแล้ว ช่องเสียบโทรศัพท์ (4) บนการ์ดโทรสารควรจะอยู่ในแนวเดียวกันกับช่องเปิด (5) ที่ดานหลังของโครงใสแผงเสียบหนวยความจํา

ภาพ **1**-**9** การตดติ ั้งการดโทรสารบนแผงเสียบหนวยความจํา - HP LaserJet 4345mfp

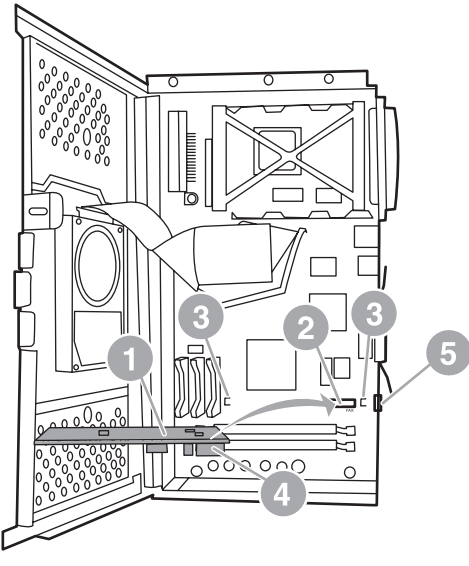

- **9**. ปดฝาโครงแผงเสียบหนวยความจํา และใสแผงปดดานขางของเครื่อง MFP กลับเขาที่
	- $\mathbb{B}^\prime$  <mark>หมายเหต:</mark> ในขณะที่เชื่อมต่ออุปกรณ์เสริมโทรสารเข้ากับสายโทรศัพท์ ควรตรวจสอบให้แน่ใจว่าสายโทรศัพท์ที่ใช้ เปนสายโทรสารโดยเฉพาะซึ่งไมมีอุปกรณอื่นเชื่อมตออยู สายนี้ควรเปนสายอะนาล็อก เพราะโทรสารจะไมสามารถทํา งานได้อย่างถกต้องหากเชื่อมต่อกับระบบ PBX แบบดิจิตอลบางระบบ หากคุณไม่แน่ใจว่าเป็นสายชนิดใด โปรดติดต่อ ี่ผ้ให้บริการโทรคมนาคม นอกจากนี้ HP ขอแนะนำให้ใช้สายโทรศัพท์ที่มาพร้อมกับอปกรณ์เสริมโทรสารเพื่อให้แน่ใจ ว่าอปกรณ์สามารถทำงานได้อย่างถูกต้อง

<mark>หมายเหตุ:</mark> แจ็คโทรศัพท์บนผนังมีกระแสไฟฟ้า และอาจเกิดไฟฟ้าช็อตหากคณสัมผัสแจ็คบนผนังดังกล่าว ในขณะที่ ติดตั้งสายโทรศัพท์ อย่าสัมผัสแจ็คโทรศัพท์บนผนัง หรือหากคุณเชื่อมต่อสายโทรศัพท์เข้ากับแจ็คบนผนังก่อน ก็ไม่ควร สัมผัสตัวเชื่อมต่อสายโทรศัพท์ที่ปลายอีกข้างหนึ่ง

<span id="page-16-0"></span>ี<mark>10</mark>. เสียบตัวเชื่อมต่อสายโทรศัพท์ (1) ลงในช่องเสียบ FAX (2) ดันตัวเชื่อมต่อจนมีเสียง "คลิก"

ภาพ **1**-**10** การเชื่อมตอสายเคเบิล - HP LaserJet 4345mfp

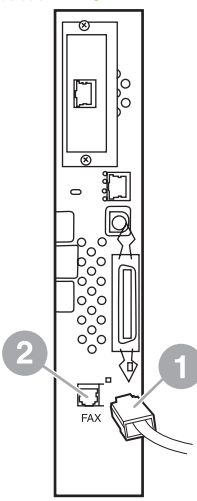

- ี่ **11. เชื่อมต่อปลายอีกด้านหนึ่งของสายโทรศัพท์เข้ากับแจ็คโทรศัพท์บนผนัง ดันช่องเสียบเข้าไปจนกระทั่งคุณได้ยิน** เสียงคลิก หรือจนกระทั่งช่องเสียบยึดอยู่กับที่จนแน่น เนื่องจากช่องเสียบมีอยู่หลายประเภทด้วยกันขึ้นอยู่กับประเทศ/ ู้พื้นที่ของคุณ คุณอาจได้ยินเสียงคลิกเมื่อเสียบช่องเสียบ หรืออาจไม่ได้ยินเสียงคลิก
- **12**. เสียบปลั๊กสายไฟของเครื่อง MFP และเปดสวิตช

การติดตั้งการ์ดโทรสารเสร็จสมบรณ์แล้ว ขั้นตอนถัดไป คุณจะต้องตรวจสอบว่าโทรสารได้รับการติดตั้งอย่างถูกต้องและ ี สามารถทำงานได้หรือไม่ ดูที่ <u>การตรวจสอบการทำงานของโทรสาร ในหน้า 34</u>

## การตดติ ง ั้ /การเปลยนอ ี่ ุปกรณเสรมโทรสารใน ิ **HP LaserJet M4345 MFP**

หากอุปกรณ์ของคุณยังไม่ได้ติดตั้ง HP LaserJet Analog Fax Accessory 300 ให้ใช้ขั้นตอนต่อไปนี้เพื่อติดตั้ง

- ี**่ 1.** ยกอปกรณ์เสริมของโทรสารออกจากกล่อง แต่ยังไม่ต้องนำออกจากถ<sub>ึ</sub>งป้องกันไฟฟ้าสถิต
- **2.** ปิดอุปกรณ์ และถอดปลั๊กไฟ

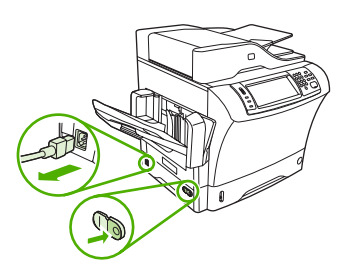

**3**. แกะฝาครอบดานขางที่ดานหลังอุปกรณออกดวยการวางนิ้วไวบริเวณที่เปนรอยบาก และเลื่อนฝาครอบออกมา

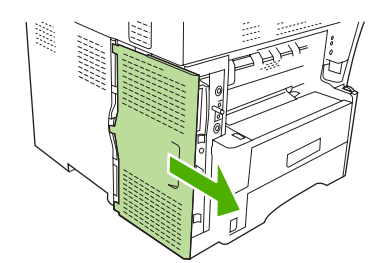

ี**4.** หากจำเป็น ให้ถอดฝาครอบอปกรณ์เสริมของโทรสารที่เป็นพลาสติกออกจากแผงเสียบหน่วยความจำ สอดเหรียญลงใน รองที่ดานบนสุดของฝาครอบ กอนบิดเหรียญเพื่อเปดฝาครอบออกจากแผงเสียบหนวยความจํา

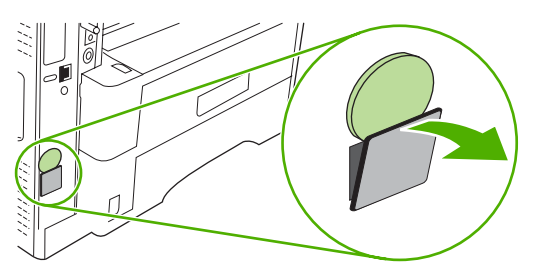

**5**. เปดชองใสแผงเสียบหนวยความจําไดดวยการจับที่แท็บโลหะ และดึงเพื่อเปดชองนี้ออก

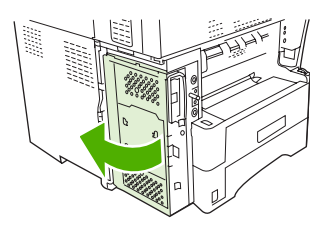

- **6.** หากคุณเปลี่ยนอุปกรณ์เสริมของโทรสารที่มีอยู่ ให้ถอดการ์ดอันเก่าออกจากแผงเสียบหน่วยความจำได้ด้วยการดึงการ์ด นี้ออกจากชองใส
- **7**. แกะอุปกรณเสริมใหมของโทรสารออกจากถุงปองกันไฟฟาสถิต
- $\Delta$  <mark>ข้อควรระวัง: อุปกรณ์เสริมของโทรสารประกอบด้วยขึ้นส่วนต่างๆ ที่ไวต่อการคลายประจำไฟฟ้าสถิต (ESD) เมื่อ</mark> จัดการกับอุปกรณ์เสริมของโทรสาร ให้ใช้วัตถุป้องกันไฟฟ้าสถิต เช่น สายข้อมือที่มีสายดินที่ต่อเข้ากับโครงที่เป็นโลหะ ของอุปกรณ์ หรือใช้มืออีกข้างสัมผัสโครงที่ทำด้วยโลหะของอุปกรณ์

ี<mark>ข้อควรระวัง</mark>: เมื่อจัดการกับอปกรณ์เสริมของโทรสาร ห้ามกดส่วนที่เป็นสีเหลืองบนการ์ด เพราะอาจทำให้การ์ดเสีย และโทรสารทํางานไมถูกตอง

ี่ <mark>8.</mark> วางด้านที่ตัดออกสองด้านบนอปกรณ์เสริมใหม่ของโทรสารให้อยในแนวเดียวกับตัวกั้นอปกรณ์เสริมของโทรสารที่อย่ บนแผงเสียบหนวยความจํา

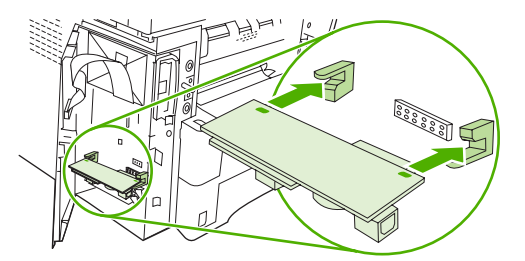

ี <mark>9.</mark> ดันอปกรณ์เสริมของโทรสารให้เข้าที่ และตรวจสอบว่า ได้ต่ออปกรณ์นี้เข้ากับแผงเสียบหน่วยความจำแล้ว ขั้วต่อของ โทรศัพท์บนอุปกรณ์เสริมของโทรสารต้องอยู่ในแนวเดียวกับช่องรูปสี่เหลี่ยมจตุรัสบนช่องของแผงเสียบหน่วยความจำ

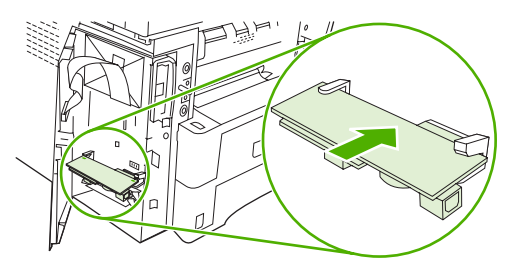

<span id="page-18-0"></span>**10**. ปดชองใสแผงเสียบหนวยความจํา

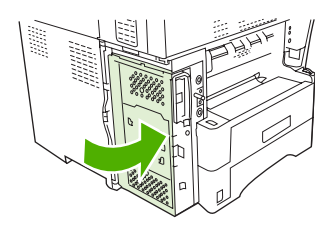

**11**. ประกอบฝาครอบแผงเสียบหนวยความจํา

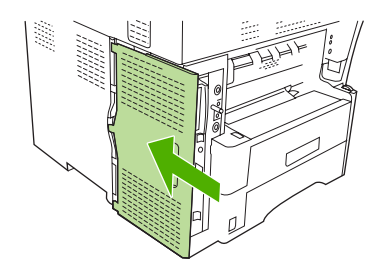

**12. เสียบสายไฟเข้ากับอุปกรณ์ ก่อนเปิดเครื่อง** 

#### การตดติ ง ั้ /การเปลยนอ ี่ ุปกรณเสรมโทรสารใน ิ **HP Color LaserJet 4730mfp** และ **HP Color LaserJet CM4730 MFP**

ทั้ง HP Color LaserJet 4730 และ HP Color LaserJet CM4730 MFP ไมไดติดตั้งอุปกรณเสริมโทรสาร ระบบอะนาล็อกไวในเครื่อง HP Color LaserJet 4730x, 4730xs และ 4730xm MFP มาพรอมกับอุปกรณเสริมโทรสาร ระบบอะนาล็อกที่ติดตั้งมาแลว ผูใช Windows ยังสามารถติดตั้ง HP Digital Sending Software (DSS) ซึ่งเปนซอฟตแวร เลือกใช้ และให้บริการการใช้โทรสารแบบดิจิตอล

ใชขั้นตอนนี้เพื่อติดตั้งอุปกรณเสริมโทรสารระบบอะนาล็อกสําหรับ HP Color LaserJet 4730mfp และ HP Color LaserJet CM4730 MFP หากยังไมไดติดตั้ง

**1**. ปด MFP และถอดสายเคเบิลทั้งหมด

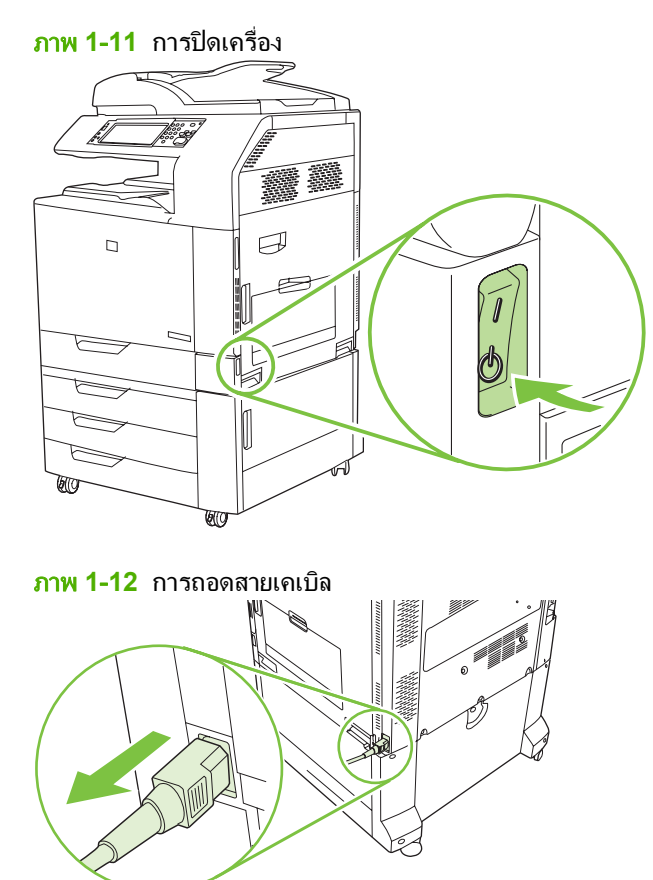

**2**. คนหาแผงเสียบหนวยความจําที่ดานหลังของ MFP

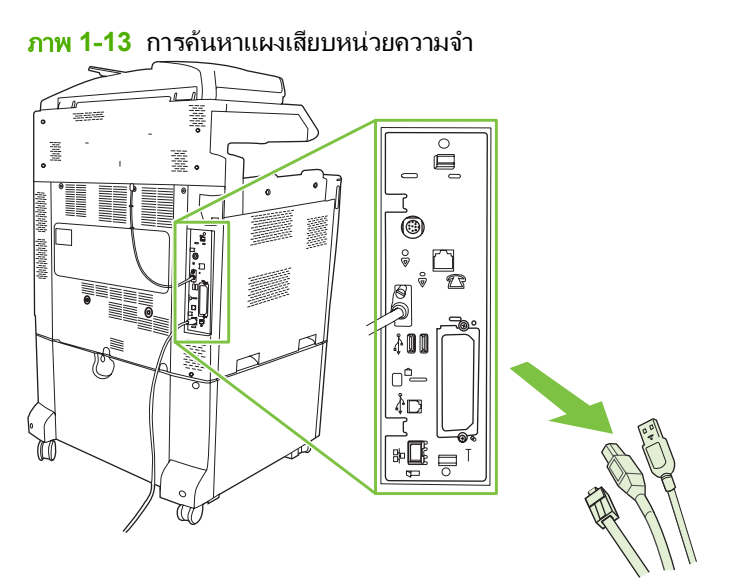

 $\mathbb R$ ี <mark>หมายเหต:</mark> หากครั้งนี้เป็นครั้งแรกที่ติดตั้งโทรสาร ให้ถอดฝาครอบขนาดเล็กที่ใช้ปิดแจ็คโทรศัพท์ที่แผงด้านหลังของ แผงเสียบหนวยความจําออกกอนจะใสการดโทรสารลงในแผงเสียบหนวยความจํา

**3**. คอยๆ ดึงที่แท็บสีดําดานบนสุดและดานลางสุดของแผงเสียบหนวยความจําเพื่อดึงแผงออกจาก MFP วางแผงเสียบ หนวยความจําไวบนพื้นผิวที่เรียบ สะอาดและตอสายกราวดแลว

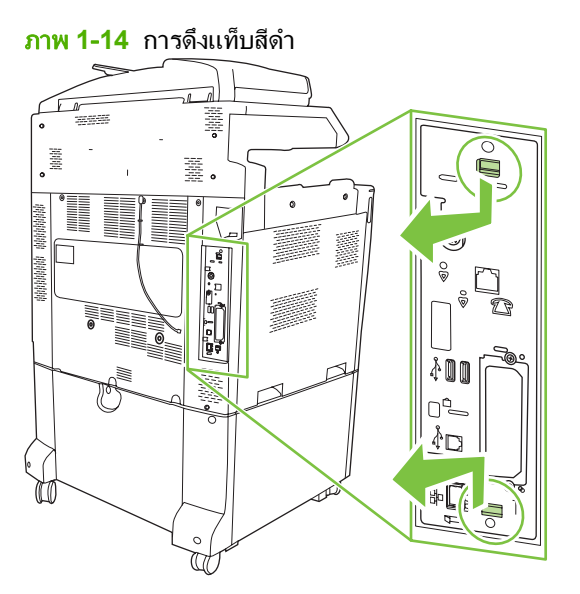

**4**. ยกดานซายของสายรัดการดโทรสารขึ้น

ภาพ **1**-**15** การยกดานซายของสายรัดการดโทรสารขึ้น

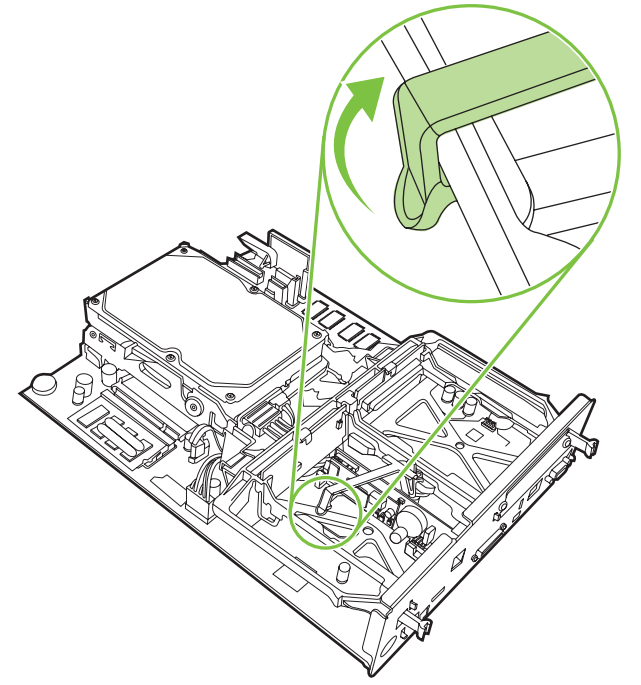

ี **5**. ดันแท็บด้านขวาของสายรัดการ์ดโทรสารไปทางซ้าย

ภาพ **1**-**16** การคลายแท็บดานซายของสายรัดการดโทรสาร

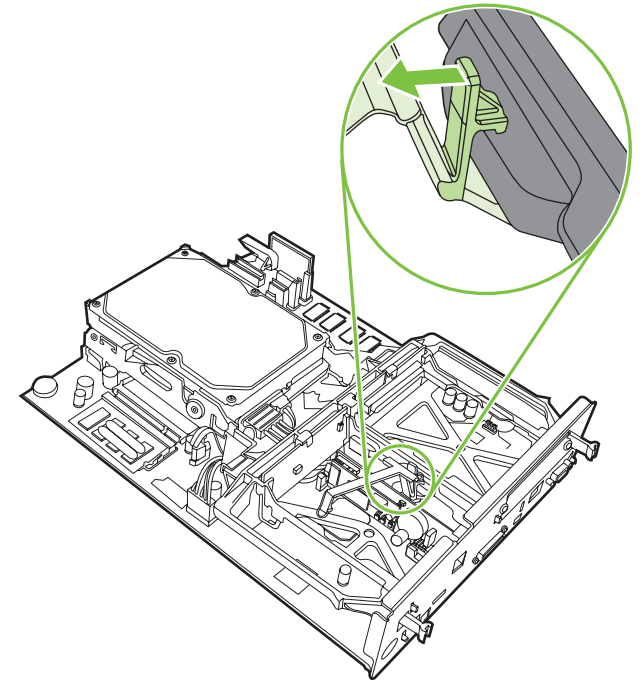

**6**. ยกเพื่อนําสายรัดการดโทรสารออก

ภาพ **1**-**17** การนําสายรัดการดโทรสารออก

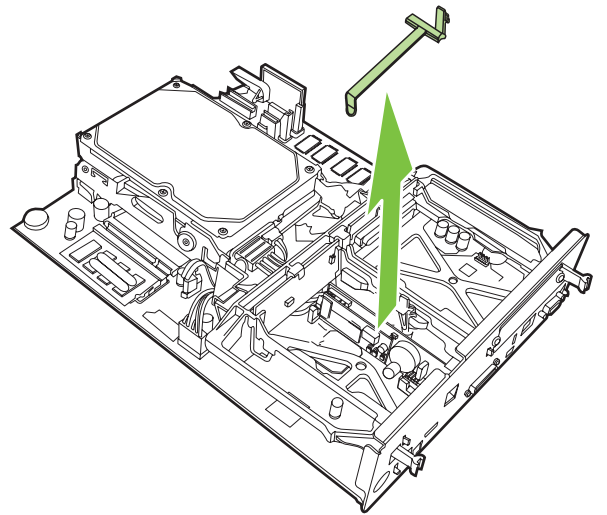

**7**. หากคุณกําลังเปลี่ยนอุปกรณเสริมโทรสารที่มีอยู ใหดึงอุปกรณขึ้นเพื่อนําออกมา

ภาพ **1**-**18** การเปลี่ยนอุปกรณเสริมโทรสารที่มีอยู

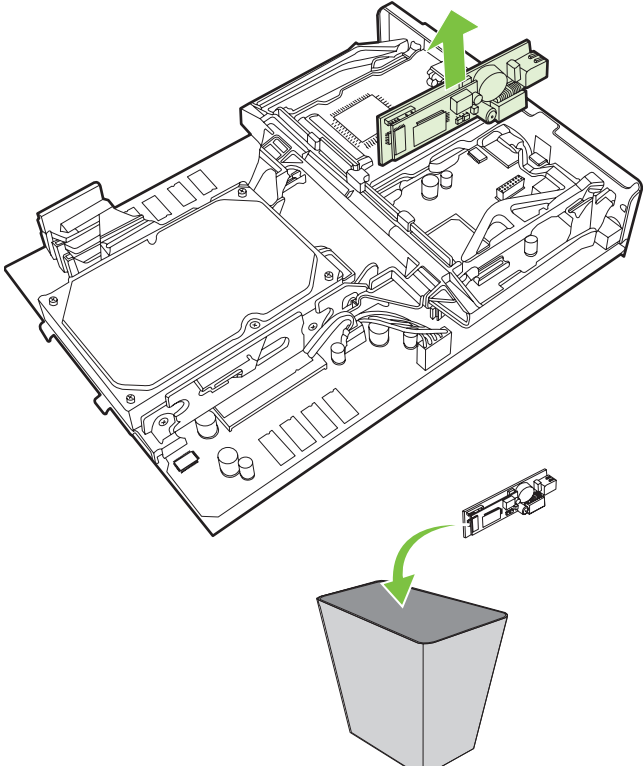

**8**. ถอดอุปกรณเสริมโทรสารออกจากถุงปองกันไฟฟาสถิติ

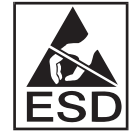

อุปกรณเสริมโทรสารประกอบดวยชิ้นสวนที่ไวตอการคายประจุไฟฟาสถิต (ESD) ในขณะที่ถอดอุปกรณเสริมโทรสาร ้ออกจากถุงป้องกันไฟฟ้าสถิต และในระหว่างที่ติดตั้ง ควรใช้เครื่องป้องกันไฟฟ้าสถิต เช่น สายรัดข้อมือที่เชื่อมต่อสาย กราวดโดยตอเขากับโครงโลหะของ MFP หรือใชมือขางหนึ่งจับโครงโลหะของ MFP

ี <mark>9</mark>. วางอุปกรณ์เสริมโทรสารให้ตรงกับตัวกั้นสองตัว ดูให้แน่ใจว่า สลักของช่องเสียบอยู่ในแนวเดียวกับตัวกั้น ก่อนดัน อุปกรณเสริมโทรสารเขาไป ตรวจสอบใหแนใจวา อุปกรณเสริมโทรสารยึดกับแผงเสียบหนวยความจําอยางแนนหนา

ภาพ **1**-**19** การใสอุปกรณเสริมโทรสาร

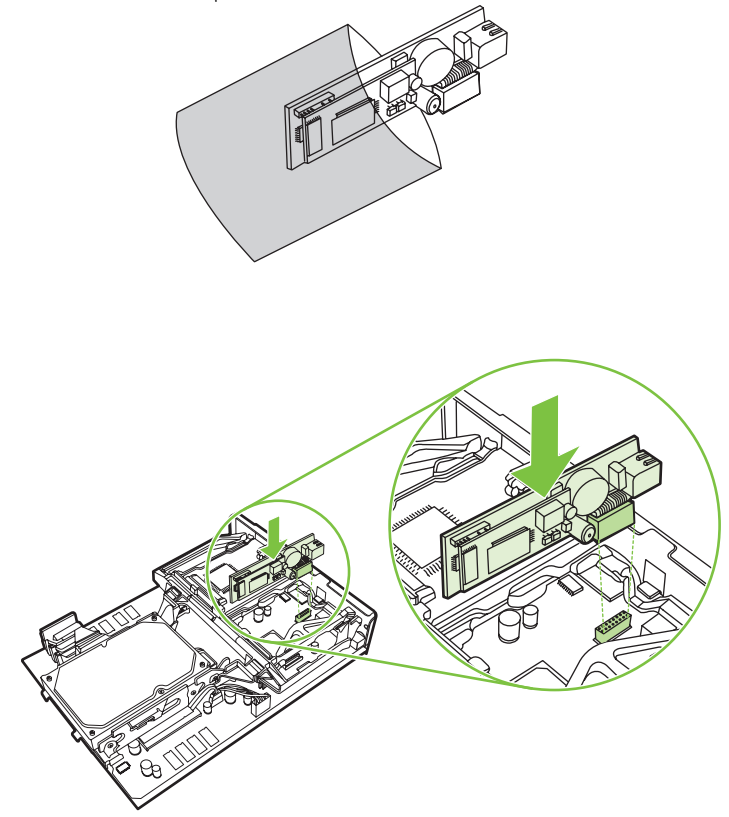

**10**. เปลี่ยนสายรัดการดโทรสาร

ภาพ **1**-**20** การเปลี่ยนสายรัดการดโทรสาร

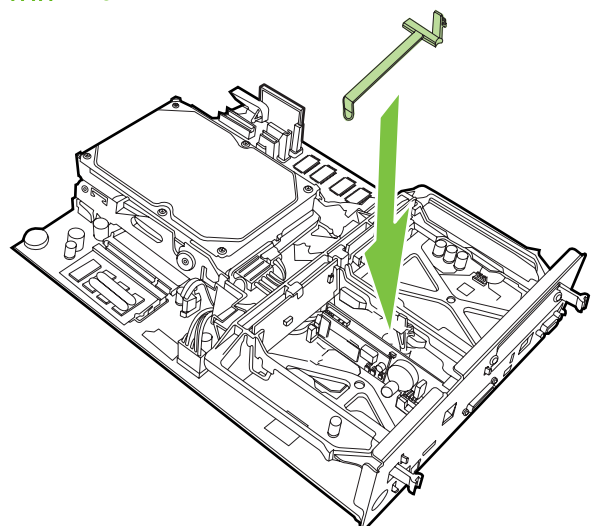

ี**11.** ยึดแท็บทางด้านขวาของสายรัดการ์ดโทรสาร

ภาพ **1**-**21** การยึดดานขวาของแท็บสายรัดการดโทรสาร

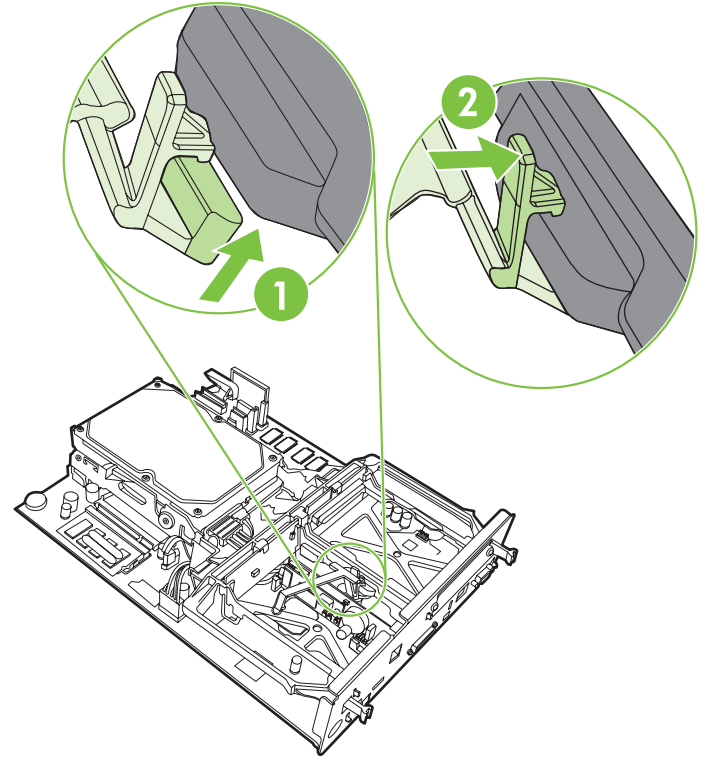

ี่ <mark>12.</mark> ยึดแท็บทางด้านซ้ายของสายรัดการ์ดโทรสาร

ภาพ **1**-**22** การยึดดานซายของแท็บสายรัดการดโทรสาร

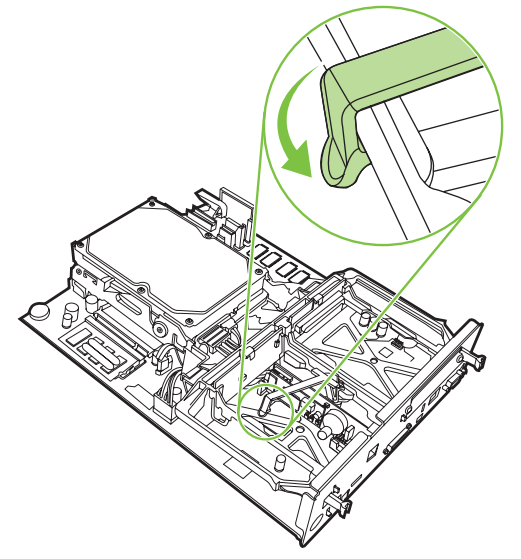

**13**. วางแผงเสียบหนวยความจําลงในรางที่ดานบนและดานลาง และเลื่อนแผงกลับเขาไปใน MFP

ภาพ **1**-**23** การวางแผงเสียบหนวยความจํา ä

**14**. ตอสายเคเบิลทั้งหมดกลับเขาที่เดิม และเปด MFP

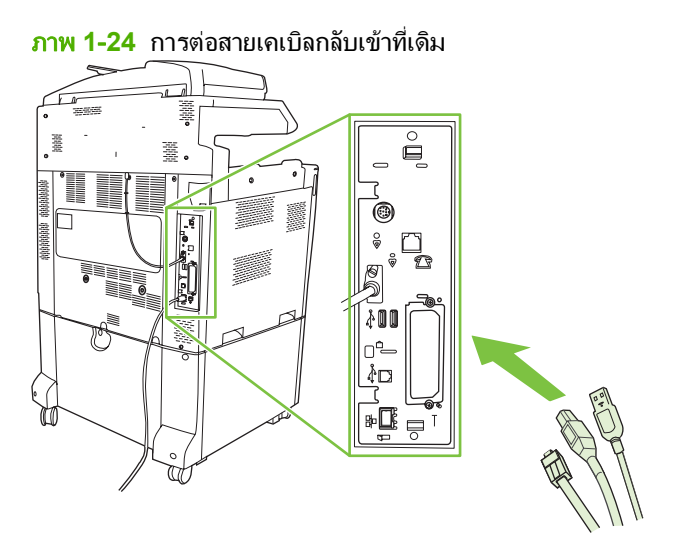

 $\mathbb{B}^\prime$  <mark>หมายเหตุ:</mark> ในขณะที่เชื่อมต่ออุปกรณ์เสริมโทรสารเข้ากับสายโทรศัพท์ ควรตรวจสอบให้แน่ใจว่าสายโทรศัพท์ที่ใช้ เปนสายโทรสารโดยเฉพาะซึ่งไมมีอุปกรณอื่นเชื่อมตออยูนอกจากนั้น สายนี้ควรเปนสายอะนาล็อก เพราะโทรสารจะไม ี สามารถทำงานได้อย่างถูกต้องหากเชื่อมต่อกับระบบ PBX แบบดิจิตอลบางระบบ หากคุณไม่แน่ใจว่า คุณมีสาย โทรศัพทระบบอะนาล็อกหรือดจิิตอล โปรดติดตอผใหู บริการโทรศัพทของคุณ

หมายเหต:ุ นอกจากนี้ HP ขอแนะนําใหใชสายโทรศัพทที่มาพรอมกับอุปกรณเสริมโทรสารเพื่อใหแนใจวาอุปกรณ ีสามารถทำงานได้อย่างถูกต้อง

18 บท 1 Setup THWW

<span id="page-26-0"></span>ี **15**. เตรียมสายโทรศัพท์ที่มาพร้อมกับชดอปกรณ์เสริมโทรสารไว้ให้พร้อม เชื่อมต่อปลายด้านหนึ่งของสายโทรศัพท์เข้ากับ ้ แจ็คโทรศัพท์ของอปกรณ์เสริมโทรสารที่อย่บนแผงเสียบหน่วยความจำ ดันตัวเชื่อมต่อจนคณได้ยินเสียงคลิก

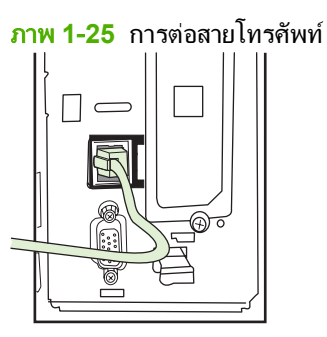

- $\mathbb{R}$ ี <mark>หมายเหต:</mark> ตรวจสอบให้แน่ใจว่า ได้ต่อสายโทรศัพท์เข้ากับพอร์ตอปกรณ์เสริมโทรสาร ซึ่งอย่ใกล้กับด้านบนสุดของ ู แผงเสียบหน่วยความจำ ห้ามต่อสายโทรสารเข้ากับพอร์ต HP Jetdirect LAN ที่อยใกล้กับด้านล่างสุดของแผงเสียบ หนวยความจํา
- ี<mark>่ 16.</mark> เชื่อมต่อปลายอีกด้านหนึ่งของสายโทรศัพท์เข้ากับแจ็คโทรศัพท์บนผนัง ดันช่องเสียบเข้าไปจนกระทั่งคุณได้ยิน เสียงคลิก หรือจนกระทั่งช่องเสียบยึดอยู่กับที่จนแน่น เนื่องจากช่องเสียบมีอยู่หลายประเภทด้วยกันขึ้นอยู่กับประเทศ/ ู พื้นที่ของคณ คุณอาจได้ยินเสียงคลิกเมื่อเสียบช่องเสียบ หรืออาจไม่ได้ยินเสียงคลิก

#### การตดติ ง ั้ /การเปลยนอ ี่ ุปกรณเสรมโทรสารใน ิ **HP LaserJet M5025 MFP** และ **M5035 MFP**

- ี**1.** ยกอปกรณ์เสริมของโทรสารออกจากกล่อง แต่ยังไม่ต้องนำออกจากถ<sub>ึ</sub>งป้องกันไฟฟ้าสถิต
- **2.** ปิดอุปกรณ์ และถอดปลั๊กไฟ
- **3**. แกะฝาครอบดานขางที่ดานหลังอุปกรณออกดวยการวางนิ้วไวบริเวณที่เปนรอยบาก และเลื่อนฝาครอบออกมา

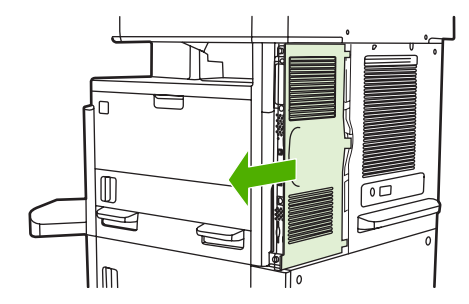

ี**4.** หากจำเป็น ให้ถอดฝาครอบอปกรณ์เสริมของโทรสารที่เป็นพลาสติกออกจากแผงเสียบหน่วยความจำ สอดเหรียญลงใน รองที่ดานบนสุดของฝาครอบ กอนบิดเหรียญเพื่อเปดฝาครอบออกจากแผงเสียบหนวยความจํา

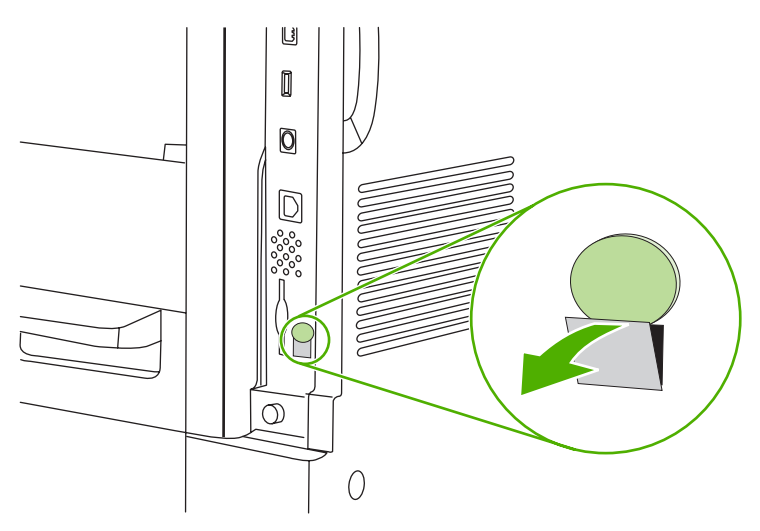

**5**. เปดชองใสแผงเสียบหนวยความจําไดดวยการจับที่แท็บโลหะ และดึงเพื่อเปดชองนี้ออก

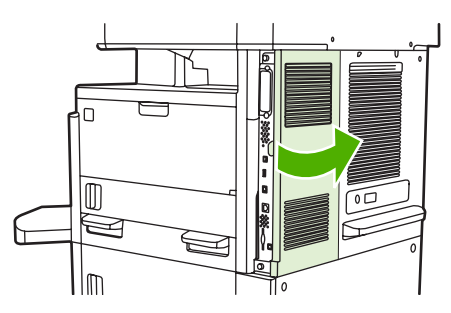

- ี 6. หากคณเปลี่ยนอปกรณ์เสริมของโทรสารที่มีอย่ ให้ถอดสายเคเบิลของโทรสารออก ก่อนถอดอปกรณ์เสริมออกจาก อปกรณ์
- **7**. แกะอุปกรณเสริมใหมของโทรสารออกจากถุงปองกันไฟฟาสถิต
- $\Delta$  <mark>ข้อควรระวัง: อุปกรณ์เสริมของโทรสารประกอบด้วยขึ้นส่วนต่างๆ ที่ไวต่อการคลายประจำไฟฟ้าสถิต (ESD) เมื่อ</mark> จัดการกับอุปกรณ์เสริมของโทรสาร ให้ใช้วัตถุป้องกันไฟฟ้าสถิต เช่น สายข้อมือที่มีสายดินที่ต่อเข้ากับโครงที่เป็นโลหะ ของอปกรณ์ หรือใช้มืออีกข้างสัมผัสโครงที่ทำด้วยโลหะของอปกรณ์

ี **ข้อควรระวัง:** เมื่อจัดการกับอปกรณ์เสริมของโทรสาร ห้ามกดส่วนที่เป็นสีเหลืองบนการ์ด เพราะอาจทำให้การ์ดเสีย และโทรสารทำงานไม่ถูกต้อง

ี <mark>8.</mark> วางอุปกรณ์เสริมใหม่ของโทรสารให้อยู่ในแนวเดียวกับตัวกั้นอุปกรณ์เสริมของโทรสารสีดำที่ฐานของแผงเสียบหน่วย ี ความจำ ขั้วต่อของโทรศัพท์บนอุปกรณ์เสริมของโทรสารต้องอยู่ในแนวเดียวกับช่องรูปสี่เหลี่ยมจตุรัสบนช่องของแผง เสียบหนวยความจํา

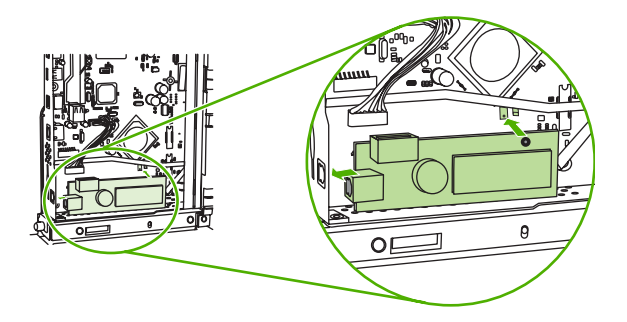

- ี**9**. ดันอุปกรณ์เสริมของโทรสารให้เข้าที่ และตรวจสอบว่า ได้ต่ออุปกรณ์เสริมของโทรสารเข้ากับแผงเสียบหน่วยความจำ แลว
- **10**. ตอสายเคเบิลของโทรสารเขากับอุปกรณเสริมใหมของโทรสาร

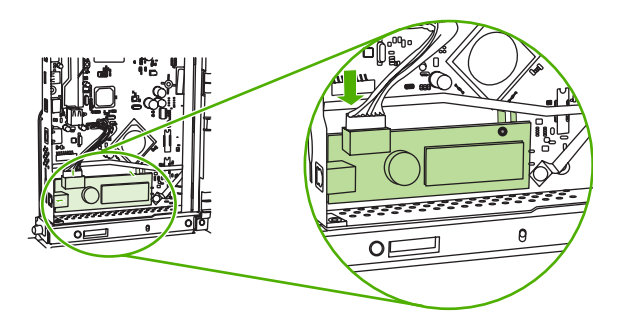

**11**. ปดชองใสแผงเสียบหนวยความจํา

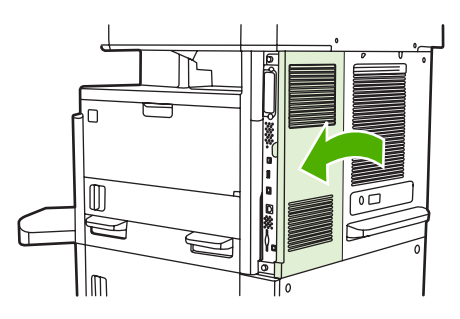

**12**. ประกอบฝาครอบแผงเสียบหนวยความจํา

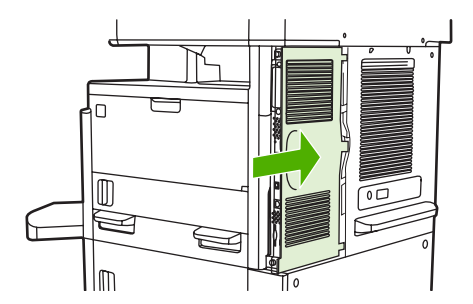

ี**13. เสียบสายไฟเข้ากับอุปกรณ์ ก่อนเปิดเครื่อง** 

## <span id="page-29-0"></span>การตดติ งั้ /การเปลยนอ ี่ ปกรณ ุ เสรมโทรสารใน ิ **HP Color LaserJet CM6040 MFP Series**

ใชขั้นตอนนี้ในการตดติ ั้งอุปกรณเสริมโทรสารระบบอะนาล็อกใน HP Color LaserJet CM6040 MFP Series

**1**. ปดเครื่อง MFP และถอดสายไฟออกจากเครื่อง MFP

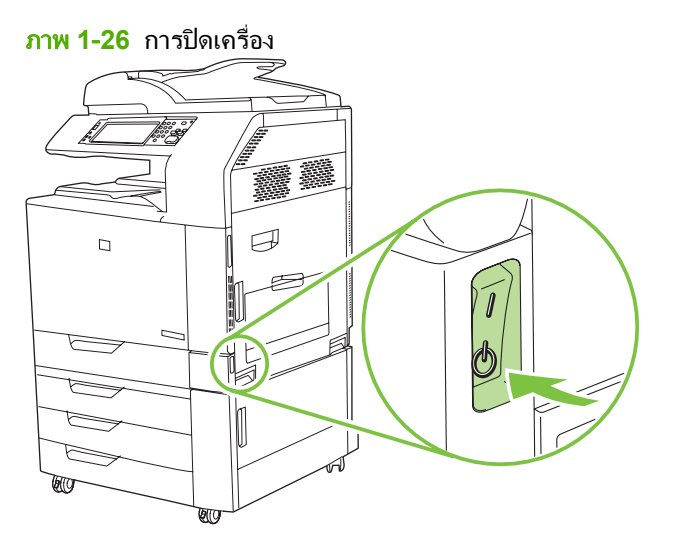

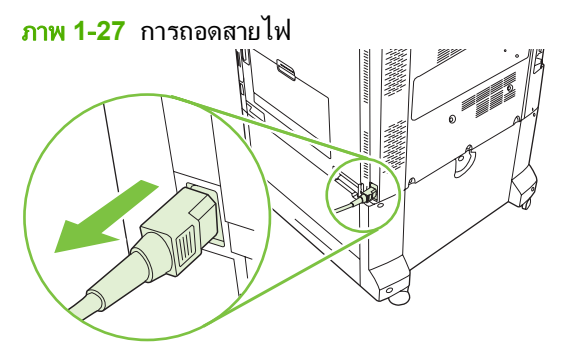

**2**. ถอดสายทั้งหมดออกจากเครื่อง MFP

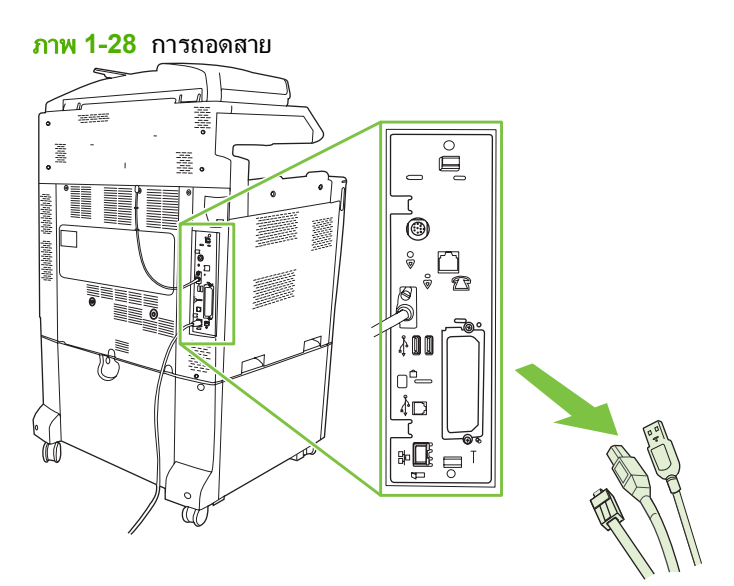

**3**. บีบที่แท็บสีดําที่ดานบนและลางเขาหาสวนกลางของแผงเสียบหนวยความจําและคอยๆ ดึงแผงออกจาก MFP วางแผง เสียบหน่วยความจำบนพื้นผิวที่สะอาด เรียบและต่อสายดินไว้เรียบร้อยแล้ว

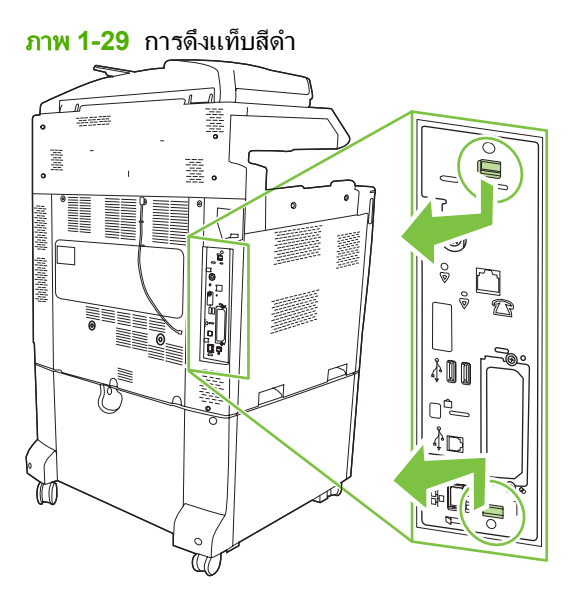

**4**. ยกดานซายของแถบการดโทรสาร

ภาพ **1**-**30** การยกดานซายของแถบการดโทรสาร

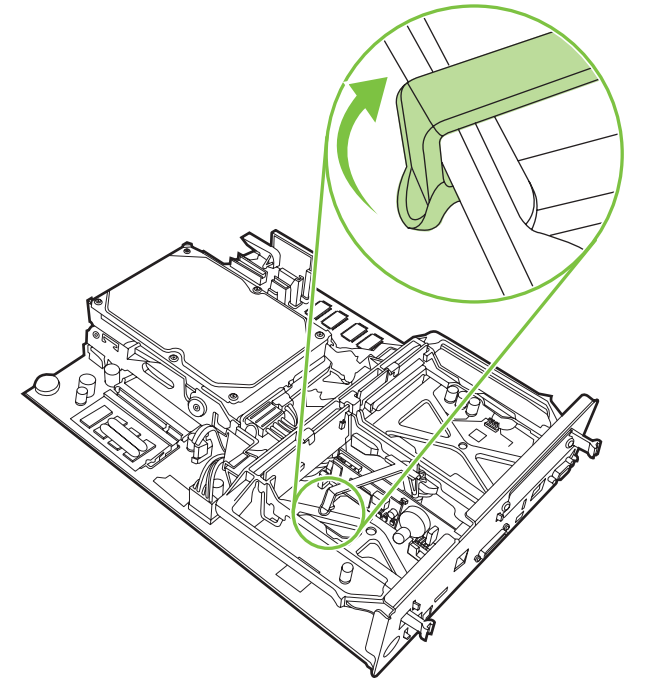

ี**5**. ดันแท็บด้านขวาของแถบการ์ดโทรสารไปทางด้านซ้าย

ภาพ **1**-**31** การปลอยแท็บไปทางดานซายของแถบการดโทรสาร

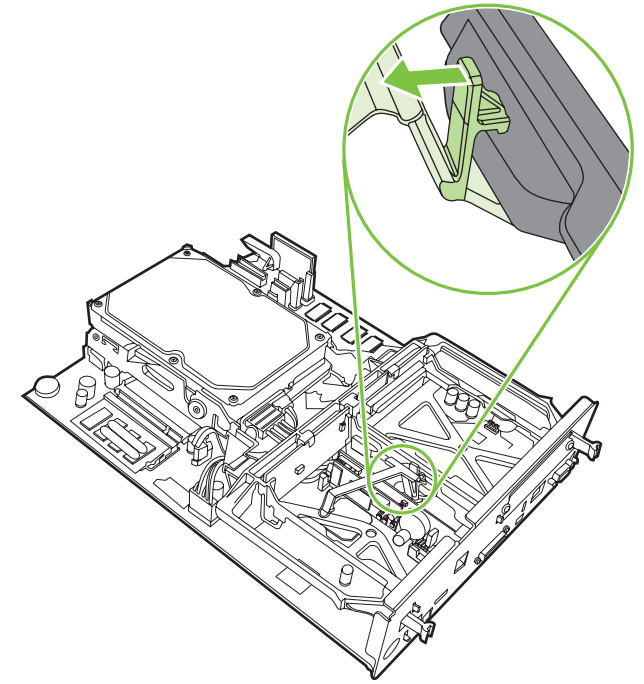

**6**. ยกเพื่อนําแถบการดโทรสารออก

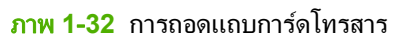

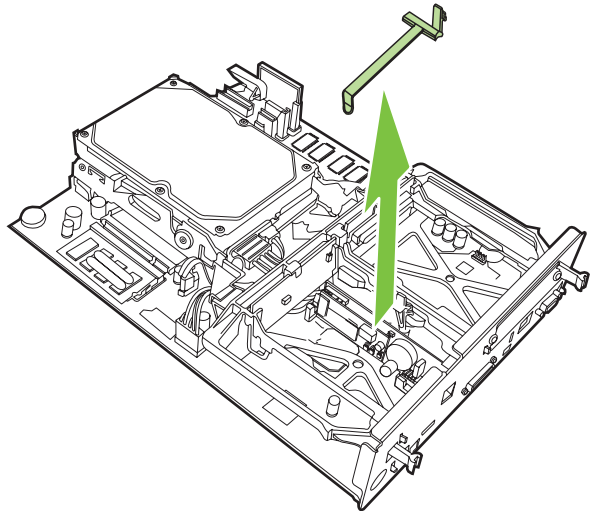

**7**. หากคุณจะเปลี่ยนอุปกรณเสริมโทรสารที่มีใหดึงขึ้นเพื่อถอดออก

ภาพ **1**-**33** การเปลี่ยนอุปกรณเสริมโทรสารที่มีอยู

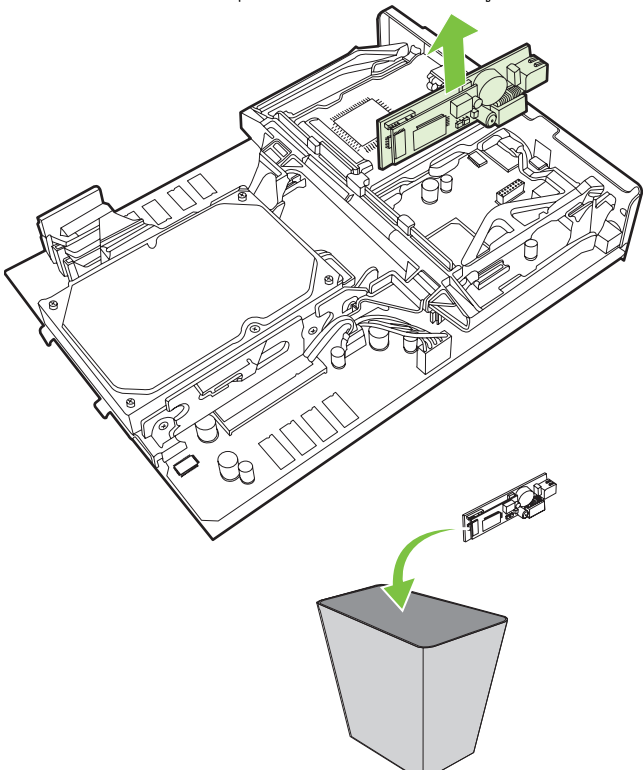

**8**. ถอดอุปกรณเสริมโทรสารออกจากถุงปองกันไฟฟาสถิต

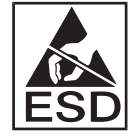

อุปกรณเสริมโทรสารประกอบดวยชิ้นสวนตางๆ ที่ไวตอการคายประจุไฟฟาสถิต (ESD) เมื่อนําอุปกรณเสริม ึ ของโทรสารออกจากถุงป้องกันไฟฟ้าสถิตและระหว่างติดตั้ง ให้ใช้สายรัดข้อมือป้องกันประจุไฟฟ้าที่เชื่อมต่อกับโครง โลหะของเครื่อง MFP หรือใชมืออีกขางแตะโครงโลหะของเครื่อง MFP กอน

ี <mark>9</mark>. วางแนวอุปกรณ์เสริมโทรสารให้ตรงกับตัวกั้นทั้งสองตัว ตรวจดูว่าขาตัวเสียบนั้นอยู่ในแนวเดียวกัน และดันอุปกรณ์ ้ เสริมโทรสารให้เข้าที่ ตรวจดูว่าอุปกรณ์เสริมโทรสารนั้นเชื่อมต่อกับแผงเสียบหน่วยความจำแน่นเข้าที่แล้ว

ภาพ **1**-**34** การตออุปกรณเสริมโทรสาร

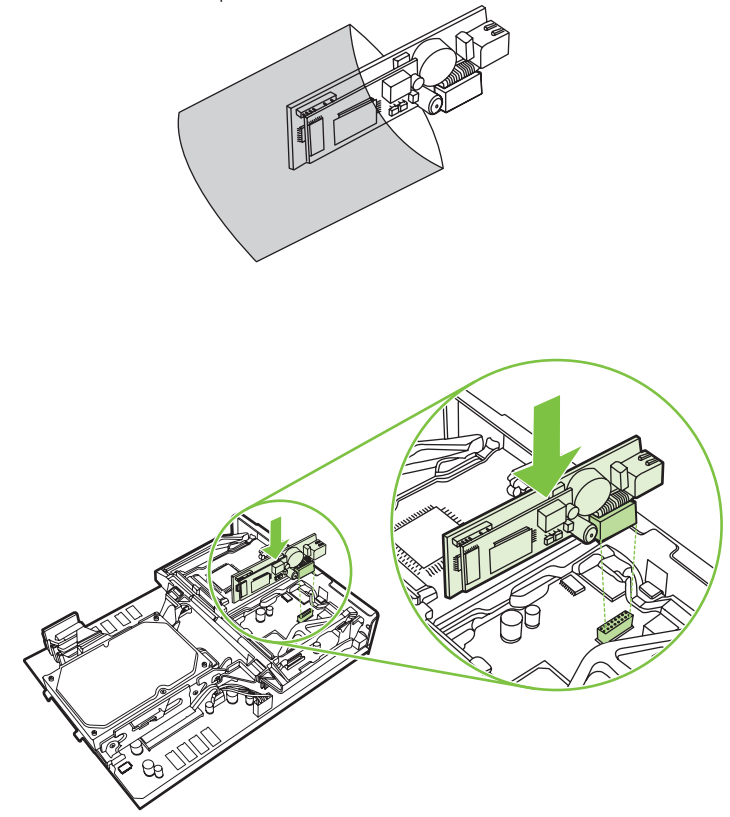

**10**. เปลี่ยนแถบการดโทรสาร

ภาพ **1**-**35** การเปลี่ยนแถบการดโทรสาร

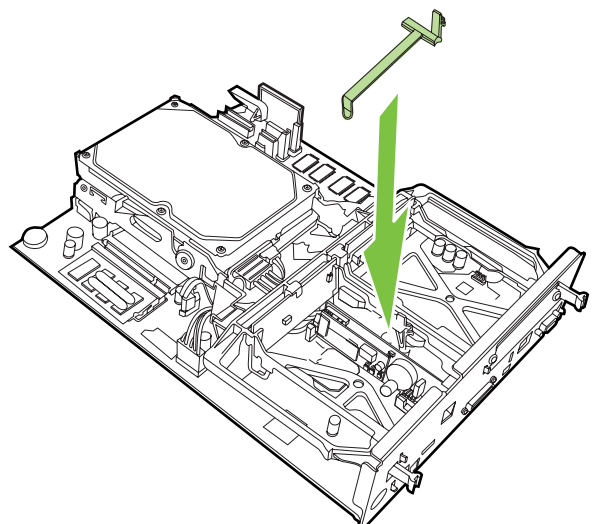

**11**. ปรับแท็บดานขวาของแถบการดโทรสารใหแนนเขาที่

ภาพ **1**-**36** การปรับดานขวาของแท็บการดโทรสารใหแนนเขาที่

**12**. ปรับแท็บดานซายของแถบการดโทรสารใหแนนเขาที่

ภาพ **1**-**37** การปรับดานซายของแท็บการดโทรสารใหแนนเขาที่

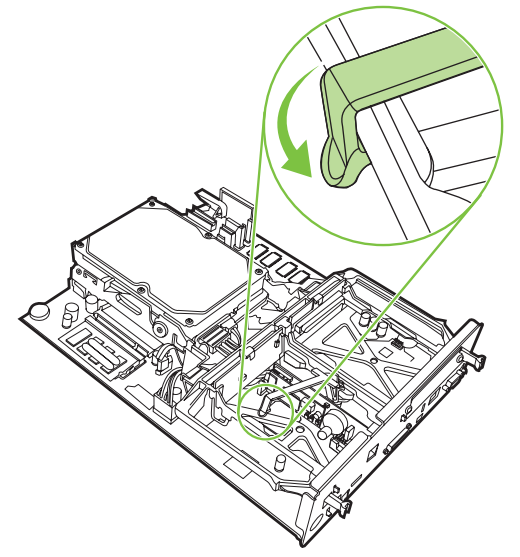

**13**. วางแผงหนวยความจําลงในแทร็คที่ดานบนและดานลางใหตรงกัน และเลื่อนกลับเขาไปในเครื่อง MFP ดันแท็บสีดําที่ ้ แผงหน่วยความจำจนกว่าจะอยในตำแหน่งเดิมอย่างแน่นสนิท

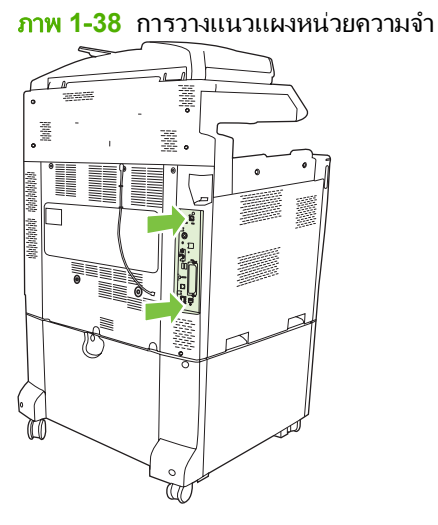

**14**. ตอสายทั้งหมดกลับเขาที่และเปดเครื่อง MFP

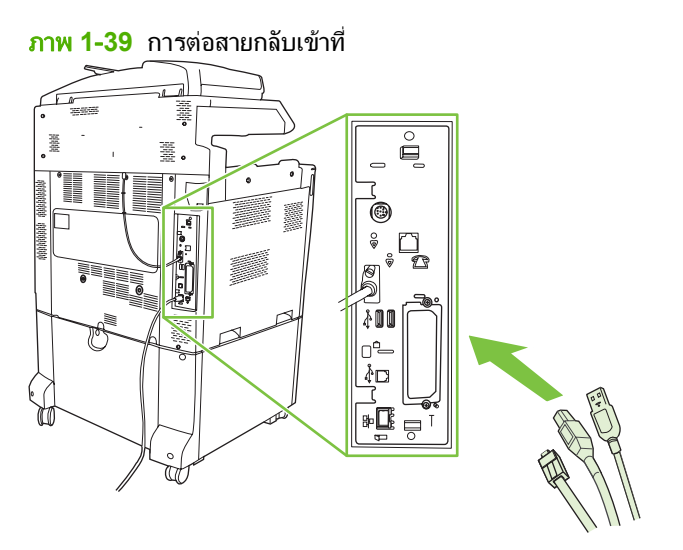

 $\bar{\Xi}$  <mark>หมายเหตุ:</mark> เมื่อต่ออุปกรณ์เสริมโทรสารเข้ากับสายโทรศัพท์ ดูให้แน่ใจว่า สายโทรศัพท์ที่จะนำมาใช้กับอุปกรณ์เสริม โทรสารต้องเป็นสายโทรศัพท์ที่ไม่ได้ใช้ร่วมกับอปกรณ์อื่นอีก นอกจากนี้ สายนี้ควรเป็นสาย อะนาล็อกเนื่องจากโทรสารจะทํางานไดไมถูกตอง หากมีการเชื่อมตอกับระบบ PBX แบบดิจิตอลบางระบบ หากคุณไม ู แน่ใจว่าคุณมีสายโทรศัพท์แบบดิจิตอลหรืออะนาล็อก ให้ติดต่อผู้ให้บริการระบบโทรคมนาคมของคุณ

<mark>หมายเหต:</mark> HP ขอแนะนำให้ใช้สายโทรศัพท์ที่มาพร้อมกับอุปกรณ์เสริมโทรสารเพื่อสร้างหลักประกันว่า อุปกรณ์ เสริมจะทํางานไดอยางถูกตอง
**15**. เสียบปลั๊กไฟเขากับเครื่อง MFP และเปดเครื่อง

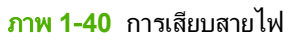

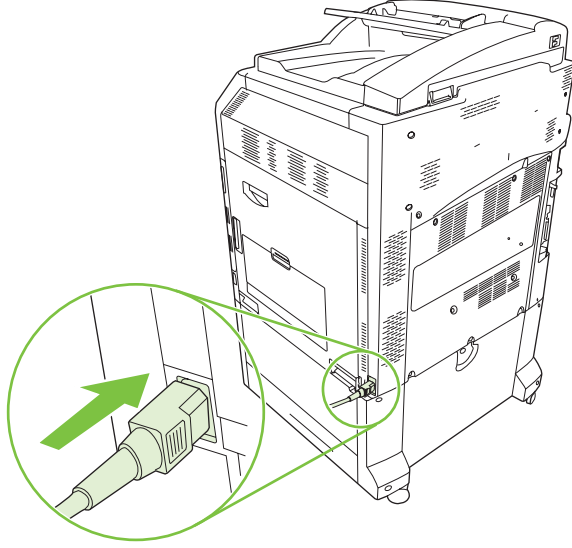

ภาพ **1**-**41** การเปดเครื่อง

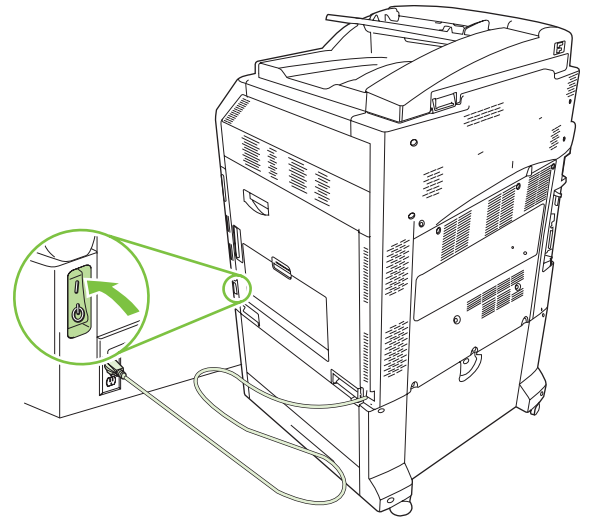

ี<mark>16.</mark> ค้นหาสายโทรศัพท์ที่รวมอยในชุดอุปกรณ์เสริมโทรสาร ต่อปลายด้านหนึ่งของสายโทรศัพท์เข้ากับแจ็คโทรศัพท์ของ ้อปกรณ์เสริมโทรสารที่อยบนตัวจัดรูปแบบ ดันตัวเสียบจนเข้าที่และได้ยินเสียงคลิก

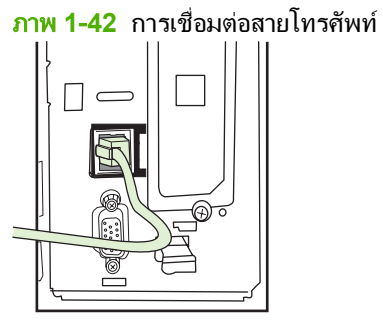

ี<mark>17</mark>. ต่อปลายอีกด้านหนึ่งของสายโทรศัพท์เข้ากับแจ็คโทรศัพท์ที่อยู่ติดฝาผนัง ดันขั้วต่อเข้าไปจนกระทั่งได้ยินเสียงคลิกหรือ ึ่จนกว่าตัวเสียบจะแน่นเข้าที่ เนื่องจากมีการใช้ตัวเสียบหลากหลายประเภทในประเทศ/พื้นที่ต่างๆ คุณอาจได้ยินหรือไม่ ได้ยินเสียงคลิกจากตัวเสียบ

## การตดติ ง ั้ /การเปลยนอ ี่ ปกรณ ุ เสรมโทรสารใน ิ **HP LaserJet M9040 MFP / M9050 MFP**

ใชขั้นตอนนี้ในการตดติ ั้งอุปกรณเสริมโทรสารระบบอะนาล็อกใน HP LaserJet M9040 MFP / M9050 MFP

ี**1. เลื่อนอุปกรณ์รับกระดาษออกที่เลือกใช้ให้ห่างจากเครื่องพิมพ์** 

ภาพ **1**-**43** การเลื่อนอุปกรณรับกระดาษออก

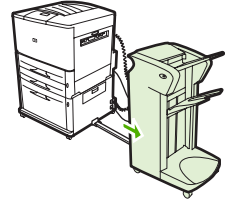

**2**. ปดเครื่อง MFP และถอดสายไฟรวมทั้งสายอื่นๆ ออก

ภาพ **1**-**44** การปดเครื่องและถอดสาย

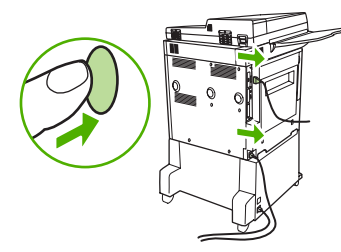

**3**. คลายสกรูยึดสองตัวที่ดานหลังของเครื่อง MFP

#### ภาพ **1**-**45** การคลายสกรู

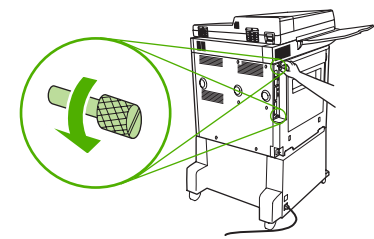

ี**4**. จับที่สกรูและดึงแผงหน่วยความจำออกจากเครื่อง MFP วางบนพื้นผิวที่เรียบและไม่เป็นตัวนำไฟฟ้า

ภาพ **1**-**46** การถอดแผงหนวยความจํา

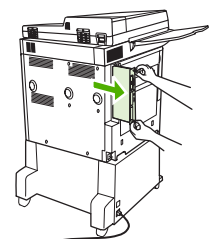

**5**. หากคุณจะเปลี่ยนอุปกรณเสริมโทรสารที่มีใหดึงขึ้นเพื่อถอดออก

ภาพ **1**-**47** การเปลี่ยนอุปกรณเสริมโทรสารที่มีอยู

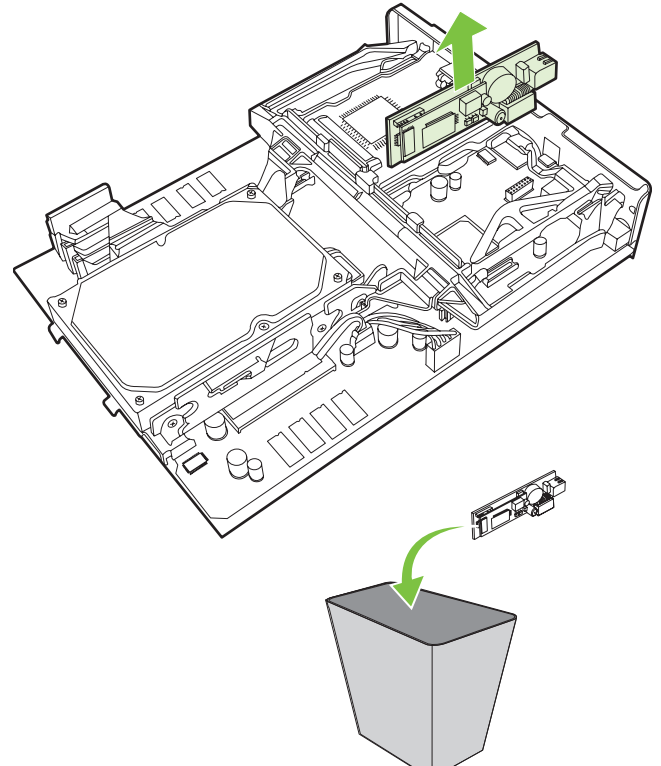

**6**. ถอดอุปกรณเสริมโทรสารออกจากถุงปองกันไฟฟาสถิต

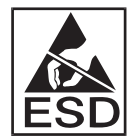

อุปกรณเสริมโทรสารประกอบดวยชิ้นสวนตางๆ ที่ไวตอการคายประจุไฟฟาสถิต (ESD) เมื่อนําอุปกรณเสริม ึ ของโทรสารออกจากถุงป้องกันไฟฟ้าสถิตและระหว่างติดตั้ง ให้ใช้สายรัดข้อมือป้องกันประจุไฟฟ้าที่เชื่อมต่อกับโครง โลหะของเครื่อง MFP หรือใชมืออีกขางแตะโครงโลหะของเครื่อง MFP กอน

ี**7.** วางแนวอุปกรณ์เสริมโทรสารให้ตรงกับตัวกั้นทั้งสองตัว ตรวจดูว่าขาตัวเสียบนั้นอยู่ในแนวเดียวกัน และดันอุปกรณ์ ้ เสริมโทรสารให้เข้าที่ ตรวจดูว่าอุปกรณ์เสริมโทรสารนั้นเชื่อมต่อกับแผงเสียบหน่วยความจำแน่นเข้าที่แล้ว

ภาพ **1**-**48** การตออุปกรณเสริมโทรสาร

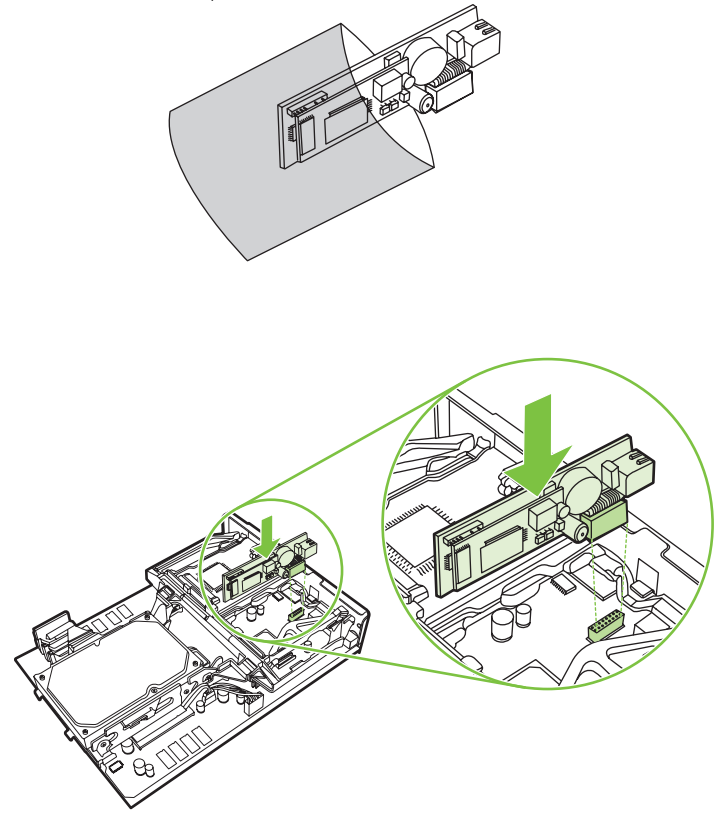

**8**. เลื่อนแผงหนวยความจํากลับเขาไปในเครื่อง MFP และขันสกรูสองตัวใหแนน

ภาพ **1**-**49** การใสแผงหนวยความจํา

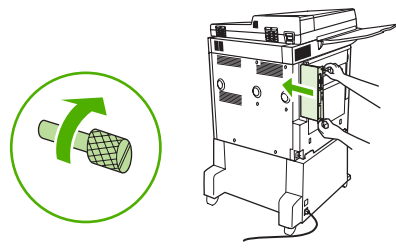

**9**. ถอดสายไฟและสายอื่นๆ ออกจนหมด และเปดเครื่อง MFP

ภาพ **1**-**50** การตอสายกลับเขาไปและเปดเครื่อง MFP

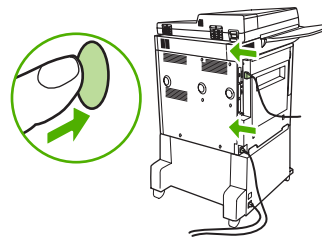

 $\mathbb{R}$ ี <mark>หมายเหต:</mark> เมื่อต่ออุปกรณ์เสริมโทรสารเข้ากับสายโทรศัพท์ ดให้แน่ใจว่า สายโทรศัพท์ที่จะนำมาใช้กับอุปกรณ์เสริม โทรสารต้องเป็นสายโทรศัพท์ที่ไม่ได้ใช้ร่วมกับอปกรณ์อื่นอีก นอกจากนี้ สายนี้ควรเป็นสาย อะนาล็อกเนื่องจากโทรสารจะทํางานไดไมถูกตอง หากมีการเชื่อมตอกับระบบ PBX แบบดิจิตอลบางระบบ หากคุณไม ุ แน่ใจว่าคุณมีสายโทรศัพท์แบบดิจิตอลหรืออะนาล็อก ให้ติดต่อผู้ให้บริการระบบโทรคมนาคมของคุณ

<mark>ุ หมายเหต:</mark> HP ขอแนะนำให้ใช้สายโทรศัพท์ที่มาพร้อมกับอุปกรณ์เสริมโทรสารเพื่อสร้างหลักประกันว่า อุปกรณ์ เสริมจะทํางานไดอยางถูกตอง

**10**. คนหาสายโทรศัพทที่รวมอยูในชุดอุปกรณเสริมโทรสาร ตอปลายดานหนึ่งของสายโทรศัพทเขากับแจ็คโทรศัพทของ ้ อุปกรณ์เสริมโทรสารที่อยู่บนตัวจัดรูปแบบ ดันตัวเสียบจนเข้าที่และได้ยินเสียงคลิก

ภาพ **1**-**51** การเชื่อมตอสายโทรศัพท

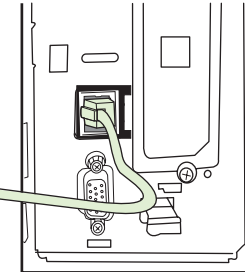

- $\mathbb{R}$ ี <mark>หมายเหต:</mark> ให้แน่ใจว่า ได้ต่อสายโทรศัพท์เข้ากับแจ็คโทรศัพท์ของอุปกรณ์เสริมของแฟกซ์ที่อยู่ใกล้ๆ กับด้านบนสุด ของแผงหน่วยความจำ ห้ามต่อสายโทรศัพท์เข้ากับพอร์ตของ HP Jetdirect ที่อย่ค่อนไปทางด้านล่างของแผงหน่วย ความจํา
- ี<mark>11</mark>. ต่อปลายอีกด้านหนึ่งของสายโทรศัพท์เข้ากับแจ็คโทรศัพท์ที่อยู่ติดฝาผนัง ดันขั้วต่อเข้าไปจนกระทั่งได้ยินเสียงคลิกหรือ ึ่จนกว่าตัวเสียบจะแน่นเข้าที่ เนื่องจากมีการใช้ตัวเสียบหลากหลายประเภทในประเทศ/พื้นที่ต่างๆ คุณอาจได้ยินหรือไม่ ได้ยินเสียงคลิกจากตัวเสียบ

# การตรวจสอบการทำงานของโทรสาร

้เมื่ออุปกรณ์เสริมโทรสารได้รับการติดตั้งและสามารถทำงานได้อย่างถูกต้อง ไอคอนโทรสารจะปรากฏบนแผงควบคุมของ เครื่อง MFP หากอุปกรณ์เสริมโทรสารเพิ่งได้รับการติดตั้งแต่ยังไม่ได้กำหนดค่า ไอคอนโทรสารจะเป็นสีเทา และอาจมีข้อ ความ **Not Configured (ไม่ได้กำหนดค่า)** อยู่ (แต่ทั้งนี้ต้องขึ้นอยู่กับรุ่นของ MFP) ในกรณีเช่นนี้ คุณจะต้องตั้งค่าอุปกรณ์ เสริมโทรสาร ดูที่ [การตั้งคาโทรสารที่จําเปน](#page-42-0) ในหนา 35

# <span id="page-42-0"></span>การตั้งด่าโทรสารที่จำเป็น

 $\bar{\mathbb{B}}$  พมายเหตุ: คุณสามารถใช้ Fax Configuration Wizard (วิชาร์ดการกำหนดค่าโทรสาร) เพื่อแนะนำคุณผ่านขั้นตอนการ ตั้งค่าโทรสารที่จำเป็น สำหรับข้อมูลเพิ่มเติม ดูที่ Fax Configuration Wizard (วิซาร์ดการกำหนดค่าโทรสาร) ในหนา 35

้หลังจากติดตั้งอุปกรณ์เสริมโทรสารเรียบร้อยแล้ว คุณจะต้องกำหนดค่าการตั้งค่าบางอย่างก่อนจึงจะสามารถใช้อุปกรณ์ดัง ึกล่าว หากยังไม่ได้กำหนดค่าการตั้งค่าเหล่านี้ ไอคอนโทรสารที่ปรากฏจะเป็นสีเทา การตั้งค่าเหล่านี้ประกอบด้วย:

- วันที่และเวลา
- ์ ที่ตั้ง (ประเทศ/พื้นที่)
- หัวเรื่องของโทรสาร (หมายเลขโทรศัพทและชื่อบริษัท)

ขอมูลนี้จะปรากฏที่หัวเรื่องของโทรสาร โดยจะพิมพลงบนโทรสารทุกฉบับที่สงออกไป

 $\mathbb{R}^3$  <mark>หมายเหต: เ</mark>มื่อติดตั้งเป็นครั้งแรก อุปกรณ์เสริมโทรสารอาจจะอ่านบางค่าเหล่านี้จากเครื่อง MFP ดังนั้นอาจมีการตั้งค่าไว้ ู แล้ว คณควรตรวจสอบค่าดังกล่าวเพื่อดว่าตั้งค่าไว้ถกต้องหรือไม่

<mark>หมายเหต:</mark> ในสหรัฐอเมริกา และหลายประเทศ/พื้นที่ กฎหมายกำหนดว่าจะต้องมีการตั้งค่าวันที่ เวลา ที่ตั้ง หมายเลข โทรศัพท์ และชื่อบริษัทสำหรับโทรสาร

## **Fax Configuration Wizard (วิซาร์ดการกำหนดค่าโทรสาร)**

Fax Configuration Wizard (วิซาร์ดการกำหนดค่าโทรสาร) จะแนะนำผู้ใช้ผ่านคำแนะนำทีละขั้นตอนเพื่อการกำหนดค่า ิ การตั้งค่าโทรสารที่จำเป็นสำหรับการใช้คุณสมบัติโทรสาร หากไม่ได้กำหนดค่าการตั้งค่า คุณสมบัติโทรสารจะไม่ทำงาน ต่อ ไปนี้คือรายการการตั้งค่าโทรสารที่ต้องได้รับการกำหนดค่าผ่านทางวิซาร์ด:

- ที่ตั้ง (ประเทศ/พื้นที่)
- หมายเลขโทรศัพทสําหรับโทรสาร
- ้ ชื่อบริษัท

ข้อมูลนี้จะปรากภที่หัวเรื่องของโทรสาร โดยจะพิมพ์ลงบนโทรสารทุกฉบับที่ส่งออกไป

วิซาร์ดจะเริ่มต้นขึ้นเมื่อเปิดเครื่อง คุณสามารถเลือกใช้วิซาร์ดหรือออกจากวิซาร์ดเพื่อกำหนดค่าการตั้งค่าต่างๆ ในภายหลัง

 $\mathbb{R}^n$  <mark>หมายเหต:</mark> การตั้งค่าที่กำหนดค่าโดยใช้วิซาร์ดบนแผงควบคมจะแทนที่การตั้งค่าที่สร้างไว้ในเว็บเซิร์ฟเวอร์ที่อยภายใน เครื่อง

# การเข้าใช้เมนการตั้งค่าโทรสาร

คุณสามารถเขาสูการตั้งคาโทรสารท ี่จําเปนไดจากเมนูที่เหมาะสมสําหรับเครื่อง MFP ของคุณ

 $\,$ | <mark>หมายเหต</mark>: หากการตั้งค่าโทรสารไม่ปรากฏบนรายการเมนู แสดงว่าอาจมีการใช้งานโทรสารบน LAN หากมีการใช้งาน โทรสารบน LAN อุปกรณ์เสริมโทรสารระบบอะนาล็อกจะถูกยกเลิกการใช้งาน และเมนูโทรสารจะไม่ปรากฏ สามารถเปิดใช้ ุ คุณสมบัติโทรสารแบบ LAN หรืออะนาล็อกได้เพียงอย่างเดียวเท่านั้น ไอคอนโทรสารจะแสดงขึ้นสำหรับคุณสมบัติโทรสาร ื่อย่างใดอย่างหนึ่ง หากคุณต้องการใช้โทรสารอะนาล็อก เมื่อมีการใช้งานโทรสารบน LAN ให้ใช้ยทิลิตีการกำหนดค่า HPMFP Digital Sending Software เพื่อยกเลิกการใชโทรสารบน LAN

### ตงคั้ าหรอตรวจสอบว ื นและเวลาส ั ําหรบั **HP LaserJet 4345mfp** และ **9040/9050mfp** และ **HP Color LaserJet 4730mfp** และ **9500mfp**

การตั้งค่าวันที่และเวลาสำหรับอุปกรณ์เสริมโทรสารจะเป็นค่าเดียวกันกับวันที่และเวลาของเครื่อง MFP หากคุณเปิดเครื่อง MFP เป็นครั้งแรก คุณจะได้รับแจ้งให้ตั้งข้อมูลดังกล่าว

วิธีตรวจสอบหรือเปลี่ยนแปลงการตั้งค่าวันที่และเวลา ให้ปฏิบัติตามขั้นตอนต่อไปนี้

- ี**่ 1.** เมื่ออย่ที่แผงควบคม กดป่ม <mark>เมน เพื่</mark>อเปิดเมนหลัก
- **2**. กด FAX (โทรสาร) เพื่อแสดงเมนูโทรสาร
- ี**3**. กด ต้องใช้ร่วมกับการตั้งค่าโทรสาร เพื่อแสดงเมนการตั้งค่าที่จำเป็น
- **4**. กด วันที่/เวลา เพื่อแสดงการตั้งคา
- **5**. เลือกรูปแบบวันที่และปอนวันที่
- **6**. เลือกรูปแบบเวลาและปอนเวลา
- **7**. กด ตกลง เพื่อยอมรับการตั้งคา

### ตั้งค่าหรือตรวจสอบวันที่และเวลาบนเครื่อง HP LaserJet M3035 MFP, M3027 MFP, **M4345 MFP, M5025 MFP, M5035 MFP, M9040 MFP, M9050 MFP** และ **HP Color LaserJet CM4730 MFP** และ **CM6040 MFP Series**

การตั้งค่าวันที่และเวลาสำหรับอุปกรณ์เสริมโทรสารจะเป็นค่าเดียวกันกับวันที่และเวลาของเครื่อง MFP หากคุณเปิดเครื่อง MFP เป็นครั้งแรก คุณจะได้รับแจ้งให้ตั้งข้อมูลดังกล่าว

วิธีตรวจสอบหรือเปลี่ยนแปลงการตั้งค่าวันที่และเวลา ให้ปฏิบัติตามขั้นตอนต่อไปนี้

- **1**. บนแผงควบคมุ ใหเลื่อนและกดไอคอน Administration เพื่อเปดเมนู Administration (การดูแลระบบ)
- **2**. เลื่อนและกด Initial Setup เพื่อแสดงเมนูการตั้งคาและกด Fax Setup
- **3**. กด Required Settings
- **4**. เลือกรูปแบบวันที่และปอนวันที่
- **5**. เลือกรูปแบบเวลาและปอนเวลา
- **6**. กด Save เพื่อยอมรับการตั้งคา

## ี่ ตั้งค่า ตรวจสอบ หรือเปลี่ยนประเทศ/พื้นที่ของ MFP/อปกรณ์เสริมโทรสาร

การตั้งค่าที่ตั้งจะระบุประเทศ/พื้นที่ที่เครื่อง MFP/อุปกรณ์เสริมโทรสารตั้งอยู่ นอกจากนั้น การตั้งค่าดังกล่าวยังกำหนดรูป แบบวันที่/เวลา และช่วงต่ำสุด/สงสุดของเสียงกริ่งก่อนรับสายสำหรับประเทศ/พื้นที่นั้นๆ เนื่องจากการตั้งค่านี้ถือเป็นข้อ กำหนดทางกฎหมายในบางประเทศ/พื้นที่ ดังนั้นจะต้องตั้งค่าดังกล่าวสำหรับอุปกรณ์เสริมโทรสาร หากคุณเปิดเครื่องพิมพ์ เป็นครั้งแรก ค<sup>ุ</sup>ณจะได้รับแจ้งให้ตั้งข้อมูลดังกล่าว

#### ตงคั้ า, ตรวจสอบ หรือเปลยนประเทศ ี่ /พนทื้ ของ ี่ **MFP/**โทรสารในเครองื่ **HP LaserJet 4345mfp** และ **9040/9050mfp** และ **HP Color LaserJet 4730mfp** และ **9500mfp**

- ี**่ 1. เ**มื่ออย่ที่แผงควบคม กดป่ม <mark>เมน</mark> เพื่อเปิดเมนหลัก
- **2**. กด FAX (โทรสาร) เพื่อแสดงเมนูโทรสาร
- ี**3.** กด ต้องใช้ร่วมกับการตั้งค่าโทรสาร เพื่อแสดงเมนการตั้งค่าที่จำเป็น
- **4**. กด Fax Header (สวนหัวเรื่องของโทรสาร) เพื่อแสดงการตั้งคาสวนหัวของหัวเรื่อง
- **5**. กด Location เพื่อแสดงรายการประเทศ/พื้นที่
- **6**. เลื่อนไปตามรายการจนกระทั่งปรากฏชื่อประเทศ/พื้นที่ของคณุ จากนั้นใหกดประเทศ/พื้นที่ดังกลาวเพื่อเลือก

#### ตั้งค่าตรวจสอบ หรือเปลี่ยนที่ตั้ง MFP/โทรสารบนเครื่อง HP LaserJet M3035 MFP, M3027 MFP, M4345 MFP, M5025 MFP, **M5035 MFP, M9040 MFP, M9050 MFP** และ **HP Color LaserJet CM4730 MFP** และ **CM6040 MFP Series**

- **1**. บนแผงควบคมุ ใหเลื่อนและกดไอคอน Administration เพื่อเปดเมนู Administration (การดูแลระบบ)
- **2**. เลื่อนและกด Initial Setup เพื่อแสดงเมนูการตั้งคา
- **3**. กด Fax Setup เพื่อแสดงเมนู Fax Setup (การตั้งคาโทรสาร) และกด Required Settings
- **4**. กด Location เพื่อแสดงรายการประเทศ/พื้นที่
- ี**5. เลื่อนไปตามรายการจนกระทั่งปรากภชื่อประเทศ/พื้นที่ของคณ<sub>ะ</sub> จากนั้นให้กดประเทศ/พื้นที่ดังกล่าวเพื่อเลือก**
- **6**. กด Save เพื่อบันทึกการตั้งคา

# การตั้งส่วนหัวหัวเรื่องของโทรสาร

การตั้งค่าหัวเรื่องของโทรสารใช้สำหรับตั้งค่าหมายเลขโทรศัพท์และชื่อบริษัทซึ่งจะปรากฏที่หัวเรื่องของโทรสาร คณจะต้อง ตั้งค่าข้อมูลที่จำเป็นนี้

ี่ หากไอคอนโทรสารแสดงขึ้นที่หน้าจอแผงควบคม และไม่มีข้อความ **Not Configured** (ไม่ได้กำหนดค่า) พาดทับอย่ และ/ ี่ หรือไม่เป็นสีเทา แสดงว่าคุณได้ดำเนินการตั้งค่าที่จำเป็นทั้งหมดแล้ว หากต้องการส่งโทรสาร โปรดดูที่ การใช้โทรสาร ์ ในหน้า 63 สำหรับข้อม<sub>ู</sub>ลเกี่ยวกับการส่งโทรสาร

#### ตั้งค่า, ตรวจสอบ หรือเปลี่ยนส่วนหัวโทรสารที่โทรสารที่ส่งออกของ HP LaserJet 4345mfp และ 9040/9050mfp และ HP Color **LaserJet 4730mfp** และ **9500mfp**

- ี**่ 1.** เมื่ออยู่ที่แผงควบคุม กดปุ่ม <mark>เมนู</mark> เพื่อเปิดเมนูหลัก
- **2**. กด FAX (โทรสาร) เพื่อแสดงเมนูโทรสาร
- ี**3**. กด ต้องใช้ร่วมกับการตั้งค่าโทรสาร เพื่อแสดงเมนการตั้งค่าที่จำเป็น
- **4**. กด Fax Header (สวนหัวเรื่องของโทรสาร) เพื่อแสดงการตั้งคา
- **5**. กด Phone Number เพื่อแสดงแปนพิมพ
- **6**. ปอนหมายเลขโทรศัพทจากนั้นกด ตกลง เพื่อกลับสูเมนู Fax Header (สวนหัวหัวเรื่องของโทรสาร)
- **7**. กด Company Name เพื่อแสดงแปนพิมพ
- **8**. พิมพชื่อบริษัท แลวกด ตกลง เพื่อจบการตั้งคา

#### ตั้งค่า, ตรวจสอบ หรือเปลี่ยนส่วนหัวโทรสารใน HP LaserJet M3025 MFP, M3027 MFP, M4345 MFP, M5025 MFP, M5035 **MFP, M9040 MFP, M9050 MFP** และ **HP Color LaserJet CM4730 MFP** และ **CM6040 MFP Series**

- **1**. บนแผงควบคมุ ใหเลื่อนและกดไอคอน Administration เพื่อเปดเมนู Administration (การดูแลระบบ)
- **2**. เลื่อนและกด Initial Setup เพื่อแสดงเมนู Initial Setup (การตั้งคาเริ่มตน)
- ี**3**. กด Fax Setup เพื่อแสดงเมน Fax Setup (ติดตั้งโทรสาร)
- **4**. กด Required Settings เพื่อแสดงเมนู Required Settings (การตั้งคาที่จําเปน)
- **5**. กด Fax Header Information เพื่อแสดงขอมูลสวนหัวของโทรสาร
- **6**. กด Phone Number เพื่อแสดงหนาจอ Phone Number (หมายเลขโทรศัพท)
- **7**. กดกลองขอความเพื่อแสดงแปนพิมพ
- **8**. ใชแปนพิมพเพื่อพิมพหมายเลขโทรสาร และกด ตกลง
- . กด Save เพื่อบันทึกหมายเลขโทรศัพทที่จะปรากฏบนสวนหัวของโทรสาร
- ี**10.** กด Company Name และทำซ้ำตามขั้นตอน

# **2 Fax Send Settings (**การต ั้งคาการสงโทรสาร)

ู บทนี้จะอธิบายเกี่ยวกับการตั้งค่าเพื่อกำหนดค่าสำหรับอุปกรณ์เสริมโทรสารของเครื่อง MFP ที่คุณเข้าใช้งานผ่านทางเมนู โทรสารบนแผงควบคุม นอกจากแผงควบคุมแล้ว คุณสามารถเข้าใช้การตั้งค่าเหล่านี้ผ่านทางเครื่องมือการกำหนดค่าจาก ระยะไกล

 $\mathbb{B}$  <mark>หมายเหตุ:</mark> สำหรับข้อมูลเกี่ยวกับการตั้งค่าต่อไปนี้โปรดดูที<u>่ [Setup](#page-8-0) ในหน้า 1</u> การตั้งค่าโทรสารต่อไปนี้อธิบายไว้แล้วในบท แรก และจะไมรวมไวในที่นี้: การยกเลิกโทรสาร การตั้งวันที่และเวลา การตั้งที่ตั้ง การตั้งสวนหัวของโทรสาร

# ้การกำหนดค่าโทรสารจากระยะไกล

็นอกจากนี้ในการใช้แผงควบคุม MFP คุณสามารถกำหนดค่าอปกรณ์เสริมโทรสารจากระยะไกลโดยใช้เครื่องมือซอฟต์แวร์ ประเภทต่างๆ เนื่องจากเครื่อง MFP ประกอบด้วยเว็บเซิร์ฟเวอร์ในตัว (EWS) คุณจึงสามารถกำหนดค่าอปกรณ์เสริมโทร สารผ่านทางเว็บ ได้ทั้งทางเว็บเบราเซอร์ หรือ HPWeb Jetadmin (WJA) นอกจากนี้ คุณสามารถกำหนดค่าอุปกรณ์เสริม โทรสารผ่านทางเครือข่าย ด้วยคอมพิวเตอร์ที่เชื่อมต่อกับเครือข่าย โดยใช้ยทิลิตีการกำหนดค่า HP MFP Digital Sending Software (DSS) เครื่องมือเหล่านี้ช่วยให้สามารถเข้าใช้การตั้งค่าเพื่อกำหนดค่าอปกรณ์เสริมโทรสารเกือบทั้งหมดที่มีอย่ จากเมนูโทรสารของเครื่อง MFP ดังอธิบายไวในเอกสารนี้

 $\mathbb{B}^\prime$  <mark>หมายเหต:</mark> ยุทิลิตี DSS สามารถยกเลิกใช้งาน หรือ ใช้งานคุณสมบัติโทรสารระบบอะนาล็อกบนเครื่อง MFP หากยกเลิกใช้ งานโทรสารระบบอะนาล็อกผ่านทางยทิลิตี DSS และเครื่อง MFP ขาดการติดต่อจากยทิลิตีการกำหนดค่าหลังจากนั้น คณจะ ไม่เห็นตัวเลือก Send to Fax (ส่งไปยังโทรสาร) ใน EWS หรือในเมน WJA Digital Sending ในกรณีเช่นนี้ หากต้องการ ใช้งานโทรสารระบบอะนาล็อกสำหรับเครื่อง MFP โดยการใช้ยทิลิตี DSS

### เว็บเบราเซอร์

MFP ประกอบด้วยเว็บเซิร์ฟเวอร์ในตัว (EWS) EWS ช่วยให้คณสามารถใช้เว็บเบราเซอร์เพื่อเข้าใช้และตั้งการตั้งค่าโทร สารระบบอะนาล็อก ดังอธิบายไวในบทนี้

วิธีใช้เว็บเบราเซอร์เพื่อเข้าใช้หน้าจอการตั้งค่าโทรสารทาง EWS ให้ปฏิบัติตามขั้นตอนต่อไปนี้

- **1**. พิมพแอดเดรส IP ของเครื่อง MFP ในแถบแอดเดรส URL ของเบราเซอรและกด Enter เพื่อเปดหนาจอ EWS Configure MFP วิธหาแอดเดรส ี IP ของเครื่อง MFP ใหพิมพหนา MFP Configuration (การกําหนดคา MFP)
- $\mathbb{B}^\prime$   $\overline{\ }$ หมายเหต: หากมีการใช้ DSS ข้อความจะแสดงขึ้นที่ EWS เพื่อระบว่ากำลังควบคมด้วย DSS วิธีเดียวที่จะเปลี่ยน การตั้งค่าได้คือการทำผ่าน DSS
- **2**. คลิกแท็บ **Digital Sending** (การสงแบบดจิิตอล)
- **3**. คลิกแท็บ **Send Fax** (สงโทรสาร) เพื่อเปดหนาจอการตั้งคา Fax configuration (การกําหนดคาโทรสาร)
- ี**4. ทำการเปลี่ยนแปลงการตั้งค่าใดๆ ที่หน้าจอ Fax Settings (การตั้งค่าโทรสาร) และคลิก <b>OK** (ตกลง) เพื่อยอมรับการ ตั้งค่า เลือก **Advanced** (ขั้นสง) เพื่อเปิดหน้าจอ Advanced MFP Modem Settings (การตั้งค่าโมเด็ม MFP ขั้น สง) สำหรับตั้งค่าเพิ่มเติมของโทรสาร สำหรับข้อมลเกี่ยวกับการตั้งค่า ดูที่คำอธิบายการตั้งค่าในค่มือนี้
- **5. หลังจากคณเปลี่ยนแปลงการตั้งค่าแล้ว คลิก <b>OK** (ตกลง) เพื่อยอมรับการตั้งค่า

### **HP Web Jetadmin**

วิธีเข้าใช้การตั้งค่าโทรสารระบบอะนาล็อกในเครื่อง MFP โดยการใช้ HPWeb Jetadmin ให้ปฏิบัติตามขั้นตอนต่อไปนี้ สําหรับขอมูลโดยละเอียดเกี่ยวกับ HP Web Jetadmin ดทู ี่ คมู ืออางอิง **HP Web Jetadmin**

- **1**. เริ่มการทํางานของ HP Web Jetadmin
- **2**. ในกลองขอความ **At a Glance** (ขอมูลทั่วไป) พิมพแอดเดรส IP ของเครื่อง MFP ลงในกลองขอความ **Quick Device Find** (คนหาอุปกรณโดยเร็ว) และคลิก **Go** (เริ่ม) เพื่อดูสถานะอุปกรณในชองดานขวา เลือก **Digital Sending and Fax** จากเมนูดร็อปดาวนในชองนั้น
- **3**. กําหนดคาตัวเลือกใน **Fax Settings** (การตั้งคาโทรสาร) หรือในสวนของ **Advanced Fax Settings** (การตั้งคา โทรสารขั้นสง) สำหรับข้อมลเกี่ยวกับการตั้งค่าเฉพาะ ให้เลือกวิธีใช้ที่อยติดกับการตั้งค่า
- ี**4.** หลังจากคุณเปลี่ยนแปลงการตั้งค่าแล้ว คลิก **Apply** (เรียกใช้) เพื่อยอมรับการตั้งค่า

นอกจากการตั้งค่า MFP เครื่องเดียวแล้ว คุณยังสามารถทำการตั้งค่าอุปกรณ์หลายเครื่องได้ด้วย โหมดอปกรณ์หลายเครื่อง สามารถตั้งค่า MFP หลายๆ เครื่องได้ในครั้งเดียว สำหรับข้อมลเกี่ยวกับคุณสมบัตินี้ โปรดดูที่ **ค่มืออ้างอิง HP Web Jetadmin**

## ยทู ลิติ การก ี าหนดค ํ า **HP MFP Digital Sending Software**

้วิธีเข้าใช้การตั้งค่าโทรสารระบบอะนาล็อกในเครื่อง MFP โดยใช้ยทิลิตี DSS ให้ปฏิบัติตามขั้นตอนต่อไปนี้

- ี**่ 1.** เริ่มการทำงานของยูทิลิตี (ทางคอมพิวเตอร์หรือเชิร์ฟเวอร์) เพื่อเปิดหน้าจอหลัก
- **2**. เลือกเครื่อง MFP และคลิกที่ปุม **Configure MFP** (กําหนดคา MFP) จากหนาจอหลัก จากนั้นคลิกแท็บ Send to Fax (ส่งไปยังโทรสาร) เพื่อเปิดหน้าจอ Fax Settings (การตั้งค่าโทรสาร)
- **3**. หากตองการใชงานความสามารถทางโทรสารของเครื่อง MFP เลือก **Enable Send to Fax** หากตองการเขาใชการ ตั้งค่า Analog Fax (โทรสารระบบอะนาล็อก) เลือก directly from the MFP's internal modem (โดยตรงจาก โมเด็มภายใน mfp) จากรายการดร็อปดาวน**Send Faxes** ทําการเปลี่ยนแปลงการตงคั้ าใดๆ ที่หนาจอ Fax Settings (การตั้งคาโทรสาร) และคลิก **OK** (ตกลง) เพื่อยอมรับการตั้งคา เลือก **Advanced** (ขั้นสูง) เพื่อเปดหนาจอ Advanced MFP Modem Settings (การตั้งค่าโมเด็ม MFP ขั้นสูง) สำหรับตั้งค่าเพิ่มเติมของโทรสาร

ี่ สำหรับข้อมูลเกี่ยวกับการตั้งค่าเหล่านี้ ดูที่คำอธิบายการตั้งค่าในค่มือนี้

**4. หลังจากคุณเปลี่ยนแปลงการตั้งค่าแล้ว คลิก <b>OK** (ตกลง) เพื่อยอมรับการตั้งค่า

ินอกจากการกำหนดค่า MFP เครื่องเดียวแล้ว คุณยังสามารถกำหนดค่าอปกรณ์หลายเครื่องได้ด้วย สำหรับข้อมูลเพิ่มเติม เกี่ยวกับยูทิลิตีการกําหนดคาซอฟตแวร HP MFP Digital Sending โปรดดูที่ คมู ือผใชู  **HP MFP Digital Sending Software หรือ ค่มือสนับสนุน HP MFP Digital Sending Software.** 

 $\mathbb{R}$ ี <mark>หมายเหต:</mark> ตัวเลือกเหล่านี้บางตัวเลือกอาจไม่สามารถใช้หรือกำหนดค่าได้ ขึ้นอย่กับความสามารถและการตั้งค่าของวิธีการ ใชโทรสารของคุณ

# **Fax Send Settings (การตั้งค่าการส่งโทรสาร)**

# ์ ตั้งค่าการตรวจจับสัญญาณโทรศัพท์

การตั้งค่าตรวจจับสัญญาณโทรศัพท์จะกำหนดให้โทรสารตรวจสอบสัญญาณโทรศัพท์ก่อนทำการส่งโทรสาร

ตงคั้ าการตรวจจบสั ัญญาณโทรศพทั บน **HP LaserJet 4345mfp** และ **9040/9050mfp** รวมทงั้ **HP Color LaserJet 4730mfp** และ **9500mfp** 

- ี**่ 1. เ**มื่ออย่ที่แผงควบคม กดป่ม <mark>เมน</mark> เพื่อเปิดเมนหลัก
- **2**. กด FAX (โทรสาร) เพื่อเปดเมนูโทรสาร
- **3**. เลื่อนและกด FAX SEND (การสงโทรสาร)
- ี**4. เลื่อนและกด Detect Dial Tone (ตรวจจับสัญญาณโทรศัพท์) เพื่อดการตั้งค่าตรวจจับสัญญาณโทรศัพท์**
- ี**5. กด OFF (ปิด) (ค่าเริ่มต้น) เพื่อยกเลิกการใช้งานการตรวจจับสัญญาณโทรศัพท์ หรือกด <mark>ON (เปิด)</mark> เพื่อใช้งานการ** ตรวจจับสัญญาณโทรศัพท

ตั้งค่าการตรวจจับสัญญาณโทรศัพท์บน HP LaserJet M3025 MFP, M3027 MFP, M4345 MFP, M5025 MFP, M5035 MFP, **M9040 MFP, M9050 MFP** และ **HP Color LaserJet CM4730 MFP** และ **CM6040 MFP Series**

- **1**. บนแผงควบคมุ ใหเลื่อนและกดไอคอน Administration เพื่อเปดเมนู Administration (การดูแลระบบ)
- **2**. เลื่อนไปที่ Initial Setup เพื่อเปดเมนูการตั้งคาเริ่มตน
- **3**. กด Fax Setup เพื่อเปดเมนูการตั้งคาโทรสาร
- **4. กด Fax Send Settings (การตั้งค่าการส่งโทรสาร) และใช้ป่มลูกศรลงเพื่อเลื่อนไปยัง Detect Dial Tone (ตรวจจับ** สัญญาณโทรศัพท)
- **5.** กด Enabled (ใช้งาน) (ค่าเริ่มต้น) เพื่อใช้งานการตรวจจับสัญญาณโทรศัพท์ หรือกด Disabled (ปิดการใช้งาน) เพื่อ ียกเลิกใช้งานการตรวจจับสัญญาณโทรศัพท์

## ู่ ตั้งค่าหัวเรื่องปิดทับ (โทรสารขาออก)

หัวเรื่องปิดทับ ได้แก่ วันที่ เวลา ชื่อบริษัท หมายเลขโทรศัพท์ และเลขหน้า และจะพิมพ์อย่ที่ด้านบนของหน้าโทรสารขาออก การตั้งคานี้จะกําหนดวาหัวเรื่องจะถูกเพิ่มไวที่ดานบนของหนา หรือพิมพในลักษณะปดทับ หากหัวเรื่องจะถูกเพิ่มไวที่ดานบน ของหน้า หัวเรื่องนี้จะทำให้ข้อมลในหน้าเลื่อนลง ซึ่งเป็นผลให้ข้อมูลที่ส่วนท้ายของหน้าขยับไปยังหน้าถัดไป จึงอาจมีหน้าที่ ต้องพิมพ์เพิ่มขึ้นอีก หากพิมพ์หัวเรื่องในลักษณะปิดทับ ข้อมลในหน้าจะไม่เลื่อนลง แต่จะพิมพ์ทับข้อมลที่ด้านบนของหน้า

 $\mathbb{R}$ ี <mark>หมายเหต:</mark> เมื่อใช้งานการส่งต่อโทรสาร หัวเรื่องปิดทับจะถูกเพิ่มไว้ที่ด้านบนของหน้าทุกครั้ง แม้ว่าจะใช้งานลักษณะแบบ ปดทับไวก็ตาม

ตงคั้ าหวเร ั องป ื่ ดทบโทรสารขาออกบน ั **HP LaserJet 4345mfp** และ **9040/9050mfp** รวมทงั้ **HP Color LaserJet 4730mfp** และ **9500mfp**

- ี**่ 1. เ**มื่ออย่ที่แผงควบคม กดป่ม <mark>เมน</mark> เพื่อเปิดเมนหลัก
- **2**. กด FAX (โทรสาร) เพื่อเปดเมนูโทรสาร
- **3**. เลื่อนและกด FAX SEND (การสงโทรสาร)
- **4**. กด OVERLAY HEADER (หัวเรื่องปดทับ) เพื่อดูการตั้งคาหัวเรื่อง
- **5**. กด Yes (ใช) เพื่อพิมพหัวเรื่องในลักษณะปดทับ หรือกด No (ไม) (คาเริ่มตน) เพื่อเพิ่มหัวเรื่องไวที่ดานบนของหนา

#### ตงคั้ าหัวเรองป ื่ ดทบโทรสารขาออกบน ั **HP LaserJet M3025 MFP, M3027 MFP, M4345 MFP, M5025 MFP, M5035 MFP, M9040 MFP, M9050 MFP** และ **HP Color LaserJet CM4730 MFP** และ **CM6040 MFP Series**

- ี**่ 1.** เมื่ออย่ที่แผงควบคุม กดไอคอน Administration เพื่อเปิดเมน Administration (การจัดการ)
- **2**. เลื่อนและกด Default Job Options (ตัวเลือกงานเริ่มตน)
- **3**. เลื่อนและกด Default Fax Options (ตัวเลือกโทรสารเริ่มตน)
- **4**. เลื่อนและกด FAX SEND (การสงโทรสาร)
- **5**. กด Fax Header (ส่วนหัวเรื่องของโทรสาร) เพื่อดูการตั้งค่าหัวเรื่อง
- **6**. กด Overlay (ปดทับ) เพื่อพิมพหัวเรื่องในลักษณะปดทับ หรือกด Prepend (แนบไวดานบน) (คาเริ่มตน) เพื่อเพิ่มหัว เรื่องไวที่ดานบนของหนา
- **7**. กด Save

## ตงคั้ าโหมดการหมุน

การตั้งคาโหมดการหมุนจะเปนตัวกําหนดชนิดของการหมุนเลขหมายที่จะนํามาใช: ซึ่งอาจเปนแบบโทน (โทรศัพทแบบกด ปุม) หรือแบบพัลส (โทรศัพทแบบหมุนเลขหมาย)

ในการตั้งค่าโหมดการหมน ให้ปภิบัติตามขั้นตอนต่อไปนี้

#### ตงคั้ าโหมดการหมนบน ุ **HP LaserJet 4345mfp** และ **9040/9050mfp** รวมทงั้ **HP Color LaserJet 4730mfp** และ **9500mfp**

- ี**่ 1. เมื่**ออย่ที่แผงควบคุม กดปุ่ม เมนู เพื่อเปิดเมนหลัก
- **2**. กด FAX (โทรสาร) เพื่อเปดเมนูโทรสาร
- **3**. เลื่อนและกด FAX SEND (การสงโทรสาร) ใชปุมลูกศรลงเพื่อเลื่อนไปยัง Dialing Mode (โหมดการหมุน)
- **4**. กด Dialing Mode (โหมดการหมุน) เพื่อดูการตั้งคาโหมดการหมุน
- **5**. กด Tone (โทน) (คาเริ่มตน) เพื่อตั้งโทรสารสําหรับการหมุนระบบโทน หรือกด Pulse (พัลส) เพื่อตั้งโทรสารสําหรับ การหมนระบบพัลส์

#### ตงคั้ าโหมดการหมนบน ุ **HP LaserJet M3025 MFP, M3027 MFP, M4345 MFP, M5025 MFP, M5035 MFP, M9040 MFP, M9050 MFP** และ **HP Color LaserJet CM4730 MFP** และ **CM6040 MFP Series**

- **1**. บนแผงควบคมุ ใหเลื่อนและกดไอคอน Administration เพื่อเปดเมนู Administration (การดูแลระบบ)
- **2**. เลื่อนไปที่ Initial Setup เพื่อเปดเมนูการตั้งคาเริ่มตน
- **3**. กด Fax Setup เพื่อเปดเมนูการตั้งคาโทรสาร
- **4**. กด Fax Send Settings (การตั้งคาการสงโทรสาร) และใชปุมลูกศรลงเพื่อเลื่อนไปยัง Dialing Mode (โหมดการ หมุน)
- **5**. กด Dialing Mode (โหมดการหมุน) เพื่อดูการตั้งคาโหมดการหมุน
- **6**. กด Tone (โทน) (คาเริ่มตน) เพื่อตั้งโทรสารสําหรับการหมุนระบบโทน หรือกด Pulse (พัลส) เพื่อตั้งโทรสารสําหรับ การหมนระบบพัลส์
- **7**. กด Save

# ์ ตั้งค่ารหัสนำหน้าการหมน

การตั้งค่ารหัสนำหน้าการหมนช่วยให้คณสามารถป้อนหมายเลขรหัสนำหน้า (เช่น "9" เพื่อตัดออกสายภายนอก) เมื่อหมนโทร ออก ตัวเลขรหัสนำหน้านี้จะเพิ่มลงในหมายเลขโทรศัพท์ทั้งหมดโดยอัตโนมัติเมื่อหมนโทรออก

 $\mathbb{B}^\prime$   $\overline{\phantom{a}^\prime}$ หมายเหต: คุณอาจจำเป็นต้องใส่สัญญาณเว้นการหมุนระหว่างรหัสนำหน้าและหมายเลขโทรศัพท์ วิธีแทรกสัญญาณเว้น การหมุน 2 วินาที ให้ป้อนเครื่องหมายจ<sup>ุ</sup>ลภาค (.) สำหรับข้อมูลเพิ่มเติมเกี่ยวกับการใช้เครื่องหมายจุลภาค ให้ดที่ การส่งโทร สาร [ในหนา](#page-75-0) 68

#### ตงคั้ ารหัสนําหนาการหมนบน ุ **HP LaserJet 4345mfp** และ **9040/9050mfp** รวมทงั้ **HP Color LaserJet 4730mfp** และ **9500mfp**

- ี**่ 1.** เมื่ออย่ที่แผงควบคม กดป่ม <mark>เมน</mark> เพื่อเปิดเมนหลัก
- **2**. กด FAX (โทรสาร) เพื่อเปดเมนูโทรสาร
- **3**. เลื่อนและกด FAX SEND (การสงโทรสาร)
- **4**. เลื่อนและกด DIAL PREFIX (รหัสนําหนาการหมุน) เพื่อดูการตั้งคารหัสนําหนา
- ี**5**. กด OFF (ปิด) (ค่าเริ่มต้น) เพื่อยกเลิกการใช้รหัสนำหน้าการหมน หรือกด Custom (กำหนดเอง) เพื่อให้สามารถใช้ ้แปนพิมพ์ได้ และพิมพ์รหัสนำหน้า
- **6**. พิมพเลขรหัสนําหนา จากนั้นกด ตกลง

#### ตงคั้ ารหัสนําหนาการหมนบน ุ **HP LaserJet M3025 MFP, M3027 MFP, M4345 MFP, M5025 MFP, M5035 MFP, M9040 MFP, M9050 MFP** และ **HP Color LaserJet CM4730 MFP** และ **CM6040 MFP Series**

- ี**1.** บนแผงควบคม ให้เลื่อนและกดไอคอน Administration เพื่อเปิดเมน Administration (การดูแลระบบ)
- **2. เลื่อนไปที่ Initial Setup เพื่อเปิดเมนการตั้งค่าเริ่มต้น**
- **3**. กด Fax Setup เพื่อเปดเมนูการตั้งคาโทรสาร
- **4**. กด Fax Send Settings (การตั้งคาการสงโทรสาร) และใชปุมลูกศรลงเพื่อเลื่อนไปที่ Dialing Prefix (รหัสนําหนา ึการหมุน) เพื่อดูการตั้งค่ารหัสนำหน้าการหมุน
- **5**. กด Custom (กําหนดเอง) เพื่อปอนหมายเลขรหัสนําหนาการหมุน
- $\bar{\Xi}$  <mark>หมายเหตุ:</mark> หากคุณต้องการยกเลิกการใช้รหัสนำหน้าการหมุน กด OFF (ปิด) (ค่าเริ่มต้น), กด Save แล้วข้ามขึ้น ตอนที่เหลือ
- **6**. กด Save เพื่อเปดหนาจอ **Set Dialing Prefix** (ตั้งรหัสนําหนาการหมุน)
- **7**. กด Dialing Prefix Number (การหมุ นหมายเลขนําหนา)
- **8**. กดที่กลองขอความเพื่อแสดงแปนพิมพ
- **9. พิมพ์หมายเลขรหัสนำหน้าการหมุนและกด ตกลง**
- **10**. กด Save

# ์ ตั้งค่ากฎการหมน**ซ้ำ**

### ตั้งการหมนซ้ำหากสายไม่ว่าง

การตั้งค่าหมนซ้ำหากสายไม่ว่าง จะเลือกจำนวนครั้ง (0 ถึง 9) ที่อปกรณ์เสริมโทรสารจะหมนซ้ำหมายเลขนั้นเมื่อสายปลาย ทางไม่ว่าง รอบเวลาระหว่างการหมนซ้ำตั้งได้จากการตั้งค่า Redial Interval (รอบการหมนซ้ำ)

ตงคั้ าการตงคั้ าหมุนซาหากสายไม ้ํ วางบน **HP LaserJet 4345mfp** และ **9040/9050mfp** รวมทงั้ **HP Color LaserJet 4730mfp** และ **9500mfp** ใหเสรจ็

- ี**่ 1.** เมื่ออย่ที่แผงควบคม กดป่ม <mark>เมน</mark> เพื่อเปิดเมนหลัก
- **2**. กด FAX (โทรสาร) เพื่อเปดเมนูโทรสาร
- **3**. เลื่อนและกด FAX SEND (การสงโทรสาร)
- **4**. กด Redial on Busy (หมุนซ้ําหากสายไมวาง) เพื่อเปดหนาจอการตั้งคาหมุนซ้ําหากสายไมวาง
- **5**. ใช้ลูกศรขึ้นและลงเพื่อเลือกจำนวน (ค่าเริ่มต้น=3) จากนั้นกด ตกลง

#### ตงคั้ าการตงหม ั้ นซุ ้ําหากสายไมวางบน **HP LaserJet M3025 MFP, M3027 MFP, M4345 MFP, M5025 MFP, M5035 MFP, M9040 MFP, M9050 MFP** และ **HP Color LaserJet CM4730 MFP** และ **CM6040 MFP Series**

- **1**. บนแผงควบคมุ ใหเลื่อนและกดไอคอน Administration เพื่อเปดเมนู Administration (การดูแลระบบ)
- **2**. เลื่อนเพื่อกด Initial Setup
- **3**. เลื่อนเพื่อกด Fax Setup
- **4**. กด Fax Send Settings (การตั้งคาการสงโทรสาร) และใชปุมลูกศรลงเพื่อเลื่อนไปยงั Redial on Busy (หมุนซ้ําหาก สายไมวาง)
- **5**. กดที่กลองขอความเพื่อแสดงแปนพิมพ
- **6**. ปอนคา (0–9) และกด ตกลง
- **7**. กด Save

### ้ตั้งการหมนซ้ำหากไม่มีการตอบรับ

การตั้งค่าการหมุนซ้ำหากไม่มีการตอบรับจะเลือกจำนวนครั้งที่อุปกรณ์เสริมโทรสารจะหมุนซ้ำหากหมายเลขที่หมุนไม่มีการ ตอบรับ จำนวนครั้งที่จะหมนซ้ำคือ 0 ถึง 1 (ใช้ในสหรัฐอเมริกา) หรือ 0 ถึง 2 โดยขึ้นอย่กับการตั้งค่าประเทศ/พื้นที่ รอบเวลา ้ระหว่างการหมุนซ้ำตั้งได้จากการตั้งคา Redial Interval (รอบการหมุนซ้ำ)

#### ตงคั้ าหมุนซ้ําหากไมมีการตอบรบบน ั **HP LaserJet 4345mfp** และ **9040/9050mfp** รวมทงั้ **HP Color LaserJet 4730mfp** และ **9500mfp**

- ี**่ 1.** เมื่ออย่ที่แผงควบคม กดป่ม <mark>เมน</mark> เพื่อเปิดเมนหลัก
- **2**. กด FAX (โทรสาร) เพื่อเปดเมนูโทรสาร
- **3**. เลื่อนและกด FAX SEND (การสงโทรสาร)
- ี**4. เลื่อนและกด Redial on No Answer (หมนซ้ำหากไม่มีการตอบรับ) เพื่อเปิดหน้าจอการตั้งค่า**
- **5. ใช้ลกศรขึ้นและลงเพื่อเลือกจำนวน (ค่าเริ่มต้น=0) จากนั้นกด ตกลง**

#### ตงคั้ าการตงหม ั้ นซุ ้ําหากสายไมวางบน **HP LaserJet M3025 MFP, M3027 MFP, M4345 MFP, M5025 MFP, M5035 MFP, M9040 MFP, M9050 MFP** และ **HP Color LaserJet CM4730 MFP** และ **CM6040 MFP Series**

- **1**. บนแผงควบคมุ ใหเลื่อนและกดไอคอน Administration เพื่อเปดเมนู Administration (การดูแลระบบ)
- **2**. เลื่อนไปที่ Initial Setup เพื่อเปดเมนูการตั้งคาเริ่มตน
- **3**. เลื่อนไปที่ Fax Setup เพื่อเปดเมนูการตั้งคาโทรสาร
- **4**. กด Fax Send Settings (การตั้งคาการสงโทรสาร) และใชปุมลูกศรลงเพื่อเลื่อนไปยัง Redial on No Answer (หมุน ซ้ําหากไมมีการตอบรับ)
- **5**. กด Never (ไมเลย) หรือ Once (หนึ่งครั้ง)
- **6**. กด Save

### ตั้งรอบการหมนซ้ำ

การตั้งคารอบเวลาหมุนซ้ําจะเปนการเลือกจํานวนนาทีระหวางการลองซ้ําหากหมายเลขที่หมุนไมวางหรือไมมีการตอบรับ

 $\mathbb{P}^\prime$  <mark>หมายเหต:</mark> คุณอาจสังเกตเห็นข้อความการหมุนข้ำบนแผงควบคุม เมื่อการตั้งค่า **Redial-on-Busy** (หมุนข้ำหากสายไม่ ้ว่าง) และ**Redial-on-No-Answer** (หมุนซ้ำหากไม่มีการตอบรับ) ถูกตั้งไว้ที่ Off (ปิด) กรณีเช่นนี้จะเกิดขึ้นเมื่ออุปกรณ์ เสริมโทรสารหมนหมายเลขจนติด แล้วปรากฏว่าสายหลด เนื่องจากเกิดข้อผิดพลาดดังกล่าว อปกรณ์เสริมโทรสารจะทำการ หมนข้ำอัตโนมัติสองครั้งไม่ว่าจะตั้งค่าการหม<sup>ุ</sup>นซ้ำไว้ในลักษณะใด (ครั้งแรกที่ 26,400 bps และหากล้มเหลว ก็จะหมนข้ำ ี ครั้งที่สองที่ 14,400 bps) ในระหว่างการหม<sup>ุ่</sup>นซ้ำ จะแสดงข้อความบนแผงควบคม โดยระบว่ากำลังดำเนินการหมนซ้ำ

#### ตงคั้ ารอบเวลาการหมุนซ้ําบน **HP LaserJet 4345mfp** และ **9040/9050mfp** รวมทงั้ **HP Color LaserJet 4730mfp** และ **9500mfp**

- ี**่ 1. เ**มื่ออย่ที่แผงควบคม กดป่ม <mark>เมน</mark> เพื่อเปิดเมนหลัก
- **2**. กด FAX (โทรสาร) เพื่อเปดเมนูโทรสาร
- **3**. เลื่อนและกด FAX SEND (การสงโทรสาร)
- **4. เลื่อนและกด Redial Interval (รอบเวลาการหมุนซ้ำ) เพื่อเปิดหน้าจอการตั้งค่า**
- **5. ใช้ลกศรขึ้นและลงเพื่อเลือกจำนวน (1 ถึง 5 นาที ค่าเริ่มต้น=5) จากนั้นกด <mark>ตกลง</mark>**

#### ตงคั้ ารอบเวลาการหมุนซ้ําบน **HP LaserJet M3025 MFP, M3027 MFP, M4345 MFP, M5025 MFP, M5035 MFP, M9040 MFP, M9050 MFP** และ **HP Color LaserJet CM4730 MFP** และ **CM6040 MFP Series**

- **1**. บนแผงควบคมุ ใหเลื่อนและกดไอคอน Administration เพื่อเปดเมนู Administration (การดูแลระบบ)
- **2**. เลื่อนไปที่ Initial Setup เพื่อเปดเมนูการตั้งคาเริ่มตน
- **3**. กด Fax Setup เพื่อเปดเมนูการตั้งคาโทรสาร
- **4**. กด Fax Send Settings (การตั้งคาการสงโทรสาร) และใชปุมลูกศรลงเพื่อเลื่อนไปยงั Redial Interval (รอบเวลาการ ้หมนซ้ำ)
- **5**. กดที่กล่องข้อความเพื่อแสดงแป้นพิมพ์
- **6**. ปอนคา (1–5) และกด ตกลง
- **7**. กด Save

# ตั้งด่าความละเอียดโทรสารขาออก

การตั้งค่าความละเอียดโทรสารขาออกจะกำหนดความละเอียดสงสดที่ได้รับการสนับสนุนจากโทรสารเครื่องรับ อุปกรณ์เสริม โทรสารจะใช้ความละเอียดสงสดเท่าที่เป็นไปได้ (จำกัดโดยการตั้งค่านี้) และความละเอียดสงสดของโทรสารเครื่องรับ

 $\mathbb{R}^n$  <mark>หมายเหต:</mark> โทรสารที่กว้างกว่า 21.25 ซม. (8.5 นิ้ว) ถูกส่งโดยการใช้ความละเอียดมาตรฐานหรือความละเอียดสงโดย อัตโนมัติเพื่อลดเวลาการใชสาย

<mark>หมายเหต:</mark> การตั้งค่าความละเอียดเริ่มต้นในร<sub>ู</sub>ป dpi จะต่ำกว่าการตั้งค่าความละเอียดเริ่มต้นสำหรับ MFP ในร่นก่อนๆ ตัว อยางเชน MFP ในรุนกอนๆ มีความละเอียดเริ่มตนเปน FINE (ละเอียด) (200 x 200 dpi)

#### ตงคั้ าความละเอียดโทรสารขาออกบน **HP LaserJet 4345mfp** และ **9040/9050mfp** รวมทงั้ **HP Color LaserJet 4730mfp** และ **9500mfp**

- **1. เมื่ออยู่ที่แผงควบคุม กดปุ่ม <mark>เมนู</mark> เพื่อเปิดเมนูหลัก**
- **2**. กด FAX (โทรสาร) เพื่อเปดเมนูโทรสาร
- **3**. เลื่อนและกด FAX SEND (การสงโทรสาร)
- **4**. กด DEFAULT RESOLUTION (ความละเอียดคาเริ่มตน) เพื่อดูการตั้งคาความละเอียด
- **5**. กด Standard (มาตรฐาน) (200 x 100 dpi, คาเริ่มตน) Fine (สูง) (200 x 200 dpi) หรือ Superfine (สูงสุด) (300 x 300 dpi) เพื่อเลือกความละเอียด

#### ตงคั้ าความละเอียดโทรสารขาออกบน **HP LaserJet M3025 MFP, M3027 MFP, M4345 MFP, M5025 MFP, M5035 MFP, M9040 MFP, M9050 MFP** และ **HP Color LaserJet CM4730 MFP** และ **CM6040 MFP Series**

- **1**. บนแผงควบคมุ ใหเลื่อนและกดไอคอน Administration เพื่อเปดเมนู Administration (การดูแลระบบ)
- **2**. กด Default Job Options (ตัวเลือกงานเริ่มตน)
- **3**. กด Default Fax Options (ตวเล ั ือกโทรสารเริ่มตน)
- **4**. เลื่อนและกด FAX SEND (การสงโทรสาร)
- **5**. กด Resolution (ความละเอียด) เพื่อดูการตั้งคาความละเอียด
- **6**. กด Standard (มาตรฐาน) (200 x 100 dpi, คาเริ่มตน) Fine (สูง) (200 x 200 dpi) หรือ Superfine (สูงสุด) (300 x 300 dpi) เพื่อเลือกความละเอียด
- **7**. กด Save

## ตั้งค่ารหัสบัญชี

้เมื่อเปิดใช้งานการตั้งค่ารหัสบัญชี จะมีการแจ้งขอให้ผ้ใช้ป้อนตัวเลขเมื่อส่งโทรสาร ตัวเลขนี้จะถูกนำไปใส่ไว้ในรายงานบัญชี ี เมื่อต้องการดรายงานบัญชี คณสามารถพิมพ์รายงานหรือสอบถามโดยใช้แอปพลิเคชั่น

ตงคั้ ารหัสบญช ั บนี **HP LaserJet 4345mfp** และ **HP Color LaserJet 4730mfp, 9040/9050mfp** และ **9500mfp**

- ี**่ 1.** เมื่ออย่ที่แผงควบคม กดป่ม <mark>เมน</mark> เพื่อเปิดเมนหลัก
- **2**. กด FAX (โทรสาร) เพื่อเปดเมนูโทรสาร
- **3**. เลื่อนและกด FAX SEND (การสงโทรสาร) เพื่อดูการตั้งคา Fax Send (การสงโทรสาร)
- **4**. เลื่อนและกด BILLING CODE (รหัสบัญชี) เพื่อดูการตั้งคารหัสบัญชี
- <mark>5. กด Custom (กำหนดเอง) เพื่อเปิดหน้าจอรหัสบัญชี ใช้ลกศรขึ้นและลงเพื่อเลือกจำนวนหลักขั้นต่ำที่คุณต้องการแสดง</mark> ในรหัสบัญชี จากนั้นกดป่ม <mark>ตกลง</mark> เพื่อใช้งานรหัสบัญชี ในการยกเลิกใช้งานรหัสบัญชี กด OFF (ปิด)

#### ดั้งค่ารหัสบัญชีบน HP LaserJet M3025 MFP, M3027 MFP, M4345 MFP, M5025 MFP, M5035 MFP, M9040 MFP, **M9050 MFP** และ **HP Color LaserJet CM4730 MFP** และ **CM6040 MFP Series**

- **1**. บนแผงควบคมุ ใหเลื่อนและกดไอคอน Administration เพื่อเปดเมนู Administration (การดูแลระบบ)
- **2**. เลื่อนและกด Initial Setup และ Fax Setup เพื่อเปดเมนูโทรสาร
- **3**. กด Fax Send Settings (การตั้งคาการสงโทรสาร) เพื่อดูการตั้งคา Fax Send (การสงโทรสาร)
- **4**. เลื่อนและกด Billing Codes (รหัสบัญชี) เพื่อดูการตั้งคารหัสบัญชี
- **5. กด Custom (กำหนดเอง) เพื่อใช้งานรหัสบัญชี**
- $\mathbb{R}^n$  <mark>หมายเหต:</mark> หากคณต้องการยกเลิกการใช้งานรหัสบัญชี กด OFF (ปิด), กด Save แล้วข้ามขั้นตอนที่เหลือ
- **6. กด Save เพื่อเปิดหน้าจอ <b>รหัสบัญชี**
- **7**. กดที่กลองขอความเพื่อแสดงแปนพิมพ
- **8. พิมพ์จำนวนหลักขั้นต่ำที่คณต้องการในรหัสบัญชี และกด <mark>ตกลง</mark>**
- **9**. กด Save

## ตงคั้ าโหมดบบอี ัด **JBIG**

การใช้งานการบีบอัด JBIG สามารถช่วยลดค่าใช้จ่ายการใช้โทรศัพท์ โดยช่วยลดเวลาในการส่งโทรสารลง ดังนั้นจึงเป็นการ ตั้งค่าที่ต้องการ อย่างไรก็ตาม JBIG อาจก่อให้เกิดปัญหาการใช้งานร่วมกันเมื่อสื่อสารกับเครื่องโทรสารแบบเก่าบางร่น ซึ่ง ในกรณีนี้คุณอาจจะตองยกเลิกการทํางานสวนนี้

 $\mathbb{R}$  หมายเหต: การบีบอัด JBIG จะใช้ได้ต่อเมื่อเครื่องที่รับและส่งต่างฝ่ายต่างมีการบีบอัด JBIG

วิธีการใช้งานหรือยกเลิกใช้งานการบีบอัด JBIG ให้ปภิบัติตามขั้นตอนต่อไปนี้

#### ตงคั้ าโหมดการบีบอัด **JBIG** บน **HP LaserJet 4345mfp** และ **9040/9050mfp** รวมทงั้ **HP Color LaserJet 4730mfp** และ **9500mfp** ใหเสรจ็

- ี**่ 1.** เมื่ออย่ที่แผงควบคม กดป่ม <mark>เมน</mark> เพื่อเปิดเมนหลัก
- **2**. กด FAX (โทรสาร) เพื่อเปดเมนูโทรสาร
- **3. กด FAX SETUP OPTIONAL (ตัวเลือกการตั้งค่าโทรสาร) เพื่อดรายการการตั้งค่าที่เลือกใช้ได้**
- **4. กด JBIG Compression (การบีบอัด JBIG) เพื่อดการตั้งค่า**
- **5.** กด ON (เปิด) (ค่าเริ่มต้น) เพื่อใช้งานการบีบอัด JBIG หรือกด OFF (ปิด) เพื่อยกเลิกใช้งานการบีบอัด JBIG

ตงคั้ าโหมดการบีบอัด **JBIG** บน **HP LaserJet M3025 MFP, M3027 MFP, M4345 MFP, M5025 MFP, M5035 MFP, M9040 MFP, M9050 MFP** และ **HP Color LaserJet CM4730 MFP** และ **CM6040 MFP Series**

- **1**. บนแผงควบคมุ ใหเลื่อนและกดไอคอน Administration เพื่อเปดเมนู Administration (การดูแลระบบ)
- **2**. เลื่อนและกด Initial Setup
- **3**. เลื่อนและกด Fax Setup
- **4. เลื่อนและกด Fax Send Settings (การตั้งค่าการส่งโทรสาร)**
- **5. กด JBIG Compression (การบีบอัด JBIG) เพื่อดูการตั้งค่า**
- **6.** กด Enable (ใช้งาน) (ค่าเริ่มต้น) เพื่อใช้งานการบีบอัด JBIG หรือกด <mark>Disabled (ปิดการใช้งาน) เพื่อยกเลิกใช้งาน</mark> การบีบอัด JBIG

## ้เปลี่ยนการตั้งด่าดวามคมชัด

การตั้งค่า Sharpness (ความคมชัด) จะระบุความคมชัดที่สแกนเนอร์ใช้เมื่อเครื่อง MFP สแกนเอกสารต้นฉบับของคุณ ความคมชัดจะเพิ่มความชัดเจนของขอบภาพต้นฉบับ ดังนั้นข้อความและกราฟิกที่ซีดจางหรือบางจะได้รับการทำใหม่ให้คม ชัดมากขึ้น การเพิ่มความคมชัดจะเพิ่มความละเอียด ซึ่งหมายถึงเวลาการส่งจะเพิ่มขึ้นด้วย

เปลยนการต ี่ งคั้ าความคมชดบน ั **HP LaserJet 4345 MFP** และ **9040/9050mfp** รวมทงั้ **HP Color LaserJet 4730mfp** และ **9500mfp**

- <mark>1. เมื่ออย่ที่หน้าจอหลักของแผงควบคม กดไอคอน FAX (โทรสาร) เพื่อเปิดหน้าจอ Fax (โทรสาร)</mark>
- **2**. กด Settings (การตั้งคา) เพื่อเปดหนาจอ Settings (การตั้งคา)
- **3**. กดไอคอน Fax Settings เพื่อเปดหนาจอ Fax Settings (การตั้งคาโทรสาร)
- **4**. บนแท็บ ENHANCE (เพิ่มประสิทธิภาพ) กดลูกศรซายเพื่อลดความคมชัด หรือลูกศรขวาเพื่อเพิ่มความคมชัดของภาพ
- **5**. กด ตกลง เพื่อยอมรับการตั้งคา

#### เปลยนการต ี่ งคั้ าความคมชดบน ั **HP LaserJet M3025 MFP, M3027 MFP, M4345 MFP, M5025 MFP, M5035 MFP, M9040 MFP, M9050 MFP** และ **HP Color LaserJet CM4730 MFP** และ **CM6040 MFP Series**

- **1**. บนแผงควบคมุ กดไอคอน FAX (โทรสาร) เพื่อแสดงหนาจอ Fax (โทรสาร)
- **2**. เลื่อนและกด More Options (ตัวเลือกอื่น)
- **3**. เลื่อนและกด Image Adjustment (การปรับภาพ)
- **4**. เลื่อนและกด Sharpness (ความคมชัด)
- ี**5**. กดลุกศรซ้ายเพื่อลดความคมชัด หรือลุกศรขวาเพื่อเพิ่มความคมชัดของภาพ
- **6**. กด ตกลง เพื่อยอมรับการตั้งคา

### ้ เปลี่ยนการตั้งด่าสีพื้นหลัง

หากคุณกำลังส่งโทรสารเอกสารที่พิมพ์บนกระดาษสี คุณสามารถเพิ่มคุณภาพสำเนาโทรสารของคุณได้โดยการลบสีพื้นหลังที่ ้อาจทำให้สำเนาโทรสารของคุณมีรอยเปื่อนเป็นทางหรือพร่ามัว

#### เปลยนการต ี่ งคั้ าสีพนหล ื้ ังบน **HP LaserJet 4345mfp** และ **9040/9050mfp** รวมทงั้ **HP Color LaserJet 4730mfp** และ **9500mfp**

- <mark>1. เมื่ออย่ที่หน้าจอหลักของแผงควบคม กดไอคอน FAX (โทรสาร) เพื่อเปิดหน้าจอ Fax (โทรสาร)</mark>
- **2**. กด Settings (การตั้งคา) เพื่อเปดหนาจอ Settings (การตั้งคา)
- **3**. กดไอคอน Fax Settings เพื่อเปดหนาจอ Fax Settings (การตั้งคาโทรสาร)
- **4**. บนแท็บ ENHANCE (เพิ่มประสิทธิภาพ) กดลูกศรซายเพื่อเพิ่มสีพื้นหลัง หรือลูกศรขวาเพื่อลดสีพื้นหลัง
- **5**. กด ตกลง เพื่อยอมรับการตั้งคา

#### ู้เปลี่ยนการตั้งค่าสีพื้นหลังบน HP LaserJet M3025 MFP, M3027 MFP, M4345 MFP, M5025 MFP, M5035 MFP, M9040 **MFP, M9050 MFP** และ **HP Color LaserJet CM4730 MFP** และ **CM6040 MFP Series**

- **1**. บนแผงควบคมุ กดไอคอน FAX (โทรสาร) เพื่อแสดงหนาจอ Fax (โทรสาร)
- **2**. เลื่อนและกด More Options (ตัวเลือกอื่น)
- **3**. เลื่อนและกด Image Adjustment (การปรับภาพ)
- **4**. เลื่อนและกด Background Cleanup (การลางสีพื้นหลัง)
- **5**. กดลูกศรซายหรือลูกศรขวาเพื่อเปลี่ยนการตั้งคาสีพื้นหลัง
- **6**. กด ตกลง เพื่อยอมรับการตั้งคา

## ้ เปลี่ยนการตั้งค่าความสว่าง/ความเข้ม

การตั้งค่าความสว่าง/ความเข้มจะปรับการแสดงความสว่างหรือความเข้มของภาพที่ส่งบนเครื่องโทรสารของผู้รับ

เปลยนการต ี่ งคั้ าความเขม/ความสวางบน **HP LaserJet 4345mfp** และ **9040/9050mfp** รวมทงั้ **HP Color LaserJet 4730mfp** และ **9500mfp**

- <mark>1.</mark> เมื่ออย่ที่หน้าจอหลักของแผงควบคม กดไอคอน FAX (โทรสาร) เพื่อเปิดหน้าจอ Fax (โทรสาร)
- **2**. กด Settings (การตั้งคา) เพื่อเปดหนาจอ Settings (การตั้งคา)
- ี**3**. กดลูกศร Light หรือกดลูกศร <mark>Dark (</mark>ความเข้ม) เพื่อให้ภาพเข้มขึ้น
- **4**. กดที่ OK (ตกลง) เพื่อยอมรับการตั้งคา.

เปลยนการต ี่ งคั้ าความสวาง/ความเขมบน **HP LaserJet M3025 MFP, M3027 MFP, M4345 MFP, M5025 MFP, M5035 MFP, M9040 MFP, M9050 MFP** และ **HP Color LaserJet CM4730 MFP** และ **CM6040 MFP Series**

- **1**. บนแผงควบคมุ กดไอคอน FAX (โทรสาร) เพื่อแสดงหนาจอ Fax (โทรสาร).
- **2**. เลื่อนและกด More Options (ตัวเลือกอื่น).
- **3**. เลื่อนและกด Image Adjustment (การปรับภาพ).
- **4**. เลื่อนและกด Darkness (ความเขม).
- **5**. กดลูกศรซายเพื่อเพิ่มความสวางใหกับภาพ และลูกศรขวาเพื่อเพิ่มความเขมใหกับภาพ
- **6**. กดที่ OK (ตกลง) เพื่อยอมรับการตั้งคา.

### เปิดใช้งานการยืนยันหมายเลขโทรสาร

เมื่อใช้งานการยืนยันหมายเลขโทรสาร คณต้องป้อนหมายเลขโทรสารสองครั้งเพื่อความมั่นใจว่าหมายเลขนั้นถูกต้อง การตั้ง ค่าเริ่มต้นสำหรับคณลักษณะนี้คือ Disabled (ปิดการใช้งาน)

#### เปิดไช้งานการยืนยันหมายเลขโทรสารบน HP LaserJet M3025 MFP, M3027 MFP, M4345 MFP, M5025 MFP, M5035 **MFP, M9040 MFP, M9050 MFP** และ **HP Color LaserJet CM4730 MFP** และ **CM6040 MFP Series**

- 1. เมื่ออย่ที่แผงควบคม กดไอคอน Administration เพื่อเปิดเมน Administration (การจัดการ)
- **2**. เลื่อนและกด Initial Setup และ Send Setup (การตั้งคาสง)
- **3**. เลื่อนและกด Fax Number Confirmation (การยนยื ันหมายเลขโทรสาร)
- **4. กด Enable (ใช้งาน)**
- **5**. กด Save

## เปิดใช้งานการจับคู่หมายเลขโทรสารในรายการหมุนเร็ว

หากใช้งานคุณลักษณะนี้ MFP จะพยายามจับคู่หมายเลขโทรสารที่ป้อนกับข้อมูลที่มีอยู่ในรายการหมุนเร็ว หากพบ ค่หมายเลขที่ตรงกัน คณสามารถยืนยันหมายเลขดังกล่าวและให้ MFP ดำเนินการส่งโทรสารโดยอัตโนมัติให้เรียบร้อย การตั้งค่าเริ่มต้นสำหรับคณลักษณะนี้คือ Disabled (ปิดการใช้งาน)

#### เปิดใช้งานการจับคู่หมายเลขโทรสารในรายการหมุนเร็วบน HP LaserJet M3025 MFP, M3027 MFP, M4345 MFP, M5025 **MFP, M5035 MFP, M9040 MFP, M9050 MFP** และ **HP Color LaserJet CM4730 MFP** และ **CM6040 MFP Series**

- 1. เมื่ออยู่ที่แผงควบคุม กดไอคอน Administration เพื่อเปิดเมนู Administration (การจัดการ)
- **2**. เลื่อนและกด Initial Setup และ Send Setup (การตั้งคาสง)
- **3**. เลื่อนและกด Fax Number Speed Dial Matching (การจับคูหมายเลขโทรสารในรายการหมุนเร็ว)
- **4. กด Enable (ใช้งาน)**
- **5**. กด Save

# **Fax Receive Settings (การตั้งค่าการรับโทรสาร)**

# ตั้งด่าจำนวนกริ่งก่อนรับสาย

การตั้งคาจํานวนกริ่งกอนรับสาย จะกําหนดจํานวนครั้งของเสียงกริ่งกอนที่อุปกรณเสริมโทรสารจะทําการรับสาย

 $\mathbb{R}$ ี <mark>หมายเหต:</mark> ช่วงของค่าเริ่มต้นที่ตั้งไว้สำหรับเสียงกริ่งเป็นไปตามการตั้งค่าในประเทศ/พื้นที่

#### ตงคั้ าจานวนกร ํ งกิ่ อนรับสายบน **HP LaserJet 4345mfp** และ **9040/9050mfp** รวมทงั้ **HP Color LaserJet 4730mfp** และ **9500mfp**

- ี**่ 1. เมื่ออย่ที่แผงควบคม กดป่ม <mark>เมน</mark> เพื่อเปิดเมนหลัก**
- **2**. กด FAX (โทรสาร) เพื่อเปดเมนูโทรสาร
- **3**. เลื่อนและกด FAX RECEIVE (รับโทรสาร)
- **4**. กด Rings To Answer (จํานวนกริ่งกอนรับสาย) เพื่อเปดหนาจอจํานวนกริ่งกอนรับสาย
- **5**. ใช้ลกศรขึ้นและลงเพื่อเลือกจำนวนกริ่ง จากนั้นกด ตกลง

#### ตงคั้ าจานวนกร ํ งกิ่ อนรับสายบน **HP LaserJet M3025 MFP, M3027 MFP, M4345 MFP, M5025 MFP, M5035 MFP, M9040 MFP, M9050 MFP** และ **HP Color LaserJet CM4730 MFP** และ **CM6040 MFP Series**

- **1**. เมื่ออยทู ี่แผงควบคมุ กดไอคอน Administration เพื่อเปดเมนู Administration (การจัดการ)
- **2**. เลื่อนและกด Initial Setup และ Fax Setup เพื่อเปดเมนูโทรสาร
- **3**. เลื่อนและกด Fax Receive Settings (การตั้งคาการรับโทรสาร)
- **4**. กด Rings To Answer (จํานวนกริ่งกอนรับสาย) เพื่อเปดหนาจอจํานวนกริ่งกอนรับสาย
- **5. ใช้ลกศรขึ้นและลงเพื่อเลือกจำนวนของเสียงกริ่ง (ค่าเริ่มต้น=2) จากนั้นกด <mark>ตกลง</mark>**
- **6**. กดที่กล่องข้อความเพื่อแสดงแป้นพิมพ์
- **7**. พิมพจํานวนเสียงกริ่ง (1–9) และกด ตกลง
- **8**. กด Save

# ี แสตมป์โทรสารที่ได้รับ (โทรสารขาเข้า)

การตั้งค่าการแสตมป์โทรสารที่ได้รับ จะใช้งานหรือยกเลิกใช้งานการแสตมป์โทรสารขาเข้า การแสตมปจะพิมพ์วันที่ เวลา หมายเลขโทรศัพท์ และเลขหน้า ลงบนแต่ละหน้าเอกสารที่ส่งเข้ามา

สแตมปโทรสารที่ไดรับ (โทรสารขาเขา) บน **HP LaserJet 4345mfp** และ **9040/9050mfp** และ **HP Color LaserJet 4730mfp** และ **9500mfp**

- ี**่ 1**. เมื่ออย่ที่แผงควบคม กดปุ่ม เมนู เพื่อเปิดเมนหลัก
- **2**. กด FAX (โทรสาร) เพื่อเปดเมนูโทรสาร
- 3. เลื่อนและกด FAX RECEIVE (รับโทรสาร) เพื่อดูการตั้งค่า Fax Receive (การรับโทรสาร)
- **4**. เลื่อนและกด Stamp Received Faxes (การแสตมปโทรสารที่ไดรับ) เพื่อดูการตั้งคา
- **5.** กด No (ไม่) (ค่าเริ่มต้น) เพื่อยกเลิกใช้งานการแสตมป์ หรือกด Yes (ใช่) เพื่อใช้งานการแสตมป์

#### สแตมปโทรสารทไดี่ รบั (โทรสารขาเขา) บน **HP LaserJet M3025 MFP, M3027 MFP, M4345 MFP, M5025 MFP, M5035 MFP, M9040 MFP, M9050 MFP** และ **HP Color LaserJet CM4730 MFP** และ **CM6040 MFP Series**

- **1**. บนแผงควบคมุ ใหเลื่อนและกดไอคอน Administration เพื่อเปดเมนู Administration (การดูแลระบบ)
- **2**. กด Default Job Options (ตัวเลือกงานเริ่มตน) และ Default Fax Options (ตัวเลือกโทรสารเริ่มตน)
- **3**. กด Fax Receive (รับโทรสาร) เพื่อดูการตั้งคา Fax Receive (การรับโทรสาร)
- **4. กด Stamp Received Faxes (การแสตมป์โทรสารที่ได้รับ) เพื่อดูการตั้งค่า**
- ี**5**. กด Disabled (ปิดการใช้งาน) (ค่าเริ่มต้น) เพื่อยกเลิกใช้งานการแสตมป์ หรือกด Enabled (ใช้งาน) เพื่อใช้งานการ แสตมป์
- **6**. กด Save

### ตั้งด่าพอดีขนาดหน้า

เมื่อเลือกขนาดหนากระดาษสําหรับการพิมพโทรสาร เครื่อง MFP จะกําหนดขนาดหนากระดาษใกลเคียงที่สุด ที่ตรงกับขนาด ที่ต้องการ จากขนาดที่มีให้เลือกในเครื่อง MFP หากมีการใช้งานการตั้งค่าพอดีขนาดหน้า และภาพที่ได้รับมีขนาดใหญ่กว่า ขนาดหน้ากระดาษ เครื่อง MFP จะพยายามปรับสัดส่วนภาพให้พอดีกับขนาดหน้า หากยกเลิกใช้งานการตั้งค่านี้ ภาพส่งเข้าที่ มีขนาดใหญกวาขนาดหนากระดาษ จะแยกออกเปนหนาๆ

#### ตงคั้ าพอดขนาดหน ี าบน **HP LaserJet 4345mfp** และ **9040/9050mfp** รวมทงั้ **HP Color LaserJet 4730mfp** และ **9500mfp**

- ี**่ 1.** เมื่ออย่ที่แผงควบคม กดป่ม <mark>เมน</mark> เพื่อเปิดเมนหลัก
- **2**. กด FAX (โทรสาร) เพื่อเปดเมนูโทรสาร
- **3**. เลื่อนและกด FAX RECEIVE (รับโทรสาร)
- **4. กด Fit to Page (พอดีขนาดหน้า) เพื่อดการตั้งค่าพอดีขนาดหน้า**
- ี**5**. กด ON (เปิด) เพื่อใช้งานพอดีขนาดหน้า หรือกด OFF (ปิด) (ค่าเริ่มต้น) เพื่อยกเลิกใช้งานพอดีขนาดหน้า

ี่ ตั้งค่าพอดีขนาดหน้าบน HP LaserJet M3025 MFP, M3027 MFP, M4345 MFP, M5025 MFP, M5035 MFP, M9040 MFP, **M9050 MFP** และ **HP Color LaserJet CM4730 MFP** และ **CM6040 MFP Series**

- **1**. บนแผงควบคมุ ใหเลื่อนและกดไอคอน Administration เพื่อเปดเมนู Administration (การดูแลระบบ)
- **2**. กด Default Job Options (ตัวเลือกงานเริ่มตน) และ Default Fax Options (ตัวเลือกโทรสารเริ่มตน)
- ี**3. เลื่อนและกด Fax Receive (รับโทรสาร) เพื่อด<sub>ี</sub>การตั้งค่า Fax Receive (การรับโทรสาร)**
- **4. กด Fit to Page (พอดีขนาดหน้า) เพื่อดการตั้งค่าพอดีขนาดหน้า**
- <mark>5. กด Enabled (ใช้งาน) (ค่าเริ่มต้น) เพื่อใช้งานพอดีขนาดหน้า หรือกด <mark>Disabled (ปิดการใช้งาน) เพื่อยกเลิกใช้งาน</mark></mark> พอดีขนาดหน้า
- **6**. กด Save

# ตั้งค่าถาดใส่กระดาษ

การตั้งคาถาดใสกระดาษจะเลือกถาดใสกระดาษที่เครื่อง MFP จะดึงกระดาษจากถาดเพื่อพิมพโทรสาร

ตงคั้ าถาดใสกระดาษบน **HP LaserJet 4345mfp** และ **9040/9050mfp** รวมทงั้ **HP Color LaserJet 4730mfp** และ **9500mfp** ให้เสร็จ

- ี**่ 1.** เมื่ออย่ที่แผงควบคม กดป่ม <mark>เมน</mark> เพื่อเปิดเมนหลัก
- **2**. กด FAX (โทรสาร) เพื่อแสดงเมนูโทรสาร
- **3**. เลื่อนลงและกด FAX RECEIVE (รับโทรสาร)
- **4. กด Fax Paper Tray (ถาดใส่กระดาษโทรสาร) เพื่อแสดงหน้าจอการตั้งค่า**
- **5. ใช้ลกศรขึ้นและลงเพื่อเลือกหมายเลขของถาด (ค่าเริ่มต้น=0) จากนั้นกด ตกลง**

#### ตงคั้ าถาดใสกระดาษบน **HP LaserJet M3025 MFP, M3027 MFP, M4345 MFP, M5025 MFP, M5035 MFP, M9040 MFP, M9050 MFP** และ **HP Color LaserJet CM4730 MFP** และ **CM6040 MFP Series**

- **1**. บนแผงควบคมุ ใหเลื่อนและกดไอคอน Administration เพื่อเปดเมนู Administration (การดูแลระบบ)
- **2**. กด Default Job Options (ตัวเลือกงานเริ่มตน)
- **3**. กด Default Fax Options (ตวเล ั ือกโทรสารเริ่มตน)
- **4**. กด Fax Receive (รับโทรสาร) เพื่อแสดงเมนู Fax Receive (การรับโทรสาร)
- **5**. กด Fax Paper Tray (ถาดใสกระดาษโทรสาร) เพื่อแสดงเมนู Fax Paper Tray (ถาดใสกระดาษโทรสาร)
- **6**. กดที่กลองขอความเพื่อพิมพคาถาดกระดาษที่ตองการ 0 (คาเริ่มตน) 2 (คาอื่นอาจปรากฏตามถาดกระดาษที่ใสอยูใน เครื่อง)
- **7**. กด Save เพื่อบันทึกคาถาดใสกระดาษ

# ตั้งค่าถาดรับ

การตั้งคาถาดรับจะระบุถาดกระดาษออกของเครื่อง MFP ที่รับโทรสารพิมพออก

#### ตงคั้ าถาดรับบน **HP LaserJet 4345mfp** และ **9040/9050mfp** รวมทงั้ **HP Color LaserJet 4730mfp** และ **9500mfp**

- ี**่ 1. เ**มื่ออย่ที่แผงควบคม กดป่ม <mark>เมน</mark> เพื่อเปิดเมนหลัก
- **2**. กด FAX (โทรสาร) เพื่อแสดงเมนูโทรสาร
- **3**. เลื่อนลงและกด FAX RECEIVE (รับโทรสาร)
- **4. เลื่อนลงและกด FAX DESTINATION BIN (ถาดรับโทรสาร) เพื่อแสดงหน้าจอการตั้งค่า**
- **5. ใช้ลกศรขึ้นและลงเพื่อเลือกหมายเลขของถาดรับ (ค่าเริ่มต้น=0) จากนั้นกด ตกลง**

#### ตงคั้ าถาดรับกระดาษออกบน **HP LaserJet M3025 MFP, M3027 MFP, M4345 MFP, M5025 MFP, M5035 MFP, M9040 MFP, M9050 MFP** และ **HP Color LaserJet CM4730 MFP** และ **CM6040 MFP Series**

- $\bar{\mathbb{B}}$  พมายเหต: แมนบางรายการ (เช่น Output Bin (ถาดกระดาษออก)) จะไม่ปรากฏหากมีตัวเลือกที่เลือกได้เพียงตัวเลือกเดียว
	- **1**. บนแผงควบคมุ ใหเลื่อนและกดไอคอน Administration เพื่อเปดเมนู Administration (การดูแลระบบ)
	- **2**. กด Default Job Options (ตัวเลือกงานเริ่มตน) เพื่อแสดงเมนู Default Job Options (ตัวเลือกงานเริ่มตน)
	- ี**3. กด Default Fax Options (ตัวเลือกโทรสารเริ่มต้น) เพื่อแสดงเมน Fax Receive (การรับโทรสาร)**
	- **4**. กด Output Bin (ถาดกระดาษออก) เพื่อแสดงเมนู Output Bin (ถาดกระดาษออก)
- **5**. กดที่กลองขอความเพื่อพิมพคาถาดกระดาษที่ตองการ 0 (คาเริ่มตน) 2 (คาอื่นอาจปรากฏตามถาดกระดาษที่ใสอยูใน เครื่อง)
- **6**. กด Save

## การปิดรับโทรสารขาเข้า

ใชการตั้งคารายการปดรับโทรสารเพื่อสรางรายการหมายเลขโทรศัพทที่ปดรับ เมื่อไดรับโทรสารจากหมายเลขโทรศัพทที่ปด รับ โทรสารจะไมถูกพิมพออกมา และจะถูกลบออกจากหนวยความจําทันที

หมายเหต:ุ ใชไดเฉพาะหมายเลขที่อยในรายการป ู ดรับโทรสาร หามใชเครื่องหมายขีดหรือเวนวรรค หากมีการสงโทรสาร ิจากหมายเลขโทรศัพท์ที่ปิดรับ และผัส่งใช้เครื่องหมายขีดหรือเว้นวรรคในหมายเลข โทรสารจะไม่ถกปิดกั้น

### สร้างรายการโทรสารที่ปิดรับ

#### สรางรายการโทรสารทปี่ ดบน **HP LaserJet 4345mfp** และ **9040/9050mfp** รวมทงั้ **HP Color LaserJet 4730mfp** และ **9500mfp**

- ี**่ 1. เ**มื่ออย่ที่แผงควบคม กดป่ม <mark>เมน</mark> เพื่อเปิดเมนหลัก
- **2**. กด FAX (โทรสาร) เพื่อเปดเมนูโทรสาร
- **3**. เลื่อนและกด FAX RECEIVE (รับโทรสาร)
- **4**. เลื่อนและกด Blocked Fax List (รายการโทรสารที่ปดรับ) เพื่อเปดเมนูโทรสารที่ปดรับ
- **5**. กด Add Blocked Number (เพิ่มหมายเลขที่ปิดรับ) เพื่อทำให้ใช้แป้นพิมพ์ได้
- **6**. พิมพหมายเลขและกด ตกลง
- **7**. เมื่อตองการใสหมายเลขเพิ่มเตมิ ทําซ้ําขนตอน ั้ 5 และ 6

#### สรางรายการโทรสารทปี่ ดรบบน ั **HP LaserJet M3025 MFP, M3027 MFP, M4345 MFP, M5025 MFP, M5035 MFP, M9040 MFP, M9050 MFP** และ **HP Color LaserJet CM4730 MFP** และ **CM6040 MFP Series**

- **1**. บนแผงควบคมุ ใหเลื่อนและกดไอคอน Administration เพื่อเปดเมนู Administration (การดูแลระบบ)
- **2**. เลื่อนและกด Initial Setup
- **3**. กด Fax Setup
- **4**. เลื่อนและกด Fax Receive Settings (การตั้งคาการรับโทรสาร)
- **5**. เลื่อนและกด Blocked Fax List (รายการโทรสารที่ปดรับ) เพื่อเปดเมนูโทรสารที่ปดรับ
- **6.** กด Add Blocked Number (เพิ่มหมายเลขที่ปิดรับ) เพื่อทำให้ใช้แป้นพิมพ์ได้
- **7**. พิมพหมายเลขและกด ตกลง
- ี**8. เมื่อต้องการใส่หมายเลขเพิ่มเติม ทำซ้ำขั้นตอน 5 และ 6**

### ลบหมายเลขออกจากรายการโทรสารที่ปิดรับ

#### ลบหมายเลขออกจากรายการโทรสารทปี่ ดรบบน ั **HP LaserJet 4345mfp** และ **9040/9050mfp** รวมทงั้ **HP Color LaserJet 4730mfp** และ **9500mfp**

- ี**่ 1.** เมื่ออยู่ที่แผงควบคุม กดปุ่ม <mark>เมนู</mark> เพื่อเปิดเมนูหลัก
- **2**. กด FAX (โทรสาร) เพื่อเปดเมนูโทรสาร
- . เลื่อนและกด FAX RECEIVE (รับโทรสาร)
- . กด Blocked Fax List (รายการโทรสารที่ปดรับ) เพื่อเปดเมนูโทรสารที่ปดรับ
- . กด Remove Blocked Number (ลบหมายเลขที่ปดรับ) เพื่อดูรายการหมายเลขโทรศัพทที่ปดรับ
- . เลื่อนไปยังหมายเลขเพื่อทําแถบสวางหมายเลขที่คุณตองการลบ จากนั้นกดหมายเลขนั้นเพื่อลบออก ทําซ้ําขั้นตอนนี้กับ หมายเลขอื่นๆ ที่คุณตองการลบ
- . กด ตกลง เพื่อออก

#### ลบหมายเลขออกจากรายการโทรสารทปี่ ดรบบน ั **HP LaserJet M3025 MFP, M3027 MFP, M4345 MFP, M5025 MFP, M5035 MFP, M9040 MFP, M9050 MFP** และ **HP Color LaserJet CM4730 MFP** และ **CM6040 MFP Series**

- . บนแผงควบคมุ ใหเลื่อนและกดไอคอน Administration เพื่อเปดเมนู Administration (การดูแลระบบ)
- . เลื่อนและกด Initial Setup
- . กด Fax Setup
- . เลื่อนและกด Fax Receive Settings (การตั้งคาการรับโทรสาร)
- . เลื่อนและกด Blocked Fax List (รายการโทรสารที่ปดรับ) เพื่อเปดเมนูโทรสารที่ปดรับ
- **6.** กด Remove Blocked Number (ลบหมายเลขที่ปิดรับ) เพื่อทำให้ใช้แป้นพิมพ์ได้
- . พิมพหมายเลขและกด ตกลง
- . เมื่อต้องการใส่หมายเลขเพิ่มเติม ทำซ้ำขั้นตอน 5 และ 6

### ลบหมายเลขทั้งหมดออกจากรายการโทรสารที่ปิดรับ

#### ลบหมายเลขทงหมดออกจากรายการโทรสารท ั้ ปี่ ดรบบน ั **HP LaserJet 4345mfp** และ **9040/9050mfp** รวมทงั้ **HP Color LaserJet 4730mfp** และ **9500mfp**

- ี**่ 1. เ**มื่ออย่ที่แผงควบคม กดป่ม <mark>เมน</mark> เพื่อเปิดเมนหลัก
- . กด FAX (โทรสาร) เพื่อเปดเมนูโทรสาร
- . เลื่อนและกด FAX RECEIVE (รับโทรสาร)
- . เลื่อนและกด Blocked Fax List (รายการโทรสารที่ปดรับ) เพื่อดูเมนูรายการโทรสารที่ปดรับ
- . กด Clear all Blocked Numbers (ลบหมายเลขทั้งหมดที่ปดรับ) เพื่อเปดหนาจอการตั้งคา
- . กด Yes (ใช) เพื่อลบหมายเลขทั้งหมดจากรายการ หรือกด No (ไม) เพื่อออกและเก็บหมายเลขไว

#### ิลบหมายเลขทั้งหมดออกจากรายการโทรสารที่ปิดรับบน HP LaserJet M3025 MFP, M3027 MFP, M4345 MFP, M5025 MFP, **M5035 MFP, M9040 MFP, M9050 MFP** และ **HP Color LaserJet CM4730 MFP** และ **CM6040 MFP Series**

- . บนแผงควบคมุ ใหเลื่อนและกดไอคอน Administration เพื่อเปดเมนู Administration (การดูแลระบบ)
- . เลื่อนและกด Initial Setup
- . กด Fax Setup
- . เลื่อนและกด Fax Receive Settings (การตั้งคาการรับโทรสาร)
- . เลื่อนและกด Blocked Fax Numbers (หมายเลขโทรสารที่ปดรับ) เพื่อเปดเมนูโทรสารที่ปดรับ
- **6**. กด Clear all Blocked Numbers (ลบหมายเลขทั้งหมดที่ปดรับ) เพื่อทําใหใชแปนพิมพได
- **7**. กด Yes (ใช) เพื่อลบหมายเลขทั้งหมดจากรายการ หรือกด No (ไม) เพื่อออกและเก็บหมายเลขไว

## การเริ่มรับแอกสารจากโทรสารเครื่องอื่น

เครื่องโทรสารบางเครื่องสามารถเก็บโทรสารไวจนกวาเครื่องโทรสารเครื่องอื่นจะแจงขอใหสงโทรสารนั้น เมื่อเครื่อง MFP เรียกเอกสารจากเครื่องโทรสารอีกเครื่องหนึ่งที่เก็บโทรสารไวและแจงขอใหสงโทรสารที่เก็บไวไปที่เครื่อง MFP ลักษณะนี้ เราเรียกวาการรับเอกสารจากโทรสารเครื่องอื่น (polling receive)

#### เรมติ่ นรบเอกสารจากโทรสารเคร ั องอ ื่ ื่นสาหร ํ บั **HP LaserJet 4345mfp** และ **9040/9050mfp** รวมทงั้ **HP Color LaserJet 4730mfp** และ **9500mfp**

- ี**่ 1. เ**มื่ออย่ที่แผงควบคม กดป่ม <mark>เมน เ</mark>พื่อเข้าสู่เมนหลัก
- **2**. กด FAX (โทรสาร) เพื่อแสดงเมนูโทรสาร
- **3**. เลื่อนและกด FAX FUNCTIONS (ฟงกชันโทรสาร)
- **4**. กด INITIATE POLLING RECEIVE (เริ่มรับเอกสารจากโทรสารเครื่องอื่น) เพื่อแสดงแปนพิมพ
- **5**. ใชแปนพิมพเพื่อพิมพหมายเลขที่รับเอกสารจากโทรสารเครื่องอื่น จากนั้นกด ตกลง
- **6**. ใชปุมกดเพื่อพิมพหมายเลขที่รับเอกสารจากโทรสารเครื่องอื่น จากนั้นกด Start (เริ่ม)
- **7**. หมายเลขที่ปอนไวจะถูกหมุน หากโทรสารที่จัดเก็บรออยูที่เครื่องโทรสารที่หมุน โทรสารนั้นจะถูกสงไปที่เครื่อง mfp ้และพิมพ์ออกมา หากไม่มีโทรสารใดรออยู่ ข้อความ **No Fax is Available (ไม่มีโทรสารพร้อมใช้)** จะปรากภขึ้น ี่ หากเครื่องโทรสารไม่สนับสนุนคณสมบัติการรับเอกสารจากโทรสารเครื่องอื่น ข้อความแจ้งข้อผิดพลาด **Poll Invalid (การเรียกบริการไม่ถูกต้อง)** จะปรากฏขึ้น

#### เรมริ่ บเอกสารจากโทรสารเคร ั ื่องอนบน ื่ **HP LaserJet M3025 MFP, M3027 MFP, M4345 MFP, M5025 MFP, M5035 MFP, M9040 MFP, M9050 MFP** และ **HP Color LaserJet CM4730 MFP** และ **CM6040 MFP Series**

- **1**. บนแผงควบคมุ กดไอคอน FAX (โทรสาร) เพื่อแสดงหนาจอ Fax (โทรสาร)
- **2**. กด More Options (ตัวเลือกอื่น) เพื่อแสดงหนาจอตัวเลือก
- **3**. เลื่อนไปที่หนา 3
- **4**. กด Fax Polling (การเรียกโทรสาร) เพื่อแสดงหนาจอ Fax Polling (การเรียกโทรสาร)
- **5**. กดที่กลองขอความเพื่อแสดงแปนพิมพ
- **6**. ใชปุมกดเพื่อพิมพหมายเลขที่รับเอกสารจากโทรสารเครื่องอื่น จากนั้นกด Start (เริ่ม)
- **7**. หมายเลขที่ปอนไวจะถูกหมุน หากโทรสารที่จัดเก็บรออยูที่เครื่องโทรสารที่หมุน โทรสารนั้นจะถูกสงไปที่เครื่อง mfp ู้และพิมพ์ออกมา หากไม่มีโทรสารใดรออย่ ข้อความ **No Fax is Available (ไม่มีโทรสารพร้อมใช้)** จะปรากฏขึ้น หากเครื่องโทรสารไมสนับสนุนคณสมบ ุ ัติการรับเอกสารจากโทรสารเครื่องอื่น ขอความแจงขอผิดพลาด **Poll Invalid (การเรียกบริการไม่ถกต้อง)** จะปรากภขึ้น

# วิธีเปลี่ยนการตั้งด่าการแจ้ง

ึ การแจ้งจะเลือกเวลาและวิธีที่จะแจ้งให้คณทราบถึงสถานะของโทรสารขาออก การตั้งค่านี้จะมีผลกับโทรสารปัจจุบันเท่านั้น ้หากต้องการเปลี่ยนแปลงการตั้งค่าอย่างถาวร ให้เปลี่ยนการตั้งค่าเริ่มต้น

เปลยนการต ี่ งคั้ าการแจงบน **HP LaserJet 4345mfp** และ **9040/9050mfp** รวมทงั้ **HP Color LaserJet 4730mfp** และ **9500mfp**

- ี**่ 1.** เมื่ออย่ที่หน้าจอหลักของแผงควบคม กดไอคอน <mark>FAX (โทรสาร) เพื่อแสดงหน้าจอ Fax (โทรสาร</mark>)
- **2. กด NOTIFY (แจ้ง)**
- **3**. ภายในแท็บ NOTIFY (แจง) :
	- กด None (ไม่แจ้ง) เพื่อปิดการแจ้ง จากนั้นกด ตกลง เพื่อทำการตั้งค่าให้เสร็จสมบรณ์ และกลับไปยังหน้าจอ คุณสมบัติ Fax (โทรสาร)
	- ึกด This Job (งานนี้) หรือ On Error (เมื่อผิดพลาด) เพื่อเปิดใช้การแจ้งและทำตามขั้นตอนต่อไป
- **4**. กด Print (พิมพ) เพื่อรับการแจงที่พิมพออกมา และจบกระบวนการแจง หรือกด E-MAIL (อีเมล) เพื่อแสดงแปนพิมพ
	- $\mathbb{B}'$  <mark>หมายเหต: การแจ้งทางอีเมลสามารถใช้ได้หากมีการกำหนด</mark>ค่าสำหรับอีเมลไว้ หากไอคอน E-Mail ที่หน้าจอของ เครื่อง MFP แสดงข้อความ "Not Available" (ใช้ไม่ได้) ทาบอย่ แสดงว่าไม่มีการกำหนดค่าอีเมล วิธีการกำหนด ค่าอีเมล ให้ใช้การตั้งค่าเมนอีเมลของเครื่อง MFP โปรดด<sup>ู</sup>เอกสารประกอบสำหรับผ้ใช้เครื่อง MFP สำหรับข้อมลโดย ละเอียดเกี่ยวกับการกําหนดคาอีเมล
- **5.** หากคณเลือกอีเมล ให้ใช้แป้นพิมพ์เพื่อพิมพ์ที่อย่อีเมล จากนั้นกด ตกลง เพื่อจบการตั้งค่าการแจ้ง และกลับไปยังเมน Fax (โทรสาร)

#### เปลี่ยนการตั้งค่าการแจ้งบน HP LaserJet M3025 MFP, M3027 MFP, M4345 MFP, M5025 MFP, M5035 MFP, M9040 **MFP, M9050 MFP** และ **HP Color LaserJet CM4730 MFP** และ **CM6040 MFP Series**

- **1. บนแผงควบคม กดไอคอน <u>FAX (โทรสาร)</u> เพื่อเปิดหน้าจอ Fax (โทรสาร**)
- **2**. กด More Options (ตัวเลือกอื่น)
- **3. กด Notification (การแจ้ง)**
- **4**. เลือกการตั้งคาการแจง:
	- กด <mark>Non</mark>e (ไม่แจ้ง) เพื่อปิดการแจ้ง
	- กด This Job (งานนี้) เพื่อเปิดใช้การแจ้งสำหรับงานปัจจบัน
	- กด On Error (เมื่อผิดพลาด) เพื่อเปิดใช้การแจ้งข้อผิดพลาดสำหรับงานปัจจุบันเท่านั้น
- **5**. กด Print (พิมพ) เพื่อรับการแจงที่พิมพออกมา หรือกด E-MAIL (อีเมล) เพื่อรับการแจงทางอีเมล
- **6. หากคณเลือก Print (พิมพ์) ให้กด <mark>ตกลง</mark> เพื่อทำการตั้งค่าการแจ้งให้เสร็**จสมบรณ์

#### -หรอื-

ี่ หากคณเลือก <u>E-MAIL (อีเมล)</u> ให้ใช้แป้นพิมพ์เพื่อพิมพ์ที่อย่อีเมล แล้วกด <mark>ตกลง</mark> เพื่อทำการตั้งค่าการแจ้งให้เสร็จ สมบรณ์

# ตั้งค่าโหมดแก้ไขข้อผิดพลาด

โดยปกติ อปกรณ์เสริมโทรสารจะตรวจสอบสัญญาณของสายโทรศัพท์ในระหว่างที่กำลังส่งหรือรับโทรสาร หากอปกรณ์เสริม โทรสารตรวจพบข้อผิดพลาดระหว่างการส่ง และการตั้งค่าแก้ไขข้อผิดพลาดเปิดใช้งานอย่ อปกรณ์เสริมโทรสารสามารถแจ้ง ขอใหสงสวนที่เกิดขอผิดพลาดของโทรสารนั้นอีกครั้ง

คุณควรปิดการทำงานแก้ไขข้อผิดพลาดต่อเมื่อคุณประสบปัญหาในการส่งหรือรับโทรสาร และคุณยินยอมที่จะรับข้อผิดพลาด ในการส่ง การปิดการทำงานส่วนนี้อาจเป็นประโยชน์เมื่อคุณกำลังส่งโทรสารไปยังต่างประเทศหรือรับโทรสารจากต่าง ิ ประเทศ หรือหากคุณกำลังใช้การเชื่อมต่อโทรศัพท์ผ่านดาวเทียม

#### ตงคั้ าโหมดแกไขขอผดพลาดบน ิ **HP LaserJet 4345mfp** และ **9040/9050mfp** รวมทงั้ **HP Color LaserJet 4730mfp** และ **9500mfp** ใหเสรจ็

- ี**่ 1. เมื่**ออย่ที่แผงควบคุม กดปุ่ม เมนู เพื่อเปิดเมนหลัก
- **2**. กด FAX (โทรสาร) เพื่อเปดเมนูโทรสาร
- **3. กด FAX SETUP OPTIONAL (ตัวเลือกการตั้งค่าโทรสาร) เพื่อดูรายการการตั้งค่าที่เลือกใช้ได้**
- **4**. กด Error Correction Mode (โหมดแกไขขอผิดพลาด) เพื่อดูการตั้งคา
- ี**5.** กด ON (เปิด) (ค่าเริ่มต้น) เพื่อเปิดใช้โหมดแก้ไขข้อผิดพลาด หรือกด OFF (ปิด) เพื่อยกเลิกใช้งานโหมดการแก้ไข

ตงคั้ าโหมดแกไขขอผดพลาดบน ิ **HP LaserJet M3025 MFP, M3027 MFP, M4345 MFP, M5025 MFP, M5035 MFP, M9040 MFP, M9050 MFP** และ **HP Color LaserJet CM4730 MFP** และ **CM6040 MFP Series**

- **1**. บนแผงควบคมุ ใหเลื่อนและกดไอคอน Administration เพื่อเปดเมนู Administration (การดูแลระบบ)
- **2**. กด Initial Setup เพื่อเปดเมนูการตั้งคาและกด Fax Setup
- **3**. กด Fax Send Settings (การตั้งคาการสงโทรสาร) เพื่อดูการตั้งคา
- **4**. กด Error Correction Mode (โหมดแกไขขอผิดพลาด) เพื่อดูการตั้งคา
- <mark>5. กด Enabled (ใช้งาน) (ค่าเริ่</mark>มต้น) เพื่อเปิดใช้โหมดแก้ไขข้อผิดพลาด หรือกด <mark>Disabled (ปิดการใช้งาน) เพื่อยกเลิก</mark> ใช้งานโหมดการแก้ไข

# ตั้งด่าระดับเสียงโมเด็ม

#### ตงคั้ าระดบเส ั ียงโมเดมบน ็ **HP LaserJet 4345mfp** และ **9040/9050mfp** รวมทงั้ **HP Color LaserJet 4730mfp** และ **9500mfp** ใหเสรจ็

- ี**่ 1. เ**มื่ออย่ที่แผงควบคม กดป่ม <mark>เมน</mark> เพื่อเปิดเมนหลัก
- **2**. กด FAX (โทรสาร) เพื่อแสดงเมนูโทรสาร
- ี**3.** กด FAX SETUP OPTIONAL (ตัวเลือกการตั้งค่าโทรสาร) เพื่อแสดงเมนการตั้งค่าที่จะเลือกใช้
- **4**. กด MODEM VOLUME (ระดับเสียงโมเด็ม) เพื่อแสดงการตั้งคาความดัง
- **5.** กด OFF (ปิด), Medium (ปานกลาง) (ค่าเริ่มต้น) หรือ LOUD (ดัง) เพื่อตั้งความดัง

#### ี่ ตั้งค่าระดับเสียงโมเด็มบน HP LaserJet M3025 MFP, M3027 MFP, M4345 MFP, M5025 MFP, M5035 MFP, M9040 **MFP, M9050 MFP** และ **HP Color LaserJet CM4730 MFP** และ **CM6040 MFP Series**

- **1**. บนแผงควบคมุ ใหเลื่อนและกดไอคอน Administration เพื่อเปดเมนู Administration (การดูแลระบบ)
- **2**. เลื่อนและกด Initial Setup เพื่อแสดงเมนู Initial Setup (การตั้งคาเริ่มตน)
- ี**3. กด Fax Setup เพื่อแสดงเมนู Fax Setup (ติดตั้งโทรสาร)**
- ี**4. กด Fax Send Settings (การตั้งค่าการส่งโทรสาร) เพื่อแสดงเมน Fax Send Settings (การตั้งค่าการส่งโทรสาร)**
- **5**. กด Fax Dial Volume (ระดับเสียงการหมุนโทรสาร) เพื่อแสดงเมนู Fax Dial Volume (ระดับเสียงการหมุนโทร สาร)
- **6**. กด OFF (ปด); Low (เบา) (คาเริ่มตน) หรือ High (สูง) เพื่อตั้งความดัง
- **7. กด Save เพื่อบันทึกการตั้งค่าระดับเสียง**

# ตั้งด่าระดับเสียงกริ่ง

#### ตงคั้ าระดบเส ั ียงกรงบน ิ่ **HP LaserJet 4345mfp** และ **9040/9050mfp** รวมทงั้ **HP Color LaserJet 4730mfp** และ **9500mfp** ใหเสรจ็

- ี**่ 1. เ**มื่ออย่ที่แผงควบคม กดป่ม <mark>เมน</mark> เพื่อเปิดเมนหลัก
- ี**2. เมื่ออยู่ที่แผงควบคุม กดไอคอน Administration เพื่อเปิดเมน Administration (การจัดการ)**
- **3. กด FAX (โทรสาร) เพื่อเปิดเมนการตั้งค่าโทรสาร**
- **4**. กด FAX SETUP OPTIONAL (ตวเล ั ือกการตั้งคาโทรสาร)
- **5. กด Ringer Volume (ระดับเสียงกริ่ง) เพื่อดูการตั้งค่า**
- **6. กด OFF (ปิด), Medium (ปานกลาง) (ค่าเริ่มต้น) หรือ LOUD (ดัง) เพื่อตั้งความดัง**

#### ตงคั้ าระดบเส ั ียงกรงบน ิ่ **HP LaserJet M3025 MFP, M3027 MFP, M4345 MFP, M5025 MFP, M5035 MFP, M9040 MFP, M9050 MFP** และ **HP Color LaserJet CM4730 MFP** และ **CM6040 MFP Series**

- **1**. บนแผงควบคมุ ใหเลื่อนและกดไอคอน Administration เพื่อเปดเมนู Administration (การดูแลระบบ)
- **2**. เลื่อนและกด Initial Setup เพื่อแสดงเมนู Initial Setup (การตั้งคาเริ่มตน)
- ี**3**. กด Fax Setup เพื่อแสดงเมน Fax Setup (ติดตั้งโทรสาร)
- **4**. กด Fax Receive Settings (การตั้งคาการรับโทรสาร) เพื่อแสดงเมนู Fax Receive Settings (การตั้งคาการรับ โทรสาร)
- **5**. กด Ringer Volume (ระดับเสียงกริ่ง) เพื่อแสดงเมนู Ringer Volume (ระดับเสียงกริ่ง)
- **6**. กด OFF (ปด); Low (เบา) (คาเริ่มตน) หรือ High (สูง) เพื่อตั้งความดัง
- **7**. กด Save เพื่อบันทึกการตั้งค่าระดับเสียง

# <span id="page-70-0"></span>**3** การใชโทรสาร

บทนี้จะแสดงขอมูลเกี่ยวกับการตั้งคาโทรสาร การสงโทรสาร และการรับโทรสารในสวนตางๆ ตอไปนี้:

- [หนาจอคุณสมบัตโทรสาร](#page-71-0) ิ
- [Status Message Bar \(](#page-74-0)แถบขอความสถานะ)
- [การสงโทรสาร](#page-75-0)
- [การยกเลิกโทรสาร](#page-85-0)
- [การรับโทรสาร](#page-87-0)
- [การสรางและการลบรายชื่อหมุนเร็ว](#page-88-0)
- [การกําหนดรายชื่อหมุนเร็วใหกับปุมเบอรดวน](#page-91-0)
- สายสนทนาและการหมนฃ้ำ
- <u>การตั้งค่าที่มี</u>การป้องกัน
- ตั้งการส่งต่อโทรสาร
- [การกําหนดเวลาการพิมพโทรสาร](#page-96-0) (การล็อคหนวยความจํา)
- [การใชโทรสารผานเครือขาย](#page-100-0) VoIP

# <span id="page-71-0"></span>หน้าจอคุณสมบัติโทรสาร

หน้าจอคุณสมบัติโทรสารใช้เพื่อการส่งโทรสาร เมื่อต้องการเข้าใช้งานหน้าจอนี้ กดไอคอน FAX (โทรสาร) ที่แสดงอยู่ที่หน้า จอแรกบนแผงควบคุม

### หน้าจอคุณสมบัติโทรสารสำหรับ HP LaserJet 4345mfp และ 9040/9050mfp รวมทั้ง HP **Color LaserJet 4730mfp** และ **9500mfp**

ภาพ **3**-**1** หนาจอคณสมบ ุ ัติโทรสารสําหรับ HP LaserJet 4345mfp และ 9040/9050mfp รวมทั้ง HP Color LaserJet 4730mfp และ 9500mfp

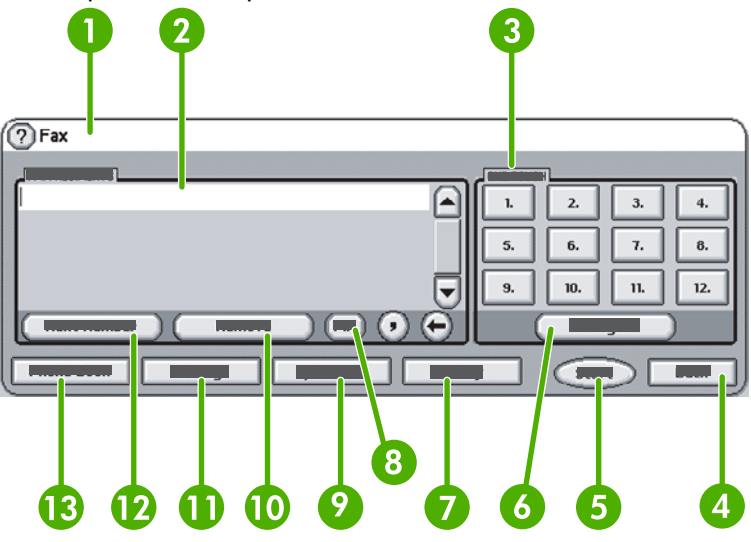

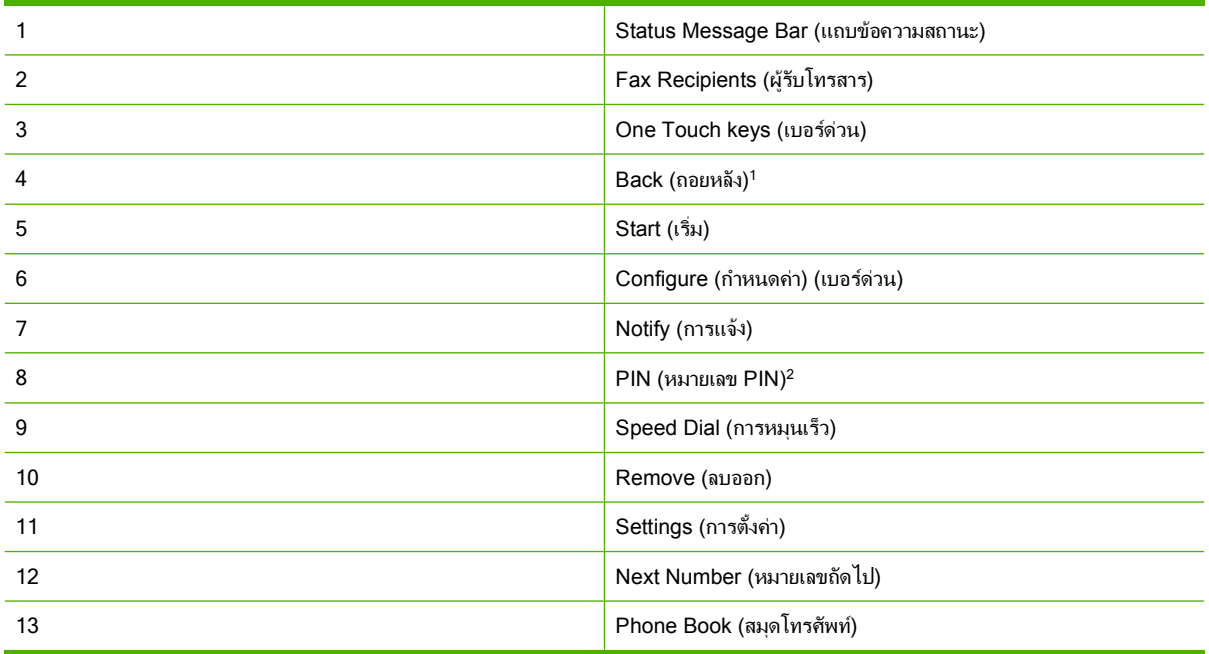

แสดงเฉพาะเมื่อกำหนดค่าโดยใช้ยูทิลิตีการกำหนดค่า HP MFP Digital Sending Software

 $^2$  เรายังใช้ปุ่มนี้เพื่อเพิ่มเครื่องหมายวงเล็บปีกกาสำหรับอักขระพิเศษ [ และ ] เพื่อซ่อนหมายเลข PIN
### หนาจอคณสมบ ุ ตั โทรสารของ ิ **HP LaserJet M3035 MFP, M3027 MFP, M4345 MFP, M5025 MFP, M5035 MFP, M9040 MFP, M9050 MFP** และ **HP Color LaserJet CM4730 MFP** และ **CM6040 MFP Series**

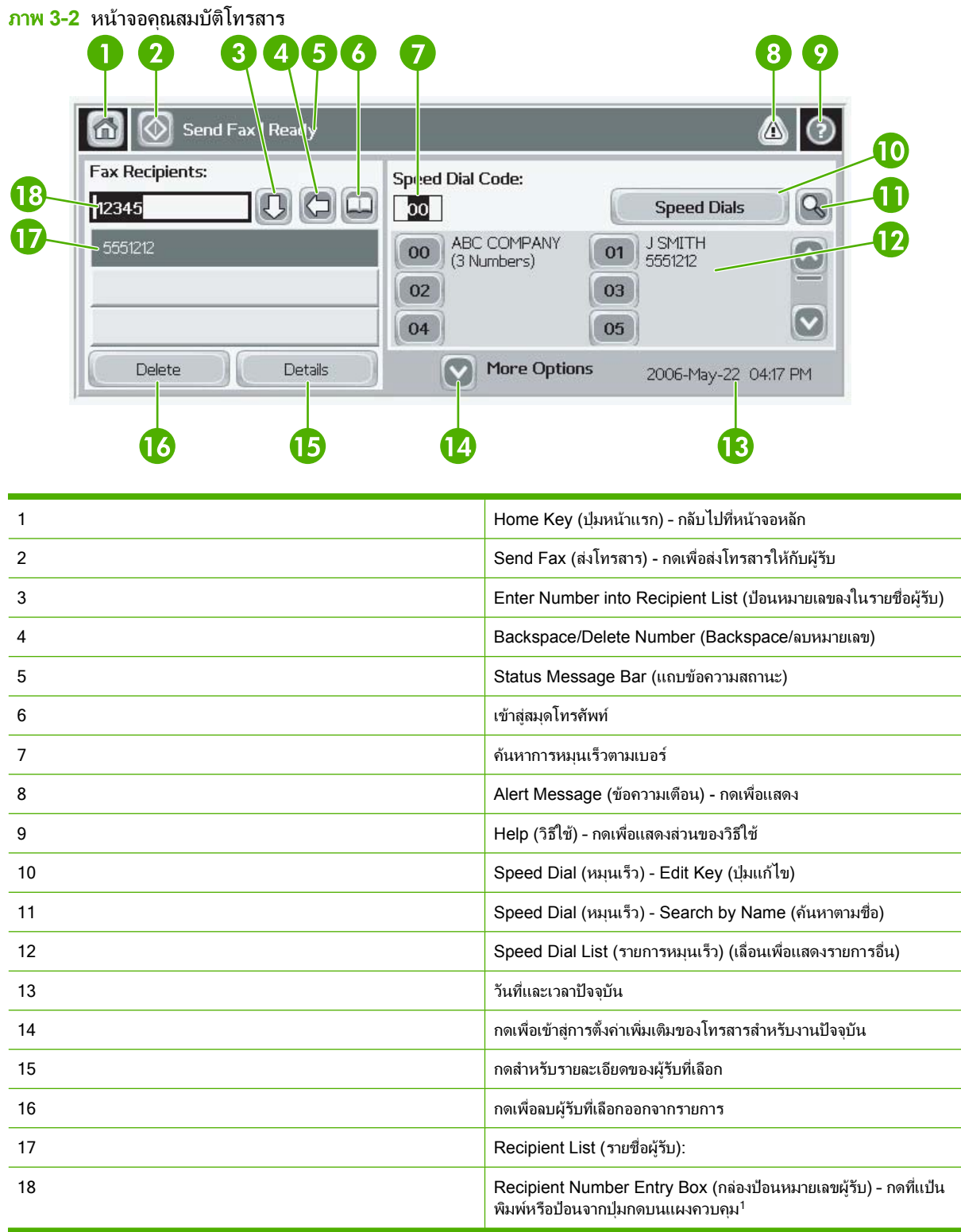

<sup>1</sup> เมื่อกด Recipient Number Entry Box (กล่องป้อนหมายเลขผู้รับ) ป็อปอัพจะปรากฏขึ้น และรวมปุ่ม PIN (รหัส PIN) เพื่อใช้เพิ่มเครื่องหมายวงเล็บปีกกาสำหรับอักขระพิเศษ ([ ]) เพื่อซ่อนหมายเลข PIN และปุ่ม P<u>ause</u> (พัก) เพื่อแทรกเครื่อง หมายจุลภาคสำหรับการหยุดชั่วคราวสองวินาที โปรดดูภาพด้านล่าง:

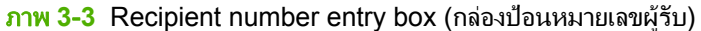

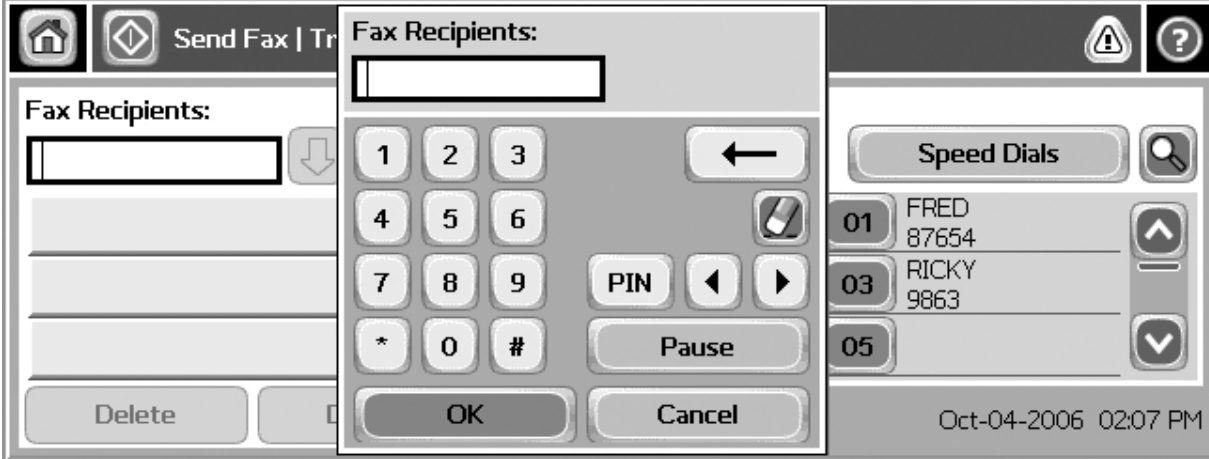

## **Status Message Bar (**แถบขอความสถานะ)

ในขณะที่ส่งหรือรับโทรสาร ข้อมูลสถานะจะแสดงขึ้นในแถบสถานะ ซึ่งตั้งอยู่ที่ด้านบนของหน้าจอแบบสัมผัสบางรุ่น สถานะนี ประกอบดวยขอมูลตอไปนี้: **Ready** (พรอม) **Receiving call** (กําลังรับสาย) **Page sent** (หนาที่สงแลว) และอื่นๆ

## <span id="page-75-0"></span>การสงโทรสาร

เมื่อตองการสงโทรสาร คุณสามารถใชวิธีการทั่วไปแบบใดแบบหนึ่งในสามวิธีเพื่อปอนหมายเลข:

- ปอนหมายเลขดวยตนเอง
- ปอนหมายเลขโดยใชการหมุนเร็ว
- ป้อนหมายเลขโดยใช้สมุดโทรศัพท์ (ใช้ได้ในกรณีที่มีการติดตั้งยทิลิตีการกำหนดค่า HPMFP Digital Sending Software และมีการบรรจุสมุดโทรศัพทไวเทานั้น)
- $\mathbb{R}^n$  <mark>หมายเหต:</mark> สำหรับข้อมูลแบบออนไลน์เกี่ยวกับการส่งโทรสาร กด ? บนหน้าจอเพื่อเข้าส่เมนวิธีใช้ และกด Send a fax ใต้ รายการหัวข้อวิธีใช้

เมื่อป้อนหมายเลขโทรศัพท์จากป่มตัวเลข ให้รวมสัญญาณเว้นหรือตัวเลขอื่นๆ เช่น รหัสพื้นที่ รหัสโทรออกสำหรับหมายเลข นอกระบบต์โทรศัพท์สาขา (PBX) (ปกติจะเป็นเลข 9 หรือ 0) หรือรหัสนำหน้าหมายเลขทางไกล สามารถรวมสัญญาณเว้น สองวินาทีได้โดยพิมพ์เครื่องหมายจุลภาค (,) หากการตั้งค่ารหัสนำหน้าโทรสารได้รับการตั้งให้รวมการหมุนรหัสนำหน้าไว้ แล้วโดยอัตโนมัติ คณจะไม่จำเป็นต้องป้อนเอง

 $\mathbb{R}^n$  หมายเหต: แมื่อมีการส่งโทรสาร เอกสารจะได้รับการสแกนและเก็บไว้ในหน่วยความจำก่อน หลังจากเก็บเอกสารทั้งหมด แล้ว จึงจะทำการส่งและลบออกจากหน่วยความจำ โทรสารที่ส่งไม่สำเร็จ เนื่องจากหมายเลขไม่ว่างหรือไม่มีการตอบรับสาย จะ ถกลบออกจากหน่วยความจำ หากตั้ง Redial-on-Busv (หมนซ้ำหากสายไม่ว่าง) หรือ Redial-On-No-Answer (หมนซ้ำ หากไม่มีการตอบรับ) เอาไว้ โทรสารจะไม่ถกลบจนกว่าการหมนฃ้ำทั้งหมดที่ตั้งไว้จะล้มเหลว หรือส่งโทรสารได้เป็นผลสำเร็จ

### **Send a Fax (**สงโทรสาร) - ปอนหมายเลขดวยตนเอง

#### **Send a fax (**สงโทรสาร) – ปอนหมายเลขดวยตนเองบน **HP LaserJet 4345mfp** และ **9040/9050mfp** และ **HP Color LaserJet 4730mfp** และ **9500mfp**

- **1**. วางเอกสารในอุปกรณปอนกระดาษอัตโนมัต (ADF) ิ หรือบนแผนกระจกของเครื่องสแกน
- ี**2.** จากหน้าจอหลัก กดไอคอน FAX (โทรสาร) เครื่องอาจจะขอให้คณพิมพ์ชื่อผ้ใช้และรหัสผ่านหากผัดแลระบบของคณ ต้องการให้มีการตรวจสอบความถูกต้อง
- **3**. กด Settings (การตั้งคา) ตรวจสอบวาการตั้งคา Describe Original (รายละเอียดตนฉบับ) ตรงกับตนฉบับของคุณ การตั้งด่าเหล่านี้ประกอบด้วย:
	- **Page size (**ขนาดหนากระดาษ) (เชน letter หรือ A4)
	- **1–sided or 2–sided printing (**การพมพิ 1 ดานหรอื 2 ดาน)
	- **Page content** (เนื้อหาหนา) (ขอความ ขอความผสมกราฟก หรือกราฟกและภาพถาย) การสงกราฟกและภาพ ถายในโหมดขอความจะมีผลใหภาพมีคุณภาพต่ําลง
	- **Orientation** (ทิศทาง) (แนวตั้งหรือแนวนอน)
	- **Job Mode** (โหมดงาน) รวมการสแกนหลายครั้งไวในงานเดียว

้หากการตั้งค่าไม่ตรงกัน ให้ปฏิบัติตามขั้นตอนต่อไปนี้

- **a.** กด Describe Original เพื่อแสดงหน้าจอ Original Setting (การตั้งค่าต้นฉบับ)
- **b.** ดำเนินการเปลี่ยนแปลงตามต้องการเพื่อให้ตรงกับต้นฉบับของคณ
- **c.** เมื่อตั้งคาทั้งหมดครบถวนแลว กด ตกลง เพื่อกลับไปยังหนาจอ Settings (การตั้งคา)
- $\mathbb{R}^r$  <mark>หมายเหต:</mark> การตั้งค่าทั้งหมดที่ทำบนหน้าจอ Settings (การตั้งค่า) เป็นการตั้งค่าชั่วคราว ซึ่งใช้งานกับโทรสาร ปจจุบันเทานั้น
- ี**4.** เมื่ออย่ที่หน้าจอ Settings (การตั้งค่า) กด Fax Settings เพื่อทำการปรับแก้การตั้งค่าต่อไปนี้:
	- **Sharpness** (ความคมชัด) เพิ่มความชัดตามขอบของขอความและกราฟก
	- **Background** (สีพื้นหลัง) ใช้เพื่อลบสีพื้นหลังที่อาจเกิดจากการถ่ายสำเนากระดาษสี
	- **Notify/Notification** (แจ้ง/การแจ้ง) ใช้เพื่อเปลี่ยนแปลงวิธีแจ้งสถานะของการรับส่งโทรสารให้คณทราบ (เชนในกรณีที่สงโทรสารแลว หรือหากเกิดขอผิดพลาดขึ้นและไมมีการสงโทรสารออก)
	- $\bar{\mathbb{B}}$  พมายเหตุ: ตัวเลือกแจ้ง/การแจ้งจะเปลี่ยนแปลงการตั้งค่าการแจ้งสำหรับโทรสารปัจจบันเท่านั้น
- **5**. เมื่อตั้งคาทั้งหมดครบถวนแลว กด ตกลง เพื่อกลับไปยังหนาจอ Settings (การตั้งคา)
- **6**. ที่หนาจอ Settings (การตั้งคา) กดลูกศร Light หรือ **Dark** (ความเขม) เพื่อปรับความสวาง/ความเขมของโทรสารที่ คณจะส่ง
- ี **7.** เมื่อตั้งค่าทั้งหมดที่หน้าจอ Settings (การตั้งค่า) ครบถ้วนแล้ว กด ตกลง เพื่อกลับไปยังหน้าจอ Fax (โทรสาร)
- **8**. ใชแปนพิมพเพื่อปอนหมายเลขโทรศัพทเมื่อตองการปอนหมายเลขเพิ่มเติม กด Next Number (หมายเลขถัดไป) และ ปอนหมายเลขตอไป

เมื่อต้องการลบหมายเลขออกจากรายการ ใช้ปุ่มลูกศรเพื่อทำแถบสว่างที่หมายเลข และกด Remove (ลบออก)

 $\widetilde{\mathbb{B}}$  ึ <mark>หมายเหต:</mark> ป้อนเครื่องหมายจลภาค (,) หากจำเป็น เพื่อส่งสัญญาณเว้นสองวินาทีตามหลังหมายเลขนำหน้า (เช่น "9" หรือ "0" ) เพื่อให้เวลาระบบโทรศัพท์ภายในตัดเข้าสสายโทรออกภายนอก ก่อนจะแจ้งเตือนสัญญาณหมายเลขที่โทร ออก

คุณยังสามารถใชปุม PIN (รหัส PIN) เพื่อเพิ่มเครื่องหมายวงเล็บปกกาสําหรับอักขระพิเศษ ([) และ (]) เพื่อซอนหมาย เลข PIN

- **9**. กด Start (เริ่ม) เพื่อสงโทรสาร คุณสามารถเลือกกดที่ปุม Start (เริ่ม) บนหนาจอแบบสัมผัส หรือกดปุม Start (เริ่ม) สี ่เขียวบนแผงควบคม
- $\bar{\mathbb{B}}$  พมายเหต: หากคุณทำการเปลี่ยนแปลงใดๆ ก็ตามในการตั้งค่าที่หน้าจอ Settings (การตั้งค่า) (เช่น เปลี่ยนการแจ้ง หรือการพิมพ 1 ดานเปน 2 ดาน) หนาจอ Processing Job (การประมวลผลงาน) จะแสดงคําถามวา **Would you** like to keep your current settings? (คณต้องการเก็บการตั้งค่าปัจจุบันหรือไม่) หากคุณกด <mark>Yes (ใช่)</mark> เครื่อง MFP จะนำคณกลับส่หน้าจอ Fax (โทรสาร) และจะเก็บการตั้งค่าที่คุณทำไว้ ซึ่งจะช่วยให้คุณสามารถส่งโทรสารอื่น โดยใช้การตั้งค่าเดิม หากคุณกด <mark>No (ไม่) การตั้งค่านี้จะถูกลบ (กลับไปเป็นการตั้งค่าเริ่มต้น) และหน้าจอแรกของ</mark> เครื่อง MFP จะแสดงขึ้น

#### **Send a fax (**สงโทรสาร) - ปอนหมายเลขดวยตนเองบน **HP LaserJet M3025 MFP, M3027 MFP, M4345 MFP, M5025 MFP, M5035 MFP, M9040 MFP, M9050 MFP** และ **HP Color LaserJet CM4730 MFP** และ **CM6040 MFP Series**

- **1**. วางเอกสารในอุปกรณปอนกระดาษอัตโนมัต (ADF) ิ หรือบนแผนกระจกของเครื่องสแกน
- **2**. จากหนาจอหลัก กดไอคอน FAX (โทรสาร) เครื่องอาจขอใหคุณพิมพชื่อผูใชและรหัสผาน
- **3**. กด More Options (ตัวเลือกอื่น) ตรวจสอบวาการตั้งคา Describe Original (รายละเอียดตนฉบับ) ตรงกับตนฉบับ ของคณุ การตั้งคาเหลานี้ประกอบดวย:
	- **Original size** (ขนาดตนฉบับ) (เชน letter หรือ A4)
	- **Original sides 1–sided or 2–sided printing** (ดานของตนฉบับ การพิมพ1 ดาน หรือ 2 ดาน)
	- **Optimize text/picture** (ใช้ข้อความ/รูปภาพ) (ข้อความ ข้อความผสมกราฟิก หรือกราฟิกและภาพถ่าย) การ สงกราฟกและภาพถายในโหมดขอความจะมีผลใหภาพมีคุณภาพต่ําลง
	- **Content Orientation** (ทิศทางเนื้อหา) (แนวตั้งหรือแนวนอน)
- **Job Build** (สรางงาน) รวมการสแกนหลายงานไวในงานเดียว
- **Image adjustment** (การปรับภาพ)
- **Sharpness** (ความคมชัด) เพิ่มความชัดตามขอบของขอความและกราฟก
- **Darkness** (ความเขม)
- **Background** (สีพื้นหลัง) ใช้เพื่อลบสีพื้นหลังที่อาจเกิดจากการถ่ายสำเนากระดาษสี
- **Notification** (การแจ้ง) เปลี่ยนแปลงวิธีแจ้งสถานะของการรับส่งโทรสารให้คณทราบ (เช่นในกรณีที่ส่งโทรสาร แลว หรือหากเกิดขอผิดพลาดขึ้นและไมมีการสงโทรสารออก)

 $\mathbb R$ ี <mark>หมายเหต:</mark> การแจ้งจะเปลี่ยนแปลงการตั้งค่าการแจ้งสำหรับโทรสารปัจจุบันเท่านั้น

- **4. เมื่อตั้งค่าทั้งหมดครบถ้วนแล้ว กด <mark>ตกลง</mark> เพื่อกลับไปยังเมน Settings (การตั้งค่า**)
- **5**. ที่หนาจอ Settings (การตั้งคา) กดลูกศร Light หรือ Dark เพื่อปรับความเขม/ความสวางของโทรสารที่คุณกําลังสง
- ี <mark>6.</mark> เมื่อตั้งค่าทั้งหมดที่หน้าจอ Settings (การตั้งค่า) ครบถ้วนแล้ว กด ตกลง เพื่อกลับไปยังหน้าจอ Fax (โทรสาร)
- **7**. ใชแปนพิมพเพื่อปอนหมายเลขโทรศัพทเมื่อตองการปอนหมายเลขเพิ่มเติม กด Next Number (หมายเลขถัดไป) และ ปอนหมายเลขตอไป

เมื่อต้องการลบหมายเลขออกจากรายการ ใช้ปุ่มลูกศรเพื่อทำแถบสว่างที่หมายเลข และกด Remove (ลบออก)

 $\bar{\R}$  ื <mark>หมายเหต:</mark> ป้อนเครื่องหมายจลภาค (,) หากจำเป็น เพื่อส่งสัญญาณเว้นสองวินาทีตามหลังหมายเลขนำหน้า (เช่น "9" หรือ "0" ) เพื่อให้เวลาระบบโทรศัพท์ภายในตัดเข้าส่สายโทรออกภายนอก ก่อนจะแจ้งเตือนสัญญาณหมายเลขที่โทร ื่ออก หากต้องการป้อนเครื่องหมายจลภาค ให้ใช้ป่มก<sup>ุ</sup>ดบนแผงควบคมที่จะปรากฏขึ้นเมื่อคุณกดที่ Recipient number entry box (กล่องป้อนหมายเลขผ้รับ)

หากต้องการป้อนหมายเลข PIN ซึ่งเป็นส่วนหนึ่งของหมายเลขผู้รับ ให้ใช้ป่มกดบนแผงควบคุม กดที่ช่อง <mark>Recipie</mark>nt ้ (ผู้รับ) และกดป่ม PIN (รหัส PIN) การทำแบบนี้คือการแทรกเครื่องหมายวงเล็บปีกกาซ้าย ([) พิมพ์หมายเลข PIN และ ี กดปุ่ม <mark>PIN (รหัส PIN)</mark> อีกครั้งเพื่อแทรกเครื่องหมายวงเล็บปีกกาขวา **(1)** หมายเลขที่อย่ภายในเครื่องหมายวงเล็บปีกกา จะไมปรากฏในหมายเลขโทรสารที่ปรากฏบนรายงานโทรสาร

- ี **8. กด Start (เริ่ม) เพื่อส่งโทรสาร คณสามารถเลือกกดที่ไอคอน <mark>Star</mark>t (เริ่ม) บนหน้าจอแบบสัมผัส หรือกดปุ่ม Start** ้ (เริ่ม) สีเขียวบนแผงควบคม
- **9**. หากหมายเลขผูรับโทรสารตรงกับหมายเลขการหมุนเร็วที่บันทึกไวอยางนอยหนึ่งรายการ หมายเลขการหมุนเร็วที่ตรง กันจะแสดง และถามคุณวาตองการสงโทรสารไปยังผูรับที่ระบุตอไปหรือไม กด Yes (ใช) เพื่อยืนยันหมายเลขและสง โทรสาร หรือกด <mark>No (ไม่) เพื่อยกเลิกการส่งโทรสาร โปรดจำไว้ว่าไม่ต้องใช้ขั้นตอนนี้หากปิดใช้งานคณลักษณะการจับ</mark> ค่หมายเลขโทรสารในรายการหมนเร็ว

หากหมายเลขผู้รับโทรสารไม่ตรงกับหมายเลขการหมุนเร็วที่บันทึกไว้ใดๆ หน้าจอการยืนยันหมายเลขจะปรากฏขึ้น ู และคุณต้องพิมพ์หมายเลขโทรสารใหม่ เมื่อพิมพ์หมายเลขโทรสารแล้ว กด ตกลง เพื่อส่งโทรสาร โปรดจำไว้ว่าไม่ต้อง ่ ใช้ขั้นตอนนี้หากปิดใช้งานคุณลักษณะการยืนยันหมายเลขโทรสาร

 $\bar{\mathbb{B}}$   $\bar{\mathbb{B}}$   $\bar{\mathbb{B}}$  หากคุณทำการเปลี่ยนแปลงใดๆ ก็ตามในการตั้งค่าที่หน้าจอ Settings (การตั้งค่า) (เช่น เปลี่ยนการแจ้ง หรือ การพิมพ 1 ดานเปน 2 ดาน) หนาจอ Processing Job (การประมวลผลงาน) จะแสดงคําถามวา "Would you like to keep your current settings?" (คุณต้องการเก็บการตั้งค่าปัจจุบันหรือไม่) หากคุณกด Yes (ใช่) เครื่อง MFP จะนำคุณกลับส ี หน้าจอ Fax (โทรสาร) และจะเก็บการตั้งค่าที่คณทำไว้ ซึ่งจะช่วยให้คณสามารถส่งโทรสารอื่นโดยใช้การตั้งค่าเดิม หากคณ กด No (ไม) การตั้งคานี้จะถูกลบ (กลับไปเปนการตั้งคาเริ่มตน) และหนาจอแรกของเครื่อง MFP จะแสดงขึ้น

### ี ส่งโทรสารโดยใช้การหมนเร็ว

 $\mathbb R$ ี <mark>หมายเหต: คุณต้องสร้างการหมุนเร็วก่อนจะส่งโทรสารโดยใช้การหมุนเร็ว วิธีสร้างการหมุนเร็ว ดูที่ การสร้างและการลบ</mark> ้ รายชื่อหมนเร็ว ในหน้า 81

#### สงโทรสารโดยใชการหมุนเรวบน ็ **HP LaserJet 4345mfp** และ **9040/9050mfp** รวมทงั้ **HP Color LaserJet 4730mfp** และ **9500mfp**

- **1**. วางเอกสารในอุปกรณปอนกระดาษอัตโนมัต (ADF) ิ หรือบนแผนกระจกของเครื่องสแกน
- **2**. จากหนาจอหลัก กดไอคอน FAX (โทรสาร) เครื่องอาจขอใหคุณพิมพชื่อผูใชและรหัสผาน
- **3**. กด Settings (การตั้งคา) ตรวจสอบวาการตั้งคา Describe Original (รายละเอียดตนฉบับ) ตรงกับตนฉบับของคณุ การตั้งค่าเหล่านี้ประกอบด้วย:
	- **Page size (**ขนาดหนากระดาษ) (เชน letter หรือ A4)
	- **1-sided or 2-sided printing (**การพิมพ 1 ดาน หรอื 2 ดาน)
	- **Page content** (เนื้อหาหน้า) (ข้อความ ข้อความผสมกราฟิก หรือกราฟิกและภาพถ่าย) การส่งกราฟิกและภาพ ถ่ายในโหมดข้อความจะมีผลให้ภาพมีคณภาพต่ำลง
	- **Orientation** (ทิศทาง) (แนวตั้งหรือแนวนอน)
	- **Job Mode** (โหมดงาน) รวมการสแกนหลายครั้งไวในงานเดียว

หากการตั้งคาไมตรงกัน ใหปฏิบัติตามขั้นตอนตอไปนี้

- **a.** กด Describe Original เพื่อแสดงหนาจอ Original Setting (การตั้งคาตนฉบับ)
- **b.** ดําเนินการเปลี่ยนแปลงตามตองการเพื่อใหตรงกับตนฉบับของคุณ
- **c.** เมื่อตั้งคาทั้งหมดครบถวนแลว กด ตกลง เพื่อกลับไปยังหนาจอ Settings (การตั้งคา)
- $|\mathbb{F}|$  <mark>หมายเหต:</mark> การตั้งค่าทั้งหมดที่ทำบนหน้าจอ Settings (การตั้งค่า) เป็นการตั้งค่าชั่วคราว ซึ่งใช้งานกับโทรสาร ปจจุบันเทานั้น
- ี**4. เมื่ออยู่ที่หน้าจอ Settings (การตั้งค่า) กด Fax Settings เพื่อทำการปรับแก้การตั้งค่าต่อไปนี้:** 
	- **Sharpness** (ความคมชัด) เพิ่มความชัดตามขอบของขอความและกราฟก
	- **Background** (สีพื้นหลัง) ใช้เพื่อลบสีพื้นหลังที่อาจเกิดจากการถ่ายสำเนากระดาษสี
	- **Notify/Notification** (แจ้ง/การแจ้ง) ใช้เพื่อเปลี่ยนแปลงวิธีแจ้งสถานะของการรับส่งโทรสารให้คุณทราบ (เชนในกรณีที่สงโทรสารแลว หรือหากเกิดขอผิดพลาดขึ้นและไมมีการสงโทรสารออก) สําหรับ HP LaserJet 4345mfp และ 4730mfp คุณสามารถเข้าส่การตั้งค่าการแจ้งผ่านทางปุ่ม NOTIFY (แจ้ง) ซึ่งตั้งอย่ที่หน้าจอ หลักของโทรสาร
- $\,\widehat\,\}$  <mark>หมายเหต:</mark> ตัวเลือกแจ้ง/การแจ้งจะเปลี่ยนแปลงการตั้งค่าการแจ้งสำหรับโทรสารปัจจบันเท่านั้น
- **5**. เมื่อตั้งคาทั้งหมดครบถวนแลว กด ตกลง เพื่อกลับไปยังหนาจอ Settings (การตั้งคา)
- ี**่ 6.** ที่หน้าจอ Settings (การตั้งค่า) กดลุกศร Light หรือ <mark>Dark เ</mark>พื่อปรับความสว่าง/ความเข้มของโทรสารที่คณจะส่ง
- ี<mark>่ 7</mark>. เมื่อตั้งค่าทั้งหมดที่หน้าจอ Settings (การตั้งค่า) ครบถ้วนแล้ว กด ตกลง เพื่อกลับไปยังหน้าจอ Fax (โทรสาร)
- **8**. กด Speed Dial (การหมุนเร็ว) เพื่อแสดงหนาจอ Speed Dial (การหมุนเร็ว)
- **9. กดกล่องตัวเลือกหน้าชื่อการหมนเร็วที่คุณต้องการใช้**
- <mark>10. กด ตกลง เพื่อกลับไปยังหน้าจอ Fax (โทรสาร) หมายเลขหมนเร็วจะแสดงอยู่ในหน้าจอ Fax Recipient (ผู้รับโทร</mark> สาร)
- **11**. กด Start (เริ่ม) เพื่อสงโทรสาร คุณสามารถเลือกกดที่ปุม Start (เริ่ม) บนหนาจอแบบสัมผัส หรือกดปุม Start (เริ่ม) สี เขียวบนแผงควบคม

 $\mathbb{R}^{\!\ast}$   $\overline{\mathbf{w}}$ หายเหต: หากคณทำการเปลี่ยนแปลงใดๆ ก็ตามในการตั้งค่าที่หน้าจอ Settings (การตั้งค่า) (เช่น เปลี่ยนการแจ้ง หรือการพิมพ์ 1 ด้านเป็น 2 ด้าน) หน้าจอ Processing Job (การประมวลผลงาน) จะแสดงคำถามว่า "Would you like to keep your current settings?" (คุณต้องการเก็บการตั้งค่าปัจจุบันหรือไม่) หากคุณกด Yes (ใช่) เครื่อง MFP จะกลับสหน้าจอ Fax (โทรสาร) และจะเก็บการตั้งค่าที่คุณทำไว้ ซึ่งจะช่วยให้คุณสามารถส่งโทรสารอื่นโดยใช้ การตงคั้ าเดิม หากคุณกด No (ไม) การตั้งคานี้จะถูกลบ (กลับไปเปนการตั้งคาเริ่มตน) และหนาจอแรกของเครื่อง MFP จะแสดงขึ้น

#### ี่ส่งโทรสารโดยใช้การหมนเร็วบน HP LaserJet M3025 MFP, M3027 MFP, M4345 MFP, M5025 MFP, M5035 MFP, **M9040 MFP, M9050 MFP** และ **HP Color LaserJet CM4730 MFP** และ **CM6040 MFP Series**

- **1**. วางเอกสารในอุปกรณปอนกระดาษอัตโนมัต (ADF) ิ หรือบนแผนกระจกของเครื่องสแกน
- **2. บนแผงควบคุม กดไอคอน FAX (โทรสาร) เพื่อแสดงหน้าจอ Fax (โทรสาร)**
- **3**. กด Speed Dials เพื่อแสดงหนาจอ Speed Dial (การหมุนเร็ว)
- **4.** กดหมายเลข Speed Dial (การหมนเร็ว) สำหรับชื่อการหมนเร็วที่คณต้องการใช้
- ี**5**. ชื่อการหมนเร็วจะปรากฏในส่วนของ Fax Recipients (ผู้รับโทรสาร) ของหน้าจอ Fax (โทรสาร)
- **6. กดชื่อผู้รับโทรสารเพื่อทำแถบสว่าง**
- **7**. กด Start (เริ่ม) เพื่อสงโทรสาร คุณสามารถเลือกกดที่ปุม Start (เริ่ม) บนหนาจอแบบสัมผัส หรือกดปุม Start (เริ่ม) สี เขียวบนแผงควบคุม

### ี การส่งโทรสารโดยใช้การหมนเร็วด้วยเบอร์ด่วน

|学 <mark>หมายเหต:</mark> ก่อนส่งโทรสารโดยใช้การหมนเร็วด้วยเบอร์ด่วน คุณต้องสร้างการหมุนเร็วก่อน ดูที่ การสร้างและการลบรายชื่อ ้หมนเร็ว ในหน้า 81 หลังจากนั้น ให้กำหนดปมเบอร์ด่วน ดที่ กำหนดการหมนเร็วให้กับปมเบอร์ด่วนสำหรับ HP LaserJet 4345mfp และ 9040/9050mfp รวมทั้ง [HP Color LaserJet 4730mfp](#page-91-0) และ 9500mfp ในหนา 84

หมายเหต:ุ หากคุณทําการเปลี่ยนแปลงใดๆ ก็ตามในการตั้งคาที่หนาจอ Settings (การตั้งคา) (เชน เปลี่ยนการแจง หรือ การพิมพ 1 ดานเปน 2 ดาน) หนาจอ Processing Job (การประมวลผลงาน) จะแสดงคําถามวา "Would you like to keep your current settings?" (คุณต้องการเก็บการตั้งค่าปัจจุบันหรือไม่) หากคุณกด Yes (ใช่) เครื่อง MFP จะกลับสู่หน้าจอ Fax (โทรสาร) และจะเก็บการตั้งค่าที่คุณทำไว้ ซึ่งจะช่วยให้คุณสามารถส่งโทรสารอื่นโดยใช้การตั้งค่าเดิม หากคุณกด <mark>No</mark> (ไม) การตั้งคานี้จะถูกลบ (กลับไปเปนการตงคั้ าเริ่มตน) และหนาจอแรกของเครื่อง MFP จะแสดงขนึ้

### สงโทรสารโดยใชการหมุนเร็วเบอรดวนจาก **HP LaserJet 4345mfp** และ **9040/9050mfp** รวมทงั้ **HP Color LaserJet 4730mfp** และ **9500mfp**

- **1**. วางเอกสารในอุปกรณปอนกระดาษอัตโนมัต (ADF) ิ หรือบนแผนกระจกของเครื่องสแกน
- **2. จากหน้าจอหลัก กดไอคอน FAX (โทรสาร) เครื่องอาจขอให้คณพิมพ์ชื่อผ้ใช้และรหัสผ่าน**
- **3**. กด Settings (การตั้งคา) ตรวจสอบวาการตั้งคา Describe Original (รายละเอียดตนฉบับ) ตรงกับตนฉบับของคุณ การตั้งค่าเหล่านี้ประกอบด้วย:
	- **Page size (**ขนาดหนากระดาษ) (เชน letter หรือ A4)
	- **1-sided or 2-sided printing (**การพมพิ 1 ดาน หรอื 2 ดาน)
	- **Page content** (เนื้อหาหนา) (ขอความ ขอความผสมกราฟก หรือกราฟกและภาพถาย) การสงกราฟกและภาพ ถายในโหมดขอความจะมีผลใหภาพมีคุณภาพต่ําลง
	- **Orientation** (ทิศทาง) (แนวตั้งหรือแนวนอน)
	- **Job Mode** (โหมดงาน) รวมการสแกนหลายครั้งไวในงานเดียว

หากการตั้งคาไมตรงกัน ใหปฏิบัติตามขั้นตอนตอไปนี้

- **a.** กด Describe Original เพื่อแสดงหนาจอ Original Setting (การตั้งคาตนฉบับ)
- **b.** ดําเนินการเปลี่ยนแปลงตามตองการเพื่อใหตรงกับตนฉบับของคุณ
- **c.** เมื่อตั้งคาทั้งหมดครบถวนแลว กด ตกลง เพื่อกลับไปยังหนาจอ Settings (การตั้งคา)
- $\mathbb{B}^\prime$  <mark>หมายเหต: การตั้งค่าทั้งหมดที่ทำบนหน้าจอ Settings (การตั้งค่า) เป็นการตั้งค่าชีวคราว ซึ่งใช้งานกับโทรสาร</mark> ปจจุบันเทานั้น
- ี**4. เมื่ออยู่ที่หน้าจอ Settings (การตั้งค่า) กด <mark>Fax Settings เพื่อทำการปรับแก้การตั้งค่า</mark>ต่อไปนี้:** 
	- **Sharpness** (ความคมชัด) เพิ่มความชัดตามขอบของขอความและกราฟก
	- **Background Removal** (การย้ายสีพื้นหลัง) ใช้เพื่อลบสีพื้นหลังที่อาจเกิดจากการถ่ายสำเนากระดาษสี
- **5**. เมื่อตั้งคาทั้งหมดครบถวนแลว กด ตกลง เพื่อกลับไปยังหนาจอ Settings (การตั้งคา)
- **6**. ที่หนาจอ Settings (การตั้งคา) กดลูกศร Light หรือ Dark เพื่อปรับความสวาง/ความเขมของโทรสารที่คุณจะสงและ กด ตกลง เพื่อกลับไปที่หนาจอ Settings (การตั้งคา)
- ี**7.** เมื่อตั้งค่าทั้งหมดที่หน้าจอ Settings (การตั้งค่า) ครบถ้วนแล้ว กด ตกลง เพื่อกลับไปยังหน้าจอ Fax (โทรสาร)
- **8**. เมื่อตองการเปลี่ยนการแจง กดที่ NOTIFY (แจง) ดําเนินการเปลี่ยนแปลงการตั้งคาการแจง จากนั้นกด ตกลง เพื่อกลับ ไปยังหน้าจอ Settings (การตั้งค่า)
- |学 <mark>หมายเหต:</mark> ตัวเลือกแจ้ง/การแจ้งจะเปลี่ยนแปลงการตั้งค่าการแจ้งสำหรับโทรสารปัจจุบันเท่านั้น
- **9**. กดปุ่มหมุนเร็วเบอร์ด่วนสำหรับการหมุนเร็วที่คุณต้องการ
- **10**. กด Start (เริ่ม) เพื่อสงโทรสาร คุณสามารถเลือกกดที่ปุม Start (เริ่ม) บนหนาจอแบบสัมผัส หรือกดปุม Start (เริ่ม) สี ่เขียวบนแผงควบคม

### <u>ด้นหารายการการหมุนเร็วตามชื่อ</u>

ี่ ใช้คณสมบัตินี้เพื่อค้นหาการหมนเร็วที่มีอย่แล้วตามชื่อ

#### คนหารายการการหมุนเร็วตามชอบน ื่ **HP LaserJet 4345mfp, HP Color LaserJet 4730mfp, HP LaserJet 9040/9050mfp** และ **HP Color LaserJet 9500mfp**

- $\mathbb{F}$  พมายเหต: คุณสมบัตินี้ถือเป็นคุณสมบัติใหม่สำหรับรุ่นเหล่านี้
	- ี**่ 1.** เมื่ออย่ที่หน้าจอหลักของแผงควบคม กดไอคอน <mark>FAX (โทรสาร) เพื่อแสดงหน้าจอ Fax (โทรสาร</mark>)
	- **2**. กด Speed Dial (การหมุนเร็ว) เพื่อเปดหนาจอ Speed Dial (การหมุนเร็ว)
	- **3**. กด Search (คนหา) เพื่อทําใหใชแปนพิมพบนหนาจอได
	- ี**4.** พิมพ์ชื่อการหมนเร็ว ในขณะที่คุณพิมพ์ ตัวอักษรที่เหลือของชื่อการหมนเร็วชื่อแรกที่ตรงกันจะถูกป้อนลงไปโดย ้อัตโนมัติ หากจำเป็น ให้พิมพ์ตัวอักษรที่เหลือเพื่อกำหนดการค้นหาของคุณอีกครั้ง
	- ี **5.** กด ตกลง เมื่อคุณพบการหมุนเร็วบนหน้าจอค้นหาแล้ว รายการการหมุนเร็วจะปรากฏพร้อมการหมุนเร็วที่คุณระบุไว้ที่ ดานบนสุดของรายการ
	- **6**. เลือกชื่อการหมุนเร็วจากรายการและกด ตกลง เพื่อวางการหมุนเร็วไวในรายชื่อผูรับบนหนาจอโทรสาร คุณสามารถ ู้เลือกการหมนเร็วได้มากกว่าหนึ่งรายการก่อนคลิก <u>ตกลง</u>

|学 <mark>หมายเหต:</mark> หากคุณไม่ทราบชื่อเฉพาะของการหมนเร็ว ให้พิมพ์ตัวอักษรลงไปเพื่อเลือกส่วนใดส่วนหนึ่งของรายการ ตัว อย่างเช่น หากต้องการดูชื่อการหมนเร็วที่เริ่มต้นด้วยตัวอักษร N ให้พิมพ์ตัว N ลงไป หากไม่มีรายการใดที่ตรงกัน ข้อความ จะปรากภก่อนที่การค้นหาจะแสดงรายการที่ใกล้เคียงกับตัวอักษร N มากที่สุด

ค้นหารายการการหมุนเร็วตามชื่อบน HP LaserJet M5035, M5025, M3035, M3027, M4345, M9040 MFP, M9050 MFP และ **HP Color LaserJet CM4730 MFP** และ **CM6040 MFP Series**

- **1**. เมื่ออยทู ี่หนาจอหลักของแผงควบคุม กดไอคอน FAX (โทรสาร) เพื่อแสดงหนาจอ Fax (โทรสาร)
- **2**. กดปุม Speed Dial Search (คนหาการหมุนเร็ว) ปุมนี้จะเหมือนกับแวนขยาย และอยูที่ดานขวาของปุม Speed Dial (การหมนเร็ว)
- ี**3.** พิมพ์อักษรตัวแรกๆ ของชื่อที่จะใช้ค้นหา หากพบชื่อที่ตรงกัน รายการที่ด้านบนสดของหน้าจอค้นหาจะเพิ่มเข้ามา หาก จำเป็น ให้เลื่อนเพื่อดูรายการทั้งหมด หรือพิมพ์อักษรตัวอื่นๆ เพื่อตีกรอบการค้นหาให้แคบลง
- **4**. เลือกชื่อที่เหมาะสมจากรายการและกด ตกลง รายการการหมุนเร็วบนหนาจอหลักของโทรสารจะแสดงรายการที่เลือกที่ ดานบนสุดของรายการ
- **5**. กดรายการที่เลือกเพื่อเพิ่มรายการนั้นลงในรายชื่อผ้รับ
- **6. เ**ลือกหรือค้นหาชื่อเพิ่มเติมตามความจำเป็น

### การส่งโทรสารโดยใช้หมายเลขในสมุดโทรศัพท์

สามารถใช้คณสมบัติสมุดโทรศัพท์ของโทรสารได้หากเครื่อง MFP ได้รับการกำหนดค่าให้ใช้ซอฟต์แวร์การกำหนดค่า HPMFP Digital Sending หากไม่มีการกำหนดค่าเครื่อง MFP ให้ใช้กับซอฟต์แวร์นี้ ปุ่ม Phone Book (สมุดโทรศัพท์) จะไม่แสดงให้เห็น วิธีการกำหนดค่าเครื่อง MFP ให้ใช้กับซอฟต์แวร์การกำหนดค่า HP MFP Digital Sending ดที่ **ค่มือผ้ ใช้ HP MFP Digital Sending Software** หรือ คู่มือสนับสนุน HP MFP Digital Sending Software

นอกจากนี้ เมื่อมีการเปิดใช้ Authentication (การตรวจสอบความถูกต้อง) จากซอฟต์แวร์การกำหนดค่า HPMFP Digital Sending หมายเลขโทรสารสวนตัวของคุณจากรายชื่อติดตอใน Microsoft® Exchange จะปรากฏในสมุดโทรศัพทดวย

 $\mathbb{R}^n$  <mark>หมายเหต: คุณจะไม่สามารถเพิ่มหรือลบหมายเลขโทรสารออกจากสมุดโทรศัพท์จากอุปกรณ์นี้ การเพิ่มหรือลบหมายเลข</mark> โทรสารสามารถทำได้โดยใช้ Address Book Manager (ABM) (ตัวจัดการสมุดที่อย่) ที่ทำงานบนเซิร์ฟเวอร์ส่งข้อมูล ดิจิตอล หรือโดยการเปลี่ยนรายการในรายชื่อติดตอของคุณ

#### สงโทรสารโดยใชสมุดโทรศพทั จาก **HP LaserJet 4345mfp** และ **9040/9050mfp** รวมทงั้ **HP Color LaserJet 4730mfp** และ **9500mfp**

- **1**. วางเอกสารในอุปกรณปอนกระดาษอัตโนมัต (ADF) ิ หรือบนแผนกระจกของเครื่องสแกน
- **2. จากหน้าจอหลัก กดไอคอน FAX (โทรสาร) เครื่องอาจขอให้คณพิมพ์ชื่อผ้ใช้และรหัสผ่าน**
- **3**. กด Settings (การตั้งคา) ตรวจสอบวาการตั้งคา Describe Original (รายละเอียดตนฉบับ) ตรงกับตนฉบับของคุณ การตั้งค่าเหล่านี้ประกอบด้วย:
	- **Page size (**ขนาดหนากระดาษ) (เชน letter หรือ A4)
	- **1-sided or 2-sided printing (**การพมพิ 1 ดาน หรอื 2 ดาน)
	- **Page content** (เนื้อหาหนา) (ขอความ ขอความผสมกราฟก หรือกราฟกและภาพถาย) การสงกราฟกและภาพ ถายในโหมดขอความจะมีผลใหภาพมีคุณภาพต่ําลง
	- **Orientation** (ทิศทาง) (แนวตั้งหรือแนวนอน)
	- **Job Mode** (โหมดงาน) รวมการสแกนหลายครั้งไวในงานเดียว

หากการตั้งคาไมตรงกัน ใหปฏิบัติตามขั้นตอนตอไปนี้

- **a.** กด Describe Original เพื่อแสดงหนาจอ Original Setting (การตั้งคาตนฉบับ)
- **b.** ดําเนินการเปลี่ยนแปลงตามตองการเพื่อใหตรงกับตนฉบับของคุณ
- **c.** เมื่อตั้งคาทั้งหมดครบถวนแลว กด ตกลง เพื่อกลับไปยังหนาจอ Settings (การตั้งคา)
	- $\mathbb{R}$ ี <mark>หมายเหต:</mark> การตั้งค่าทั้งหมดที่ทำบนหน้าจอ Settings (การตั้งค่า) เป็นการตั้งค่าชั่วคราว ซึ่งใช้งานกับโทรสาร ปจจุบันเทานั้น
- ี**4. เมื่ออยู่ที่หน้าจอ Settings (การตั้งค่า) กด Fax Settings เพื่อทำการปรับแก้การตั้งค่าต่อไปนี้:** 
	- **Sharpness** (ความคมชัด) เพิ่มความชัดตามขอบของขอความและกราฟก
	- **Background Removal** (การย้ายสีพื้นหลัง) ใช้เพื่อลบสีพื้นหลังที่อาจเกิดจากการถ่ายสำเนากระดาษสี
	- **Notify/Notification** (แจง/การแจง) ใชเพื่อเปลี่ยนแปลงวิธแจี งสถานะของการรับสงโทรสารใหคุณทราบ (เชนในกรณีที่สงโทรสารแลว หรือหากเกิดขอผิดพลาดขึ้นและไมมีการสงโทรสารออก) สําหรับ HP LaserJet 4345mfp และ 4730mfp คุณสามารถเข้าสู่การตั้งค่าการแจ้งผ่านทางปุ่ม NOTIFY (แจ้ง) ซึ่งตั้งอยู่ที่หน้าจอ หลักของโทรสาร

 $\mathbb{R}$  ในงายเหต: ตัวเลือกแจ้ง/การแจ้งจะเปลี่ยนแปลงการตั้งค่าการแจ้งสำหรับโทรสารปัจจุบันเท่านั้น

- **5**. เมื่อตั้งคาทั้งหมดครบถวนแลว กด ตกลง เพื่อกลับไปยังหนาจอ Settings (การตั้งคา)
- <mark>6. ที่หน้าจอ Settings (การตั้งค่า) กดลูกศร Light หรือ <mark>Dark เพื่อปรับความสว่าง/ความเข้มของโทรสารที่คณจะส่ง</mark></mark>
- ี<mark>7</mark>. เมื่อตั้งค่าทั้งหมดที่หน้าจอ Settings (การตั้งค่า) ครบถ้วนแล้ว กด ตกลง เพื่อกลับไปยังหน้าจอ Fax (โทรสาร)
- $\mathbb{B}^\prime$   $\overline{\phantom{a}^\prime}$ หมายเหตุ:  $\phantom{a}$  เมื่อคุณใช้ Phone Book (สมุดโทรศัพท์) ชื่อจะปรากฏในรายการผรับโทรสาร แทนที่จะเป็นหมายเลข
- <mark>8. กด Phone Book (สมุดโทรศัพท์) เพื่อแสดงหน้าจอ Fax Phone Book (สมุดโทรศัพท์ของโทรสาร)</mark>
- ี**9. ใช้ลกศรเลื่อน เพื่อทำแถบสว่างที่ชื่อหรือหมายเลขในรายชื่อ จากนั้นกด Add (เพิ่ม) เพื่อป้อนชื่อ/หมายเลขในหน้าต่าง** ิ์ คณสามารถเพิ่มชื่อ/หมายเลขได้มากเท่าที่ต้องการ

ปุ่ม <mark>Details (รายละเอียด) จะแสดงหมายเลขโทรสารหรือรายชื่อหมายเลขโทรสารสำหรับรายการสมุดโทรศัพท์ที่เลือก</mark> ปม <mark>Persona</mark>l (ส่วนตัว) แสดงเฉพาะรายการรายชื่อติดต่อของผ้ใช้ในสมุดโทรศัพท์ ปุ่ม All (ทั้งหมด) แสดงรายชื่อรวม ของรายการโทรสารสวนกลางและรายการสวนตัวจากรายชื่อติดตอ

- ี **10. กด ตกลง เพื่อกลับไปยังหน้าจอ Fax (โทรสาร) รายชื่อของชื่อโทรสารจะปรากฏขึ้นในหน้าต่าง Recipients (ผ้รับ)**
- **11**. กด Start (เริ่ม) เพื่อสงโทรสาร คุณสามารถเลือกกดที่ปุม Start (เริ่ม) บนหนาจอแบบสัมผัส หรือกดปุม Start (เริ่ม) สี เขียวบนแผงควบคม

 $\mathbb{R}^n$  หมายเหต: หากคณทำการเปลี่ยนแปลงใดๆ ก็ตามในการตั้งค่าที่หน้าจอ Settings (การตั้งค่า) (เช่น เปลี่ยนการแจ้ง หรือ การพิมพ 1 ดานเปน 2 ดาน) หนาจอ Processing Job (การประมวลผลงาน) จะแสดงคําถามวา "Would you like to keep vour current settings?" (คุณต้องการเก็บการตั้งค่าปัจจุบันหรือไม่) หากคุณกด Yes (ใช่) เครื่อง MFP จะกลับสู่หน้าจอ Fax (โทรสาร) และจะเก็บการตั้งค่าที่คุณทำไว้ ซึ่งจะช่วยให้คุณสามารถส่งโทรสารอื่นโดยใช้การตั้งค่าเดิม หากคุณกด No (ไม) การตั้งคานี้จะถูกลบ (กลับไปเปนการตั้งคาเริ่มตน) และหนาจอแรกของเครื่อง MFP จะแสดงขึ้น

#### ี่ส่งโทรสารโดยใช้สมุดโทรศัพท์บน HP LaserJet M3025 MFP, M3027 MFP, M4345 MFP, M5025 MFP, M5035 MFP, **M9040 MFP, M9050 MFP** และ **HP Color LaserJet CM4730 MFP** และ **CM6040 MFP Series**

- **1**. บนแผงควบคมุ กดไอคอน FAX (โทรสาร) เพื่อแสดงหนาจอ Fax (โทรสาร)
- **2**. กดไอคอน Address Book (สมุดที่อยู) เพื่อแสดงหนาจอ Address Book (สมุดที่อยู)
- ี**3.** เลือกแหล่งของสมดโทรศัพท์จากเมนดร็อปดาวน์
- **4**. กดชื่อเพื่อทําแถบสวางและกดไอคอน Right Arrow (ลูกศรขวา) เพื่อยายชื่อที่ทําแถบสวางไปที่สวนของ Fax Recipients (ผูรับโทรสาร)
- **5. กด ตกลง เพื่อกลับไปยังหน้าจอ Fax (โทรสาร)**
- **6**. กด Start (เริ่ม) เพื่อสงโทรสาร คุณสามารถเลือกกดที่ปุม Start (เริ่ม) บนหนาจอแบบสัมผัส หรือกดปุม Start (เริ่ม) สี เขียวบนแผงควบคุม

### การคนหาสมดโทรศ ุ พทั สาหร ํ บโทรสารผ ั าน **DSS**

ใช้คุณสมบัติค้นหาสมุดโทรศัพท์สำหรับโทรสาร เพื่อทำการค้นหาชื่อของสมุดโทรศัพท์ของโทรสารที่ใช้ได้ผ่าน Digital Sending Service (DSS) และ Address Book Manager (ABM) ใหไดอยางครบถวน

ิตรวจสอบเว็บไซต์ HP เพื่อดว่ามีการปรับปรงเฟิร์มแวร์สำหรับ MFP ในร่นของคุณหรือไม่

 $\bar{\mathbb{B}}$  พมายเหตุ: หากคุณไม่ได้ใช้ DSS สมุดโทรศัพท์สำหรับโทรสารจะไม่ปรากฏบนหน้าจอ MFP สมุดโทรศัพท์ของ DSS ไม่ ใชอยางเดียวกับรายการการหมุนเร็ว

#### ใช้คณสมบัติค้นหาสมุดโทรศัพท์สำหรับโทรสารบน HP LaserJet 4345mfp, HP Color LaserJet 4730mfp, HP LaserJet **9040/9050mfp** และ **HP Color LaserJet 9500mfp**

- **1**. กดไอคอน FAX (โทรสาร) บนหนาจอ
- ี**2.** กด Phone Book (สมุดโทรศัพท์) เพื่อทำให้ใช้แป้นพิมพ์บนหน้าจอได้
- ี**3.** พิมพ์ชื่อปลายทางโทรสาร ในขณะที่คุณพิมพ์ ตัวอักษรที่เหลือของชื่อแรกที่ตรงกันจะถูกป้อนลงไปโดยอัตโนมัติ หากจำ ่ เป็น ให้พิมพ์ตัวอักษรที่เหลือเพื่อกำหนดการค้นหาของคุณอีกครั้ง หากไม่พบชื่อที่ตรงกัน รายการนั้นจะถูกป้อนจน สมบูรณใหโดยอัตโนมัติ
- ี **4.** เมื่อพบรายการแล้ว ให้ใช้เครื่องหมายอัฒภาค (;) เพื่อคั่นชื่อและค้นหารายการเพิ่มเติมโดยไม่ออกจากหน้าจอค้นหา ึกด ตกลง เพื่อกลับไปยังหน้าจอหลักของ Fax (โทรสาร)
- <mark>5.</mark> หากคณไม่ทราบชื่อเฉพาะของปลายทาง ให้กดไอคอนสมดโทรศัพท์ที่ด้านบนสดของหน้าจอเพื่อดรายการของสมด โทรศัพท์ เลื่อนไปที่รายการที่คณต้องการ กด Add (เพิ่ม) และกด ตกลง ชื่อจะปรากภในรายชื่อรายการค้นหาสมุด โทรศัพท
- **6**. กด ตกลง เพื่อวางรายการไวในรายชื่อผรู ับโทรสารบนหนาจอ Fax (โทรสาร)

#### <u>ใช้คณลักษณะการค้นหาสมุดโทรศัพท์สำหรับโทรสารบน HP LaserJet M5035 MFP, M5025 MFP, M3035 MFP, M3027</u> **MFP, M4345 MFP, M9040 MFP, M9050 MFP** และ **HP Color LaserJet CM4730 MFP** และ **CM6040 MFP Series**

- **1**. กดไอคอน FAX (โทรสาร) บนหนาจอ
- 2. กดไอคอน Phone Book (สมุดโทรศัพท์) (อยู่ที่ด้านขวาของกล่องผู้รับโทรสาร)
- ี**3**. เลือกแหล่งของสมุดโทรศัพท์หรือ All (ทั้งหมด) ในเมนูแบบดึงลงที่ด้านบนสุดของหน้าจอสมุดโทรศัพท์
- **4. เ**ลือกชื่อผ้รับจากรายการสมุดโทรศัพท์

ี่ สำหรับรายการที่ยาว ค้นหาได้ด้วยการกดไอคอน <mark>Searc</mark>h (ค้นหา) (แว่นขยาย) ที่ด้านล่างของหน้าจอสมุดโทรศัพท์ ใน หน้าจอค้นหา ให้พิมพ์อักษรตัวแรกหรืออักษรหลายๆ ตัวแรกของชื่อ หลังจากนั้นชื่อผ้รับที่ตรงกันจะปรากภในขณะที่ พิมพ์ตัวอักษร พิมพ์อักษรเพิ่มเติมเพื่อกำหนดการค้นหาอีกครั้ง เลือกจากชื่อที่พบที่ด้านบนสดของหน้าจอ และกด <mark>ตกลง</mark> หน้าจอจะกลับไปที่ Fax Phone Book (สมุดโทรศัพท์ของโทรสาร)

- **5**. กดลุกศรขวาเพื่อป้อนชื่อที่เลือกลงในรายชื่อผ้รับโทรสาร
- **6**. กด ตกลง เพื่อกลับไปที่หนาจอ Send Fax job (สงงานโทรสาร)
- $|\widetilde{\Xi}|$  หมายเหต: ใช้ Address Book Manager (ส่วนหนึ่งของ DSS) เพื่อสร้าง/เพิ่มเนื้อหาลงในสมุดโทรศัพท์ของโทรสาร

หมายเหต:ุ หากตองการนําเขา/สงออกสมุดโทรศัพทของโทรสารในทองที่ไปยัง EWS โปรดดูที่เอกสารประกอบ EWS

# <span id="page-85-0"></span>การยกเลกโทรสาร ิ

### ียกเลิกการส่งโทรสารปัจจบัน

รายการเมน Cancel Current Transmission (ยกเลิกการส่งปัจจุบัน) จะแสดงขึ้นต่อเมื่ออย่ระหว่างการติดต่อส่งโทรสาร

 $\mathbb{R}^{\! \! \times}$  หมายเหต: การยกเลิกอาจใช้เวลานานถึง 30 วินาทีจึงจะลล่วง

#### ยกเลิกการสงโทรสารปจจบุ นโดยใช ั เมนูบน **HP LaserJet 4345mfp** และ **9040/9050mfp** รวมทงั้ **HP Color LaserJet 4730mfp** และ **9500mfp**

- ี**่ 1. เ**มื่ออย่ที่แผงควบคม กดป่ม <mark>เมน</mark> เพื่อเปิดเมนหลัก
- **2**. กด FAX (โทรสาร) เพื่อแสดงเมนูโทรสาร
- **3**. กด CANCEL CURRENT TRANSMISSION (ยกเลิกการสงปจจุบัน) เพื่อยกเลิกโทรสาร
- $\mathbb{B}'$  <mark>หมายเหต:</mark> ขณะที่กำลังดำเนินการลบโทรสาร ข้อความการยกเลิกโทรสารจะแสดงขึ้นที่แถบสถานะ

#### ยกเลิกการสงโทรสารปจจบุ ันโดยใชปมุ **Stop (**หยดุ )บน **HP LaserJet 4345mfp** และ **9040/9050mfp** และ **HP Color LaserJet 4730mfp** และ **9500mfp**

- **1. บนแผงควบคม MFP ให้กดไอคอน FAX (โทรสาร)**
- **2**. กดปุม Stop/Cancel (หยุด/ยกเลิก) สีแดง
- $\bar{\mathbb{B}}$  หมายเหตุ: ข้อความสถานะ **การประมวลผลงาน** จะปรากฏบน MFP เมื่อป่ม Stop/Cancel (หยุด/ยกเลิก) สีแดงถูก กดเพื่อยกเลิกโทรสาร

#### ยกเลิกการสงโทรสารปจจบุ ันบน **HP LaserJet M3025 MFP, M3027 MFP, M4345 MFP, M5025 MFP, M5035 MFP, M9040 MFP, M9050 MFP** และ **HP Color LaserJet CM4730 MFP** และ **CM6040 MFP Series**

- <mark>1. เมื่ออย่ที่แผงควบคม กดป่ม Stop (หยุด)</mark> สีแดงเพื่อแสดงเมน Cancel Fax (ยกเลิกโทรสาร)
- $|\widetilde{\vec{z}}|$  หมายเหต: งานโทรสารปัจจุบันและที่รออยู่ทั้งหมดบนเครื่องจะยังทำงานต่อไปจนกระทั่งมีการยืนยันการยกเลิกด้วย ตกลง
- **2**. กด Cancel current fax job (ยกเลิกงานโทรสารปจจุบัน) เพื่อยกเลิกงานโทรสารปจจุบัน
- **3**. กด ตกลง เพื่อยกเลิกการสงโทรสารปจจุบัน

### <u>ุยกเลิกโทรสารทั้งหมดที่รอการส่ง</u>

วิธีนี้จะลบโทรสารขาออกทั้งหมดที่เก็บอยในหน่วยความจำ อย่างไรก็ตาม หากกำลังอย่ระหว่างการส่ง โทรสารนั้นจะไม่ถูกลบ และจะสงจนแลวเสร็จ

 $\mathbb{R}$  ทมายเหต: หากมีโทรสารขาออกรอการส่งอยในหน่วยความจำ ทั้งหมดจะถูกลบออกด้วย

#### ยกเลิกโทรสารทงหมดท ั้ รออย ี่ บนู **HP LaserJet 4345mfp** และ **9040/9050mfp** รวมทงั้ **HP Color LaserJet 4730mfp** และ **9500mfp**

- ี**่ 1. เ**มื่ออย่ที่แผงควบคม กดป่ม <mark>เมน</mark> เพื่อเปิดเมนหลัก
- **2**. กด FAX (โทรสาร) เพื่อแสดงเมนูโทรสาร
- **3**. กด CANCEL ALL PENDING TRANSMISSIONS (ยกเลิกการสงทั้งหมดที่รออยู) เพื่อยกเลิกโทรสารทั้งหมดที่ จัดเก็บไว

#### ยกเลิกโทรสารทั้งหมดที่รอการส่งบน HP LaserJet M3025 MFP, M3027 MFP, M4345 MFP, M5025 MFP, M5035 MFP, **M9040 MFP, M9050 MFP** และ **HP Color LaserJet CM4730 MFP** และ **CM6040 MFP Series**

- <mark>1.</mark> เมื่ออยู่ที่แผงควบคุม กดปุ่ม Stop (หยุด) สีแดงเพื่อแสดงเมนู Cancel Fax (ยกเลิกโทรสาร)
- $\mathbb{R}^{\!\star}$   $\overline{\mathcal{W}}$ พมายเหต: งานโทรสารปัจจบันและที่รออย่ทั้งหมดบนเครื่องจะยังทำงานต่อไปจนกระทั่งมีการยืนยันการยกเลิกด้วย ตกลง
- **2**. กด Cancel all fax jobs (ยกเลิกงานโทรสารทั้งหมด) เพื่อยกเลิกงานโทรสารปจจุบันและที่รออยูทั้งหมด
- ี**3. กด ตกลง เพื่อยกเลิกงานโทรสารปัจจุบันและที่รออยู่ทั้งหมด**

# การรับโทรสาร

เมื่ออุปกรณ์เสริมโทรสารได้รับโทรสารขาเข้า จะทำการจัดเก็บไว้ในหน่วยความจำก่อนพิมพ์ หลังจากเก็บเอกสารครบทั้งหมด แล้ว จึงจะทำการพิมพ์และลบออกจากหน่วยความจำ โทรสารจะพิมพ์ออกเมื่อได้รับ เว้นแต่มีการใช้งานคณสมบัติ Schedule Printing of Faxes (กำหนดเวลาการพิมพ์ของโทรสาร) หากมีการใช้งาน Schedule Printing of Faxes (กำหนดเวลาการ พิมพ์ของโทรสาร) โทรสารขาเข้าทั้งหมดจะถกเก็บไว้ในหน่วยความจำและไม่พิมพ์ออกมา เมื่อยกเลิกใช้งาน Schedule Printing of Faxes (กำหนดเวลาการพิมพ์ของโทรสาร) โทรสารทั้งหมดที่เก็บไว้จะพิมพ์ออกมา สำหรับข้อมูลเพิ่มเติม ดูที่ [การกําหนดเวลาการพิมพโทรสาร](#page-96-0) (การล็อคหนวยความจํา) ในหนา 89

คุณสามารถเปลี่ยนแปลงการตั้งค่าเริ่มต้นของการรับโทรสาร เพื่อแก้ไขวิธีการรับโทรสาร การตั้งค่าเหล่านี้ได้รวมตัวเลือก ตางๆ ตอไปนี้:

- Selecting the number of rings-to-answer (การเลือกจำนวนกริ่งก่อนรับสาย)
- $\bullet$  Printing date, time, and page number on faxes (stamp) (การพิมพ์วันที่ เวลา และเลขหน้าบนโทรสาร (แสตมป))
- Selecting input paper tray and destination bin (การเลือกถาดปอนกระดาษและถาดรับ)
- $\bullet$  Forwarding faxes to another number (การส่งต่อโทรสารไปยังหมายเลขอื่น)
- Blocking faxes from certain numbers (การปดรับโทรสารจากบางหมายเลข)
- Schedule the printing of faxes (การกําหนดเวลาการพิมพโทรสาร) (memory lock) (การล็อคหนวยความจํา)

ี่สำหรับข้อมูลเกี่ยวกับการเปลี่ยนการตั้งค่าเมนเหล่านี้ โปรดด [Fax Send Settings \(](#page-46-0)การตั้งค่าการส่งโทรสาร) ในหน้า 39

 $\mathbb{R}$ ั <mark>หมายเหต: คุณไ</mark>ม่สามารถยกเลิกโทรสารขาเข้าได้

## <span id="page-88-0"></span>ึการสร้างและการลบรายชื่อหมุนเร็ว

ึการหมนเร็วช่วยให้คณสามารถกำหนดชื่อสำหรับการหมนเร็วให้กับหมายเลขหนึ่งๆ หรือหมายเลขเป็นกล่ม จากนั้นจึงส่งโทร ี สารไปยังหมายเลขดังกล่าว โดยเลือกจากชื่อการหมนเร็ว

### ิสร้างรายการการหมนเร็ว

#### สรางรายการหมุนเรวบน ็ **HP LaserJet 4345mfp** และ **9040/9050mfp** รวมทงั้ **HP Color LaserJet 4730mfp** และ **9500mfp**

- ี**่ 1.** เมื่ออย่ที่หน้าจอหลักของแผงควบคุม กดไอคอน FAX (โทรสาร) เพื่อแสดงหน้าจอ Fax (โทรสาร)
- **2**. กด Speed Dial (การหมุนเร็ว) เพื่อแสดงหนาจอ Speed Dial (การหมุนเร็ว)
- **3**. กด Add (เพิ่ม) เพื่อแสดงหนาจอ New Speed Dial (การหมุนเร็วใหม)
- **4**. พิมพหมายเลขโดยใชปุมกด หากคุณตองการปอนมากกวาหนึ่งหมายเลข ใหกด Next Number (หมายเลขถัดไป) และ ้ ป้อนหมายเลขนั้น ทำซ้ำขั้นตอนนี้เพื่อป้อนหมายเลขทั้งหมดสำหรับการหมนเร็ว
- **5. กดปุ่ม Name (ชื่อ) เพื่อแสดงแป้นพิมพ**์
- **6**. ใชแปนพิมพพิมพชื่อสําหรับการหมุนเร็ว จากนั้นกด ตกลง เพื่อกลับไปยังหนาจอ New Speed Dial (การหมุนเร็ว ใหม)
- **7**. กด ตกลง เพื่อยอมรับการหมุนเร็ว

#### สรางรายการการหมุนเรวบน ็ **HP LaserJet M3025 MFP, M3027 MFP, M4345 MFP, M5025 MFP, M5035 MFP, M9040 MFP, M9050 MFP** และ **HP Color LaserJet CM4730 MFP** และ **CM6040 MFP Series**

- **1**. บนแผงควบคมุ กดไอคอน FAX (โทรสาร) เพื่อแสดงหนาจอ Fax (โทรสาร)
- **2**. กด Speed Dials เพื่อแสดงหนาจอ Speed Dial (การหมุนเร็ว)
- **3**. กด Speed Dial number (หมายเลขการหมุนเร็ว)
- **4**. กดที่กลอง Speed Dial Name (ชื่อการหมุนเร็ว) เพื่อแสดงแปนพิมพ
- **5**. พิมพชื่อสําหรับการหมุนเร็ว จากนั้นกด ตกลง เพื่อกลับไปที่หนาจอ Speed Dials
- **6**. กดที่กลอง Fax Number (หมายเลขโทรสาร) เพื่อแสดงแปนพิมพ
- ี**7.** พิมพ์หมายเลขโทรสารสำหรับ Speed Dial Name (ชื่อการหมุนเร็ว) และกด ตกลง เพื่อกลับไปที่หน้าจอ Speed Dials
- ี่ **8.** กดหมายเลข Speed Dial (การหมุนเร็ว) ที่เลือกไว้สำหรับชื่อการหมุนเร็วที่คุณต้องการบันทึก ชื่อและหมายเลขโทร สารจะปรากฏถัดจาก Speed Dial number (หมายเลขการหมุนเร็ว)
- **9**. ทําซ้ําขั้นตอนที่ 3-8 เพื่อปอนหมายเลขทั้งหมดสําหรับการหมุนเร็ว
- ี **10. เมื่อป้อนเสร็จแล้ว ให้กด ตกลง เพื่อกลับไปยังหน้าจอ Fax (โทรสาร)**

### ้ รายชื่อหมนเร็ว

ลบรายการการหมนเร ุ วบน ็ **HP LaserJet 4345mfp, 9040/9050mfp** และ **5035mfp** รวมทงั้ **HP Color LaserJet 4730mfp** และ **9500mfp**

- ี**่ 1.** เมื่ออย่ที่หน้าจอหลักของแผงควบคม กดไอคอน <mark>FAX (โทรสาร) เพื่อแสดงหน้าจอ Fax (โทรสาร</mark>)
- **2**. กด Speed Dial (การหมุนเร็ว) เพื่อแสดงหนาจอ Speed Dial (การหมุนเร็ว)
- ี**3.** เลือกชื่อการหมนเร็วในรายการการหมนเร็ว
- **4**. กด Delete (ลบ) เพื่อลบรายการการหมุนเร็ว
- **5**. กด Yes (ใช) เพื่อยืนยันการลบ หรือกด No (ไม) เพื่อเก็บรายการไว
- **6. กด ตกลง เพื่อกลับไปยังหน้าจอ Fax (โทรสาร)**

#### ลบรายการการหมุนเรวบน ็ **HP LaserJet M3025 MFP, M3027 MFP, M4345 MFP, M5025 MFP, M5035 MFP, M9040 MFP, M9050 MFP** และ **HP Color LaserJet CM4730 MFP** และ **CM6040 MFP Series**

- **1**. เมื่ออยทู ี่หนาจอหลักของแผงควบคุม กดไอคอน FAX (โทรสาร) เพื่อแสดงหนาจอ Fax (โทรสาร)
- **2**. กด Speed Dial (การหมุนเร็ว) เพื่อแสดงหนาจอ Speed Dial (การหมุนเร็ว)
- **3**. กดหมายเลข Speed Dial (การหมุนเร็ว) ของรายการที่จะลบ
- **4**. กด Delete (ลบ)
- **5**. หน้าจอถัดไปจะถามเพื่อขอคำยืนยันสำหรับการลบ
- **6**. กด Yes (ใช) เพื่อลบรายการการหมุนเร็ว
- **7. กด Yes (ใช่) อีกครั้งเพื่อกลับไปยังหน้าจอ Fax (โทรสาร)**

### ลบหมายเลขเดียวออกจากรายการการหมนเร็ว

ลบหมายเลขเดยวออกจากรายช ี อการหม ื่ ุนเร็วบน **HP LaserJet 4345mfp, 9040/9050mfp** และ **5035mfp** รวมทงั้ **HP Color LaserJet 4730mfp** และ **9500mfp**

- <mark>1.</mark> เมื่ออยู่ที่หน้าจอหลักของแผงควบคุม กดไอคอน <mark>FAX (โทรสาร) เพื่อแสดงหน้าจอ Fax (โทรสาร)</mark>
- **2**. กด Speed Dial (การหมุนเร็ว) เพื่อแสดงหนาจอ Speed Dial (การหมุนเร็ว)
- ี **3.** กดกล่องตัวเลือกด้านหน้าการหมนเร็ว ซึ่งเก็บหมายเลขที่คุณต้องการลบไว้ คุณอาจจะต้องใช้ลกศรเลื่อนเพื่อแสดงชื่อ หมนเร็ว
- <mark>4. กด Details (รายละเอียด) เพื่อแสดงรายชื่อหมายเลขสำหรับการหมนเร็ว</mark>
- **5**. ใชลูกศรเลื่อนขึ้นและลง เพื่อทําแถบสวางหมายเลขเพื่อลบ
- **6**. กด Remove (ลบออก) หรือ Remove All (นําออกทั้งหมด)
- **7**. กด ตกลง หรือ Cancel (ยกเลิก)

#### ิลบหมายเลขเดียวออกจากรายชื่อการหมุนเร็วบน HP LaserJet M3025 MFP, M3027 MFP, M4345 MFP, M5025 MFP, **M5035 MFP, M9040 MFP, M9050 MFP** และ **HP Color LaserJet CM4730 MFP** และ **CM6040 MFP Series**

- **1. บนแผงควบคม กดไอคอน FAX (โทรสาร) เพื่อแสดงหน้าจอ Fax (โทรสาร)**
- **2**. กด Speed Dials เพื่อแสดงหนาจอ Speed Dial (การหมุนเร็ว)
- **3**. กดหมายเลข Speed Dial (การหมุนเร็ว) ของรายการที่จะแกไข
- **4**. กดชอง Fax Numbers (หมายเลขโทรสาร) เพื่อแสดงแปนพิมพ
- **5**. เลื่อนไปที่รายชื่อหมายเลขโทรสาร และกดหนาจอทางดานขวาของเลขหลักสุดทายของหมายเลขโทรสารที่ตองการลบ ใช้ปุ่ม backspace เพื่อลบหมายเลขโทรสาร
- **6**. กด ตกลง เพื่อกลับไปที่หนาจอ Speed Dials
- **7. กด ตกลง เพื่อกลับไปยังหน้าจอ Fax (โทรสาร)**

### ี่ เพิ่มหมายเลขลงในรายการการหมนเร็วที่มีอย่

#### เพมหมายเลขลงในรายช ิ่ อการหม ื่ ุนเรวท็ มี่ ีอยบนู **HP LaserJet 4345mfp, 9040/9050mfp** และ **5035mfp** รวมทงั้ **HP Color LaserJet 4730mfp** และ **9500mfp**

- ี**่ 1.** เมื่ออย่ที่หน้าจอหลักของแผงควบคม กดไอคอน <mark>FAX (โทรสาร) เพื่อแสดงหน้าจอ Fax (โทรสาร</mark>)
- 2. กด Speed Dial (การหมุนเร็ว) เพื่อแสดงหน้าจอ Speed Dial (การหมุนเร็ว)
- ี**3.** กดกล่องตัวเลือกด้านหน้าการหมนเร็ว คุณอาจจะต้องใช้ลุกศรเลื่อนเพื่อแสดงชื่อหมนเร็ว
- ี**4. กด Details (รายละเอียด) เพื่อแสดงรายชื่อหมายเลขสำหรับการหมนเร็ว**
- **5**. กด Next Number (หมายเลขถัดไป)
- ี**6**. พิมพ์หมายเลขโดยใช้ปมกด ทำซ้ำขั้นตอนนี้เพื่อป้อนหมายเลขทั้งหมดสำหรับการหมนเร็ว
- **7**. กด ตกลง เพื่อยอมรับการหมุนเร็ว

เพิ่มหมายเลขลงในรายการการหมุนเร็วที่มีอยู่บน HP LaserJet M3025 MFP, M3027 MFP, M4345 MFP, M5025 MFP, **M5035 MFP, M9040 MFP, M9050 MFP** และ **HP Color LaserJet CM4730 MFP** และ **CM6040 MFP Series**

- **1. บนแผงควบคม กดไอคอน FAX (โทรสาร) เพื่อแสดงหน้าจอ Fax (โทรสาร)**
- **2**. กด Speed Dials เพื่อแสดงหนาจอ Speed Dial (การหมุนเร็ว)
- **3**. กดหมายเลข Speed Dial (การหมุนเร็ว) ของรายการที่จะแกไข
- **4**. กดที่กลอง Fax Number (หมายเลขโทรสาร) เพื่อแสดงแปนพิมพ
- **5**. ใชแปนพิมพเพื่อพิมพหมายเลขโทรสารเพื่อเพิ่มลงในรายชื่อหมุนเร็ว
- $\mathbb{R}$ ี หมายเหต: ตามค่าเริ่มต้นนั้น เคอร์เซอร์จะอยู่ที่ส่วนที่เปิดออกส่วนถัดไป ด้านล่างหมายเลขโทรสารของรายชื่อหมุน เร็วที่ปอนเปนครั้งสุดทาย
- **6**. กด ตกลง เพื่อกลับไปที่หนาจอ Speed Dials
- **7. กด ตกลง เพื่อกลับไปยังหน้าจอ Fax (โทรสาร)**

## <span id="page-91-0"></span>ึ การกำหนดรายชื่อหมุนเร็วให้กับปุ่มเบอร์ด่วน

ปมกดเบอร์ด่วนช่วยให้คณสามารถส่งโทรสารไปยังรายชื่อหมนเร็วได้โดยง่าย เพียงกดแค่หนึ่งป่ม อย่างไรก็ตาม ก่อนจะใช้ ึงานปุ่มเบอร์ด่วน คุณต้องสร้างรายชื่อหมุนเร็วและกำหนดชื่อหมุนเร็วให้กับปุ่มเบอร์ด่วน

### กาหนดการหม ํ นเร ุ วให ็ กบปั มเบอร ุ ดวนสาหร ํ บั **HP LaserJet 4345mfp** และ **9040/9050mfp** รวมทงั้ **HP Color LaserJet 4730mfp** และ **9500mfp**

- ี**1. สร้างการหมนเร็ว สำหรับข้อมลเพิ่มเติม ด<sub>ู</sub>ที่ การสร้างและการลบรายชื่อหมนเร็ว ในหน้า 81**
- **2**. กด Configure (กําหนดคา) ที่หนาจอโทรสารเพื่อเปดหนาจอ One-Touch Button Configuration (การกําหนดคา ปุมเบอรดวน)
- **3**. กดตัวเลข (Available) (ใชได) ใดๆ ที่คณต ุ องการกําหนดใหกับการหมุนเร็ว
- **4**. บนหนาจอ Speed Dial List (รายการหมุนเร็ว) ใหเลือกกลองตัวเลือกการหมุนเร็วที่คุณตองการกําหนดใหกับปุม
- **5**. กด ตกลง
- **6**. กด ตกลง เพื่อยอมรับการตั้งคา

### ลบหรอกื าหนดรายการการหม ํ นเร ุ วให ็ กบปั มเบอร ุ ดวนอกคร ี งสั้ ําหรบั **HP LaserJet 4345mfp** และ **9040/9050mfp** รวมทงั้ **HP Color LaserJet 4730mfp** และ **9500mfp**

หากคุณต้องการลบรายชื่อหมุนเร็วออกจากปุ่มเบอร์ด่วน ให้ปภิบัติตามขั้นตอนต่อไปนี้

- **1**. กด Configure (กําหนดคา) บนปุมกดสําหรับโทรดวน เพื่อเปดหนาจอ One-Touch Button Configuration (การ กําหนดคาปุมเบอรดวน)
- **2. กดปุ่มตัวเลขของชื่อหมุนเร็วที่คุณต้องการลบออก**
- **3**. หนาจอ "Button is already configured" (ปุมนี้ไดรับการกําหนดคาไวแลว) จะเปดออก กด Clear (ลบ) เพื่อลบชื่อ ่ หมุนเร็วออกจากปุ่มเบอร์ด่วน หรือกด <mark>Reassign (กำหนดใหม่) เพื่</mark>อกำหนดชื่อหมุนเร็วที่ต่างไปให้กับปุ่ม หรือกด Cancel (ยกเลิก) เพื่อกลับไปยังหน้าจอ One-Touch Button Configuration (การกำหนดค่าปุ่มเบอร์ด่วน)
- **4**. กด ตกลง เพื่อยอมรับการตั้งคา

### ิสายสนทนาและการหมุนซ้ำ

ี สายสนทนาจะไม่รวมอยในบันทึกการทำงานของโทรสารและไม่มีการสร้างรายงาน T.30 เนื้อหาต่อไปนี้ให้ข้อมลเกี่ยวกับการ หมุนซ้ําของงานโทรสาร

### **Fax Call Report (**รายงานการตดติ อทางโทรสาร)

เมื่อมีการพยายามส่งโทรสารทั้งหมดแล้ว รายงานการติดต่อทางโทรสารจะได้รับการพิมพ์สำหรรับการส่งโทรสาร โดยจะ ูแสดง ID บันทึกการทำงานโทรสาร ผลของการพยายามล่าสุดจะได้รับการพิมพ์ไว้ใน Fax Call Report (รายงานการติดต่อ ทางโทรสาร)

Fax Call Report (รายงานการติดตอทางโทรสาร) จะไมพิมพสําหรับสายสนทนา

 $\mathbb{B}^\gamma$  หมายเหต: Fax Call Report (รายงานการติดต่อทางโทรสาร) จะแสดงหมายเลขงานสำหรับความพยายามครั้งสุดท้ายเท่า ้นั้น หากพิมพ์รายงานใดเหล่านี้ด้วยตนเองจากเมนู และการโทรลาสุดไม่ใช่ทั้งความพยายามครั้งสุดท้ายและสายสนทนา หมายเลขงานจะเป็นศูนย์

### **Fax Activity Log (บันทึกการทำงานของโทรสาร)**

ี่ สายสนทนาจะไม่รวมอยใน Fax Activity Log (บันทึกการทำงานของโทรสาร) ตามค่าเริ่มต้น ความพยายามครั้งสุด ทายเทานั้นที่จะปรากฏใน Fax Activity Log (บันทึกการทํางานของโทรสาร)

### **T.30 Report (**รายงาน **T.30)**

สายสนทนาจะไม่ทำให้เครื่องพิมพ์รายงาน T.30 ความพยายามข้ำทั้งหมดจะทำให้เครื่องพิมพ์รายงาน T.30

## การตั้งด่าที่มีการป้องกัน

การตั้งค่าสองแบบ คือการส่งต่อโทรสารและการพิมพ์โทรสาร เป็นคณสมบัติที่มีการป้องกัน และจำเป็นต้องใช้รหัส PIN ใน ครั้งแรกที่คุณเข้าใช้งานการตั้งค่าทั้งสองแบบนี้ คุณจะต้องสร้างรหัส PIN เมื่อสร้างรหัส PIN แล้ว จะสามารถนำมาใช้กับการ ใช้งานคุณสมบัติทั้งสองแบบนี้ได้ กล่าวคือ รหัส PIN ที่สร้างไว้สำหรับการส่งต่อโทรสาร สามารถนำมาใช้กับการพิมพ์โทร สาร หรือหากมีการสร้างรหัส PIN สำหรับการพิมพ์โทรสารไว้ก่อนแล้ว จะต้องใช้รหัสนั้นสำหรับใช้งานการส่งต่อโทรสาร โดย สามารถสร้างรหัส PIN ได้รหัสเดียวสำหรับเข้าใช้งานการตั้งค่าที่มีการป้องกันเหล่านี้

หากมีการใช้งาน Fax Call Report (รายงานการติดต่อทางโทรสาร) พร้อมภาพตัวอย่าง รายงานนี้จะพิมพ์ภาพตัวอย่างหน้า แรกของโทรสาร เมื่อมีการใช้งานการพิมพ์โทรสาร หรือการส่งต่อโทรสาร หากคุณต้องการใช้การพิมพ์โทรสารที่มีการ ปองกัน ใหยกเลิกการพิมพภาพตัวอยางบน Fax Call Report (รายงานการติดตอทางโทรสาร)

### เปลยนรห ี่ สั **PIN** ของคณุ

ขั้นตอนนี้จะอธิบายเกี่ยวกับวิธีเปลี่ยนรหัส PIN ที่ใช้อยู่ของคุณ

 $\Delta$  ข้อควรระวัง: โปรดเก็บรหัส PIN ของคุณไว้ในที่ปลอดภัยเสมอ หากคุณทำรหัส PIN สูญหาย คุณต้องติดต่อฝ่ายสนับสนุน บริการของ HP เพื่อขอขอมูลเกี่ยวกับวิธีรีเซ็ตรหัส PIN สําหรับขอมูลเพิ่มเติม ดทู ี่ [ฝายบริการลูกคา](#page-126-0) HP ในหนา 119

### การเปลี่ยนรหสั **PIN** บน **HP LaserJet 4345mfp** และ **9040/9050mfp** และ **HP Color LaserJet 4730mfp** และ **9500mfp**

- ี**่ 1. เ**มื่ออย่ที่แผงควบคม กดป่ม <mark>เมน</mark> เพื่อเปิดเมนหลัก
- **2**. กด FAX (โทรสาร) เพื่อเปดเมนูโทรสาร
- **3**. เลื่อนและกด FAX RECEIVE (รับโทรสาร)
- **4**. เลื่อนและกด FORWARD FAX (สงตอโทรสาร) หรือ Fax Printing (การพิมพโทรสาร) เพื่อเปดหนาจอการตั้งคา
- **5**. กด Change PIN (เปลี่ยนรหัส PIN) เพื่อเปดหนาจอ PIN (หมายเลข PIN)
- **6**. ใชปุมกดเพื่อพิมพหมายเลข PIN (อยางนอยสี่หลัก) จากนั้นกด ตกลง เพื่อเปดหนาจอ **Change PIN (**เปลยนรห ี่ สั **PIN)**
- **7**. ใชปุมกดพิมพหมายเลข PIN ใหม จากนั้นกด ตกลง
- **8**. ตรวจสอบหมายเลข PIN โดยการพิมพอีกครั้ง จากนั้นกด ตกลง เพื่อบันทึกหมายเลข PIN ใหม

#### เปลี่ยนรหัส PIN ของคุณบน HP LaserJet M3025 MFP, M3027 MFP, M4345 MFP, M5025 MFP, M5035 MFP, M9040 **MFP, M9050 MFP** และ **HP Color LaserJet CM4730 MFP** และ **CM6040 MFP Series**

- **1**. บนแผงควบคมุ ใหเลื่อนและกดไอคอน Administration เพื่อเปดเมนู Administration (การดูแลระบบ)
- **2**. กด Default Job Options (ตัวเลือกงานเริ่มตน) เพื่อแสดงเมนู Default Job Options (ตัวเลือกงานเริ่มตน)
- ี**3.** กด Default Fax Options (ตัวเลือกโทรสารเริ่มต้น) เพื่อแสดงเมน Default Fax Options (ตัวเลือกโทรสารเริ่ม ต้น)
- **4**. กด Fax Receive (รับโทรสาร) เพื่อแสดงหนาจอ Fax Receive (การรับโทรสาร)
- **5. กด Fax Forwarding (การส่งต่อโทรสาร) เพื่อแสดงหน้าจอหมายเลข PIN**
- **6**. ใชปุมกด พิมพหมายเลข PIN (อยางนอยสี่หลัก) และกด ตกลง เพื่อแสดงหนาจอ Fax Forwarding (การสงตอโทร สาร)
- **7. กด Change PIN (เปลี่ยนรหัส PIN) เพื่อแสดงหน้าจอหมายเลข PIN**
- **8**. ใชปุมกดเพื่อพิมพหมายเลข PIN ใหมของคุณ (อยางนอยสี่หลัก) และกด ตกลง
- ี**9**. ใช้แป้นพิมพ์เพื่อยืนยันหมายเลข PIN ใหม่ และกด ตกลง
- **10**. กด ตกลง อีกครั้ง

# ตั้งการส่งต่อโทรสาร

ใชการตั้งคาสงตอโทรสารเพื่อสงตอโทรสารทั้งหมดที่ไดรับไปยังหมายเลขโทรสารอื่น เมื่อมีการใชงานการสงตอโทรสาร เครื่อง MFP ที่รับจะพิมพโทรสาร (หากปิดการใช้งานการพิมพโทรสารเอาไว้ โทรสารจะพิมพ์เมื่อยกเลิกการล็อคแล้ว) และยัง จะสงตอโทรสารไปยังหมายเลขที่รับการสงตอโทรสารดวย

<u> $\mathbb{B}^\prime$  หมายเหตุ: หากส่งต่อโทรสารไปยังหมายเลขโทรศัพท์อื่นไม่สำเร็จ เครื่องจะไม่พยายามส่งต่อให้อีก นอกจากนี้ โทรสารทั้ง</u> หมดจะถูกสงตอดวยความละเอียดมาตรฐานหรือสูง

#### ตงคั้ าการสงตอโทรสารจาก **HP LaserJet 4345mfp** และ **9040/9050mfp** รวมทงั้ **HP Color LaserJet 4730mfp** และ **9500mfp**

- ี**่ 1. เมื่ออย่ที่แผงควบคม กดปุ่ม <mark>เมน</mark> เพื่อเปิดเมน**ูหลัก
- **2**. กด FAX (โทรสาร) เพื่อเปดเมนูโทรสาร
- **3**. เลื่อนและกด FAX RECEIVE (รับโทรสาร)
- **4**. เลื่อนและกด FORWARD FAX (สงตอโทรสาร) เพื่อเปดหนาจอหมายเลข PIN
- **5.** ใช้ปมกดเพื่อพิมพ์หมายเลข PIN ของคุณ (ต้องมีอย่างน้อยสี่หลัก) และกด ตกลง หากคณมีหมายเลข PIN อยู่แล้ว หน้า ึ่จอ **Forward to Number (ส่งต่อไปยังหมายเลข)** จะปรากฏขึ้น หากยังไม่ได้สร้างรหัส PIN ไว้ คุณจะได้รับแจ้งให้ ตรวจสอบรหัส PIN ใหม โดยการพิมพอีกครั้ง จากนั้นจึงกด ตกลง
- $\mathbb{R}^n$  หมายเหต: โปรดเก็บรหัส PIN ของคุณไว้ในที่ปลอดภัยเสมอ หากคุณทำรหัส PIN สุญหาย คุณต้องติดต่อฝ่าย สนับสนุนบริการของ HP เพื่อขอข้อมูลเกี่ยวกับวิธีรีเซ็ตรหัส PIN สำหรับข้อมูลเพิ่มเติม ดูที่ ฝ่ายบริการลูกค้า HP [ในหนา](#page-126-0) 119
- **6**. กด Fax Forwarding (การสงตอโทรสาร) เพื่อเปดหนาจอการตงคั้ า FAX FORWARDING (การสงตอโทรสาร)
- **7. กด Forward to Number (ส่งต่อไปยังหมายเลข) เพื่อทำให้ใช้ป<sup>ุ</sup>มกดได้**
- ี**8.** พิมพ์หมายเลขโทรศัพท์สำหรับส่งต่อโทรสาร จากนั้นกด ตกลง เพื่อใช้งานการส่งต่อโทรสาร

#### ตงการส ั้ งตอโทรสารบน **HP LaserJet M3025 MFP, M3027 MFP, M4345 MFP, M5025 MFP, M5035 MFP, M9040 MFP, M9050 MFP** และ **HP Color LaserJet CM4730 MFP** และ **CM6040 MFP Series**

- **1**. บนแผงควบคมุ ใหเลื่อนและกดไอคอน Administration เพื่อเปดเมนู Administration (การดูแลระบบ)
- **2**. กด Default Job Options (ตัวเลือกงานเริ่มตน) เพื่อแสดงเมนู Default Job Options (ตัวเลือกงานเริ่มตน)
- ี**3.** กด Default Fax Options (ตัวเลือกโทรสารเริ่มต้น) เพื่อแสดงเมน Default Fax Options (ตัวเลือกโทรสารเริ่ม ต้น)
- **4**. กด Fax Receive (รับโทรสาร) เพื่อแสดงหนาจอ Fax Receive (การรับโทรสาร)
- 5. กด Fax Forwarding (การส่งต่อโทรสาร) เพื่อแสดงหน้าจอหมายเลข PIN
- **6**. ใชปุมกด พิมพหมายเลข PIN (อยางนอยสี่หลัก) และกด ตกลง เพื่อแสดงหนาจอ Fax Forwarding (การสงตอโทร สาร)
- **7**. กด Fax Forwarding (การสงตอโทรสาร)
- **8**. กด Custom (กําหนดเอง) และกดบันทึกเพื่อแสดงหนาจอ Set Fax Forwarding (ตั้งการสงตอโทรสาร)
- **9.** กด Forward to Number (ส่งต่อไปยังหมายเลข) เพื่อแสดงหน้าจอ Forward to Number (ส่งต่อไปยังหมายเลข)
- <mark>10</mark>. กดที่กล่องข้อความเพื่อพิมพ์หมายเลขโทรศัพท์สำหรับส่งต่อโทรสาร และกด ตกลง

## <span id="page-96-0"></span>ึ การกำหนดเวลาการพิมพ์โทรสาร (การล็อคหน่วยความจำ)

ใช้คุณสมบัติการพิมพ์โทรสารเพื่อระบุเวลาการพิมพ์โทรสาร โหมดการพิมพ์โทรสารที่สามารถเลือกใช้ได้มีสามโหมด อันได้ แก Store all received faxes (จัดเก็บโทรสารทั้งหมดที่ไดรับ), Print all received faxes (พิมพโทรสารทั้งหมดที่ได รับ) หรือ Use fax printing schedule (ใชกําหนดการพิมพโทรสาร)

หากเลือก Store all received faxes (จัดเก็บโทรสารทั้งหมดที่ได้รับ) โทรสารขาเข้าทั้งหมดจะถกเก็บไว้ในหน่วยความจำ ี และไม่พิมพ์ออกมา คุณสามารถเข้าใช้งานโทรสารที่จัดเก็บอย่ในหน่วยความจำ โดยใช้เมน งานดึง MFP เมื่อใช้เมนนี้ คณจะ ี่สามารถพิมพ์หรือลบงานพิมพ์ในขณะที่จัดเก็บไว้ในหน่วยความจำ สำหรับข้อมลเพิ่มเติมเกี่ยวกับคณสมบัตินี้ โปรดดที่คำ ือธิบายเมน Retrieve Job (การดึงงาน) ในค่มือผ้ใช้เครื่อง MFP

 $\mathbb R$ ี <mark>หมายเหต: ใ</mark>ช้ตัวเลือก งานดึง MFP ได้เฉพาะบน HP LaserJet 4345mfp และ HP Color LaserJet 4730mfp, 9040/9050mfp และ 9500mfp เทานั้น สําหรับ HP LaserJet M3035 MFP, M3027 MFP, M4345 MFP, M5025 MFP, M5035 MFP, M9040 MFP, M9050 MFP และ HP Color LaserJet CM4730 MFP และ CM6040 MFP Series คณสามารถเข้าถึงโทรสารที่จัดเก็บไว้และถูกดึงขึ้นมาได้ด้วยการเข้าส่เมน Fax Printing (การพิมพ์โทรสาร) และ เปลี่ยนโหมดเปน Print all received faxes (พิมพโทรสารทั้งหมดที่ไดรับ)

หากเลือก Print all received faxes (พิมพโทรสารทั้งหมดที่ไดรับ) โทรสารขาเขาทั้งหมดจะถูกพิมพโทรสารที่ถูกจัดเก็บไว ในหนวยความจําในขณะนั้นก็จะถูกพิมพออกมา

ี่ หากเลือก Use fax printing schedule (ใช้กำหนดการพิมพ์โทรสาร) โทรสารจะถูกพิมพ์ออกมาเฉพาะตามกำหนดเวลาการ พิมพโทรสารที่ตั้งไวทั้งยังสามารถตั้งปดการพิมพโทรสารไวตลอดทั้งวัน (24 ชั่วโมง) หรือปดเปนชวงเวลาระหวางวัน โดย สามารถตั้งปิดแบบใดแบบหนึ่งเท่านั้น แต่นำไปใช้เป็นจำนวนกี่วันใดก็ได้ ช่วงเวลาปิดสามารถตั้งค่าได้ผ่านทางเมน Fax Printing (การพิมพ์โทรสาร) สำหรับข้อมูลเพิ่มเติม ดูที่ <u>สร้างกำ</u>หนดเวลาการพิมพ์โทรสาร ในหน้า 91

 $\,$ | <mark>ี หมายเหตุ:</mark> แมื่อหมดเวลาปิดการพิมพโทรสาร โทรสารที่ได้รับและจัดเก็บไว้ในระหว่างช่วงเวลาปิดจะถูกพิมพ์ออกมาโดย อัตโนมัติ

### ลักษณะการพิมพ์โทรสาร

เพื่อเพิ่มความปลอดภัยใหกับโทรสาร ลักษณะหนึ่งของคุณสมบัต Fax Printing ( ิ การพิมพโทรสาร) จึงถูกเปลี่ยนแปลง พรอมๆ กับการวางตลาด HP LaserJet M5035 MFP, M5025 MFP, M3035 MFP, M3027 MFP, M4345 MFP, M9040 MFP, M9050 MFP และ HP Color LaserJet CM4730 MFP และ CM6040 MFP Series ความแตกตาง ์ที่สำคัญคือวิธีการจัดการหรือการแสดงผลรายงานการติดต่อ รายงาน T.30 เมนของรายงานและสถานะของสายบน แผงควบคุม ตารางตอไปนี้อยูบนสมมุติฐานที่วาไดเปดใชงาน Fax Printing (การพิมพโทรสาร) แลว

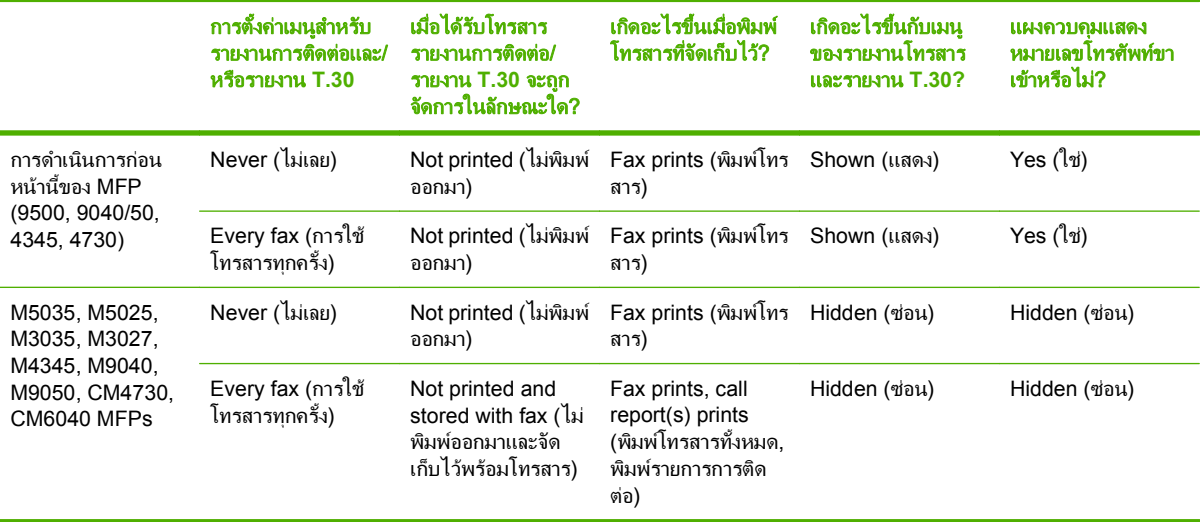

### ใช้งานหรือยกเลิกใช้งานกำหนดเวลาการพิมพ์โทรสาร

 $\mathbb{R}^n$  <mark>หมายเหต: ก่อนจะใช้งานการกำหนดเวลาการพิมพโทรสาร จะต้องสร้างตารางกำหนดเวลาขึ้นก่อน สำหรับข้อมูลเพิ่มเติม ดู</mark> ที่ [สรางกําหนดเวลาการพิมพโทรสาร](#page-98-0) ในหนา 91

#### ใชงาน/ยกเลกใช ิ งานการกําหนดเวลาการพิมพโทรสารบน **HP LaserJet 4345mfp** และ **9040/9050mfp** รวมทงั้ **HP Color LaserJet 4730mfp** และ **9500mfp**

- ี**่ 1. เ**มื่ออยู่ที่แผงควบคุม กดปุ่ม <mark>เมนู</mark> เพื่อเปิดเมนูหลัก
- **2**. กด FAX (โทรสาร) เพื่อแสดงเมนูโทรสาร
- **3**. เลื่อนและกด FAX RECEIVE (รับโทรสาร)
- **4**. เลื่อนและกด Fax Printing (การพิมพโทรสาร) เพื่อแสดงเมนู PIN (หมายเลข PIN)
- **5. พิมพ์หมายเลข PIN ของคุณ (ต้องมีอย่างน้อยสี่หลัก) และกด <mark>ตกลง</mark> เพื่อแสดงเมน Fax Printing (การพิมพ์โทร</mark> สาร)** หากคณไม่มีรหัส PIN คณจะได้รับแจ้งให้สร้าง
- $\mathbb{R}$ ี <mark>หมายเหต:</mark> โปรดเก็บรหัส PIN ของคุณไว้ในที่ปลอดภัยเสมอ หากคุณทำรหัส PIN สูญหาย คุณต้องติดต่อฝ่าย สนับสนุนบริการของ HP เพื่อขอข้อมูลเกี่ยวกับวิธีรีเซ็ตรหัส PIN สำหรับข้อมูลเพิ่มเติม ดูที่ ฝ่ายบริการลูกค้า HP [ในหนา](#page-126-0) 119
- **6**. กด Fax Printing Mode (โหมดการพิมพโทรสาร)
- **7**. เลือกโหมดการพิมพโทรสาร:
	- กด Store all received faxes (จัดเก็บโทรสารทั้งหมดที่ไดรับ) เพื่อปดการพิมพโทรสาร และจัดเก็บโทรสารทั้ง หมดที่ไดรับไวในหนวยความจํา
	- กด Print all received faxes (พิมพโทรสารทั้งหมดที่ไดรับ) เพื่อพิมพโทรสารทั้งหมดที่จัดเก็บไวและโทรสาร ทั้งหมดที่ไดรับ
	- กด Create Fax Printing Schedule (สร้างกำหนดเวลาการพิมพ์โทรสาร) เพื่อใช้กำหนดเวลาการพิมพ์โทร สารในการเปดและปดการพิมพโทรสารโดยอัตโนมัติ
- **8**. กด ตกลง เพื่อออก

ใชงาน/ยกเลกใช ิ งานการกําหนดเวลาการพิมพโทรสารบน **HP LaserJet M3025 MFP, M3027 MFP, M4345 MFP, M5025 MFP, M5035 MFP, M9040 MFP, M9050 MFP** และ **HP Color LaserJet CM4730 MFP** และ **CM6040 MFP Series**

- **1**. บนแผงควบคมุ ใหเลื่อนและกดไอคอน Administration เพื่อเปดเมนู Administration (การดูแลระบบ)
- **2**. เลื่อนลงและกด Time/Scheduling (เวลา/การกําหนดเวลา) เพื่อแสดงหนาจอ Time/Scheduling (เวลา/การกําหนด เวลา)
- **3**. เลื่อนและกด Fax Printing (การพิมพโทรสาร) เพื่อแสดงเมนู PIN (หมายเลข PIN)
- **4**. กดที่กลองขอความเพื่อแสดงแปนพิมพ
- **5**. ใชปุมกดเพื่อพิมพหมายเลข PIN (อยางนอยสี่หลัก) และกด ตกลง เพื่อแสดงเมนู Fax Printing (การพิมพโทรสาร) หากคณไม่มีรหัส PIN คณจะได้รับแจ้งให้สร้างรหัส
	- $\boxdot$  <mark>ชี⁄ หมายเหต:</mark> โปรดเก็บรหัส PIN ของคุณไว้ในที่ปลอดภัยเสมอ หากคุณทำรหัส PIN สูญหาย คุณต้องติดต่อฝ่าย ีสนับสนุนบริการของ HP เพื่อขอข้อมูลเกี่ยวกับวิธีรีเซ็ตรหัส PIN สำหรับข้อมูลเพิ่มเติม ดูที่ ฝ่ายบริการลูกค้า HP [ในหนา](#page-126-0) 119
- **6**. เลื่อนและกด Fax Printing Mode (โหมดการพิมพโทรสาร)
- <span id="page-98-0"></span>**7**. เลือกโหมดการพิมพโทรสาร:
	- ้ เลื่อนและกด Store all received faxes (จัดเก็บโทรสารทั้งหมดที่ได้รับ) เพื่อปิดการพิมพ์โทรสาร และจัดเก็บ โทรสารทั้งหมดที่ไดรับไวในหนวยความจํา
	- เลื่อนและกด Print all received faxes (พิมพ์โทรสารทั้งหมดที่ได้รับ) เพื่อพิมพ์โทรสารทั้งหมดที่จัดเก็บไว้และ โทรสารทั้งหมดที่ไดรับ
	- เลื่อนและกด Use fax printing schedule (ใช้กำหนดการพิมพ์โทรสาร) เพื่อใช้กำหนดเวลาการพิมพ์โทรสาร ในการเปดและปดการพิมพโทรสารโดยอัตโนมัติ
- **8**. เลื่อนและกด Save เพื่อออก
- $\bar{\R}'$  หมายเหตุ: การพิมพ์โทรสารและการส่งต่อโทรสาร จะใช้รหัส PIN เดียวกัน หากคุณสร้างรหัส PIN สำหรับการส่งต่อโทร สารไวแลว ใหใชรหัส PIN ตัวนั้นที่นี่

### ี สร้างกำหนดเวลาการพิมพ์โทรสาร

#### สรางกาหนดการพ ํ ิมพโทรสารสาหร ํ บั **HP LaserJet 4345mfp** และ **9040/9050mfp** รวมทงั้ **HP Color LaserJet 4730mfp** และ **9500mfp**

- ี**่ 1. เ**มื่ออย่ที่แผงควบคม กดป่ม <mark>เมน</mark> เพื่อเปิดเมนหลัก
- **2**. กด FAX (โทรสาร) เพื่อแสดงเมนูโทรสาร
- **3**. เลื่อนและกด FAX RECEIVE (รับโทรสาร)
- **4**. เลื่อนและกด Fax Printing (การพิมพโทรสาร) เพื่อแสดงเมนู PIN (หมายเลข PIN)
- **5**. พิมพหมายเลข PIN ของคุณและกด ตกลง เพื่อแสดงเมนู**Fax Printing (**การพมพิ โทรสาร) หากคุณไมมีรหัส PIN คณจะได ุ รับแจงใหสราง
- **6. กด Create Fax Printing Schedule (สร้างกำหนดเวลาการพิมพ์โทรสาร) เพื่อแสดงการตั้งค่ากำหนดเวลา**
- ี**7.** กด Print End Time (เวลาสิ้นสุดการพิมพ์) เพื่อตั้งกำหนดเวลาที่โทรสารจะไม่พิมพ์ออกมา (เริ่มต้นระยะเวลาการ ล็อคเมื่อจัดเก็บโทรสารไวในหนวยความจํา) เลือกเวลา แลวกด ตกลง
- **8**. กด Print Start Time (เวลาเริ่มตนการพิมพ) เพื่อตั้งกําหนดเวลาที่โทรสารจะเริ่มพิมพออกมา (สิ้นสุดระยะเวลาการ ้ล็อคเมื่อจัดเก็บโทรสารไว้ในหน่วยความจำ) เลือกเวลา แล้วกด <u>ตกลง</u>
- **9**. กด Schedule Days (วันที่กําหนดเวลา) เพื่อแสดงรายการของวัน
- **10**. กด STORE ALL FAXES (จัดเก็บโทรสารทั้งหมด) เพื่อล็อคทั้งวัน (24 ชั่วโมง)
- **11**. กด ตกลง เพื่อออก

#### สรางกาหนดเวลาการพ ํ มพิ โทรสารบน **HP LaserJet M3025 MFP, M3027 MFP, M4345 MFP, M5025 MFP, M5035 MFP, M9040 MFP, M9050 MFP** และ **HP Color LaserJet CM4730 MFP** และ **CM6040 MFP Series**

- **1**. บนแผงควบคมุ ใหเลื่อนและกดไอคอน Administration เพื่อเปดเมนู Administration (การดูแลระบบ)
- **2**. กด Time/Scheduling (เวลา/การกําหนดเวลา) เพื่อแสดงหนาจอ Time/Scheduling (เวลา/การกําหนดเวลา)
- **3**. กด Fax Printing (การพิมพโทรสาร) เพื่อแสดงเมนูหมายเลข PIN
- **4**. กดที่กล่องข้อความเพื่อแสดงแป้นพิมพ์
- **5**. ใชปุมกดเพื่อพิมพหมายเลข PIN (อยางนอยสี่หลัก) และกด ตกลง เพื่อแสดงเมนู Fax Printing (การพิมพโทรสาร) ี หากคุณไม่มีรหัส PIN คุณจะได้รับแจ้งให้สร้างรหัส
- **6**. กด Fax Printing Mode (โหมดการพิมพโทรสาร) และ Use fax printing schedule (ใชกําหนดการพิมพโทร สาร)
- **7**. กด Create Fax Printing Schedule (สรางกําหนดเวลาการพิมพโทรสาร) เพื่อแสดงการตั้งคากําหนดเวลา ในการ ู้ แก้ไขเวลาเริ่มต้น/หยุด ให้เลือกวัน และเลือก As Scheduled (ตามกำหนดเวลา) แล้วกด Save
- $\mathbb{R}$ ี <mark>หมายเหต:</mark> เมนต่อไปนี้จะอนุญาตให้คุณแก้ไขเวลาเริ่มต้นการพิมพ์หรือเวลาสิ้นสุดการพิมพ์ ในการแก้ไขทั้งสอง เวลา กด <mark>Back (</mark>กลับ) หลังจากแก้ไขรายการใดรายการหนึ่งให้กลับไปยังเมนก่อนหน้า แล้วเลือกอีกรายการหนึ่ง
- **8**. กด Print Start Time (เวลาเริ่มตนการพิมพ) เพื่อตั้งกําหนดเวลาที่โทรสารจะเริ่มพิมพออกมา (สิ้นสุดระยะเวลาการ ล็อคเมื่อไมไดจัดเก็บโทรสารไวในหนวยความจํา)
	- **a**. กดที่กล่องข้อความเพื่อแสดงแป้นพิมพ์
	- **b**. พิมพ์ค่าสำหรับชั่วโมง แล้วกด ตกลง
	- **c.** กด Save เพื่อบันทึกการตั้งค่าชั่วโมง
	- **d.** กดที่กล่องข้อความเพื่อแสดงแป้นพิมพ์
	- **e.** พิมพคา (1–59) สําหรับนาทีและกด ตกลง
	- **f.** กด Save เพื่อบันทึกการตั้งคานาที
	- **g.** กด AM หรือ PM
	- **h.** ข้อความพรอมต์จะปรากฏขึ้นถามให้นำการเปลี่ยนแปลงมาใช้กับวันที่กำหนดเวลาไว้ทั้งหมด กด <mark>Yes (ใช่), เพื่อ</mark> ี นำการเปลี่ยนแปลงมาใช้กับวันที่กำหนดเวลาไว้ทั้งหมด หรือกด <mark>No (ไม่)</mark> เพื่อนำการเปลี่ยนแปลงมาใช้กับวันที่ กําหนดเวลาที่เลือกไวในปจจุบันเทานั้น
	- **i.** กด Save
- **9**. กด Print End Time (เวลาสิ้นสุดการพิมพ) เพื่อตั้งกําหนดเวลาที่โทรสารจะไมพิมพออกมา (เริ่มตนระยะเวลาการ ล็อคเมื่อจัดเก็บโทรสารไวในหนวยความจํา)
	- **a.** กดที่กลองขอความเพื่อแสดงแปนพิมพ
	- **b.** พิมพ์ค่าสำหรับชั่วโมง แล้วกด ตกลง
	- **c.** กด Save เพื่อบันทึกการตั้งค่าชั่วโมง
	- **d.** กดที่กลองขอความเพื่อแสดงแปนพิมพ
	- **e.** พิมพ์ค่า (1-59) สำหรับนาที และกด <mark>ตกลง</mark>
	- **f.** กด Save เพื่อบันทึกการตั้งคานาที
	- **g.** กด AM หรือ PM
	- **h.** ข้อความพรอมต์จะปรากฏขึ้นถามให้นำการเปลี่ยนแปลงมาใช้กับวันที่กำหนดเวลาไว้ทั้งหมด กด <u>Yes (ใช่),</u> เพื่อ ี นำการเปลี่ยนแปลงมาใช้กับวันที่กำหนดเวลาไว้ทั้งหมด หรือกด <mark>No (ไม่) เพื่อนำการเปลี่ยนแปลงมาใ</mark>ช้กับวันที่ กําหนดเวลาที่เลือกไวในปจจุบันเทานั้น
	- **i.** กด Save

# การใชโทรสารผานเครอขื าย **VoIP**

เทคโนโลยี VoIP จะแปลงสัญญาณโทรศัพทแบบอะนาล็อกเปนบิตดิจิตอล ซึ่งจะรวมกับแพ็คเก็ตที่ใชในอินเทอรเน็ต แพ็คเก็ตจะถูกแปลงและสงกลับไปเปนสัญญาณอะนาล็อกที่หรือบริเวณปลายทาง

ึการส่งข้อมูลผ่านอินเทอร์เน็ตจะดำเนินการแบบดิจิตอลแทนแบบอะนาล็อก ดังนั้นจึงมีข้อจำกัดต่างๆ เกี่ยวกับการส่งโทรสาร ซึ่งอาจตองมีการตั้งคาโทรสารที่ตางไปจาก Public Switched Telephone Network (PSTN) แบบอะนาล็อก การ ี่ ส่งโทรสารจะขึ้นอยู่กับเวลาและคณภาพสัญญาณ ด้วยเหตุนี้การส่งโทรสารจึงไวต่อสภาพแวดล้อม VoIP กว่า

### ี่ ต่อไปนี้เป็นการเปลี่ยนการตั้งค่าที่แนะนำสำหรับอุปกรณ์เสริมโทรสารระบบอะนาล็อก 300 เมื่อเชื่อมต่อกับบริการ VoIP

- เริ่มจากโทรสารในโหมด V.34 ที่เปดโหมดแกไขขอผิดพลาด (Error Correction Mode:ECM) โปรโตคอล V.34 จะจัดการกับการเปลี่ยนแปลงใดๆ ในความเร็วในการสงที่จําเปนเพื่อใชงานกับเครือขาย VoIP
- หากมีข้อผิดพลาดหรือการทำซ้ำเกิดขึ้นจำนวนมากกับเครื่องซึ่งตั้งค่าเป็น V.34 ให้ปิด V.34 และตั้งค่าอัตราการถ่าย โอนขอมูลสูงสุดเปน 14,400 bps
- ี่ หากข้อผิดพลาดและการทำซ้ำยังคงเกิดขึ้นอีก ให้ตั้งค่าความเร็วของโทรสารเป็นอัตราต่ำลง เนื่องจากระบบVoIP บาง ้ระบบอาจไม่สามารถจัดการกับอัตราสัญญาณสงซึ่งสัมพันธ์กับโทรสารได้ ตั้งค่าอัตราการถ่ายโอนข้อมูลสูงสุดเป็น 9,600 bps
- ่ ในกรณีที่ข้อผิดพลาดยังคงเกิดอยู่ ให้ปิด ECM บนเครื่อง คุณภาพของภาพอาจลดลง ตรวจสอบให้แน่ใจว่าคุณภาพของ ภาพเปนที่ยอมรับไดหากปด ECM กอนใชการตั้งคานี้
- ิ หากการเปลี่ยนแปลงการตั้งค่าก่อนหน้านี้ไม่มีผลต่อการทำงานของโทรสาร VoIP โปรดติดต่อขอรับความช่วยเหลือ จากผู้ให้บริการ VoIP

# **4** แก ปญหาการใชโทรสาร

ใชขอมูลในบทนี้เพื่อแกไขปญหาทั่วไปเกี่ยวกับโทรสาร

กอนที่จะใชอุปกรณเสริมโทรสาร คุณจะตองดําเนินงานตอไปนี้:

- เลือกที่ตั้ง
- ตั้งค่าวันที่ เวลา และหัวเรื่องของโทรสาร

ในกรณีที่ติดตั้งอุปกรณ์เสริมโทรสารเป็นครั้งแรก ผู้ดูแลระบบจะต้องป้อนการตั้งค่าดังกล่าวด้วยตนเองผ่านเมนูต่างๆ หรือใช้ ้ วิซาร์ดการกำหนดค่าโทรสารเมื่อใช้อปกรณ์ดังกล่าวเป็นครั้งแรก

 $\overset{\mathbb{L}}{2}$  <mark>หมายเหตุ:</mark> และบางประเทศ/พื้นที่ กฎหมายกำหนดว่าจะต้องมีการตั้งค่าวันที่ เวลา และข้อมูลอื่นๆ สำหรับส่วนหัวของโทร สาร

# ึ คุณตั้งค่าโทรสารถูกต้องหรือไม่?

ใช้รายการตรวจสอบด้านล่างนี้เพื่อระบสาเหตุของปัญหาที่คุณประสบในส่วนที่เกี่ยวกับโทรสาร:

- **ิ คณใช้สายโทรศัพท์ที่มาพร้อมกับอปกรณ์เสริมโทรสารใช่หรือไม่?** อปกรณ์เสริมโทรสารนี้ได้รับการทดสอบร่วมกับ สายโทรศัพท์ที่จัดหาให้ตามข้อกำหนด RJ11 ห้ามใช้สายโทรศัพท์เส้นอื่น อปกรณ์เสริมโทรสารระบบอะนาล็อกจะต้อง ใชสายโทรศัพทแบบอะนาล็อก และจะตองใชตัวเชื่อมตอโทรศัพทแบบอะนาล็อก
- ตัวเชื่อมต่อสายโทรสาร/โทรศัพท์อยู่ในช่องเสียบบนอุปกรณ์เสริมโทรสารหรือไม่? ตรวจสอบให้แน่ใจว่า แจ็คโทรศัพท์เสียบอยในช่องเสียบอย่างแน่นหนา ควรใส่ลงในช่องเสียบจนกระทั่งมีเสียงดัง "คลิก"
- แ**จ็คโทรศัพท์บนผนังทำงานอย่างถูกต้องหรือไม่?** เชื่อมต่อโทรศัพท์เข้ากับแจ็คบนผนัง เพื่อตรวจสอบว่ามีเสียง ี่ สัญญาณโทรศัพท์หรือไม่ คุณได้ยินเสียงสัญญาณและสามารถโทรออกได้หรือไม่?

### ึ คณกำลังใช้สายโทรศัพท์ชนิดใด?

- **ิสายโทรศัพท์เฉพาะ:** หมายเลขโทรสาร/โทรศัพท์มาตรฐานที่ใช้สำหรับรับหรือส่งโทรสารโดยเฉพาะ
- $\tilde{\R}$ ี <mark>หมายเหต</mark>: สายโทรศัพท์ควรใช้กับโทรสารผ่าน mfp เท่านั้น และห้ามใช้ร่วมกับอุปกรณ์โทรศัพท์ประเภทอื่น ซึ่งรวม ถึงระบบเตือนที่ใชสายโทรศัพทแจงเตือนไปยังบริษัทที่ทําหนาที่ควบคุม
- ระบบ **PBX:** ระบบโทรศัพทภายในองคกรธุรกิจ โทรศัพทมาตรฐานที่ใชตามบานและอุปกรณเสริมโทรสารจะใช ี่สัญญาณโทรศัพท์แบบอะนาล็อก ระบบ PBX บางระบบเป็นแบบดิจิตอล และอาจไม่สามารถใช้ร่วมกับอุปกรณ์เสริม โทรสาร คุณจะต้องใช้สายโทรศัพท์แบบมาตรฐานระบบอะนาล็อก จึงจะสามารถส่งและรับโทรสาร
- **การสลับสาย:** คุณสมบัติของระบบโทรศัพท์ที่สายใหม่จะ "ถูกสลับ" ไปที่อีกสายถัดไปที่ว่างอย่เมื่อสายเรียกเข้าสายแรก ไม่ว่าง ลองเชื่อมต่ออุปกรณ์เสริมโทรสารเข้ากับสายโทรศัพท์สายแรก อุปกรณ์เสริมโทรสารจะรับสายหลังจากที่มีเสียง กริ่งดังขึ้นตามจำนวครั้งที่ตั้งไว้ในการตั้งค่าจำนวนกริ่งก่อนรับสาย
- $\bar{\R}$   $\bar{m}$ หมายเหตุ: การสลับสายอาจก่อให้เกิดปัญหาเกี่ยวกับความสามารถในการรับโทรสารของอุปกรณ์เสริมโทรสาร ไม่แนะนำ ให้ใช้คณสมบัติการสลับสายร่วมกับผลิตภัณฑ์นี้

### ึ คณกำลังใช้อปกรณ์ป้องกันไฟกระชากใช่หรือไม่?

สามารถติดตั้งอปกรณ์ป้องกันไฟกระชากระหว่างแจ็คบนผนังและอปกรณ์เสริมโทรสารเพื่อป้องกันไม่ให้อปกรณ์เสริมโทร สารได้รับกระแสไฟฟ้าที่ผ่านมาตามสายโทรศัพท์ อปกรณ์ดังกล่าวอาจก่อให้เกิดปัญหาด้านการสื่อสาร โดยจะบั่นทอน คุณภาพของสัญญาณโทรศัพท์ หากคุณประสบปัญหาในการส่งหรือรับโทรสาร และคุณกำลังใช้อุปกรณ์ป้องกันไฟกระชาก ให้ เชื่อมต่ออุปกรณ์เสริมโทรสารเข้ากับแจ็คโทรศัพท์บนผนังโดยตรง เพื่อดูว่าปัญหาเกิดจากอุปกรณ์ป้องกันไฟกระชากหรือไม่

### ้ คณกำลังใช้บริการข้อความเสียงหรือเครื่องตอบรับโทรศัพท์หรือไม่

หากการตั้งค่าจำนวนกริ่งก่อนรับสายสำหรับบริการข้อความมีจำนวนครั้งน้อยกว่าการตั้งค่าจำนวนกริ่งก่อนรับสายสำหรับ อุปกรณ์เสริมโทรสาร บริการข้อความดังกล่าวจะรับสาย และอุปกรณ์เสริมโทรสารจะไม่สามารถรับโทรสาร หากการตั้งค่า จำนวนกริ่งก่อนรับสายของอุปกรณ์เสริมโทรสารมีจำนวนครั้งน้อยกว่าการตั้งค่าจำนวนกริ่งก่อนรับสายของบริการข้อความ อปกรณ์เสริมโทรสารจะรับสาย และจะไม่มีการโอนสายไปยังระบบข้อความ

## <span id="page-104-0"></span>การตรวจสอบสถานะของอุปกรณ์เสริมโทรสาร

หากอปกรณ์เสริมโทรสารระบบอะนาล็อกไม่ทำงาน ให้พิมพ์ Fax Accessory Page (หน้าอปกรณ์เสริมโทรสาร) เพื่อตรวจ สอบสถานะ

พมพิ หนาอุปกรณเสรมโทรสาร ิ **(Fax Accessory Page)** บน **HP LaserJet 4345mfp** และ **9040/9050mfp** รวมทงั้ **HP Color LaserJet 4730mfp** และ **9500mfp:**

- ี**่ 1. เ**มื่ออยู่ที่แผงควบคุม กดปุ่ม <mark>เมนู</mark> เพื่อเปิดเมนูหลัก
- **2**. กด INFORMATION PAGE (หนาขอมูล) เพื่อเปดเมนูขอมูล
- **3. กด PRINT CONFIGURATION (พิมพ์การกำหนดค่า) เพื่อพิมพ์หน้าการกำหนดค่า**

พมพิ หนาอปกรณ ุ เสริมโทรสารบน **HP LaserJet M3025 MFP, M3027 MFP, M4345 MFP, M5025 MFP, M5035 MFP, M9040 MFP, M9050 MFP** และ **HP Color LaserJet CM4730 MFP** และ **CM6040 MFP Series**

- **1**. บนแผงควบคมุ ใหเลื่อนและกดไอคอน Administration เพื่อเปดเมนู Administration (การดูแลระบบ)
- **2**. เลื่อนและกด Information (ขอมูล)
- **3**. เลื่อนและกด Configuration/Status Pages (หนาการกําหนดคา/สถานะ)
- **4**. เลื่อนและกด Configuration Page (หนาการกําหนดคา) เพื่อพิมพหนาการกําหนดคา

บน Fax Accessory Page (หนาอุปกรณเสริมโทรสาร) ของ Information Page (หนาขอมูล) ภายใตหัวขอ HARDWARE INFORMATION (ข้อมูลฮาร์ดแวร์) ให้ตรวจสอบ MODEM STATUS (สถานะของโมเด็ม) ตารางด้าน ล่างนี้ระบุสถานะและวิธีแก้ไขที่เป็นไปได้

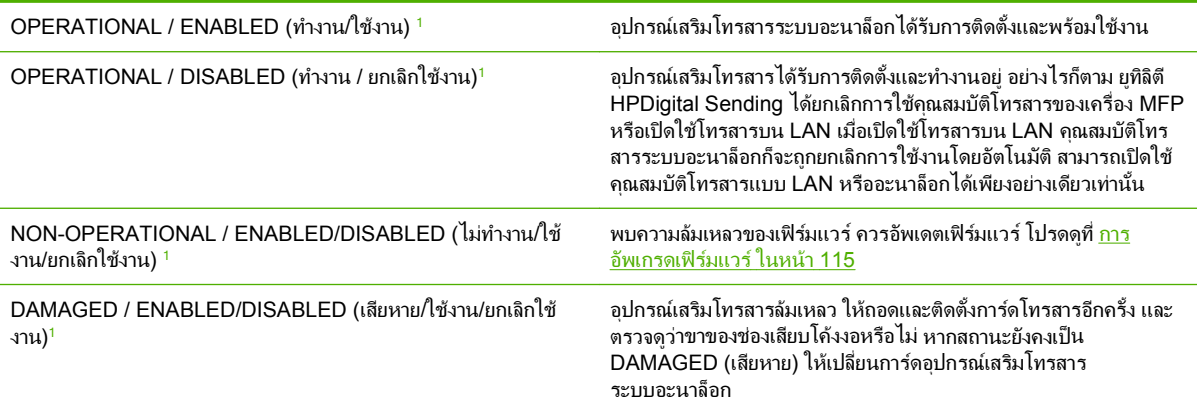

ี้ ENABLED (ใช้งาน) หมายถึง ได้เปิดใช้อปกรณ์เสริมโทรสารระบบอะนาล็อกแล้ว ส่วน DISABLED (ยกเลิกใช้งาน) หมายถึง เปิดใช้โทรสารผ่าน LAN แลว (ปดใชโทรสารผานระบบอะนาล็อก)

# ิ คุณสมบัติโทรสารไม่ทำงาน

### ใชตารางในเนื้อหาสวนนี้เพื่อระบุและแกไขปญหาการทํางานผิดปกตของโทรสาร ิ

### ตดติ งอั้ ปกรณ ุ เสรมโทรสารแล ิ ว แตไอคอนไมปรากฏบนหนาจอหลักของ **MFP**

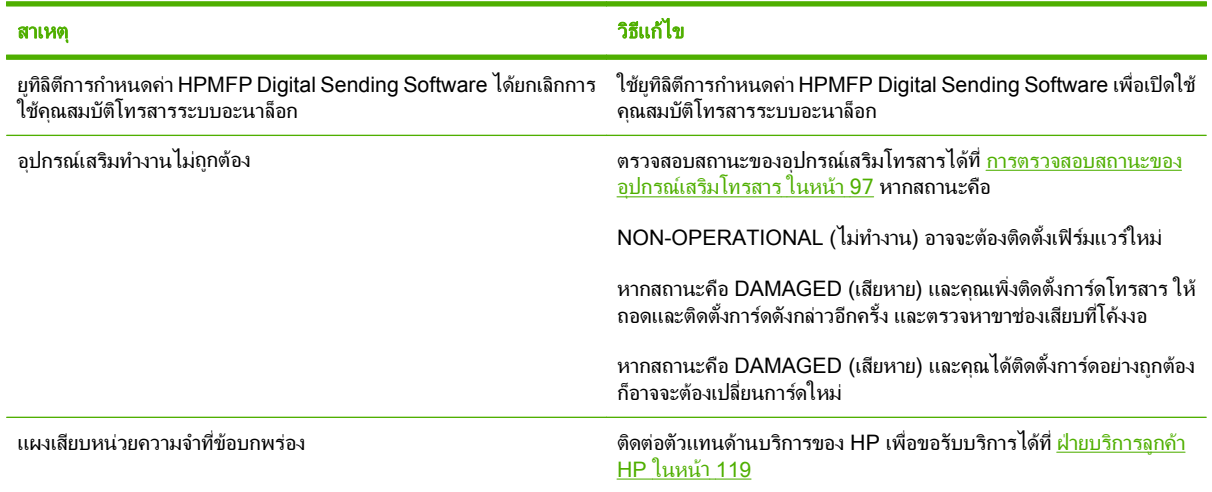

### เครื่อง **MFP** ไมแสดงเมนโทรสาร ู

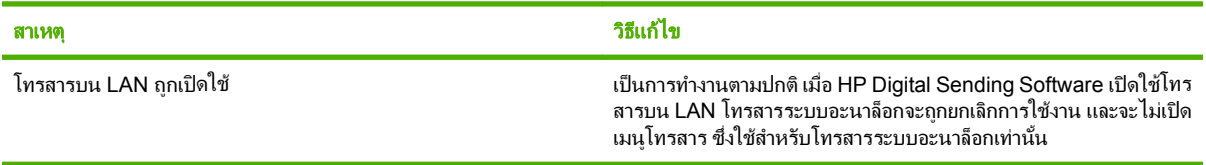

# ปัญหาทั่วไปเกี่ยวกับโทรสาร

### ใชตารางในเนื้อหาสวนนี้เพื่อแกไขปญหาเกี่ยวกับโทรสาร

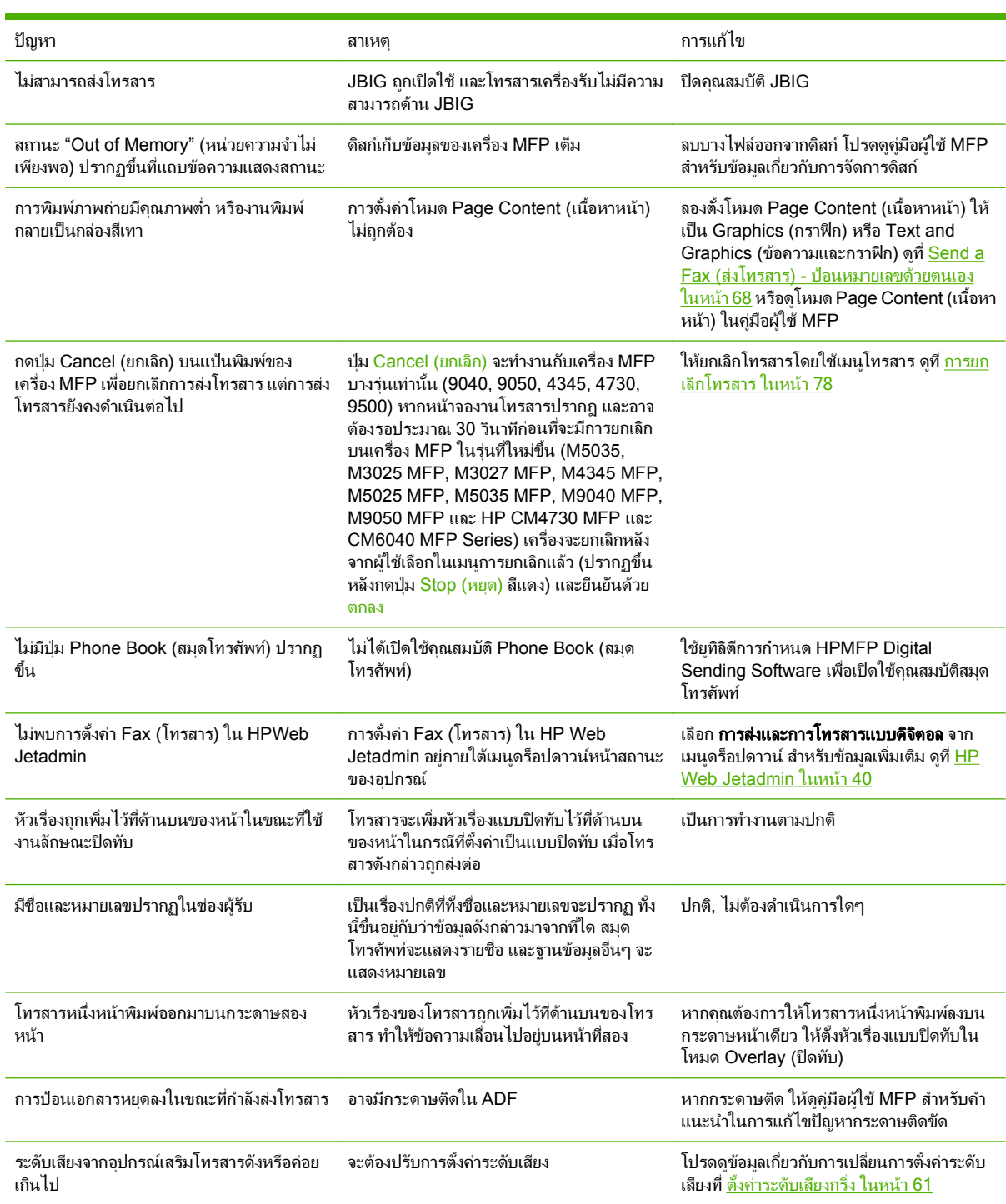

# ปญหาในการรบโทรสาร ั

ใชตารางในเนื้อหาสวนนี้เพื่อแกไขปญหาที่อาจเกิดขึ้นในขณะที่รับโทรสาร

### ้อุปกรณ์เสริมโทรสารไม่รับสายโทรสารขาเข้า (ไม่พบสัญญาณโทรสาร)

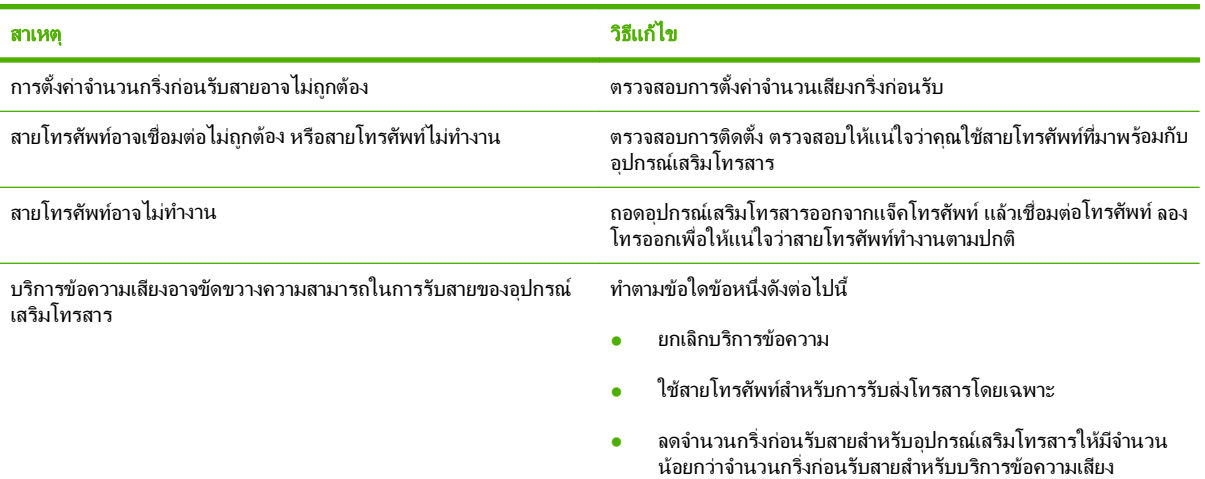

### การส่งหรือรับโทรสารช้ามาก

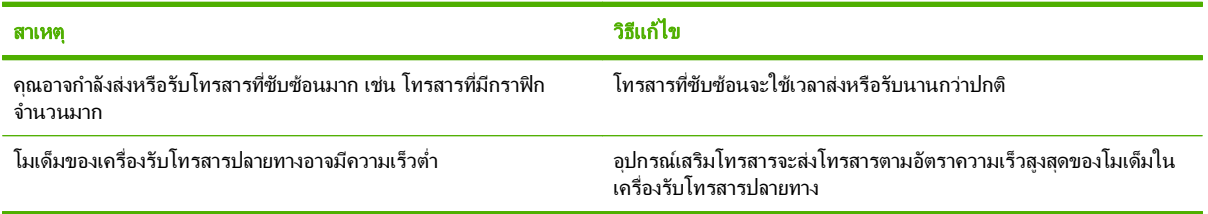

### การส่งหรือรับโทรสารช้ามาก (ต่อ)

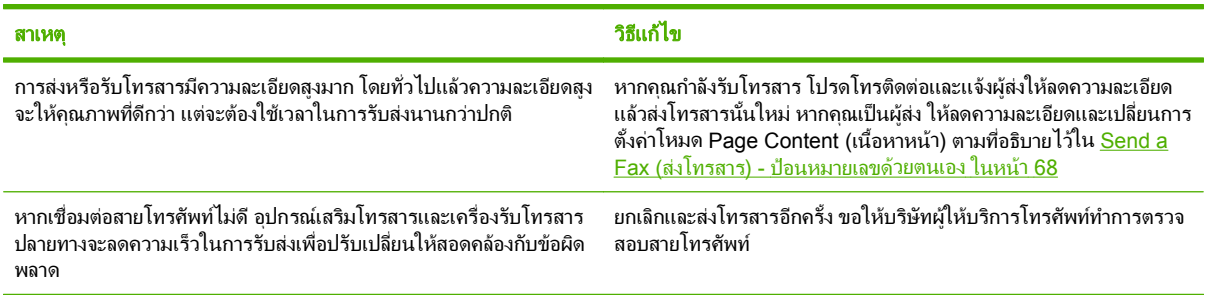

#### โทรสารไมพมพิ บนเครองื่ **MFP**

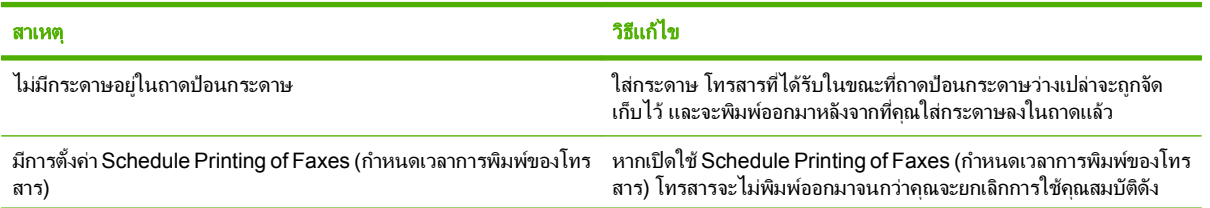
# โทรสารไมพมพิ บนเครองื่ **MFP**

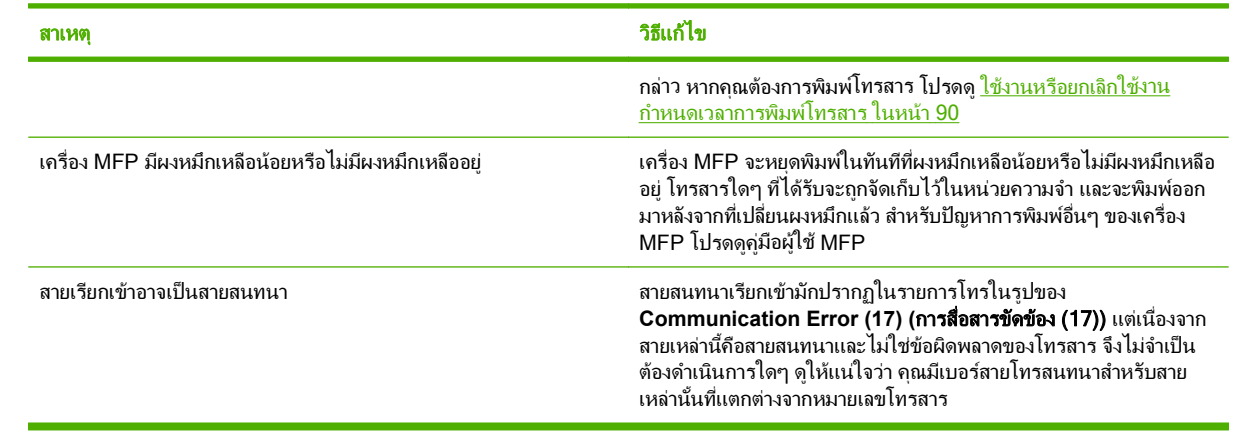

# <span id="page-109-0"></span>ปญหาในการสงโทรสาร

ใชตารางในเนื้อหาสวนนี้เพื่อแกไขปญหาที่อาจเกิดขึ้นในขณะที่สงโทรสาร

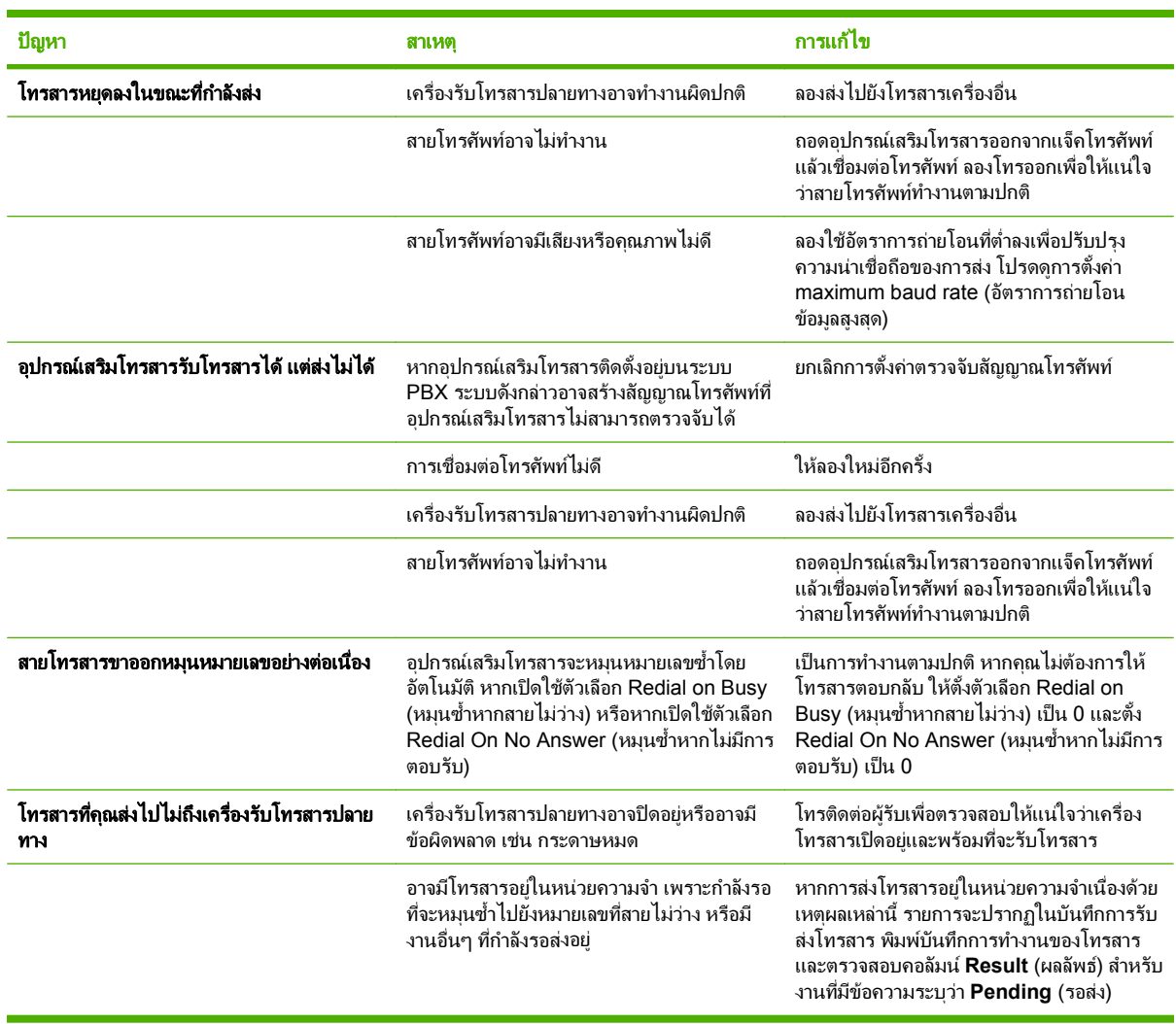

# <span id="page-110-0"></span>**รหัสข้อผิดพลาด**

หากเกิดปญหาเกี่ยวกับโทรสาร และทําใหไมสามารถสงหรือรับโทรสาร รหัสขอผิดพลาดจะปรากฏขึ้น ซึ่งจะชวยใหคุณ สามารถระบุสาเหตุของปญหา รหัสขอผิดพลาดปรากฏในบันทึกการทํางานของโทรสาร, รายงานการติดตอทางโทรสาร และ T.30 Protocol Trace (โปรดดู <u>การตั้งค่าบริการ ในหน้า 113</u>) พิมพ์รายงานฉบับใดฉบับหนึ่งเพื่อดูรหัสข้อผิดพลาด ี สามารถดูรายละเอียดเกี่ยวกับรหัสข้อผิดพลาดและการดำเนินการที่เหมาะสมได้ที่ <u><http://www.hp.com></u> โดยคุณจะต้องค้น หา Q3701A หรือ HP LaserJet MFP Analog Fax Accessory 300

# ข้อความเเสดงข้อผิดพลาดของโทรสาร

เมื่อสงหรือไดรับโทรสารระบบอะนาล็อกใน LaserJet MFP ขอผิดพลาดใดๆ ที่เกิดขึ้นในระหวางขั้นตอนการรับสงโทรสาร จะแสดงบนแผงควบคม MFP และอยในรายงานโทรสาร ข้อผิดพลาดของโทรสารอาจเกิดขึ้นจากหลายสาเหต ซึ่งส่วนใหญ่ แล้วมักเกิดจากการหยุดชะงักหรือเสียงในการเชื่อมต่อโทรศัพท์ MFP จะแสดงข้อผิดพลาดใดๆ ที่เกิดขึ้นในระหว่างขั้นตอน การรับส่งโทรสาร ไม่ว่าจะเกิดขึ้นจากที่ใด

ิหากขั้นตอนการรับส่งโทรสารหยดชะงักหรือมีข้อผิดพลาดเกิดขึ้นในระหว่างการส่งหรือการรับโทรสาร ระบบย่อยของโทร สารใน MFP จะสร้างคำอธิบายสถานะ/ข้อผิดพลาดสองส่วนขึ้นมา โทรสารปกติหรือโทรสารที่ดำเนินการสำเร็จจะสร้างข้อ ุ ความระบุการทำงานที่สำเร็จด้วยเช่นกัน รายละเอียดของข้อความประกอบด้วยคำอธิบายที่เป็นเนื้อหาและรหัสตัวเลข (ข้อ ี ความบางข้อความไม่มีรหัสตัวเลข) เฉพาะส่วนที่เป็นเนื้อหาของข้อความเท่านั้นที่จะปรากฏบนแผงควบคุม MFP อย่างไรก็ ตาม ทั้งขอความที่เปนเนื้อหาและรหัสตัวเลขจะแสดงรายการใน Fax Activity Report (รายงานการทํางานของโทรสาร), Fax Call Report (รายงานการติดตอทางโทรสาร) และ Fax T.30 Trace (การติดตาม T.30 ของโทรสาร) (คณสามารถ ุ พิมพรายงานโทรสารดังกลาวแยกกันไดจากแผงควบคุม MFP ซึ่งอยใตู เมนู**Administration** > **Information (**ขอมูล) และ **Administration** > การแกปญหา) รหัสตัวเลขจะปรากฏในวงเล็บตอจากสวนที่เปนเนื้อหาของขอความในรายงาน ตัว อยางเชน หากการสื่อสารขัดของ หนาจอแผงควบคุมจะแสดง **Fax Failed: Communication Error (**การสื่อสารขดั **ข้อง)** ข้อผิดพลาดเดียวกันจะปรากฏในฟิลด์ผลลัพธ์ใน Fax Activity Report (รายงานการทำงานของโทรสาร) เป็น **Communication Error (17)** (การสื่อสารขัดข้อง (17)) สำหรับตัวอย่างนี้ รหัสตัวเลขที่สัมพันธ์กับการสื่อสารขัดข้องคือ '17'

้รหัสตัวเลขจะถูกสร้างขึ้นโดยโมเด็มโทรสาร โดยทั่วไปแล้ว รหัสตัวเลข (0) จะหมายถึงการตอบสนองของโมเด็มปกติ บางข้อ ความจะแสดงรหัสตัวเลข (0) ในขณะที่ข้อความอื่นจะมีช่วงรหัสตัวเลขตามสถานการณ์ และมีข้อความไม่กี่ข้อความเท่านั้นที่ ไมมีรหัสตวเลข ั โดยทั่วไปแลวรหัสตัวเลข (0) จะหมายถึงขอผิดพลาดที่ไมเกี่ยวของกับโมเด็มโทรสาร แตเปนขอผิดพลาดที่ เกิดขึ้นในส่วนอื่นของระบบย่อยโทรสาร รหัสข้อผิดพลาดที่ไม่เป็นศนย์จะให้รายละเอียดเพิ่มเติมของการดำเนินการหรือขั้น ตอนเฉพาะที่โมเด็มดำเนินการ และไม่จำเป็นต้องระบว่ามีปัญหากับโมเด็ม

<u>ในตาราง ข้อความเมื่อส่งโทรสาร ในหน้า 104</u> และ <u>ข้อความเมื่อรับโทรสาร ในหน้า 105</u> จะระบุข้อความโทรสารที่มีรหัส หมายเลขทั่วไปส่วนใหญ่พร้อมการดำเนินการแก้ไขที่แนะนำ และตารางดังกล่าวจะรวมข้อความต่างๆ ตามปกติหรือที่ระบ เหตการณ์ปกติไว้ด้วยเช่นกัน ตัวอย่างเช่น หากไม่สามารถส่งโทรสารไปยังหมายเลขที่สายไม่ว่างได้ ข้อความ **Fail Busy (หมายเลขโทรสารปลายทางไม่ว่าง)** จะปรากภ ระบบย่อยโทรสารไม่ได้ทำงานผิดพลาด กล่าวคือ ข้อความจะระบุว่าไม่สามารถ ส่งโทรสารได้เนื่องจากหมายเลขโทรศัพท์ปลายทางไม่ว่าง ข้อมูลการแก้ไขปัญหาเพิ่มเติมมือยในค่มือผ้ใช้ HP MFP Analog Fax 300 (ที่ <http://www.hp.com/go/mfpfaxaccessory300>)

ู่ ข้อความแสดงข้อผิดพลาดที่ยังคงอยู่พร้อมด้วยรหัสตัวเลขซึ่งไม่อยู่ในรายการที่แสดงในที่นี้ต้องได้รับความช่วยเหลือจากการ ฝ่ายบริการลูกค้า คุณสามารถพิมพ์รายการที่มีรายละเอียดเพิ่มเติมของการติดต่อทางโทรสารล่าสุดออกมาได้ก่อนติดต่อฝ่าย บริการลูกคาเพื่อชวยในการระบุปญหา รายการโทรสารที่มีรายละเอียดเรียกวาการติดตามโทรสาร T.30 ซึ่งคุณสามารถพิมพ รายการโทรสารล่าสุดได้ หรือกำหนดให้พิมพ์เมื่อเกิดข้อผิดพลาดโทรสารขึ้น ในการพิมพ์หรือกำหนดค่าการติดตามโทรสาร T.30 กด **Administration**, การแกปญหา และ **Fax T.30 Trace (**การตดตามโทรสาร ิ **T.30)** จากนั้นคุณสามารถพิมพ รายงานโทรสารลาสุด หรือกําหนดคาเวลาที่จะพิมพการติดตาม T.30

# ข้อความเมื่อส่งโทรสาร

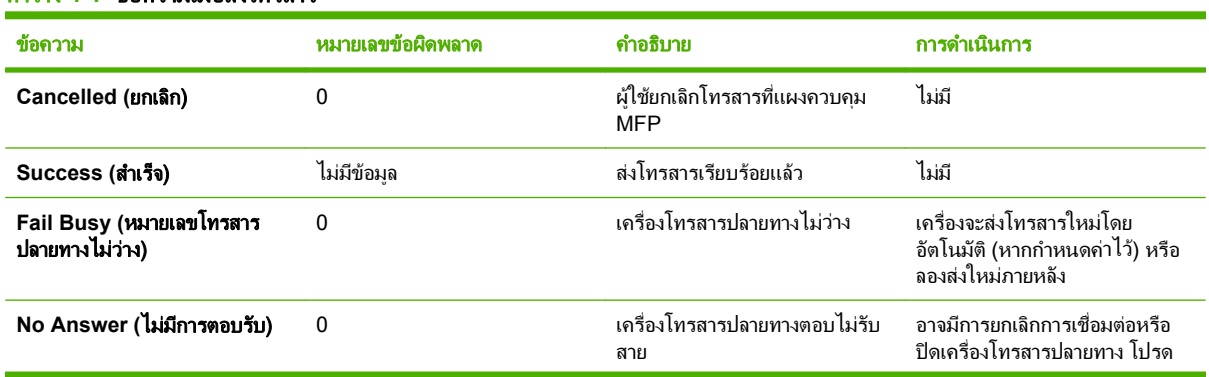

#### ตาราง **4**-**1** ขอความเมอสื่ งโทรสาร

## <span id="page-112-0"></span>ตาราง **4**-**1** ขอความเมอสื่ งโทรสาร (ตอ)

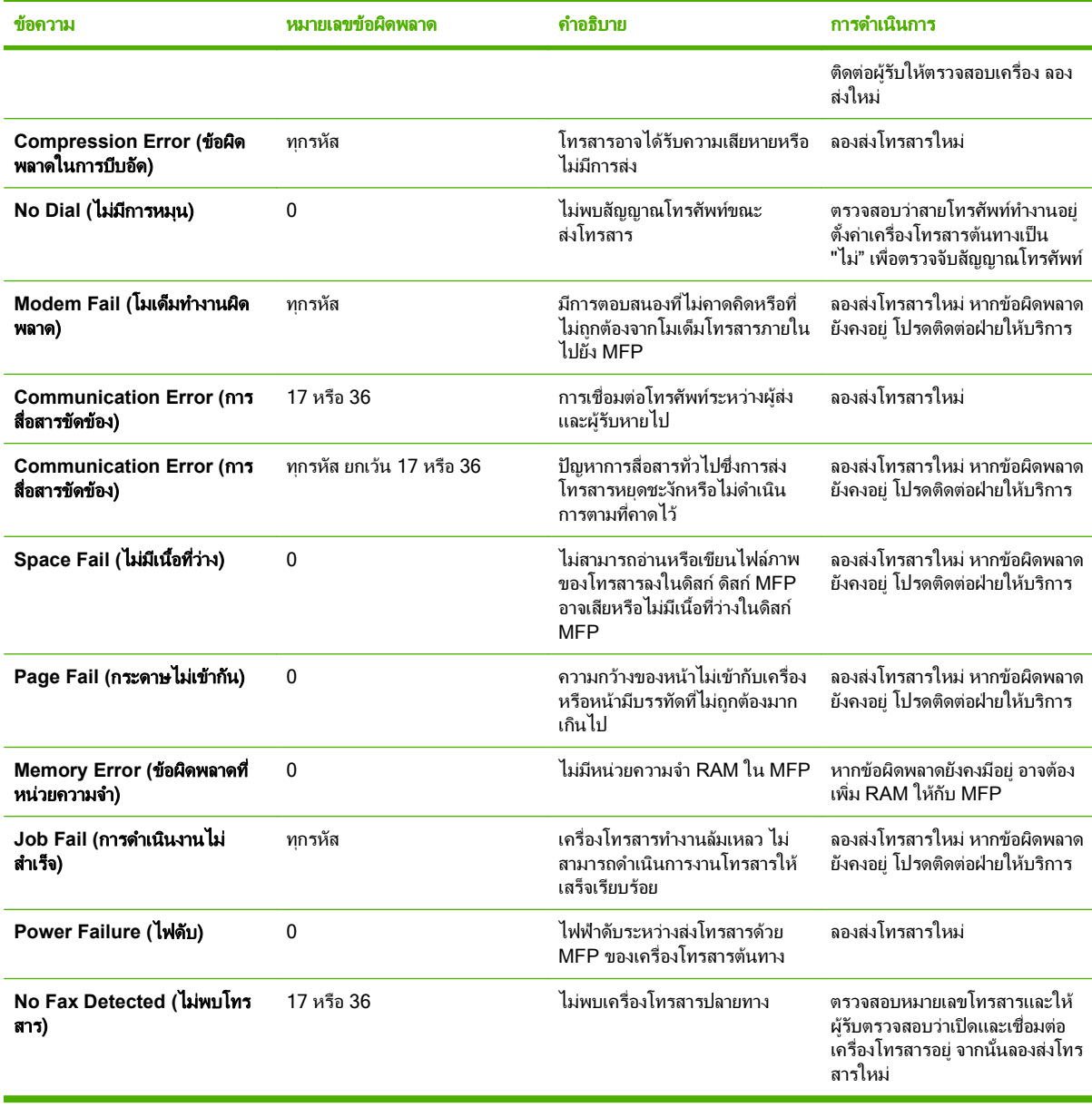

# ข้อความเมื่อรับโทรสาร

## ตาราง **4**-**2** ขอความเมอรื่ บโทรสาร ั

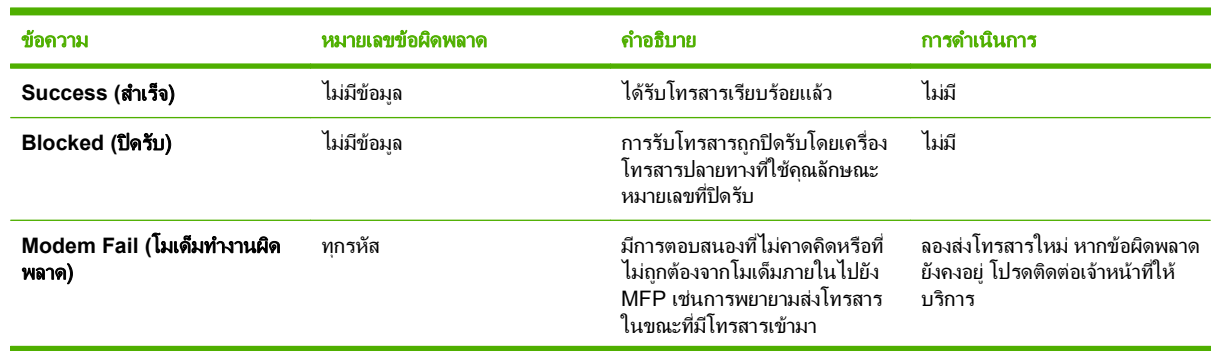

# ี ตาราง 4-2 ข้อความเมื่อรับโทรสาร (ต่อ)

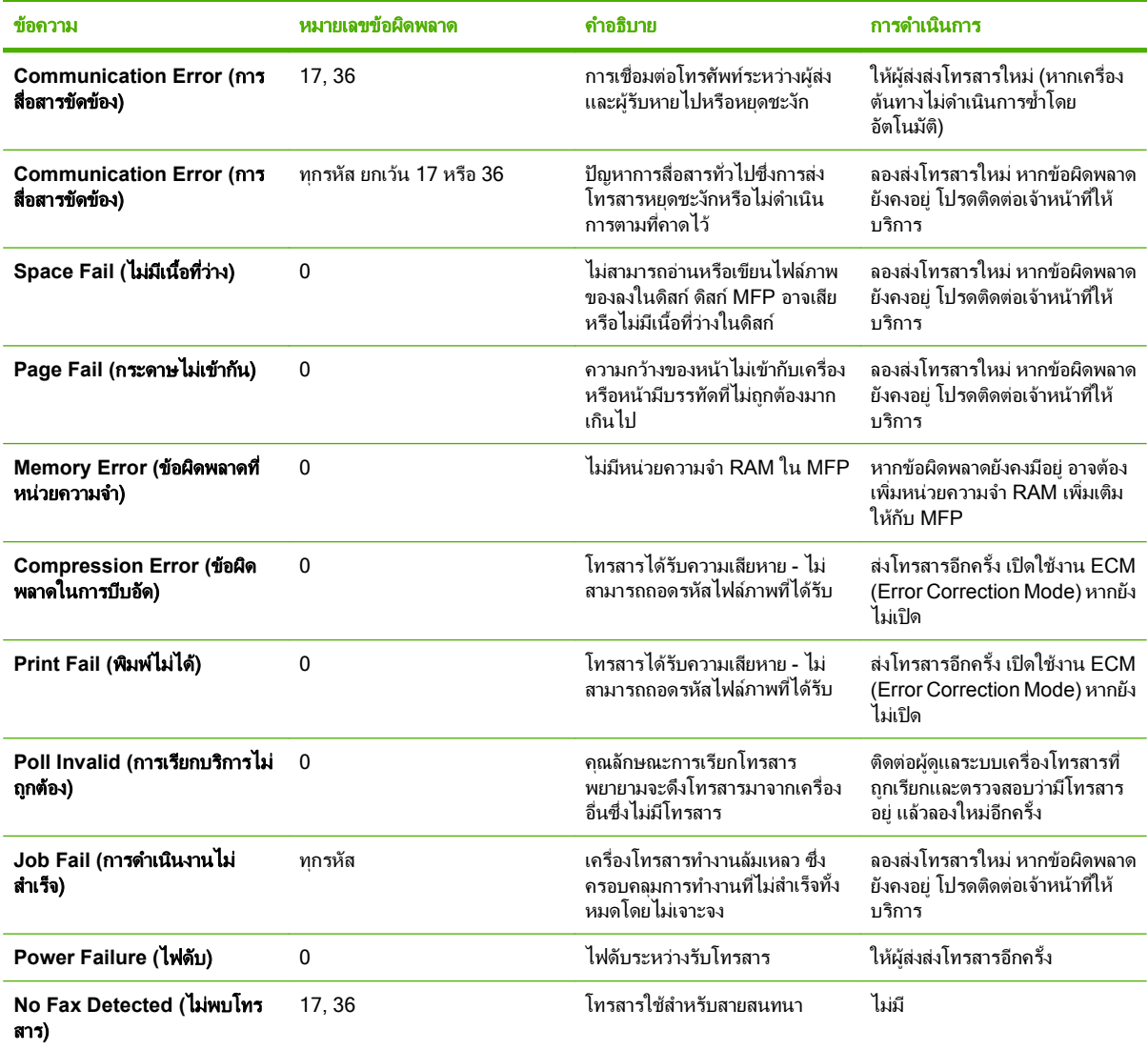

# <span id="page-114-0"></span>ึ่งบันทึกและรายงานของโทรสาร

# ิ การพิมพ์รายงานการติดต่อทางโทรสาร (รวมถึงภาพตัวอย่าง)

รายงานการติดต่อทางโทรสารเป็นรายงานสรปที่ระบสถานะของโทรสารล่าสุดที่มีการส่งออกหรือได้รับ หากคุณต้องการให้มี ภาพตัวอย่าง (ขนาดย่อ 62 เปอร์เซ็นต์ของหน้าแรก) ของโทรสารพิมพ์ไว้ในรายงานนี้ ให้เลือกการตั้งค่า Thumbnail on Report (ภาพยอในรายงาน)

#### พมพิ รายงานการตดติ อทางโทรสาร (รวมถึงภาพตวอย ั าง) บน **HP LaserJet 4345mfp** และ **9040/9050mfp** และ **HP Color LaserJet 4730mfp** และ **9500mfp**

- ี**่ 1. เมื่ออย่ที่แผงควบคม กดปุ่ม <mark>เมน</mark> เพื่อเปิดเมนหลัก**
- **2**. กด FAX (โทรสาร) เพื่อเปดเมนูโทรสาร
- **3**. เลื่อนและกด REPORTS (รายงาน) เพื่อเปดเมนูรายงาน
- **4**. กดปุม FAX CALL REPORT (รายงานการตดติ อทางโทรสาร)
- **5**. หากคุณตองการใหมีภาพตัวอยางของโทรสารหนาแรก ใหกด THUMBNAIL ON REPORT (ภาพยอในรายงาน) ้และทำตาม *หนึ่ง* ในขั้นตอนเหล่านี้ให้สมบรณ์:
	- ึกด Yes (ใช่) เพื่อรวมภาพย่อของหน้าแรก
	- คด No (ไม่) เพื่อยกเลิกการพิมพ์ภาพย่อในรายงาน
- **6**. กด PRINT FAX CALL REPORT เพื่อพิมพรายงานสําหรับการสงโทรสารครั้งลาสุด

#### พิมพ์รายงานการติดต่อทางโทรสาร (รวมภาพตัวอย่าง) บน HP LaserJet M3025 MFP, M3027 MFP, M4345 MFP, M5025 **MFP, M5035 MFP, M9040 MFP, M9050 MFP** และ **HP Color LaserJet CM4730 MFP** และ **CM6040 MFP Series**

- 1. เมื่ออยู่ที่แผงควบคุม กดไอคอน Administration เพื่อเปิดเมนู Administration (การจัดการ)
- **2**. กด Information (ขอมูล) เพื่อแสดงเมนู Information (ขอมูล)
- **3**. กด Fax Reports (รายงานโทรสาร) เพื่อแสดงเมนู Fax Reports (รายงานโทรสาร)
- **4. กด Fax Call Report (รายงานการติดต่อทางโทรสาร) เพื่อแสดงหน้าจอ Fax Call Report (รายงานการติดต่อทาง** โทรสาร)
- **5**. หากคุณตองการภาพยอหนาแรกของโทรสาร กด THUMBNAIL ON REPORT (ภาพยอในรายงาน) จากนั้น:
	- กด <mark>Yes (ใช่</mark>) เพื่อรวมภาพย่อของหน้าแรก
	- กด No (ไม่) เพื่อยกเลิกการพิมพ์ภาพย่อในรายงาน
- **6**. กด Fax Call Report (รายงานการติดตอทางโทรสาร) เพื่อพิมพรายงานการติดตอทางโทรสาร
- ี**7.** กด Auto Print (พิมพ์อัตโนมัติ) เพื่อตั้งเวลาที่เครื่องพิมพ์จะพิมพ์ Fax Call Report (รายงานการติดต่อทางโทรสาร)
	- กด Never auto print (ห้ามพิมพ์อัตโนมัติ) เพื่อไม่ต้องพิมพ์รายงานการติดต่อทางโทรสาร
		- $\mathbb{R}^{\!\!*}$   $\,$ หมายเหต:  $\,$  หากคุณเลือก Never auto print (ห้ามพิมพ์อัตโนมัติ) คุณจะไม่ได้รับเอกสารบ่งชี้ไดๆ ที่พิมพ์ไว้ ็นอกจากข้อความแถบสถานะที่หน้าจอแบบสัมผัส ที่จะระบว่าการส่งโทรสารล้มเหลว เว้นแต่คณจะพิมพ์บันทึก การทํางานของโทรสาร
	- $\bullet$  กด Print after any fax job (พิมพ์หลังจากงานโทรสาร) เพื่อพิมพ์ Fax Call Report (รายงานการติดต่อทาง โทรสาร) หลังจากสงหรือรับโทรสารแลว
- <span id="page-115-0"></span>ึกด Print after fax send jobs (พิมพ์หลังจากส่งงานโทรสาร) เพื่อพิมพ์ Fax Call Report (รายงานการติด ์ต่อทางโทรสาร) หลังจากส่งโทรสารแล้ว
- ึกด Print after any fax error (พิมพ์หลังจากเกิดข้อผิดพลาดโทรสาร) (ค่าเริ่มต้น) เพื่อพิมพ์ Fax Call Report (รายงานการติดต่อทางโทรสาร) หลังจากอปกรณ์ตรวจพบข้อผิดพลาดของโทรสาร
- $\bullet$  กด Print after receive errors only (พิมพ์หลังจากรับข้อผิดพลาดเท่านั้น) เพื่อพิมพ์ Fax Call Report (รายงานการติดต่อทางโทรสาร) หลังจากอปกรณ์ตรวจพบข้อผิดพลาดของการรับโทรสาร

### ้วิธีกำหนดเวลาการพิมพ์รายงานการติดต่อทางโทรสาร

ใช้การตั้งค่า When To Print Report (เวลาพิมพ์รายงาน) เพื่อให้คุณสามารถระบเงื่อนไขที่คุณต้องการเมื่อพิมพ์รายงาน การติดตอทางโทรสาร

#### กาหนดเวลาการพ ํ ิมพรายงานการตดติ อทางโทรสารบน **HP LaserJet 4345mfp** และ **9040/9050mfp** และ **HP Color LaserJet 4730mfp** และ **9500mfp**

- ี**่ 1. เ**มื่ออย่ที่แผงควบคม กดป่ม <mark>เมน</mark> เพื่อเปิดเมนหลัก
- **2**. กด FAX (โทรสาร) เพื่อเปดเมนูโทรสาร
- **3**. เลื่อนและกด REPORTS (รายงาน) เพื่อเปดเมนูรายงาน
- **4**. กดปุม FAX CALL REPORT (รายงานการติดตอทางโทรสาร)
- ี**5**. เมื่อต้องการใช้งานหรือยกเลิกใช้งานภาพตัวอย่างของโทรสารหน้าแรก กด THUMBNAIL ON REPORT (ภาพย่อ ์ ในรายงาน) และทำ *หนึ่ง* อย่างต่อไปนี้:
	- กด Yes (ใช่) เพื่อรวมภาพย่อของรายงานหน้าแรก
	- กด No (ไม่) เพื่อยกเลิกการพิมพ์ภาพย่อในรายงาน
- **6.** กด WHEN TO PRINT REPORT (เวลาพิมพ์รายงาน) เพื่อระบุเวลาที่จะพิมพ์รายงานนี้ จากนั้นเลือกตัวเลือกต่อไป นี้:
	- Every fax error (ขอผิดพลาดทุกครั้งของโทรสาร)
	- Send fax error (ขอผิดพลาดการสงโทรสาร)
	- Receive fax error (ข้อผิดพลาดการรับโทรสาร)
	- Every fax (การใชโทรสารทุกครั้ง)
	- Send fax only (การสงโทรสารเทานั้น)
	- Never (ไมพิมพ) (คาเริ่มตน)

#### <span id="page-116-0"></span>กาหนดเวลาการพ ํ ิมพรายงานการตดติ อทางโทรสารบน **HP LaserJet M3025 MFP, M3027 MFP, M4345 MFP, M5025 MFP, M5035 MFP, M9040 MFP, M9050 MFP** และ **HP Color LaserJet CM4730 MFP** และ **CM6040 MFP Series**

- **1**. บนแผงควบคมุ ใหเลื่อนและกดไอคอน Administration เพื่อเปดเมนู Administration (การดูแลระบบ)
- **2**. กด Information (ขอมูล) และ Fax Reports (รายงานโทรสาร)
- **3**. กด Fax Call Report (รายงานการติดตอทางโทรสาร) และ To Print Report (เพื่อพิมพรายงาน)
	- ึกด <mark>Never auto print (ห้ามพิมพ์อัตโนมัติ) เพื่อไม่ต้องพิมพ์ Fax Call Report (รายงานการติดต่อทางโทร</mark> สาร)
	- $\mathbb{B}'$  <mark>หมายเหต:</mark> หากคุณเลือก Never auto print (ห้ามพิมพ์อัตโนมัติ) คุณจะไม่ได้รับเอกสารบ่งชี้ใดๆ ที่พิมพ์ไว้ นอกจากข้อความแถบสถานะที่หน้าจอแบบสัมผัส ที่จะระบุว่าการส่งโทรสารล้มเหลว เว้นแต่คณจะพิมพ์บันทึก การทํางานของโทรสาร
	- กด After any fax job (หลังจากงานโทรสาร) เพื่อพิมพ์ <mark>Fax Call Report (รายงานการติดต่อทางโทรสาร) หลัง</mark> จากสงหรือรับโทรสารแลว
	- กด After fax send jobs (หลังจากส่งงานโทรสาร) เพื่อพิมพ์ Fax Call Report (รายงานการติดต่อทางโทร สาร) หลังจากสงโทรสารแลว
	- ึกด After any fax error (หลังจากเกิดข้อผิดพลาดโทรสาร) (ค่าเริ่มต้น) เพื่อพิมพ์ <mark>Fax Call Repor</mark>t (รายงาน การติดตอทางโทรสาร) หลังจากอุปกรณตรวจพบขอผิดพลาดของโทรสาร
	- $\bullet$  กด After send errors only (หลังจากส่งข้อผิดพลาดเท่านั้น) เพื่อพิมพ์ Fax Call Report (รายงานการติดต่อ ทางโทรสาร) หลังจากอุปกรณตรวจพบขอผิดพลาดของการสงโทรสาร
	- ิกด After receive errors only (หลังจากรับข้อผิดพลาดเท่านั้น) เพื่อพิมพ์ Fax Call Report (รายงานการติด ี่ ต่อทางโทรสาร) หลังจากอปกรณ์ตรวจพบข้อผิดพลาดของการรับโทรสาร
- $\,$  <mark>ี หมายเหต:</mark> หากคณเลือก Never (ไม่พิมพ์) คุณจะไม่ได้รับเอกสารบ่งชี้ใดๆ ที่พิมพ์ไว้ นอกจากข้อความแถบสถานะที่หน้า ็จอแบบสัมผัส ที่จะระบุว่าการส่งโทรสารล้มเหลว เว้นแต่คณจะพิมพ์บันทึกการทำงานของโทรสาร

# การพิมพ์บันทึกการทำงานของโทรสาร

- วันที่และเวลาของโทรสารทั้งหมดที่ไดรับ ที่สง หรือสงไมสําเร็จ
- ข้อมลบ่งชี้ (หมายเลขโทรศัพท์ หากมี)
- ระยะเวลา (เวลาใช้สาย)
- จํานวนหนา
- ผลลัพธ์ (ส่งสำเร็จ รอส่ง หรือส่งไม่สำเร็จ ซึ่งรวมถึงประเภทและรหัสข้อผิดพลาด)

ฐานขอมูลจะจัดเก็บรายการโทรสาร 500 ครั้งลาสุดไว (โทรสารเกากวาจะถูกลบออกจากบันทึก) รายการโทรสารบนฐานขอมูล รวมช่วงของการใช้โทรสารที่แสดงเป็นรายการหนึ่ง ตัวอย่างเช่น ช่วงการใช้โทรสารอาจเป็นการส่ง การรับ หรือการ อัพเกรดเฟิร์มแวร์ ทั้งนี้ขึ้นอยู่กับการทำงาน ในรายงานอาจมีรายการน้อยกว่า 500 รายการ (เว้นแต่คุณจะส่งโทรสาร 500 ครั้งโดยไมมีการรับโทรสารหรือการทํางานอื่นเลย)

้หากคุณต้องการใช้บันทึกเพื่อจุดประสงค์ด้านการเก็บข้อมูลประวัติ คุณควรพิมพ์บันทึกนี้เป็นระยะๆ (อย่างน้อยทุกๆ การใช้ โทรสาร 500 ครั้ง) หลังจากนั้นจึงลบออก

วิธีพิมพบันทึกการทํางานของโทรสาร ใหปฏิบัติตามขั้นตอนตอไปนี้

<span id="page-117-0"></span>พมพิ บันทกการท ึ างานของโทรสารบน ํ **HP LaserJet 4345mfp** และ **9040/9050mfp** และ **HP Color LaserJet 4730mfp** และ **9500mfp**

- ี**่ 1. เ**มื่ออย่ที่แผงควบคม กดป่ม <mark>เมน เ</mark>พื่อเปิดเมนหลัก
- **2**. กด FAX (โทรสาร) เพื่อเปดเมนูโทรสาร
- **3**. เลื่อนและกด REPORTS (รายงาน) เพื่อเปดเมนูรายงาน
- **4**. กด PRINT FAX ACTIVITY LOG (พิมพบันทึกการทํางานของโทรสาร) เพื่อพิมพบันทึกการทํางานของโทรสาร

#### พมพิ บันทกการท ึ างานของโทรสารบน ํ **HP LaserJet M3025 MFP, M3027 MFP, M4345 MFP, M5025 MFP, M5035 MFP, M9040 MFP, M9050 MFP** และ **HP Color LaserJet CM4730 MFP** และ **CM6040 MFP Series**

- **1**. บนแผงควบคมุ ใหเลื่อนและกดไอคอน Administration เพื่อเปดเมนู Administration (การดูแลระบบ)
- **2**. เลื่อนและกด Information (ขอมูล)
- **3**. เลื่อนและกด Fax Reports (รายงานโทรสาร) และ Fax Activity Log (บันทึกการทํางานของโทรสาร) (พิมพ รายงาน)

## การพิมพ์รายงานรหัสบัญชี

้รายงานรหัสบัญชีเป็นรายการโทรสาร 500 ครั้งล่าสุดที่ส่งเป็นผลสำเร็จ ซึ่งแสดงไว้ตามรหัสบัญชี ข้อมูลต่อไปนี้จะแจ้งไว้ใน รายงาน

- หมายเลขรหัสบัญชี
- วันที่และเวลาของโทรสารทั้งหมดที่ส่งเป็นผลสำเร็จ
- หมายเลขบ่งชี้
- ระยะเวลา (เวลาใชสาย)
- จำนวนหน้าที่ส่ง
- ผลลัพธ์ (สำเร็จ)

ฐานข้อมูลจะจัดเก็บโทรสาร 500 ครั้งล่าสุดไว้ (โทรสารเก่ากว่าจะถูกลบออกจากฐานข้อมูล) หากคุณต้องการใช้รายงานเพื่อ จิดประสงค์ด้านการเก็บข้อมูลประวัติ คุณควรพิมพ์รายงานนี้เป็นระยะๆ (อย่างน้อยทุกๆ การใช้โทรสาร 500 ครั้ง) หลังจาก นั้นจึงลบออก

#### พมพิ รายงานรหสบั ัญชบนี **HP LaserJet 4345mfp** และ **9040/9050mfp** และ **HP Color LaserJet 4730mfp** และ **9500mfp**

- ี**่ 1. เ**มื่ออย่ที่แผงควบคม กดป่ม <mark>เมน</mark> เพื่อเปิดเมนหลัก
- **2**. กด FAX (โทรสาร) เพื่อเปดเมนูโทรสาร
- **3**. เลื่อนและกด REPORTS (รายงาน) เพื่อเปดเมนูรายงาน
- **4**. กด PRINT BILLING CODES REPORT (พิมพรายงานรหัสบัญชี) เพื่อพิมพรายงาน

#### พมพิ รายงานรหสบั ัญชบนี **HP LaserJet M3025 MFP, M3027 MFP, M4345 MFP, M5025 MFP, M5035 MFP, M9040 MFP, M9050 MFP** และ **HP Color LaserJet CM4730 MFP** และ **CM6040 MFP Series**

- **1**. บนแผงควบคมุ ใหเลื่อนและกดไอคอน Administration เพื่อเปดเมนู Administration (การดูแลระบบ)
- **2**. เลื่อนและกด Information (ขอมูล)
- <span id="page-118-0"></span>**3**. เลื่อนและกด Fax Reports (รายงานโทรสาร)
- **4**. เลื่อนและกด Billing Codes Report (รายงานรหัสบัญชี)
- **5**. กด Print (พิมพ) เพื่อพิมพรายงาน

## ึ การลบบันทึกการทำงานของโทรสารและรายงานรหัสบัญชี

ี บันทึกการทำงานของโทรสารและรายงานรหัสบัญชีจะใช้ฐานข้อมูลเดียวกัน การตั้งค่านี้จะลบฐานข้อมูล ดังนั้นจึงเป็นการลบ ทั้งบันทึกการทํางานและขอมูลรายงานบัญชี

้ วิธีลบฐานข้อมูลของโทรสาร ให้ปฏิบัติตามขั้นตอนต่อไปนี้

การลบบันทกการท ึ างานของโทรสารและรายงานรห ํ สบั ัญชบนี **HP LaserJet 4345mfp** และ **9040/9050mfp** รวมทงั้ **HP Color LaserJet 4730mfp** และ **9500mfp**

- ี**่ 1.** เมื่ออย่ที่แผงควบคุม กดปุ่ม เมนู เพื่อเปิดเมนหลัก
- **2**. กด FAX (โทรสาร) เพื่อเปดเมนูโทรสาร
- **3**. เลื่อนและกด FAX FUNCTIONS (ฟงกชันโทรสาร) เพื่อเปดเมนูฟงกชัน
- **4**. กด CLEAR ACTIVITY LOG (ลบบันทึกการทํางาน)
- **5**. กด Yes (ใช) เพื่อลบรายการทั้งหมด หรือกด No (ไม) เพื่อออกและเก็บรายการไว

#### การลบบันทกการท ึ างานของโทรสารและรายงานรห ํ สบั ัญชบนี **HP LaserJet M3025 MFP, M3027 MFP, M4345 MFP, M5025 MFP, M5035 MFP, M9040 MFP, M9050 MFP** และ **HP Color LaserJet CM4730 MFP** และ **CM6040 MFP Series**

- ี**1.** เมื่ออย่ที่แผงควบคม กดไอคอน Administration เพื่อเปิดเมน Fax (โทรสาร)
- **2**. เลื่อนและกด Resets (รีเซ็ต) เพื่อเปดเมนู
- **3**. เลื่อนและกด Clear Fax Activity Log (ลบบันทึกการทํางานของโทรสาร)
- **4**. กด Yes (ใช) เพื่อลบรายการทั้งหมด หรือกด No (ไม) เพื่อออกและเก็บรายการไว

# การพิมพ์รายงานรายการโทรสารที่ปิดรับ

การพมพิ รายงานรายการโทรสารทปี่ ดรบบน ั **HP LaserJet 4345mfp** และ **9040/9050mfp** และ **HP Color LaserJet 4730mfp** และ **9500mfp**

- ี**่ 1.** เมื่ออยู่ที่แผงควบคุม กดปุ่ม <mark>เมนู</mark> เพื่อเปิดเมนูหลัก
- **2**. กด FAX (โทรสาร) เพื่อเปดเมนูโทรสาร
- **3**. เลื่อนและกด REPORTS (รายงาน) เพื่อเปดเมนูรายงาน
- **4**. กด PRINT BLOCKED FAX LIST (พิมพรายการโทรสารที่ปดรับ) เพื่อพิมพรายงาน

#### การพมพิ รายงานรายการโทรสารทปี่ ดรบบน ั **HP LaserJet M3025 MFP, M3027 MFP, M4345 MFP, M5025 MFP, M5035 MFP, M9040 MFP, M9050 MFP** และ **HP Color LaserJet CM4730 MFP** และ **CM6040 MFP Series**

- **1**. บนแผงควบคมุ ใหเลื่อนและกดไอคอน Administration เพื่อเปดเมนู Administration (การดูแลระบบ)
- **2**. เลื่อนและกด Information (ขอมูล)
- **3**. เลื่อนและกด Fax Reports (รายงานโทรสาร)
- **4**. กด Blocked Fax List (รายการโทรสารที่ปดรับ) เพื่อพิมพรายงาน

# <span id="page-119-0"></span>การพิมพ์รายงานรายการหมุนเร็ว

รายงานรายการหมุนเร็วจะแสดงหมายเลขโทรสารที่กําหนดใหกับชื่อหมุนเร็ว

#### พมพิ รายงานรายการหมุนเรวบน ็ **HP LaserJet 4345mfp** และ **HP Color LaserJet 4730mfp, 9040/9050mfp** และ **9500mfp**

- ี**่ 1.** เมื่ออย่ที่แผงควบคม กดป่ม <mark>เมน</mark> เพื่อเปิดเมนหลัก
- **2**. กด FAX (โทรสาร) เพื่อเปดเมนูโทรสาร
- **3**. เลื่อนและกด REPORTS (รายงาน)
- **4**. เลื่อนและกด PRINT SPEED DIAL LIST (พิมพรายการหมุนเร็ว) เพื่อพิมพรายงาน

#### พมพิ รายงานรายการหมุนเรวบน ็ **HP LaserJet M3025 MFP, M3027 MFP, M4345 MFP, M5025 MFP, M5035 MFP, M9040 MFP, M9050 MFP** และ **HP Color LaserJet CM4730 MFP** และ **CM6040 MFP Series**

- **1**. บนแผงควบคมุ ใหเลื่อนและกดไอคอน Administration เพื่อเปดเมนู Administration (การดูแลระบบ)
- **2**. เลื่อนและกด Information (ขอมูล)
- **3**. เลื่อนและกด Fax Reports (รายงานโทรสาร)
- **4**. กด Speed Dial List (รายการหมุนเร็ว) เพื่อพิมพรายงาน

# <span id="page-120-0"></span>การตั้งค่าบริการ

ึการเลือกส่วนนี้จะช่วยแก้ไขปัญหาในกรณีที่คุณดำเนินมาตรการแก้ไขตามที่ระบในหัวข้อรหัสข้อผิดพลาดแล้ว แต่ยังไม่ ี่สามารถแก้ไขปัญหาได้ ส่วนที่เลือกส่วนนี้ควรนำมาใช้เมื่อตัวแทนฝ่ายบริการ HP คอยให้ความช่วยเหลือคุณ

ตําแหนงเมนูของสวนที่เลือกนี้จะแตกตางกันตามเครื่อง MFP สําหรับ HP LaserJet 4345mfp และ HP Color LaserJet ี 4730mfp, 9040/9050mfp และ 9500mfp ส่วนที่เลือกนี้จะอยู่ใต้เมน <u>Fax Service (บริการโทรสาร</u>) สำหรับ HP LaserJet M3035 MFP, M3027 MFP, M4345 MFP, M5025 MFP, M5035 MFP, M9040 MFP, M9050 MFP ี และ Color LaserJet CM4730 MFP และ CM6040 MFP Series ส่วนที่เลือกนี้จะอย่ที่หนึ่งในสามที่ต่อไปนี้ ใต้ Administration > Initial Setup > Fax Setup > Fax Receive Settings (การตั้งคาการรับโทรสาร); ใต  $\Delta$ dministration > การแก้ปัญหา หรือใต้  $\Delta$ dministration > Resets (รีเซ็ต) พิมพ์แผนผังเมนจากเมน MFP Administration > Information (ข้อมูล) เพื่อช่วยในการระบุตำแหน่งของรายการที่ต้องการ

**T.30 Trace**: T.30 Trace (การตดตาม ิ T.30) เปนรายงานที่แสดงบันทึกการสื่อสารทั้งหมดระหวางเครื่องโทรสารตนทาง ู และปลายทางสำหรับการส่งหรือรับโทรสารครั้งล่าสุด รายงานนี้มีรายละเอียดด้านเทคนิคเป็นจำนวนมาก ซึ่งโดยปกติแล้วจะ เกินขอบเขตความเขาใจของผใชู สวนใหญ อยางไรก็ตาม รายงานดังกลาวจะแสดงรหัสขอผิดพลาดและขอมูลอื่นๆ ที่อาจจะ เปนประโยชนในการแกไขปญหาเฉพาะที่เกี่ยวกับการสงหรือรับโทรสาร ตวแทนด ั านบริการของ HP อาจขอขอมูลบางอยางที่ ู่ ปรากฏในรายงานนี้ เพื่อตรวจหาสาเหตุของปัญหาและระบมาตรการแก้ไขที่เหมาะสม (สำหรับข้อมูลเกี่ยวกับรหัสข้อผิด พลาด โปรดดู[รหัสขอผิดพลาด](#page-110-0) ในหนา 103)

Restore Factory Telecom Settings (เรียกคืนการตั้งคาเทเลคอมกลับเปนคาจากโรงงาน) หรือ Restore Default Telecom Settings (เรียกคืนการตั้งค่าเทเลคอมกลับเ ป็นค่าเริ่มต้น): เลือกตัวเลือกนี้เพื่อคืนค่าการเปลี่ยนแปลงเมนต่างๆ ึกลับเป็นค่าเริ่มต้น การเปลี่ยนแปลงดังกล่าวรวมถึงอัตราการถ่ายโอนข้อมูลสูงสุด เวลาปิดเสียงกริ่ง V.34 โหมดลำโพง และ การขาดหายของสัญญาณการสง

Transmit Signal Loss (การขาดหายของสัญญาณการสง): ตัวเลือกนี้จะชดเชยสัญญาณที่สูญหายบนสายโทรศัพทไมแนะ นําใหเปลี่ยนแปลงการตั้งคานี้นอกจากจะไดรับการรองขอจากตัวแทนดานบริการของ HP เพราะอาจทําให FAX (โทรสาร) ไมทํางาน

 $V.34$ : การตั้งค่านี้ประกอบด้วย 2 ค่า (Normal (ปกติ) และ Off (ปิด)) ซึ่งควบคุมอัตราความเร็วในการถ่ายโอนข้อมูลของ ์ โมเด็ม การตั้งค่า Normal (ปกติ) จะทำให้โมเด็มสามารถเลือก (สื่อสารกับโมเด็มอีกเครื่องหนึ่ง) เกี่ยวกับอัตราการถ่ายโอน ี ข้อมูลที่สนับสนุนซึ่งไม่เกิน 33,600 bps การตั้งค่า Off (ปิด) จะตั้งอัตราการถ่ายโอนข้อมูลไว้ที่ 14,400 bps การตั้งค่านี้จะ ยังคงเหมือนเดิมจนกว่าจะมีการเปลี่ยนแปลง

Maximum baud rate (อัตราการถ่ายโอนข้อมูลสูงสุด): การตั้งค่านี้คล้ายคลึงกับ V.34 แต่จะให้รายการอัตราการถ่ายโอน ข้อมูลที่คุณสามารถเลือกใช้ หากโทรสารเกิดข้อผิดพลาดด้านการสื่อสาร ให้ใช้การตั้งค่านี้เพื่อเลือกอัตราการถ่ายโอนข้อมูลที่ ี่ ต่ำกว่า เพื่อตรวจสอบว่าข้อผิดพลาดด้านการสื่อสารดังกล่าวมีสาเหตุมาจากสายโทรศัพท์หรือไม่ เมื่อกำหนดการตั้งค่านี้แล้ว ก็ จะยังคงเหมือนเดิมจนกวาจะมีการเปลี่ยนแปลง

Speaker mode (โหมดลําโพง): การตั้งคาบริการนี้ประกอบดวย 2 โหมด คือ Normal (ปกติ) และ Diagnostic (วินิจฉัย) ู่ ในโหมด Normal (ปกติ) ลำโพงของโมเด็มจะถกเปิดในระหว่างการหมนหมายเลขในช่วงแรกของการเชื่อมต่อ จากนั้นก็จะ ้ปิดลง สำหรับโหมด Diagnostic (วินิจฉัย) ลำโพงจะถูกเปิดทิ้งไว้สำหรับการสื่อสารโทรสารทั้งหมดจนกว่าจะตั้งค่าเป็น Normal (ปกติ) อีกครั้ง

Ring interval (ระยะกริ่งดัง) หรือ Ring-burst off time (เวลาปดเสียงกริ่ง) : ใชการตงคั้ านี้เพื่อปรับสัญญาณกริ่ง PBX บาง ี สัญญาณ ใช้การตั้งค่านี้ตามคำแนะนำของฝ่ายสนับสนุนด้านเทคนิคของ HP

้ Ring Frequency (ความถี่ของเสียงกริ่ง): การตั้งค่านี้มีช่วงที่อยู่ระหว่าง 1 ถึง 200 Hz และควรปล่อยให้อยู่ที่ค่าเริ่มต้นคือ 68 Hz ใช้การตั้งค่านี้ตามคำแนะนำของฝ่ายสนับสนนด้านเทคนิคของ HP เนื่องจากขั้นตอนการปรับแต่งที่เกี่ยวข้องนั้นอย่ นอกเหนือขอบข่ายของคู่มือเล่มนี้

ตําแหนงเมนูของสวนที่เลือกนี้จะแตกตางกันตามเครื่อง MFP สําหรับ HP LaserJet 4345mfp และ HP Color LaserJet 4730mfp, 9040/9050mfp และ 9500mfp สวนที่เลือกนี้จะอยใตู เมนูเมนู > FAX (โทรสาร) > FAX SETUP OPTIONAL (ตัวเลือกการตั้งค่าโทรสาร) > Ring Frequency (ความถี่ของเสียงกริ่ง) สำหรับ HP LaserJet M3035 MFP, M3027 MFP, M4345 MFP, M5025 MFP, M5035 MFP, M9040 MFP, M9050 MFP และ Color LaserJet CM4730 MFP และ CM6040 MFP Series สวนที่เลือกนี้จะอยูที่หนึ่งในสามที่ตอไปนี้Administration >

Initial Setup > Fax Setup > Fax Send Settings (การตั้งคาการสงโทรสาร) > Ring Frequency (ความถี่ของเสียง <mark>กริ่ง</mark>) เลือก Custom (กำหนดเอง) เพื่อเรียกใช้การเลือกเมนสำหรับค่าเฉพาะ

TCF T.30 Delay (TCF T.30 เ<mark>ลื่อน</mark>): การตั้งค่านี้มีช่วงอย่ระหว่าง 60 ถึง 255 มิลลิวินาที และควรปล่อยให้อยที่ค่าเริ่มต้น คือ 60 มิลลิวินาที ใช้การตั้งค่านี้ตามคำแนะนำของฝ่ายสนับสนนด้านเทคนิคของ HP เนื่องจากขั้นตอนการปรับแต่งที่เกี่ยว ข้องนั้นอย่นอกเหนือขอบข่ายของค่มือเล่มนี้

ตําแหนงเมนูของสวนที่เลือกนี้จะแตกตางกันตามเครื่อง MFP สําหรับ HP LaserJet 4345mfp และ HP Color LaserJet 4730mfp, 9040/9050mfp และ 9500mfp สวนที่เลือกนี้จะอยใตู เมนูเมนู > FAX (โทรสาร) > FAX SETUP OPTIONAL (ตัวเลือกการตั้งคาโทรสาร) > TCF T.30 Delay Timer (ตัวจับเวลาเลื่อน TCF T.30) สําหรับ HP LaserJet M3035 MFP, M3027 MFP, M4345 MFP, M5025 MFP, M5035 MFP, M9040 MFP, M9050 MFP และ Color LaserJet CM4730 MFP และ CM6040 MFP Series สวนที่เลือกนี้จะอยใตู เมนูAdministration > Initial Setup > Fax Setup > Fax Send Settings (การตั้งคาการสงโทรสาร) > TCF T.30 Delay Timer (ตัวจับเวลาเลื่อน TCF T. 30) เลือก Custom (กำหนดเอง) เพื่อเรียกใช้การเลือกเมนสำหรับค่าเฉพาะ

<code>TCFT.30</code> Extend (TCF T.30 ขยาย): การตั้งค่านี้มีช่วงอย่ระหว่าง 0 ถึง 2550 มิลลิวินาที และควรปล่อยให้อย่ที่ค่าเริ่ม ต้นคือ 0 มิลลิวินาที ใช้การตั้งค่านี้ตามคำแนะนำของฝ่ายสนับสนนด้านเทคนิคของ HP เนื่องจากขั้นตอนการปรับแต่งที่เกี่ยว ข้องนั้นอย่นอกเหนือขอบข่ายของค่มือเล่มนี้

ตําแหนงเมนูของสวนที่เลือกนี้จะแตกตางกันตามเครื่อง MFP สําหรับ HP LaserJet 4345mfp และ HP Color LaserJet 4730mfp, 9040/9050mfp และ 9500mfp, ส่วนที่เลือกนี้จะอย่ใต้เมน เมน > FAX (โทรสาร) > FAX SETUP OPTIONAL (ตวเล ั ือกการตั้งคาโทรสาร) > TCF Extend (TCF ขยาย) สําหรับ HP LaserJet M3035 MFP, M3027 MFP, M4345 MFP, M5025 MFP, M5035 MFP, M9040 MFP, M9050 MFP และ Color LaserJet CM4730 MFP และ CM6040 MFP Series ส่วนที่เลือกนี้จะอยู่ใต้เมนAdministration > Initial Setup > Fax Setup > Fax Send Settings (การตั้งค่าการส่งโทรสาร) > TCF Extend (TCF ขยาย) เลือก Custom (กำหนดเอง) เพื่อเรียกใช้การ เลือกเมนสำหรับค่าเฉพาะ

# <span id="page-122-0"></span>การอัพเกรดเฟิร์มแวร์

คุณสามารถอัพเดตเฟรมแวรบน อุปกรณเสริมโทรสารระบบอะนาล็อก HP LaserJet MFP 300 การอัพเดต เฟรมแวรส ําหรับโทรสารจะเปนสวนหนึ่งของการอัพเดตเฟรมแวรโดยรวมของเครื่อง MFP สําหรับขอมูลเพิ่มเติมเกี่ยวกับ การอัพเดตเฟิร์มแวร์ของเครื่อง MFP โปรดดูเอกสารการบริการของ MFP

 $\mathbb B$  <mark>หมายเหตุ:</mark> ในการอัพเดตเฟิร์มแวร์โทรสาร ให้ไปที่เว็บไซต์ของ MFP และดาวน์โหลดเฟิร์มแวร์ MFP การอัพเดต เฟรมแวรสําหรับโทรสารจะเปนสวนหนึ่งของการอัพเดตเฟรมแวร MFP

## <span id="page-124-0"></span>**A** บริการและการสนับสนุน ั

# <span id="page-125-0"></span>ประกาศการรบประก ั นแบบจ ั ากํ ดของ ั **Hewlett-Packard**

HP LaserJet MFP Analog Fax Accessory 300 1 ปี, การรับประกันแบบจำกัดระยะเวลา

้ ผลิตภัณฑ์ของ HP ระยะของการรับประกันแบบจำกัด

นับจากวันที่ซื้อ ตามระยะเวลาที่ระบุข้างต้น HP รับประกันต่อลูกค้าว่าฮาร์ดแวร์และอุปกรณ์เสริมของ HP จะปลอดจากข้อบกพร่องด้าน วัสดุและฝมือแรงงาน หาก HP ไดรับแจงเกี่ยวกับขอบกพรองในชวงระยะรับประกัน HP จะซอมแซมหรือเปลี่ยนผลิตภัณฑที่ไดรับการ ้พิสูจน์ว่ามีข้อบกพร่อง โดยขึ้นอยกับดุลยพินิจของ HP ผลิตภัณฑ์ที่นำมาเปลี่ยนอาจเป็นผลิตภัณฑ์ใหม่หรือมีประสิทธิภาพเทียบเท่า

นับจากวันที่ขื้อ ตามระยะเวลาที่ระบข้างต้น HP ขอรับประกันว่าหากซอฟต์แวร์ของ HP ได้รับการติดตั้งและใช้งานอย่างเหมาะสม จะไม่ ่ มีข้อผิดพลาดในการทำงานตามคำสั่งที่เขียนโปรแกรมไว้อันเนื่องมาจากความบกพร่องของวัสดหรือฝีมือแรงงาน หาก HP ได้รับแจ้งเกี่ยว กับข้อบกพร่องในช่วงระยะรับประกัน HP จะเปลี่ยนซอฟต์แวร์ ซึ่งไม่สามารถทำงานได้ตามคำสั่งที่เขียนโปรแกรมไว้อันเนื่องมาจากข้อ บกพร่องดังกล่าว

HP ไม่รับประกันว่าการใช้งานผลิตภัณฑ์ของ HP จะไม่มีการหยุดชะงักหรือปราศจากข้อบกพร่อง หาก HP ไม่สามารถซ่อมแซมหรือ เปลี่ยนผลิตภัณฑใดๆ ตามที่รับประกันภายในระยะเวลาที่เหมาะสม HP จะคืนเงินใหแกคุณตามราคาซื้อในทันทีที่คุณสงคืนผลิตภัณฑ

ผลิตภัณฑของ HP อาจประกอบดวยชิ้นสวนตางๆ ที่ไดรับการผลิตขึ้นใหม ซึ่งมีประสิทธิภาพเทียบเทากับชิ้นสวนใหม หรือชิ้นสวนตางๆ ที่ ้อยภายใต้การใช้งานโดยบังเอิญก่อนหน้านี้

การรับประกันนี้จะไม่สามารถใช้ได้กับข้อบกพร่องอันเกิดจาก (ก) การบำรงรักษาหรือการปรับเทียบที่ไม่เหมาะสมหรือไม่เพียงพอ (ข) ี่ ซอฟต์แวร์ การเชื่อมโยง ชิ้นส่วนต่างๆ หรืออปกรณ์ต่างๆ ที่ไม่ได้รับการจัดหาให้โดย HP (ค) การดัดแปลง หรือการใช้งานอย่างผิด ๆ โดย ไม่ได้รับอนุญาต (ง) การใช้งานนอกเหนือรายละเอียดการใช้งานในสภาพที่ระบไว้สำหรับสินค้า หรือ (จ) การเตรียมหรือบำรงรักษาใน สถานที่ที่ไมเหมาะสม

ภายในขอบเขตแห่งกฎหมายท้องถิ่น การรับประกันข้างต้นถือว่าสมบรณ์แล้ว และไม่มีการรับประกันหรือเงื่อนไขอื่นใด ทั้งโดยชัดแจ้ง หรือโดยนัย ทั้งที่เปนลายลักษณอักษรหรือวาจา และ HP ขอปฏิเสธการรับประกันหรือเงื่อนไขโดยนัยเกี่ยวกับความสามารถในการวาง จำหน่าย คุณภาพที่น่าพอใจ และความเหมาะสมสำหรับวัตถุประสงค์เฉพาะ บางประเทศ/พื้นที่ รัฐหรือจังหวัด ไม่อนุญาตการจำกัดระยะ เวลาสําหรับการรับประกันโดยนัย ดังนั้นการจํากัดหรือการยกเวนขางตนอาจไมมีผลบังคับใชกับคณุ การรับประกันนี้จะใหสิทธิทาง ึกฎหมายแก่คณตามที่ระบ และคุณยังอาจมีสิทธิอื่นๆ ซึ่งจะแตกต่างกันไปตามแต่ละประเทศ/พื้นที่ รัฐ หรือจังหวัด การรับประกันแบบจำกัด ของ HP มีผลบังคับใช้ในประเทศ/พื้นที่หรือสถานที่ที่ซึ่ง HP มีบริการสนับสนุนสำหรับผลิตภัณฑ์นี้ และที่ซึ่ง HP วางจำหน่ายผลิตภัณฑ์ นี้ ระดับของบริการที่คุณได้รับภายใต้การรับประกันอาจแตกต่างกันไป ขึ้นอยู่กับมาตรฐานท้องถิ่น HP จะไม่เปลี่ยนแปลงรูปร่างลักษณะ ้ หรือฟังก์ชันการทำงานของผลิตภัณฑ์เพื่อให้สามารถใช้งานในประเทศ/พื้นที่ที่ซึ่งผลิตภัณฑ์ดังกล่าวไม่ได้มีจดม่งหมายให้ทำงานใน ลักษณะเช่นนั้น เนื่องจากเหตผลทางด้านกฎหมายหรือข้อบังคับ

ภายในขอบเขตแหงกฎหมายทองถิ่น วิธีการแกไขในขอความแหงสัญญารับประกันฉบับนี้ถือเปนการแกไขของคุณแตเพียงผูเดยวี เวนแต ตามที่ไดระบุไวขางตน HP หรือผูจัดหา จะไมรับผดติ อความสูญเสียของขอมูล หรือตอความเสียหายอื่นๆ ทั้งทางตรง ทางออม โดย บังเอิญ หรือที่มีผลสืบเนื่องมา (รวมถึงผลกําไรหรือขอมูลที่เสียไป) ไมวาความสูญเสียนั้นจะระบุไวในสัญญา หรือมีการละเมิดสัญญา หรือ อื่นๆ บางประเทศ/พื้นที่ รัฐหรือจังหวัด ไม่อนุญาตการยกเว้นหรือจำกัดความเสียหายที่เกิดขึ้นหรือที่เกิดสืบเนื่องตามมา ดังนั้นการจำกัด หรือการยกเวนความเสียหายขางตนอาจไมมีผลบังคับใชกับคณุ

เงื่อนไขของการรับประกันที่ระบไว้ในข้อความนี้ ยกเว้นสิทธิที่ได้รับตามกฎหมาย ไม่ถือว่าเป็นการลิดรอน จำกัด หรือเปลี่ยนแปลง และ เพิ่มเตมสิ ิทธิตามกฎหมายที่บังคับใชแกการขายผลิตภัณฑนี้แกคณุ

# <span id="page-126-0"></span>ฝายบรการล ิ กคู า **HP**

# เวิลด์ไวด์เว็บ

วิธีแก้ไขปัญหาเกี่ยวกับอุปกรณ์เสริมโทรสารมีอย่ที่ <http://www.hp.com/go/mfpfaxaccessory300> ไปที่ไซต์สนับสนุน ู และค้นหาคำว่า HP LaserJet MFP Analog Fax Accessory 300 เว็บไซต์นี้จะให้ข้อมูลเกี่ยวกับวิธีแก้ไขปัญหา การ บำรงรักษาและใช้งานโทรสาร ค่มือ คำถามที่พบบ่อย การอัพเดตซอฟต์แวร์ และอื่นๆ อีกมากมาย

 $\mathbb{R}^\gamma$  <mark>หมายเหต:</mark> ตรวจสอบเว็บไซต์ของ HP สำหรับข้อมูลเพิ่มเติมเกี่ยวกับการปรับปรงหรือการเปลี่ยนแปลงผลิตภัณฑ์ ซึ่งอาจ เกิดขนภายหล ึ้ ังจากที่จัดพิมพเอกสารนี้ไปที่ <http://www.hp.com> และคนหาคําวา "Q3701A" ใช**Product quick links** (การเชื่อมโยงดวนของผลิตภัณฑ) เพื่อไปยงคั ูมือผลิตภัณฑและดูวาเอกสาร **Errata** (รายละเอียดการแกไข) ปรากฏ หรือไม่ เอกสารรายละเอียดการแก้ไขจะระบการเปลี่ยนแปลงล่าสุดที่เกิดขึ้นกับผลิตภัณฑ์

# อเมล ี

เพื่อการตอบสนองที่ฉับไว โปรดเยี่ยมชม <http://www.hp.com> และคลิก **Contact HP** (ติดตอ HP) การสนับสนุนทาง อีเมลจะใชภาษาอังกฤษเทานั้น

# โทรศพทั

ค้นหา <u><http://www.hp.com></u> สำหรับคำว่า อุปกรณ์เสริมโทรสารระบบอะนาล็อก HP LaserJet MFP 300 และค้นหาลิงค์ ี สำหรับติดต่อฝ่ายบริการสนับสนุน คุณจะพบข้อมูลสำหรับการติดต่อทางโทรศัพท์ ซึ่งสามารถช่วยคุณแก้ไขปัญหาได้

# **B** รายละเอียดผลิตภัณฑ์

บทนี้ประกอบดวยขอมูลดานขอกําหนดสําหรับอุปกรณเสริมโทรสาร หัวขอที่กลาวถึงในที่นี้ไดแก:

- [รายละเอียดผลิตภัณฑอุปกรณเสริมโทรสาร](#page-129-0)
- [อะไหลและอุปกรณเสริม](#page-130-0)

# <span id="page-129-0"></span>รายละเอียดผลิตภัณฑ์อุปกรณ์เสริมโทรสาร

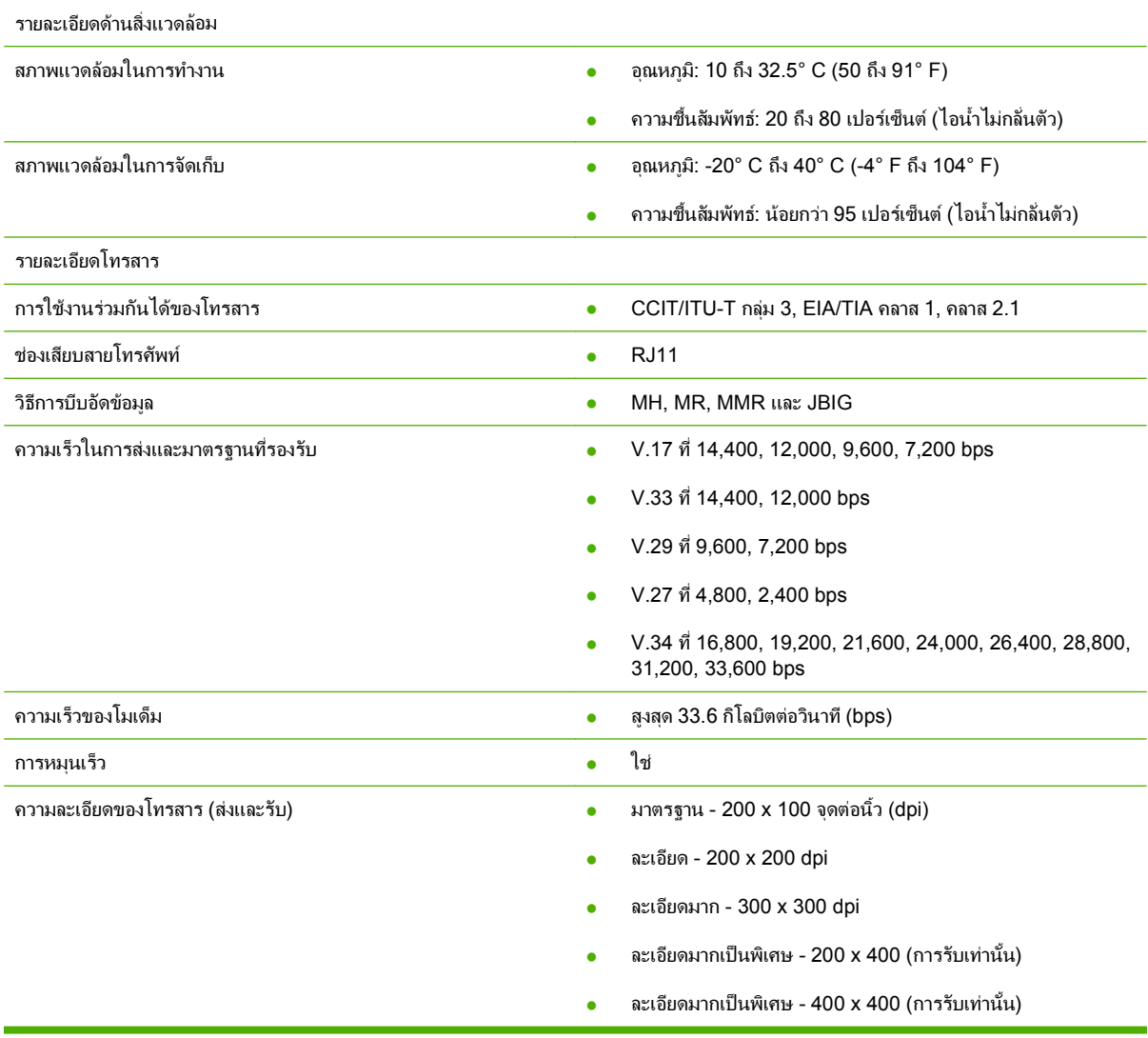

# <span id="page-130-0"></span>อะไหล่และอุปกรณ์เสริม

คุณสามารถขอรับอะไหลสําหรับอุปกรณเสริมโทรสารไดโดยติดตอพนักงานขายหรือตัวแทนจําหนายของ Hewlett-Packard

#### $\mathbf C$  ข้อบังคับอื่นๆ ื่

เนื้อหาในส่วนนี้จะให้ข้อมูลเกี่ยวกับข้อบังคับต่างๆ ดังต่อไปนี้:

- [โครงการสงเสริมผลิตภัณฑที่เปนมิตรตอสิ่งแวดลอม](#page-133-0)
- [ประกาศวาดวยความสอดคลอง](#page-134-0)
- [US Federal Communications Commission](#page-135-0)
- [กระทรวงสื่อสารของแคนาดา](#page-137-0)
- [ขอมูลเกี่ยวกับขอบังคับอื่นๆ](#page-138-0)

# <span id="page-133-0"></span>โครงการส่งเสริมผลิตภัณฑ์ที่เป็นมิตรต่อสิ่งแวดล้อม

#### การอนุรักษสิ่งแวดลอม

Hewlett-Packard Company มุงมั่นที่จะจัดหาผลิตภัณฑที่มีคุณภาพและเปนมิตรตอสิ่งแวดลอม ผลิตภัณฑนี้ไดรับการ ออกแบบเพื่อลดผลกระทบตอสิ่งแวดลอม

#### พลาสตกิ

สำหรับขึ้นส่วนพลาสติกที่มีน้ำหนักมากกว่า 25 กรัม จะมีการทำเครื่องหมายตามมาตรฐานสากลซึ่งช่วยปรับปรงความ สามารถในการระบุชิ้นส่วนพลาสติกสำหรับนำไปรีไซเคิลเมื่อผลิตภัณฑ์สิ้นสุดอายุการใช้งาน

#### ข้อจำกัดเกี่ยวกับวัสด

ผลิตภัณฑ์ของ HP นี้ไม่มีการเพิ่มเติมสารปรอท

ผลิตภัณฑ์ของ HP นี้ประกอบด้วยตะกั่วในบัดกรี และอาจจำเป็นต้องได้รับการจัดการเป็นพิเศษเมื่อสิ้นสุดอายุการใช้งาน

การกำจัดอปกรณ์ที่ไม่ใช้แล้วโดยผ้ใช้ร่วมกับขยะภายในครัวเรือนในสหภาพยุโรป

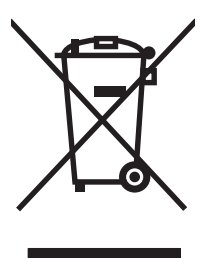

สัญลักษณ์นี้บนผลิตภัณฑ์หรือบนบรรจุภัณฑ์ หมายถึง ห้ามทิ้งผลิตภัณฑ์นี้ร่วมกับขยะภายในครัวเรือน นอกจากนั้น ยังถือเป็น ความรับผิดชอบของคุณในการทิ้งอุปกรณที่ไมใชแลวดวยการสงคนจ ื ุดรวบรวมขยะที่กําหนดขึ้นเพื่อวัตถุประสงคของการรี ไซเคิลอุปกรณ์ไฟฟ้าและอุปกรณ์อิเล็กทรอนิกส์ การรวบรวมและการรีไซเคิลแบบแยกเก็บสำหรับอุปกรณ์ที่ไม่ใช้แล้วของ คุณ ณ เวลาที่ทิ้งอุปกรณเหลานี้จะชวยอนุรักษธรรมชาติและรับประกันวา อุปกรณเหลานี้จะไดรับการรีไซเคิลในวิถีทางที่ชวย รักษาสุขภาพอนามัยและสิ่งแวดลอม สําหรับขอมูลเพิ่มเติมเกี่ยวกับสถานที่รับอุปกรณที่ไมใชแลวเพื่อการรีไซเคลิ โปรดติด ต่อเจ้าหน้าที่ในท้องที่ของคุณ บริการจำกัดขยะในครัวเรือน หรือร้านค้าที่คุณซื้อผลิตภัณฑ์

สําหรับรายละเอียดเพิ่มเติม

โปรดดูขอมูลเกี่ยวกับโปรแกรมดานสิ่งแวดลอมของ HP ซึ่งรวมขอมูลตางๆ ตอไปนี้ไดจาก [http://www.hp.com/go/](http://www.hp.com/go/environment) [environment](http://www.hp.com/go/environment) หรือ [http://www.hp.com/hpinfo/community/environment/:](http://www.hp.com/hpinfo/community/environment/)

- เอกสารรายละเอียดดานสิ่งแวดลอมของผลิตภัณฑสําหรับผลิตภัณฑนี้และผลิตภัณฑอื่นๆ ที่เกี่ยวของของ HP
- พันธะสัญญาของ HP ในการอนรักษ์สิ่งแวดล้อม
- ระบบการจัดการดานสิ่งแวดลอมของ HP
- $\bullet$  โครงการส่งคืนและรีไซเคิลผลิตภัณฑ์ที่หมดอายการใช้งานของ HP
- เอกสารข้อมลเกี่ยวกับความปลอดภัยของวัสด

# <span id="page-134-0"></span>ประกาศวาดวยความสอดคลอง

#### ประกาศวาดวยความสอดคลอง

ตาม ISO/IEC 17050-1 และ EN 17050-1

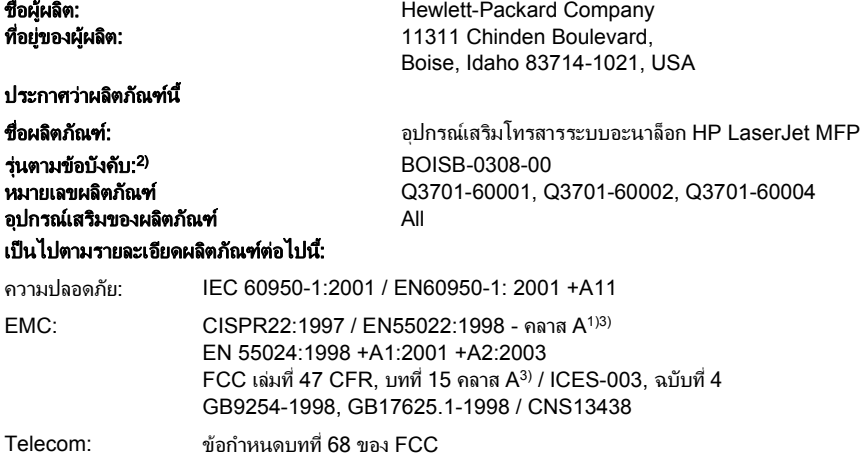

## ข้อมูลเพิ่มเติม:

ผลิตภัณฑนี้เปนไปตามขอกําหนด EMC Directive 89/336/EEC และ Low Voltage Directive 2006/95/EC, R&TTE Directive 1999/5/EC (ภาคผนวก II) และ

## ระบุเครื่องหมาย CE-Marking  $\boldsymbol{\mathsf{C}}\boldsymbol{\mathsf{C}}$  ตามนั้น

TBR-21:1998

ือปกรณ์นี้เป็นไปตามข้อกำหนดบทที่ 15 ของ FCC การทำงานจะขึ้นอยกับเงื่อนไขสองข้อต่อไปนี้: (1) อปกรณ์นี้ต้องไม่ก่อให้เกิดการรบกวนที่เป็นอันตราย และ (2) ้อุปกรณ์นี้จะต้องรับสัญญาณรบกวนใดๆ ที่อาจเกิดขึ้นได้ โดยรวมถึงสัญญาณรบกวนที่อาจทำให้การทำงานของอุปกรณ์ไม่สมบูรณ

1) ผลิตภัณฑ์นี้ได้รับการทดสอบในโครงแบบทั่วไปร่วมกับระบบคอมพิวเตอร์ส่วนบุคคลของ Hewlett-Packard

ึการทดสอบความสอดคล้องกันของผลิตภัณฑ์ต่อมาตรฐาน โดยมีข้อยกเว้นของมาตรา 9.5 ซึ่งยังไม่มีผลบังคับใช้

2) สำหรับวัตถประสงค์ที่เกี่ยวกับข้อบังคับ ผลิตภัณฑ์นี้ได้รับการกำหนดหมายเลขร่นที่สอดคล้องกับข้อบังคับ หมายเลขดังกล่าวจะแตกต่างจากชื่อด้านการตลาดหรือหมาย เลขผลิตภัณฑ

3) **คำเตือน:** อุปกรณ์นี้เป็นผลิตภัณฑ์คลาส A สำหรับการใช้งานภายในบ้าน ผลิตภัณฑ์นี้อาจก่อให้เกิดการรบกวนคลื่นวิทยุ ซึ่งผู้ใช้อาจจำเป็นต้องดำเนินมาตรการที่เพียงพอ

Boise, Idaho 83714-1021, USA

#### 24 ตลาคม ุ 2007

#### ี่ สำหรับหัวข้อของข้อบังคับเท่านั้น:

ที่ติดต่อในยุโรป: สำนักงานขายและบริการ Hewlett-Packard ในท้องที่ของคุณหรือ Hewlett-Packard Gmbh,Department HQ-TRE / Standards Europe, Herrenberger Stra฿e 140, D-71034 B๖blingen, Germany, (โทรสาร: +49-7031-14-3143) ที่ติดต่อในสหรัฐ Product Regulations Manager, Hewlett-Packard Company, PO Box 15, Mail Stop 160, Boise, Idaho 83707-0015, USA,

อเมริกา: (โทรศัพท: 208-396-6000)

# <span id="page-135-0"></span>**US Federal Communications Commission**

# ประกาศวาดวยความสอดคลองตามขอกาหนดบทท ํ 15 ี่ ของ **FCC**

ือปกรณ์นี้ได้ผ่านการตรวจสอบและเป็นไปตามข้อกำหนดสำหรับอปกรณ์ดิจิตอลคลาส A ตามข้อกำหนดบทที่ 15 ของ FCC ข้อกำหนดดังกล่าวมีจุดม่งหมายเพื่อป้องกันการรบกวนสัญญาณวิทยในลักษณะที่เป็นอันตราย ในขณะที่อุปกรณ์กำลังทำงาน ภายในสถานประกอบการ อุปกรณ์นี้ก่อให้เกิด ใช้ และสามารถแผ่คลื่นความถี่ หากไม่มีการติดตั้งและใช้งานอย่างเหมาะสม ตามค่มือคำแนะนำ อาจก่อให้เกิดการรบกวนต่อสัญญาณวิทยได้ การใช้งานอปกรณ์นี้ภายในที่พักอาศัยอาจก่อให้เกิดการรบ กวนในระดับที่เป็นอันตราย ซึ่งผ้ใช้อาจจำเป็นต้องแก้ไขปัญหาการรบกวนสัญญาณวิทยโดยรับผิดชอบค่าใช้จ่ายด้วยตนเอง

- $\Delta$  กำเตือน! การเปลี่ยนแปลงแก้ไขใดๆ ต่ออุปกรณโทรสารโดยไม่ได้รับการอนุมัติอย่างชัดเจนจาก HP อาจทำให้ผู้ใช้เสียสิทธิ์ ่ ในการใช้งานอปกรณ์ดังกล่าว
- $|\widetilde{\Xi}|$  หมายเหต: จะต้องใช้สายเคเบิลอินเตอร์เฟซที่มีการห้มฉนวน เพื่อให้เป็นไปตามข้อจำกัดคลาส A ของข้อกำหนด FCC

# โทรคมนาคมตามขอกาหนดบทท ํ 68 ี่ ของ **FCC**

หากได้รับการร้องขอ คุณจะต้องจัดหาข้อมุลต่อไปนี้ให้แก่บริษัทผู้ให้บริการด้านโทรศัพท์สำหรับการ์ด SocketModem ที่ ติดตั้งอยู่ในผลิตภัณฑ์นี้:

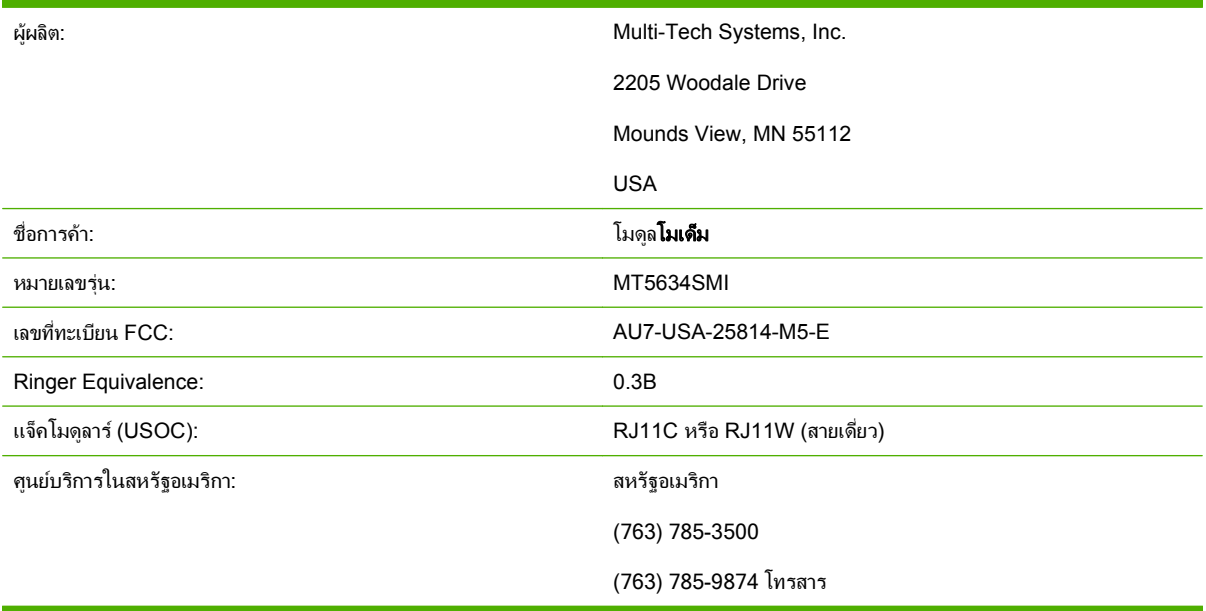

ื่อปกรณ์นี้สอดคล้องกับกฎ FCC บทที่ 68 ป้ายกำกับบนโมดุลโมเด็มซ็อกเก็ตยังประกอบด้วยเลขทะเบียน FCC และหมาย เลข Ringer Equivalence (REN) ของอุปกรณ์ คุณอาจต้องใช้ข้อมูลนี้ในการติดต่อกับบริษัทที่ให้บริการด้านโทรศัพท์ REN ใช้สำหรับตรวจสอบจำนวนอปกรณ์ที่เชื่อมต่อกับสายโทรศัพท์ จำนวน REN บนสายโทรศัพท์ที่มากเกินไปอาจส่งผลให้ อุปกรณไมสงเสียงสัญญาณโทรศัพทเขา ในทองที่สวนใหญ จํานวน REN ทั้งหมดไมควรเกินหา (5.0) เพื่อความแนใจเกี่ยว กับจำนวนอปกรณ์ที่อาจเชื่อมต่อกับสาย ตามที่กำหนดโดย REN ทั้งหมด โปรดติดต่อผ้ให้บริการด้านโทรศัพท์ เพื่อระบ REN สูงสุดสําหรับพื้นที่การโทรนั้นๆ

อปกรณ์นี้ใช้แจ็ค USOC ต่อไปนี้: RJ11C หรือ RJ11W (สายเดี่ยว)

สายโทรศัพท์และปลั๊กโมดลาร์ที่เป็นไปตามข้อกำหนดของ FCC จะให้มาพร้อมกับอุปกรณ์นี้ อุปกรณ์นี้ได้รับการออกแบบ เพื่อเชื่อมต่อเข้ากับเครือข่ายโทรศัพท์หรือสายภายในโดยใช้แจ็คโมดลาร์ที่เข้ากันได้ซึ่งสอดคล้องกับข้อกำหนดบทที่ 68 อปกรณ์นี้ไม่สามารถใช้กับบริษัทผ้ให้บริการโทรศัพท์แบบหยอดเหรียญ การเชื่อมต่อกับการให้บริการหลายสายจะอย่ภายใต้ ภาษีศุลกากรของรัฐ หากอปกรณ์นี้เป็นสาเหตุให้เกิดข้อขัดข้องกับเครือข่ายโทรศัพท์ ผ้ให้บริการด้านโทรศัพท์จะแจ้งให้คณ ทราบล่วงหน้าถึงความจำเป็นในการระงับการให้บริการชั่วคราว หากไม่สามารถแจ้งล่วงหน้าได้ ผ้ให้บริการด้านโทรศัพท์จะ

ี แจ้งให้ลกค้าทราบทันทีที่ทำได้ นอกจากนี้ คณมีสิทธิ์ที่จะยื่นคำร้องต่อ FCC หากจำเป็น ผ้ให้บริการด้านโทรศัพท์อาจเปลี่ยน ้แปลงสิ่งอำนวยความสะดวก อปกรณ์ การใช้งาน หรือกระบวนการต่างๆ ที่มีผลต่อการทำงานของอุปกรณ์นี้ได้ หากมีการ ้ เปลี่ยนแปลงเกิดขึ้น ผ้ให้บริการด้านโทรศัพท์จะแจ้งให้คณทราบล่วงหน้าเพื่อดำเนินการแก้ไขที่จำเป็นเพื่อให้สามารถใช้ บริการไดอยางตอเนื่อง หากคุณพบปญหาเกี่ยวกับอุปกรณนี้โปรดติดตอฝายบริการลูกคาของ HP โดยดูขอมูลการติดตอใน ้หัวข้อการสนับสนุนลกค้าในค่มือนี้ และสอบถามรายละเอียดเกี่ยวกับการแก้ไขปัญหา การซ่อมแซม และ (หรือ) การรับ ประกัน หากปัญหาที่พบเป็นสาเหตุให้เกิดข้อข้ดข้องกับเครือข่ายโทรศัพท์ ผ้ให้บริการด้านโทรศัพท์อาจร้องขอให้คณถอด ้อปกรณ์ออกจากเครือข่ายจนกว่าจะแก้ไขปัญหาได้ ลกค้าสามารถซ่อมแซมเครื่องในกรณีต่อไปนี้: เปลี่ยนอปกรณ์ของแท้ ใดๆ ที่มาพรอมกับผลิตภัณฑและสายโทรศัพทนอกจากนี้ขอแนะนําใหลูกคาตดติ ั้งเครื่องปองกันไฟกระชากในเตาเสียบ ึกระแสไฟสลับของอุปกรณ์โฮสต์ที่เชื่อมต่อกับอุปกรณ์นี้ ทั้งนี้เพื่อหลีกเลี่ยงไม่ให้อุปกรณ์ได้รับความเสียหายจากฟ้าผ่าและไฟ กระชากในกรณีอื่นๆ

# ึกฎหมายว่าด้วยการค้มครองผ้ใช้โทรศัพท์ (สหรัฐฯ)

ึกฎหมายว่าด้วยการค้มครองผ้ใช้โทรศัพท์ ค.ศ.1991 กำหนดให้การส่งข้อความ ไม่ว่าโดยบุคคลใด ด้วยคอมพิวเตอร์หรือ ้อปกรณ์อิเล็กทรอนิกส์อื่นๆ รวมทั้งเครื่องโทรสารเป็นการกระทำที่ผิดกฎหมาย เว้นแต่ในข้อความนั้นๆ จะมีการระบุวันและ เวลาที่สงขอความ รวมถึงชอธื่ ุรกิจหรือบุคคลที่เปนผูสงขอความ และหมายเลขโทรศัพทของเครื่องที่ใชสง ธุรกิจ หรือบุคคลที่ สง ไวบริเวณดานบนหรือดานลางของแตละหนาของขอความที่สง หรือบนหนาแรกของการสงขอความ (หมายเลขโทรศัพทที่ ให้ไว้ต้องไม่ใช่หมายเลขที่ขึ้นด้วย 900 หรือหมายเลขอื่นใดที่มีค่าบริการเกินกว่าค่าบริการภายในพื้นที่และทางไกล) เพื่อตั้ง โปรแกรมข้อมูลนี้ลงในเครื่องโทรสารของคณ โปรดดู <mark>การตั้งค่าโทรสารที่จำเป็น ในหน้า 35 ในบทที่ 1</mark>

# <span id="page-137-0"></span>ึกระทรวงสื่อสารของแคนาดา

อุปกรณนี้เปนไปตามขอกําหนด EMC คลาส A ของแคนาดา

<< Conforme แ la classe A des normes canadiennes de compatibilitlectromagntiques (CEM). >>

## ประกาศวาดวยขอจากํ ดของแคนาดา ั

Notify (การแจ้ง) หมายเลข Ringer Equivalence (REN) ที่กำหนดไว้บนอปกรณ์เทอร์มินัลจะระบุจำนวนสงสดของ เทอร์มินัลซึ่งสามารถเชื่อมต่อกับอินเตอร์เฟซของโทรศัพท์ได้ อินเตอร์เฟซอาจประกอบด้วยอปกรณ์ต่างๆ รวมกัน ทั้งนี้ตราบ เทาที่จํานวนรวมของ REN ของอุปกรณทั้งหมดไมเกิน 5

Notify (การแจ้ง) ป้ายกำกับ Industry Canada ใช้ระบุอุปกรณ์ที่ได้รับการรับรอง การรับรองดังกล่าวหมายความว่าอุปกรณ์ นี้เป็นไปตามข้อกำหนดด้านความปลอดภัย การใช้งาน และการป้องกันเครือข่ายโทรคมนาคม อย่างไรก็ตาม ป้ายกำกับ Industry Canada มิได้เป็นการรับรองว่าอุปกรณ์จะใช้งานได้สมบูรณ์แบบตามที่ผู้ใช้ต้องการ

ก่อนติดตั้งอปกรณ์นี้ ผ้ใช้ควรตรวจสอบว่าอปกรณ์นี้ได้รับการอนญาตให้เชื่อมต่อเข้ากับสายของผ้ให้บริการด้าน โทรคมนาคมของท้องถิ่น และวิธีการติดตั้งอปกรณ์ต้องเป็นรปแบบที่ยอมรับโดยทั่วไป ผ้ซื้อควรตระหนักว่าความสอดคล้อง กับกับเงื่อนไขต่างๆ ข้างต้นมิได้เป็นการป้องกันมิให้เกิดการลดระดับคณภาพการบริการในบางสถานการณ์ ควรให้หน่วยงาน ี่ ซ่อมบำรงของแคนาดาที่ได้รับการแต่งตั้งจากผ้ผลิตเป็นผ้ดำเนินการซ่อมแซมอปกรณ์ที่ได้รับการรับรอง การซ่อมแซมหรือ การเปลี่ยนแปลงแก้ไขใดๆ ที่ผ้ใช้ทำกับอปกรณ์หรือการทำงานผิดปกติของอปกรณ์นี้อาจเป็นเหตให้ผ้ให้บริการด้าน โทรคมนาคมรองขอใหผูใชถอดอุปกรณดังกลาว

ผ้ใช้ควรตรวจสอบว่าได้มีการเชื่อมต่อยทิลิตีจ่ายไฟ สายโทรศัพท์ และระบบท่อน้ำเมทัลลิคภายในแล้ว ข้อควรระวังนี้สำคัญ ื้อย่างยิ่งโดยเฉพาะในกรณีที่อยในพื้นที่ชนบท

 $\Delta$  <mark>ข้อควรระวัง</mark>: ผ้ใช้ไม่ควรทำการเชื่อมต่อดังกล่าวด้วยตนเอง แต่ควรติดต่อชางไฟหรือเจ้าหน้าที่ตรวจสอบไฟฟ้า ตามแต่ ความเหมาะสม

Notify (การแจ้ง) หมายเลข Ringer Equivalence (REN) ที่กำหนดไว้บนอุปกรณ์เทอร์มินัลจะระบุจำนวนสูงสุดของ เทอร์มินัลซึ่งสามารถเชื่อมต่อกับอินเตอร์เฟซของโทรศัพท์ได้ อินเตอร์เฟซอาจประกอบด้วยอุปกรณ์ต่างๆ รวมกัน ทั้งนี้ตราบ เทาที่จํานวนรวมของ REN ของอุปกรณทั้งหมดไมเกินหา (5.0) รหัสการจัดการการเชื่อมตอมาตรฐาน (ชนิดแจ็คโทรศัพท) สําหรับอุปกรณที่เชื่อมตอโดยตรงกับเครือขายโทรศัพทคือ CA11A

# <span id="page-138-0"></span>ี่ ข้อมูลเกี่ยวกับข้อบังคับอื่นๆ

# ี่ ข้อมลเกี่ยวกับข้อบังคับของประเทศ/พื้นที่สหภาพยโรป

ือปกรณ์นี้ได้รับการออกแบบสำหรับใช้งานในทุกประเทศ/พื้นที่ในเขตเศรษฐกิจยโรป (Public Switched Telephone Networks) ความเข้ากันได้กับเครือข่ายจะขึ้นอย่กับการตั้งค่าซอฟต์แวร์ภายใน โปรดติดต่อผ้ผลิตอปกรณ์หากคุณจำเป็น ต้องใช้อปกรณ์ในเครือข่ายโทรศัพท์ที่ต่างออกไป สำหรับการสนับสนุนผลิตภัณฑ์เพิ่มเติม โปรดติดต่อ Hewlett-Packard ตามหมายเลขโทรศัพท์ในแผ่นพับการสนับสนุนที่แนบมาพร้อมกับผลิตภัณฑ์

# ำประกาศคำเตือนด้านโทรคมนาคมของนิวซีแลนด์

**1**. การให Telepermit กับเครื่องหรืออุปกรณเทอรมินัลใดๆ แสดงวา Telecom รับรองวาเครื่องหรืออุปกรณนั้นๆ เปนไป ตามเงื่อนไขขั้นต่ําของการเชื่อมตอเขากับเครือขายของ Telecom การอนุญาตนี้มิไดแสดงวา Telecom ใหการรับรอง หรือการรับประกันใดๆ ในผลิตภัณฑ์ดังกล่าว อีกทั้งมิได้เป็นการรับรองว่าอปกรณ์นั้นๆ จะทำงานได้อย่างสมบรณ์ร่วม ึกับอุปกรณ์อื่นที่มีการผลิตหรือเป็นร่นที่ต่างกันซึ่งได้รับอนุญาต และมิได้หมายความว่าผลิตภัณฑ์ดังกล่าวจะสามารถใช้ ไดกับบริการดานเครือขายตางๆ ของ Telecom

อุปกรณ์นี้จะไม่สามารถทำงานได้อย่างถูกต้องสมบูรณ์ในระดับความเร็วที่สูงขึ้นซึ่งถูกออกแบบมาโดยเฉพาะสำหรับ ้อปกรณ์นี้ ทั้งนี้ ไม่ว่าจะเป็นภายใต้สภาวะการปฏิบัติการใดๆ ก็ตาม มีแนวโน้มว่าการเชื่อมต่อที่ระดับความเร็ว 33.6 kbps และ 56 kbps จะถูกจำกัดให้อยในอัตราบิตที่ต่ำกว่าหากเชื่อมต่อกับเครือข่าย PSTN บางเครือข่าย Telecom จะไมรับผิดชอบหากเกิดปญหาในกรณีเชนนี้

- **2**. ใหยกเลิกการเชื่อมตออุปกรณนี้ในทันทีหากอุปกรณไดรับความเสียหาย และควรนําไปทิ้งหรือซอมแซม
- **3**. ไมควรใชโมเด็มนี้ในลักษณะที่อาจสรางความรบกวนแกลูกคารายอื่นๆ ของ Telecom
- ี**4.** อุปกรณ์นี้มาพร้อมกับระบบพัลส์ ในขณะที่มาตรฐานของ Telecom คือระบบโทนแบบ DTMF ไม่มีการรับประกันว่า สายของ Telecom จะรองรับระบบพัลสอยางตอเนื่องเสมอ

้เมื่ออุปกรณ์นี้เชื่อมต่อด้วยสายเดียวกันกับอุปกรณ์อื่น การใช้ระบบพัลส์อาจก่อให้เกิดเสียงเสียงดัง และอาจทำให้การ ตอบรับขัดของไดหากเกิดปญหาเชนนี้ขึ้น ไมแนะนําใหติดตอฝายบริการดานขอขัดของของ Telecom

้วิธีการโทรที่เหมาะสมคือ การใช้ระบบโทนแบบ DTMF เนื่องจากมีความเร็วกว่าระบบพัลส์ (แบบเลขทศนิยม) และ พรอมใชงานสําหรับระบบโทรศัพทเกือบทั้งหมดในนิวซีแลนด

- **5**. ประกาศเกี่ยวกับคําเตือน: ไมสามารถโทรหมายเลข '111' หรือหมายเลขอื่นๆ จากอุปกรณนี้ในขณะที่ไฟฟาดับ
- ี**6.** อุปกรณ์นี้อาจไม่สามารถโอนโทรศัพท์ไปยังอุปกรณ์อื่นที่เชื่อมต่อด้วยสายเดียวกันได้อย่างสมบรณ์
- **7**. พารามิเตอรบางตัวที่จําเปนตองเปนไปตามขอกําหนด Telepermit ของ Telecom จะขึ้นอยูกับอุปกรณ (PC) ที่ใชกับ ้อุปกรณ์นี้ อุปกรณ์ที่ใช้ควรจะถูกตั้งค่าให้ทำงานภายในข้อจำกัดดังต่อไปนี้เพื่อให้เป็นไปตามข้อกำหนดเฉพาะของ Telecom:

ี่ สำหรับการโทรซ้ำไปยังหมายเลขเดียวกัน:

- ไม่ควรให้มีการโทรไปยังหมายเลขเดียวกันเกิน 10 ครั้ง ภายในระยะเวลา 30 นาที สำหรับการโทรด้วยตนเองใน แตละครั้ง
- เครื่องจะเป็นสายว่างในระยะเวลาไม่น้อยกว่า 30 วินาที ระหว่างสิ้นสุดการโทรครั้งหลังสุดและการโทรครั้งต่อไป

ี่ สำหรับการโทรอัตโนมัติไปยังหมายเลขต่างๆ:

● คุณควรตั้งค่าอุปกรณ์นี้เพื่อให้แน่ใจว่าในการโทรแบบอัตโนมัติไปยังหมายเลขอื่น เครื่องเป็นสายว่างในระยะ เวลาไมนอยกวา 5 วินาทีระหวางสิ้นสุดการโทรครั้งหลังสุดและการโทรครั้งตอไป

สําหรับการรับสายเรียกเขาโดยอัตโนมัติ:

- คุณควรตั้งค่าอุปกรณ์นี้เพื่อให้แน่ใจว่าจะมีการตอบรับโทรศัพท์ภายในช่วงเวลาระหว่าง 3 ถึง 30 วินาทีของเสียง สัญญาณ
- **8**. เพื่อใหทํางานไดอยางถูกตอง จํานวน RN ของอุปกรณทั้งหมดตอหนึ่งสายไมควรเกิน 5

# ประกาศของแอฟริกาใต้

ตองใชโมเด็มนี้รวมกับอุปกรณปองกันไฟกระชากทไดี่ รับอนุญาต

# คาเตํ อนเก ื ยวก ี่ บั **TAIWAN BSMI** คลาส **A**

警告使用者:

這是甲類的資訊產品,在居住的環境中使用時,可能會造成射頻<br>干擾,在這種情況下,使用者會被要求採取某些適當的對策。

# ดัชนี

### **D**

Dialing Prefix (รหัสนำหน้าการหมุน) ึการตั้งค่า [44](#page-51-0) DSS. โปรดดูยูทิลิตีการสงแบบดจิิตอล

### **E**

EWS. โปรดดูเว็บเซิรฟเวอรในตัว

### **M**

MFP. *โปรดด* ผลิตภัณฑ์มัลติฟังก์ชัน

## **P**

PIN การสราง [86](#page-93-0)

### **S**

status message bar (แถบขอความ สถานะ) [67](#page-74-0)

### **T**

T.30 Trace report [113](#page-120-0)

### **V**

VoIP [93](#page-100-0)

### **W**

Web Jetadmin, การกําหนดคาระยะ ไกล [40](#page-47-0)

### ก

กราฟก, คุณภาพต่ํา [68,](#page-75-0) [71](#page-78-0) การกําหนดคา ระยะไกล [40](#page-47-0) การกําหนดคาระยะไกล Web Jetadmin [40](#page-47-0) ยทิลิตีการส่งแบบดิจิตอล [41](#page-48-0) เว็บเบราเซอร [40](#page-47-0) การจัดเก็บ, สภาพแวดลอม [122](#page-129-0) การจับคูหมายเลขโทรสารในรายการหมุน เร็ว [51](#page-58-0)

การตรวจจับสัญญาณโทรศัพท, การตั้ง คา [42](#page-49-0) การตั้งคา Dialing Prefix (รหัสนำหน้าการ หมุน) [44](#page-51-0) การจับคหมายเลขโทรสารในรายการ ู หมุนเร็ว [51](#page-58-0) การตรวจจับสัญญาณโทรศพทั [42](#page-49-0) การบีบอัด JBIG [48](#page-55-0) การปดรับโทรสารขาเขา [55](#page-62-0) การยนยื ันหมายเลขโทรสาร [50](#page-57-0) การลบหมายเลข [56](#page-63-0) การสงตอโทรสาร [88](#page-95-0) การเลือกถาดใสกระดาษ [54](#page-61-0) การแสตมปโทรสารที่ไดรับ [52,](#page-59-0) [53](#page-60-0) ความละเอียด [47](#page-54-0) จํานวนกริ่งกอนรับสาย [52](#page-59-0) ถาดรับกระดาษออก [54](#page-61-0) ที่จําเปน [35](#page-42-0) พอดีขนาดหนา [53](#page-60-0) รหัสบัญชี [47](#page-54-0) ้รอบเวลาหมนซ้ำ [46](#page-53-0) ระดับเสียงกริ่ง [61](#page-68-0) ระดับเสียงโมเด็ม [60](#page-67-0) ลบหมายเลขทั้งหมดออกจากรายการ โทรสารที่ปดรับ [56](#page-63-0) ล็อคหนวยความจํา [89](#page-96-0) หมุนซ้ําหากสายไมวาง [45](#page-52-0) หมุนซ้ําหากไมมีการตอบรับ [45](#page-52-0) หัวเรื่องปดทับ [42](#page-49-0), [43](#page-50-0) เปลี่ยนการตั้งคาความสวาง/ความ เขม [50](#page-57-0) เปลี่ยนการตั้งคาความเขม/ความสวาง สําหรับโทรสารที่สงไปแลวบน HP LaserJet 4345mfp และ 9040/9050mfp รวมทั้ง HP Color LaserJet 4730mfp และ 9500mfp [50](#page-57-0) เมนู [35](#page-42-0)

โหมดการหมุน [43](#page-50-0) โหมดแกไขขอผิดพลาด [59](#page-66-0) การตั้งคาความคมชัด สําหรับโทรสารที่สง [49](#page-56-0) การตั้งคาความสวาง/ความเขมสําหรับโทร สารที่สงไปแลว เปลี่ยนบน HP LaserJet 4345mfp และ 9040/9050mfp รวมทั้ง HP Color LaserJet 4730mfp และ 9500mfp [50](#page-57-0) การตั้งคาความเขม/ความสวางสําหรับโทร สารที่สง [50](#page-57-0) การตั้งคาความเขม/ความสวางสําหรับโทร สารที่สงไปแลว เปลี่ยนบน HP LaserJet 4345mfp และ 9040/9050mfp รวมทั้ง HP Color LaserJet 4730mfp และ 9500mfp [50](#page-57-0) การตั้งค่าที่จำเป็น ประเทศ/พื้นที่ [35](#page-42-0) การตั้งคาที่มีการปองกัน [86](#page-93-0) การตั้งคาบริการ [113](#page-120-0) การตั้งคาวันที่/เวลา [35,](#page-42-0) [36](#page-43-0) การตั้งคาสีพื้นหลัง การถายสําเนากระดาษสี [49](#page-56-0) การลบออกจากโทรสารที่สง [49](#page-56-0) การติดตั้ง อุปกรณเสริมโทรสาร [9,](#page-16-0) [19](#page-26-0) การติดตั้งอปกรณ์เสริมโทรสาร HP Color LaserJet 4730mfp [11](#page-18-0) HP Color LaserJet CM4730 MFP [11](#page-18-0) HP Color LaserJet CM6040 MFP Series [22](#page-29-0) HP LaserJet 4345mfp [6](#page-13-0) HP LaserJet 9040/9050mfp [3](#page-10-0) HP LaserJet M9040 MFP / M9050 MFP [30](#page-37-0)

การติดตอ HP [119](#page-126-0) การบีบอัด JBIG การตั้งค่า [48](#page-55-0) การปดรับโทรสารขาเขา [55](#page-62-0), [56](#page-63-0) การพิมพโทรสารที่ปดรับ [89](#page-96-0) การยกเลิกโทรสาร [78](#page-85-0) การยนยื ันหมายเลขโทรสาร [50](#page-57-0) การรับประกัน ผลิตภัณฑ [117](#page-124-0), [118](#page-125-0) การรับโทรสาร [80](#page-87-0) การรับโทรสารชา [100](#page-107-0) การลบบันทึก/ขอมูลรายงาน [111](#page-118-0) การสนับสนุน [119](#page-126-0) การสนับสนุนทางโทรศัพท [119](#page-126-0) การสงตอโทรสาร [88](#page-95-0) การสงโทรสาร การใชการหมุนเร็ว [71](#page-78-0) การใชหมายเลขในสมุด โทรศัพท [74,](#page-81-0) [75](#page-82-0) ปอนหมายเลขดวยตนเอง [68](#page-75-0), [69](#page-76-0) ลบผรู ับหลายคน [81](#page-88-0) ไปยังผู้รับหลายคน [81](#page-88-0) การสงโทรสารชา [102](#page-109-0) การหมุนระบบพัลส์ การตั้งค่า [43](#page-50-0) การหมุนระบบโทน ึการตั้งค่า [43](#page-50-0) ี การหมุนเป็นกลุ่ม. *โปรดดู* การหมุนเร็ว การหมุนเร็ว การสราง [81](#page-88-0) รายงานรายการ [112](#page-119-0) ลบ [81](#page-88-0) การหมุนเร็วดวยเบอรดวน [72](#page-79-0) การอัพเกรดเฟรมแวร [115](#page-122-0) การเปลี่ยนอุปกรณเสริมโทรสาร HP Color LaserJet 4730mfp [11](#page-18-0) HP Color LaserJet CM4730 MFP [11](#page-18-0) HP Color LaserJet CM6040 MFP Series [22](#page-29-0) HP LaserJet 4345mfp, HP Color LaserJet CM4730 MFP [6](#page-13-0) HP LaserJet 9040/9050mfp [3](#page-10-0) HP LaserJet M9040 MFP / M9050 MFP [30](#page-37-0) การเลือกถาดใสกระดาษ [54](#page-61-0) การแก้ปัญหา การรับโทรสารชา [100](#page-107-0) การสงโทรสารชา [102](#page-109-0)

ระบบ PBX [102](#page-109-0) เมนูการตั้งคาโทรสารไมแสดง [35](#page-42-0) การแกไขปญหาสายโทรศัพท [102](#page-109-0) การแกไขระบบ PBX [102](#page-109-0) การแสตมปโทรสารที่ไดรับ [52,](#page-59-0) [53](#page-60-0) กําหนดเวลาการพิมพรายงานการติดตอ ทางโทรสาร [108](#page-115-0)

### ข

ข้อผิดพลาด การแจงโทรสารที่สงแลว [58](#page-65-0) รหัส [103](#page-110-0)

## ค

ความละเอียด ึการตั้งค่า [47](#page-54-0) ความละเอียด, โทรสาร [122](#page-129-0) ความเร็วของโมเด็ม [100](#page-107-0), [122](#page-129-0)

## จ

จํานวนกริ่งกอนรับสาย [52](#page-59-0)

#### ช ชิ้นสวน [2](#page-9-0)

ชื่อบริษัท [37](#page-44-0)

ฐ ฐานขอมูล [111](#page-118-0)

### ถ

ิถาดรับกระดาษออก. *โปรดดู* ถาดรับ กระดาษออก แถลงการณ์เรื่องข้อกำหนด ประกาศวาดวยความสอดคลอง [127](#page-134-0)

# ท

ที่ตั้ง [36,](#page-43-0) [37](#page-44-0) โทรสาร ึการตั้งค่าที่จำเป็น [35](#page-42-0) การตดติ ั้งอุปกรณเสริม [3](#page-10-0) การพิมพ [89](#page-96-0) การยกเลิก [78](#page-85-0) การรับ [80](#page-87-0) การสง [68](#page-75-0) ความละเอียด [122](#page-129-0) ปญหาในการปอน [99](#page-106-0) วิซารดการกําหนดคา [35](#page-42-0) ส่งโทรสารโดยใช้การหมนเร็วเบอร์ ดวน [72](#page-79-0) โทรสาร LAN [1](#page-8-0) โทรสารบน LAN [35](#page-42-0)

## น

นําหนา การหมุนอัตโนมัติ [44](#page-51-0)

### บ

บันทึก/รายงาน บันทึกการทํางาน [110](#page-117-0) บันทึกการทํางาน, การลบ [111](#page-118-0) บันทึกการทํางานของโทรสาร [110](#page-117-0) รายงานการติดต่อทางโทรสาร [107](#page-114-0), [109](#page-116-0) รายงานรหัสบัญชี [110](#page-117-0) รายงานรหัสบัญชี, การลบ [111](#page-118-0) รายงานรายการหมุนเร็ว [112](#page-119-0) รายงานรายการโทรสารที่ปด รับ [111](#page-118-0) บันทึกการทํางาน [110](#page-117-0) เบราเซอร , เว็บ การกําหนดคาระยะไกล [40](#page-47-0)

## ป

ประกาศวาดวยความสอดคลอง [127](#page-134-0) ปญหาในการปอน [99](#page-106-0)

#### ผ ผลิตภัณฑมัลติฟงกชัน [1](#page-8-0)

ฝ ฝายบริการลูกคา [119](#page-126-0)

## พ

พอดีขนาดหนา [53](#page-60-0)

ภ ภาพถาย, คุณภาพต่ํา [68](#page-75-0)

## ม

เมนู, การตั้งคาโทรสาร [35](#page-42-0) เมนูการตั้งคาไมแสดง [35](#page-42-0) ไมไดกําหนดคา [35](#page-42-0)

## ย

ยทู ิลิตีการสงแบบดิจิตอล, การกําหนดคา ระยะไกล [41](#page-48-0)

## ร

รหัส PIN การรีเซ็ต [86](#page-93-0) การเปลี่ยน [86](#page-93-0) รหัสบัญชี [47](#page-54-0) ้รอบเวลาหมนซ้ำ [46](#page-53-0) รอบเวลาหมุนซ้ำ, การตั้งค่า [46](#page-53-0) ระดับเสียง. *โปรดดู* ระดับเสียงโมเด็ม *ดูเพิ่มเติมที่* ระดับเสียงกริ่ง; ระดับเสียง กริ่ ง ระดับเสียงกริ่ ับเสียงกริ่ง<br>การตั้งค่า [61](#page-68-0) ระดับเสียงโมเด็ ับเสียงโมเด็ม<br>การตั้งค่า [60](#page-67-0) รายการโทรสารที่ ปดรั บการลบหมายเลข [55,](#page-62-0) [56](#page-63-0) การสราง [55](#page-62-0) ลบหมายเลขทั้งหมด [56](#page-63-0) ลบออกจากรายการ [55](#page-62-0) รายงานการติดต อ [107,](#page-114-0) [109](#page-116-0) รายงานรหัสบัญชี การพิมพ [110](#page-117-0) รายงานรายการโทรสารที่ ปดรั บการพิมพ <sup>111</sup> รายละเอียดดานสิ่งแวดลอม [122](#page-129-0) รายละเอียดผลิตภัณฑ์ [122](#page-129-0)

### หัวเรื่องของโทรสาร [37](#page-44-0) หัวเรื่องปดทับ การตั้งค า [42](#page-49-0), [43](#page-50-0) โหมดการหมุ น การตั้งค า [43](#page-50-0) โหมดแกไขขอผิดพลาด การตั้งค า [59](#page-66-0)

### อ

อะไหล [123](#page-130-0) อุปกรณเสริม [123](#page-130-0) อุปกรณเสริมโทรสาร การติดตั้ ง [9](#page-16-0), [19](#page-26-0)

#### ล

ลบหมายเลขทั้งหมดออกจากรายการโทร สารที่ ปดรั บ [56](#page-63-0) ล็อคหนวยความจํ า PIN [86](#page-93-0) การปิดใช้ [89](#page-96-0) การเปดใช [89](#page-96-0)

<mark>ว</mark><br>วิซาร์ด, การกำหนดค่าโทรสาร [35](#page-42-0) วิ ธีเปลี่ยนการตั้งคาการแจ ง [58](#page-65-0) เว็บเซิ รฟเวอรในตั ว [40](#page-47-0)

#### ส

สถานะ, หนาอุปกรณเสริมโทรสาร [97](#page-104-0) สมุดโทรศัพท [74](#page-81-0), [75](#page-82-0) สัญญาณเวน, เมื่อหมุน [68](#page-75-0) สายสนทนาและการหมุนซ้ำ [85](#page-92-0) สี พื้นหลั งการถายสําเนากระดาษสี [49](#page-56-0) การลบออกจากโทรสารที่ ส ง [49](#page-56-0)

#### ห

หน่วยความจำ, การบันทึกและการลบโทร สาร [68](#page-75-0) หมายเลขโทรศัพท์ [37](#page-44-0) หมุนซ้ำหากสายไม่ว่าง การตั้งค่า [45](#page-52-0) หมุนซ้ำหากไม่มีการตอบรับ<br>คารตั้งค่า 45 การตั้งค่า 45
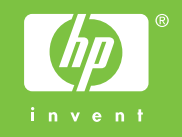

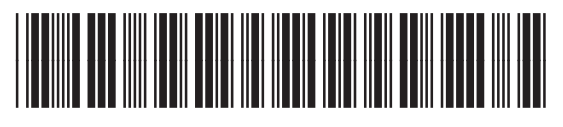

Q3701-91073